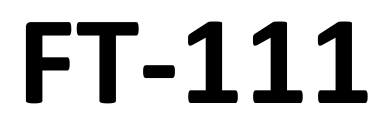

**Weighing Indicator**

# **User Manual**

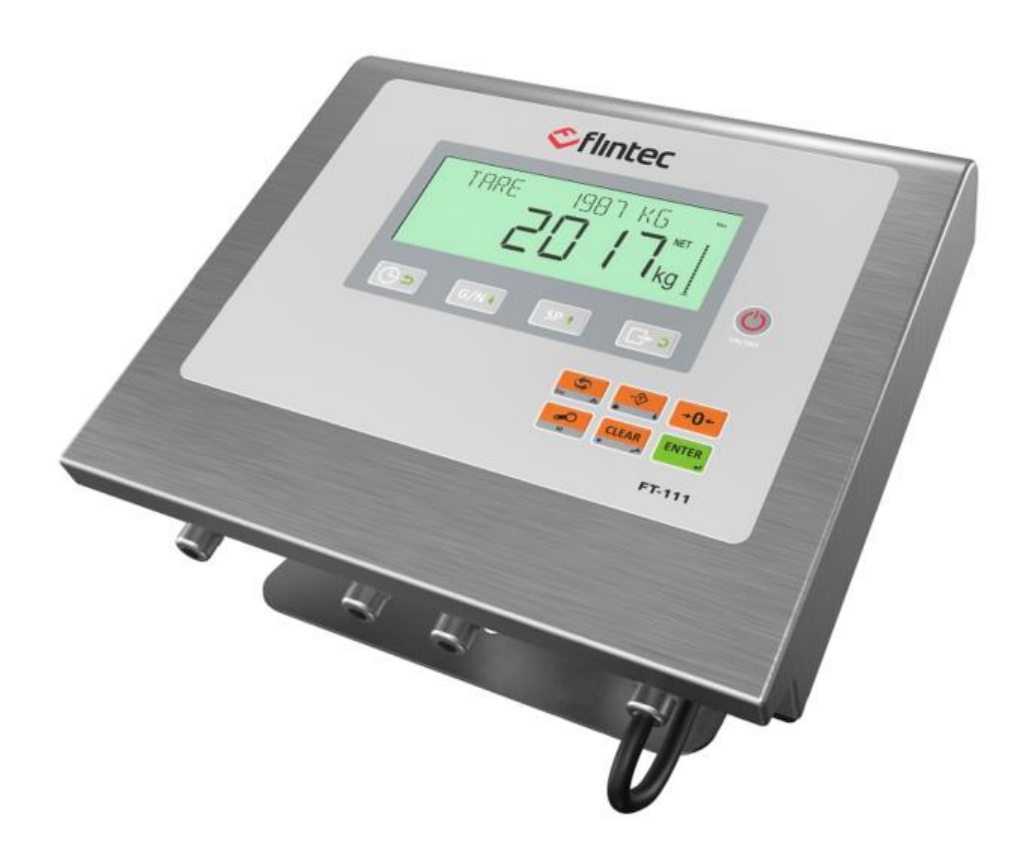

Flintec www.flintec .com

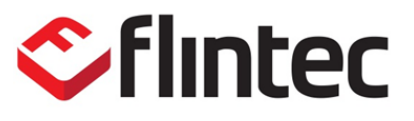

# **Table of Contents**

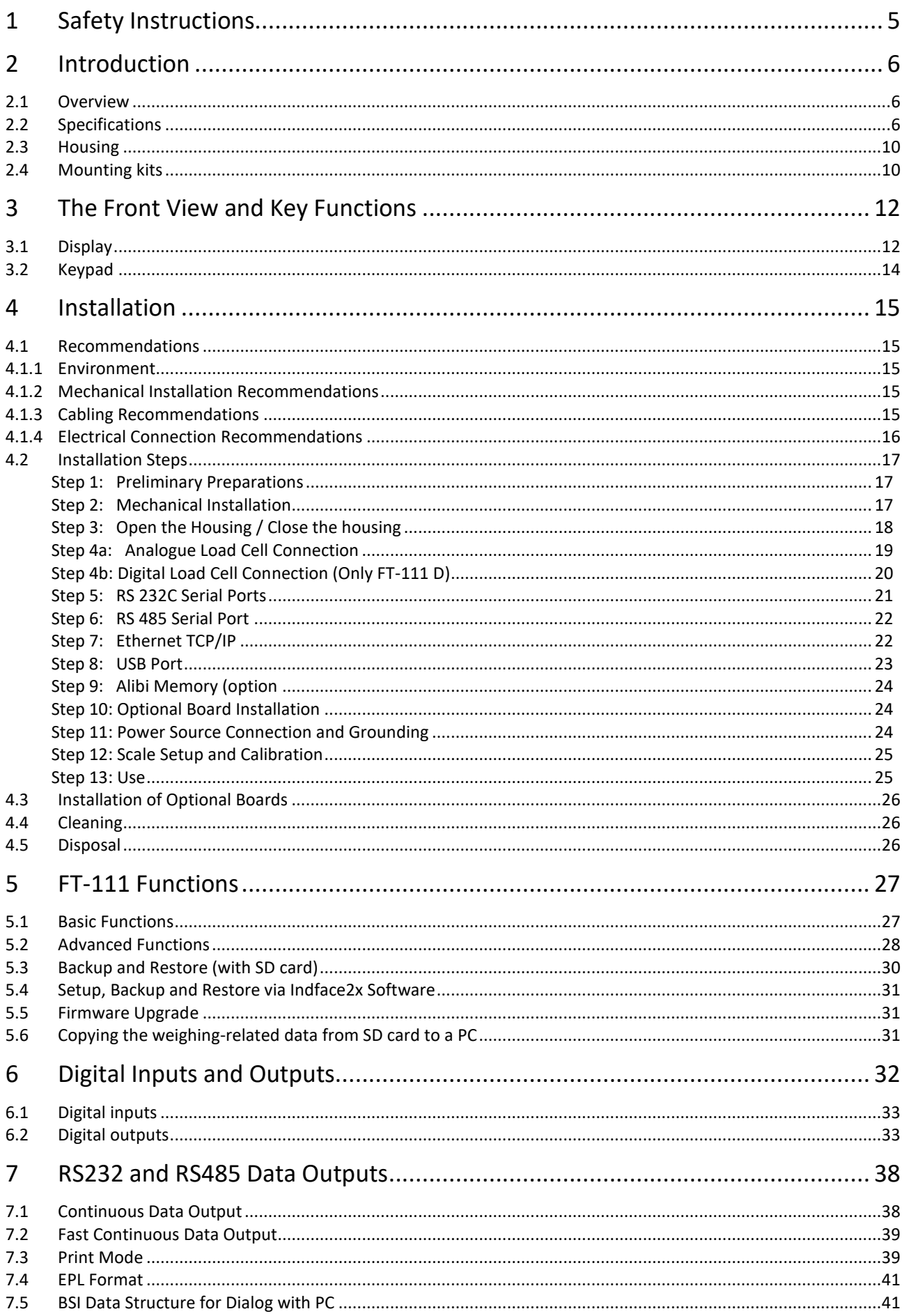

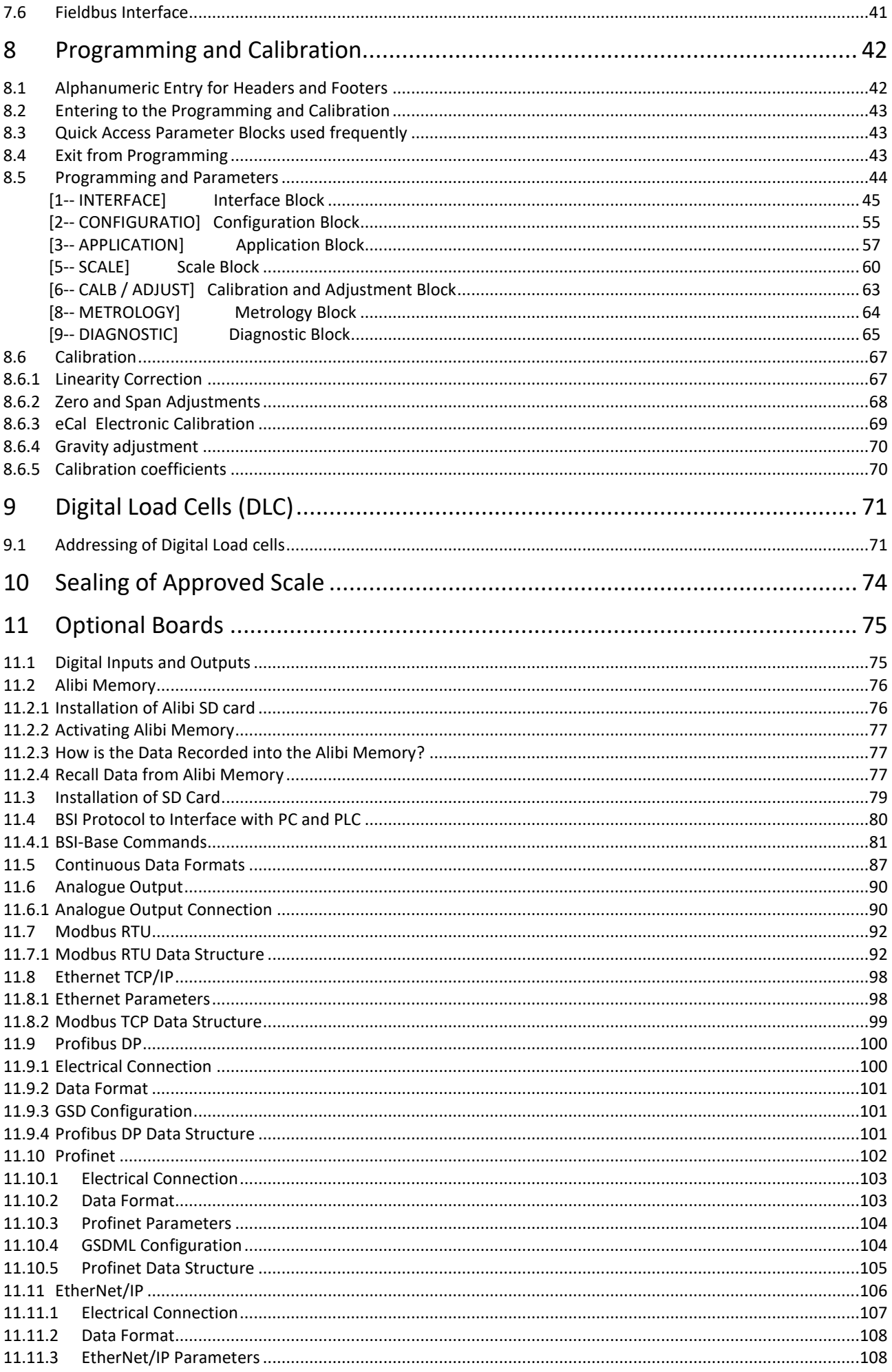

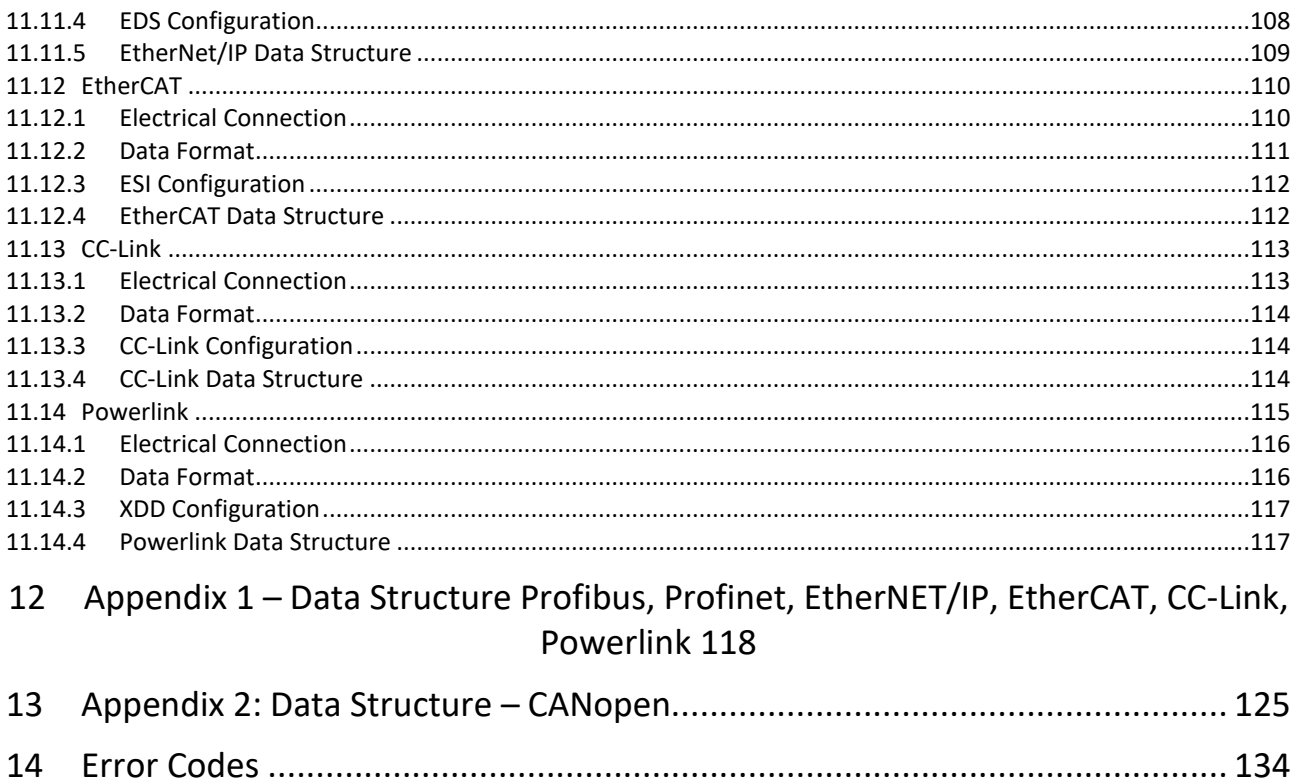

# **Disclaimer**

### **All rights reserved.**

No part of this publication may be reproduced, stored in a retrieval system, or transmitted in any form or by any means, mechanical, photocopying, recording, or otherwise, without the prior written permission of Flintec.

No patent liability is assumed with respect to the use of the information contained herein. While every precaution has been taken in the preparation of this book, Flintec assumes no responsibility for errors or omissions. Neither is any liability assumed for damages resulting from the use of the information contained herein.

The information herein is believed to be both accurate and reliable. Flintec, however, would be obliged to be informed if any errors occur. Flintec cannot accept any liability for direct or indirect damages resulting from the use of this manual.

Flintec reserves the right to revise this manual and alter its content without notification at any time. Neither Flintec nor its affiliates shall be liable to the purchaser of this product or third parties for damages, losses, costs, or expenses incurred by purchaser or third parties because of: accident, misuse, or abuse of this product or unauthorized modifications, repairs, or alterations to this product, or failure to strictly comply with Flintec operating and maintenance instructions.

Flintec shall not be liable against any damages or problems arising from the use of any options or any consumable products other than those designated as Original Flintec Products. **NOTICE:** The contents of this manual are subject to change without notice.

# <span id="page-4-0"></span>**1 SAFETY INSTRUCTIONS**

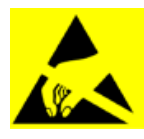

**CAUTION:** READ this manual BEFORE operating or servicing this equipment. FOLLOW these instructions carefully. SAVE this manual for future reference. DO NOT allow untrained personnel to operate, clean, inspect, maintain, service, or tamper with this equipment. ALWAYS DISCONNECT this equipment from the power source before cleaning or performing maintenance.

CALL Flintec for parts, information, and service.

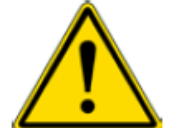

**WARNING:** Only permit qualified personnel to service this equipment. Exercise care when making checks, tests and adjustments that must be made with power on. Failing to observe these precautions can result in bodily harm.

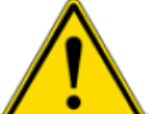

**WARNING:** For continued protection against shock hazard connect to properly grounded outlet only. Do not remove the ground prong.

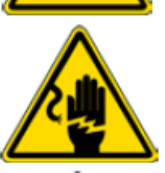

**WARNING:** Disconnect all power to this unit before removing the fuse or servicing.

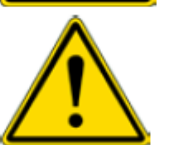

**WARNING:** Before connecting/disconnecting any internal electronic components or interconnecting wiring between electronic equipment always remove power and wait at least thirty (30) seconds before any connections or disconnections are made. Failure to observe these precautions could result in damage to or destruction of the equipment or bodily harm.

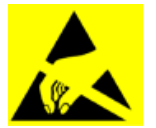

**CAUTION:** Observe precautions for handling electrostatic sensitive devices.

# <span id="page-5-0"></span>**2 INTRODUCTION**

# <span id="page-5-1"></span>**2.1 OVERVIEW**

FT-111 Weighing Terminal is an economical and powerful state-of-the-art measuring instrument. It is ideal for industrial weighing applications like basic weighing, labelling, system control with digital outputs, fieldbus interfacing, etc. Its set values memory with 500 items record size which each item has 5 pieces limit values gives big advantage in operation.

Digital inputs and outputs of the instrument can be programmed as a Remote IO on the fieldbus. This feature gives advantage to eliminate additional PLC in the cabinet for only having remote IO's.

The scales equipped with FT-111 weighing terminal can be used in all kinds of industrial areas up to harsh, wet, and hygienic environments with its fast and efficient cleaning that was designed and built according to the international guidelines.

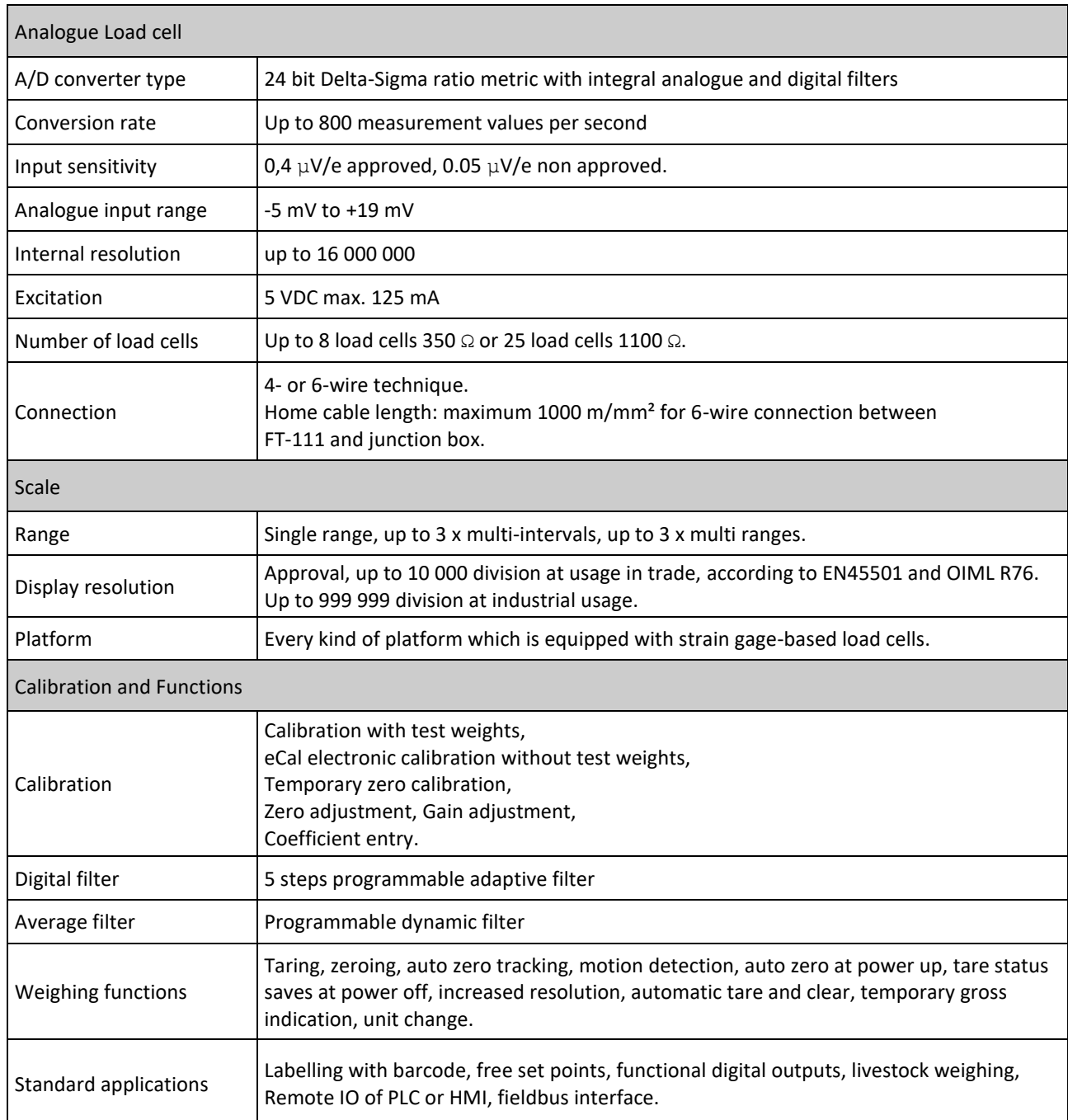

# <span id="page-5-2"></span>**2.2 SPECIFICATIONS**

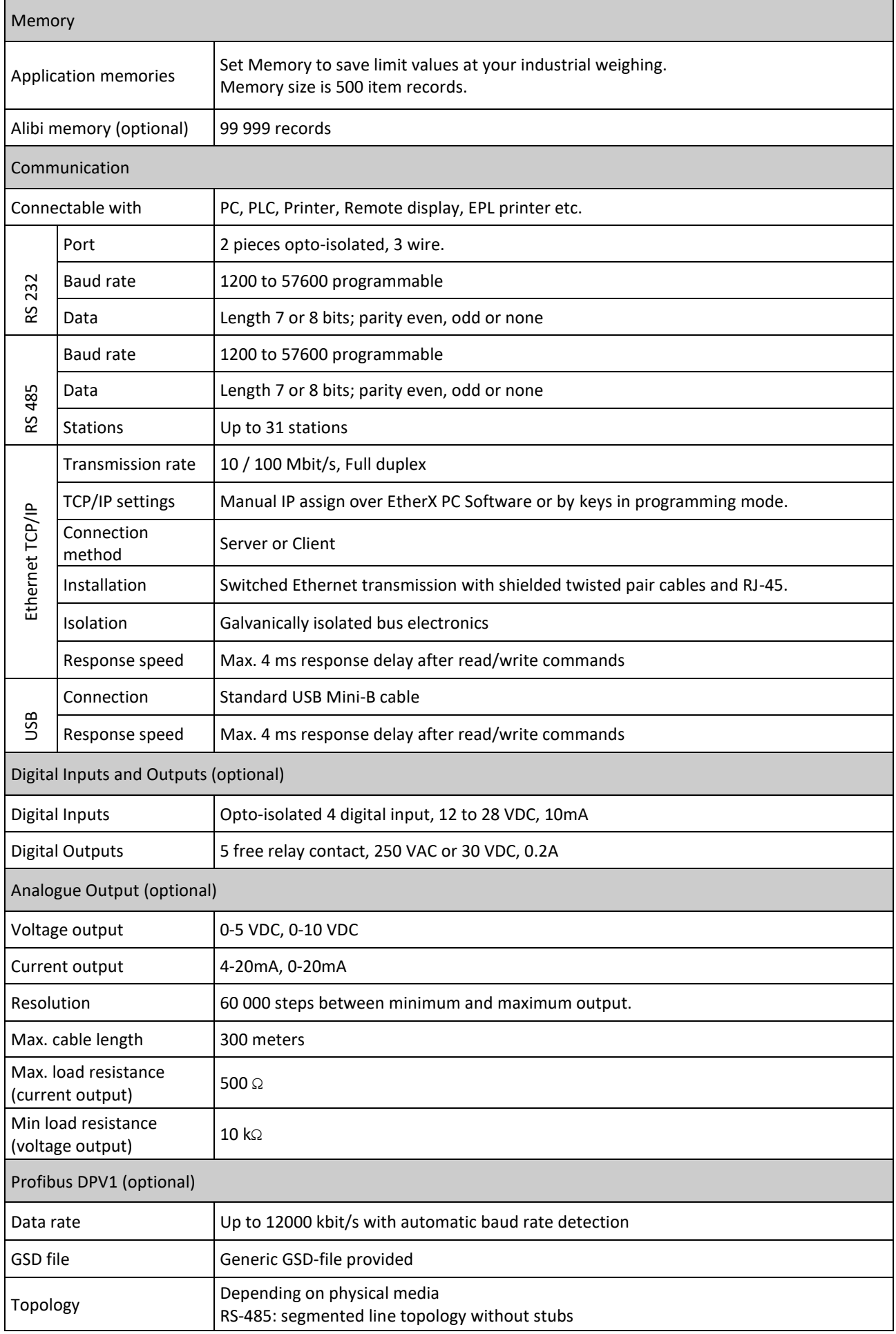

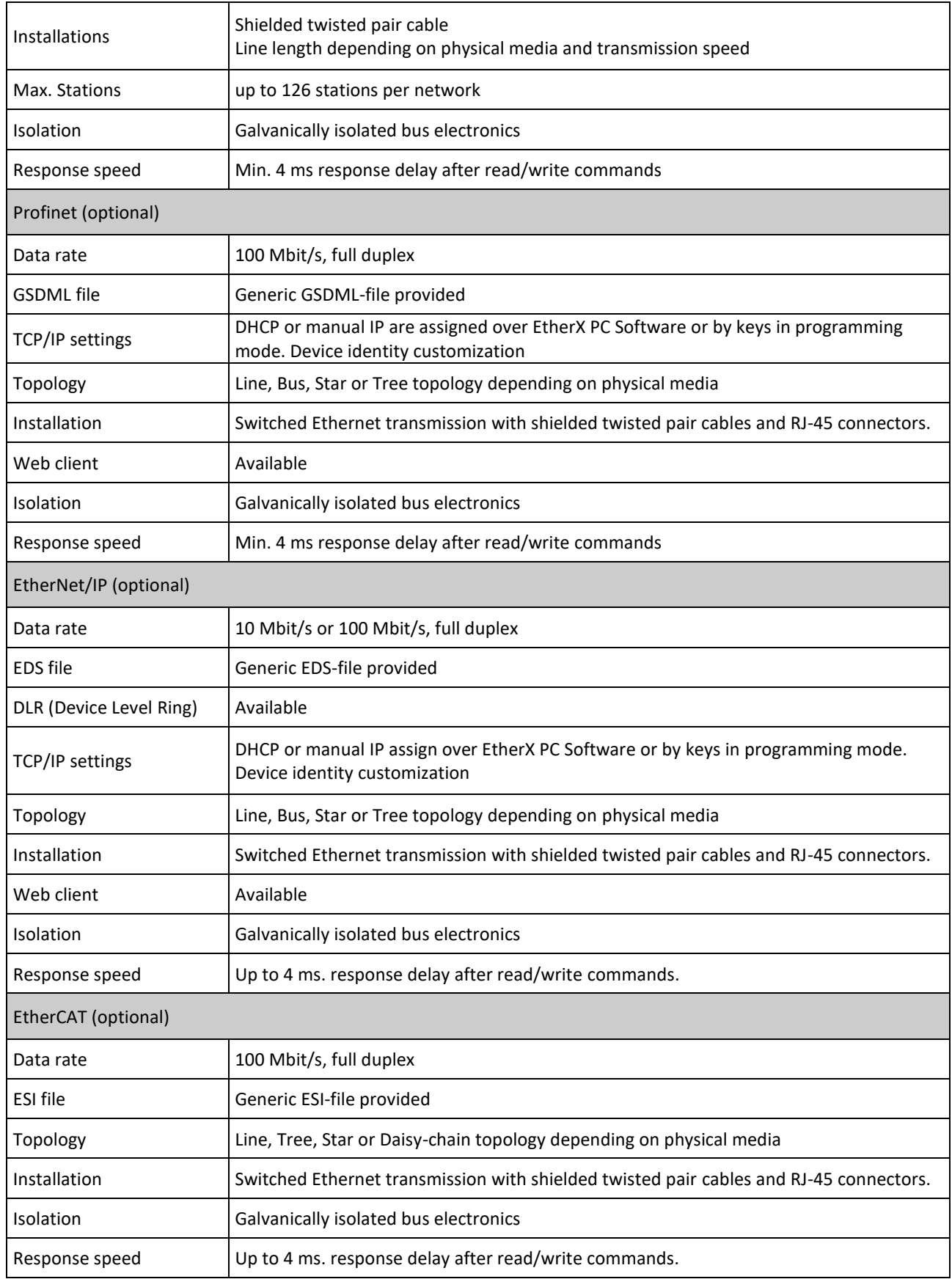

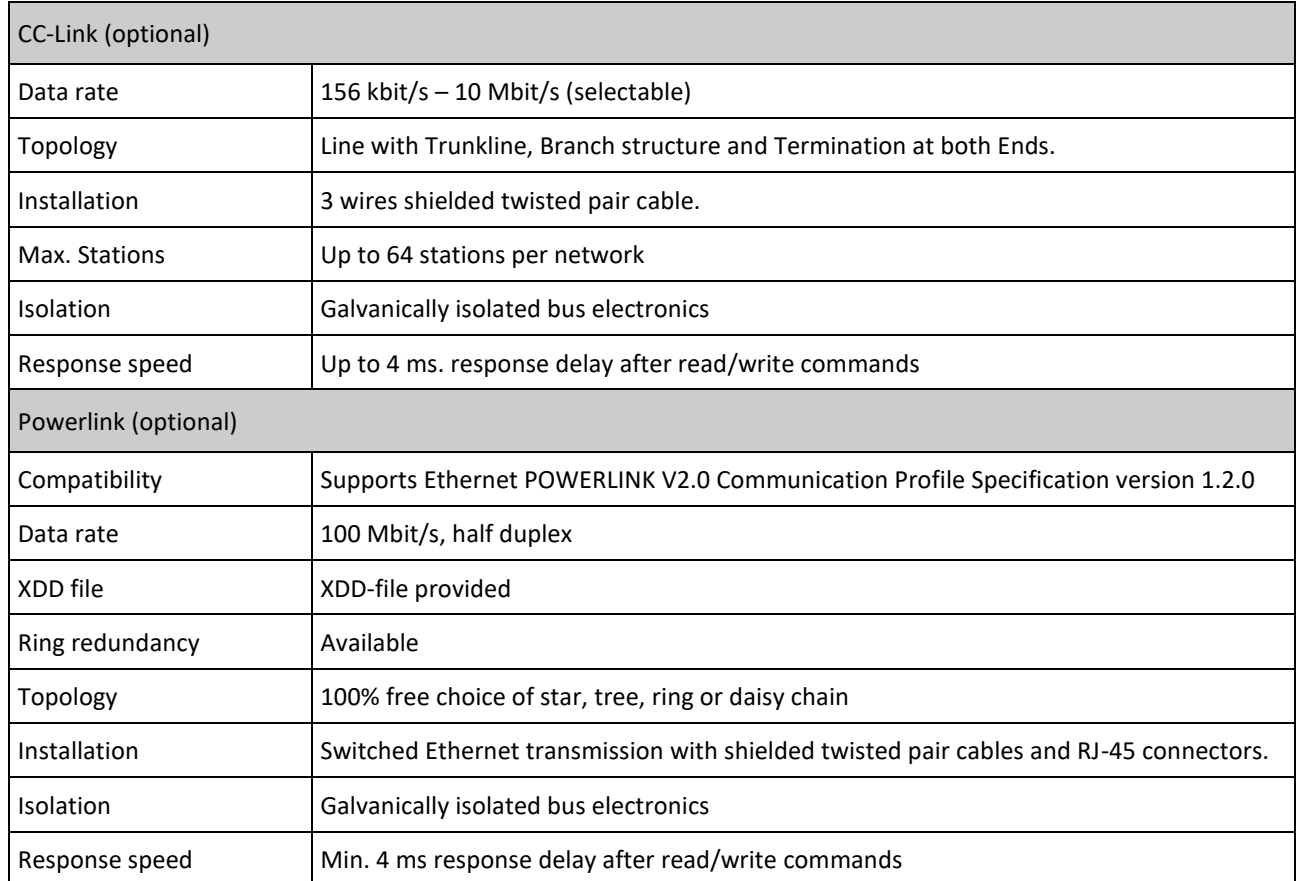

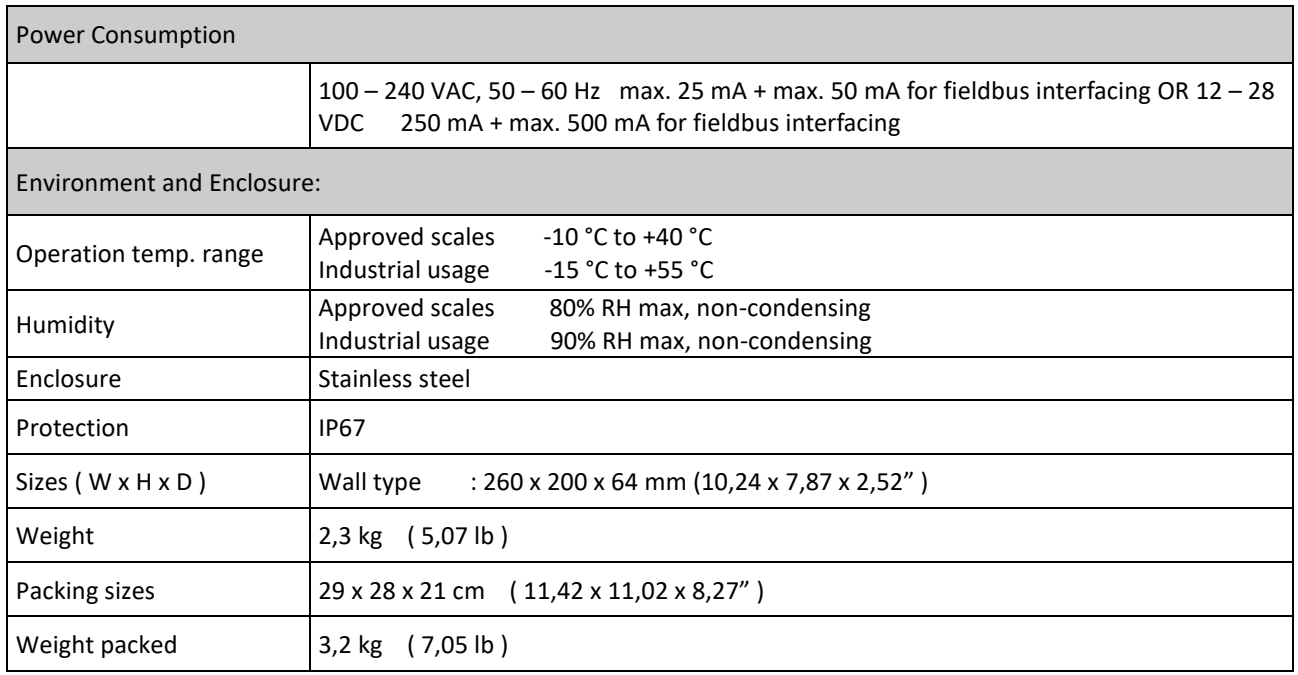

# <span id="page-9-0"></span>**2.3 HOUSING**

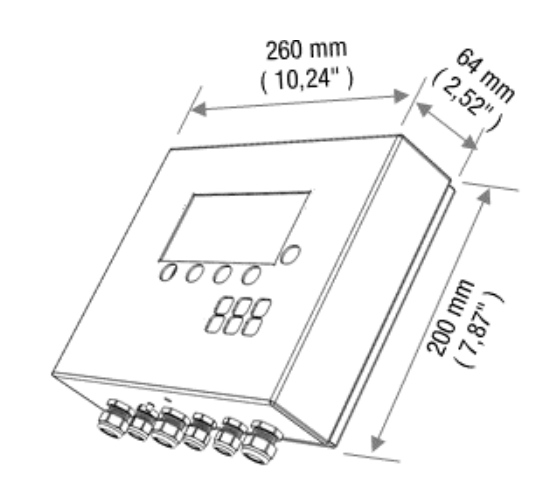

# <span id="page-9-1"></span>**2.4 MOUNTING KITS**

## **Wall mounting kit**

This kit can be used to install the weighing terminal on to the desk or to the wall. Its mounting dimensions and adjustment angles are shown below.

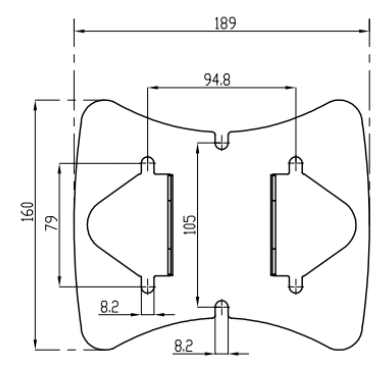

 $t25$ (1  $575$ 

╦ 100 M6x10  $\Xi$  $\Omega$ 噕 画 ф 画 ▣  $\blacksquare$ 

Mounting part **Nounting part** Side view Rear part of indicator

### **2D Wall mounting kit**

This kit can be used to install the weighing terminal on to the wall. 2D wall mounting kit provides to adjust the angles of the terminal at two directions. Its mounting dimensions and adjustment angles are shown below.

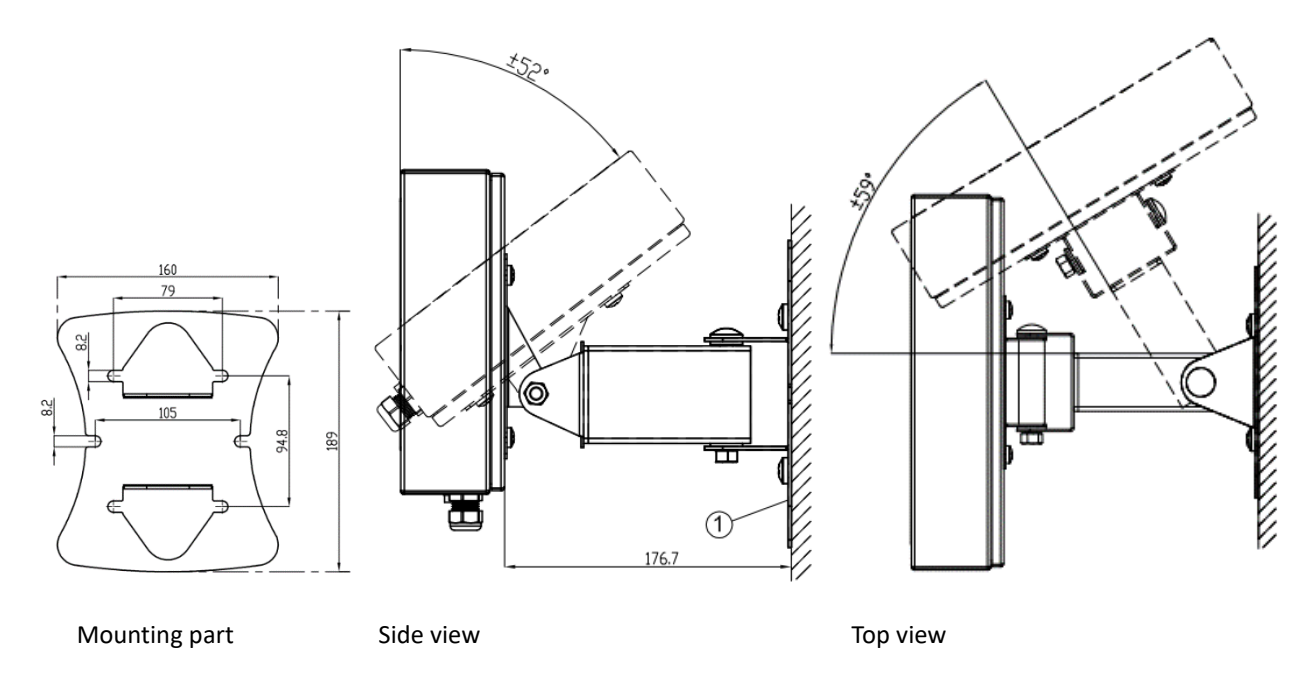

## **Column mounting kit**

This kit can be used to install the weighing terminal on to the column of the platform. Its mounting dimensions and adjustment angles are shown below.

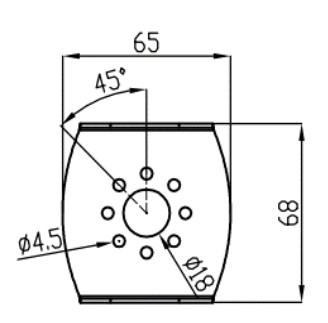

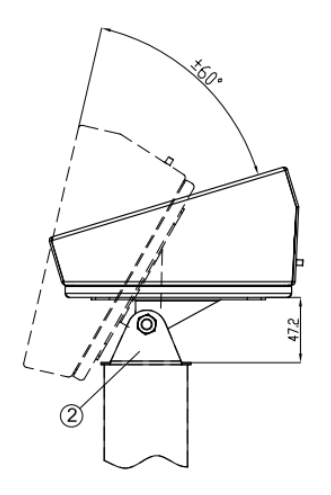

Mounting part **Side view** 

# <span id="page-11-0"></span>**THE FRONT VIEW AND KEY FUNCTIONS**

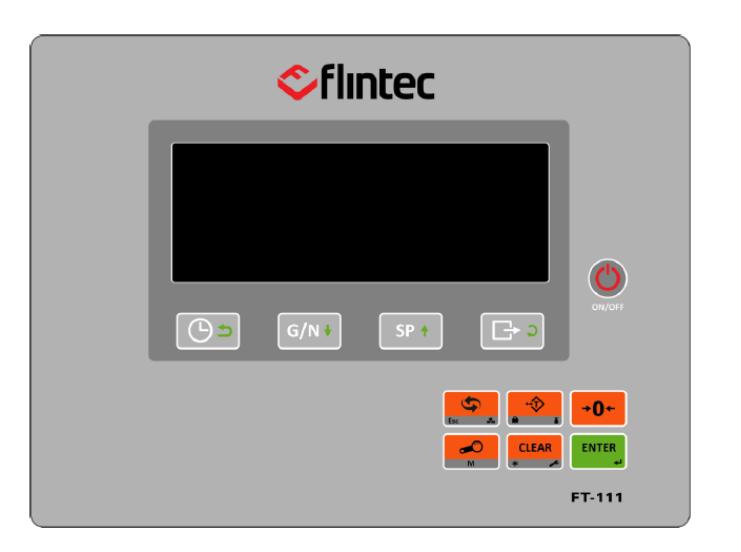

Figure 3.1 – Front view of FT-111

# <span id="page-11-1"></span>**3.1 DISPLAY**

The bright and wide-angle LCD display of the FT-111 is shown below.

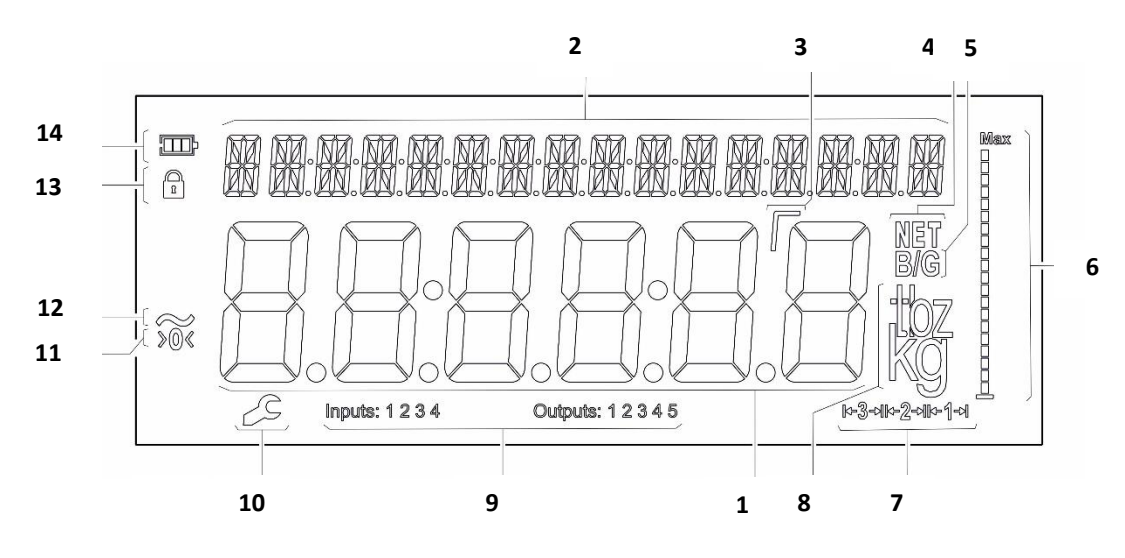

# **The meanings of the announcement symbols on the display are:**

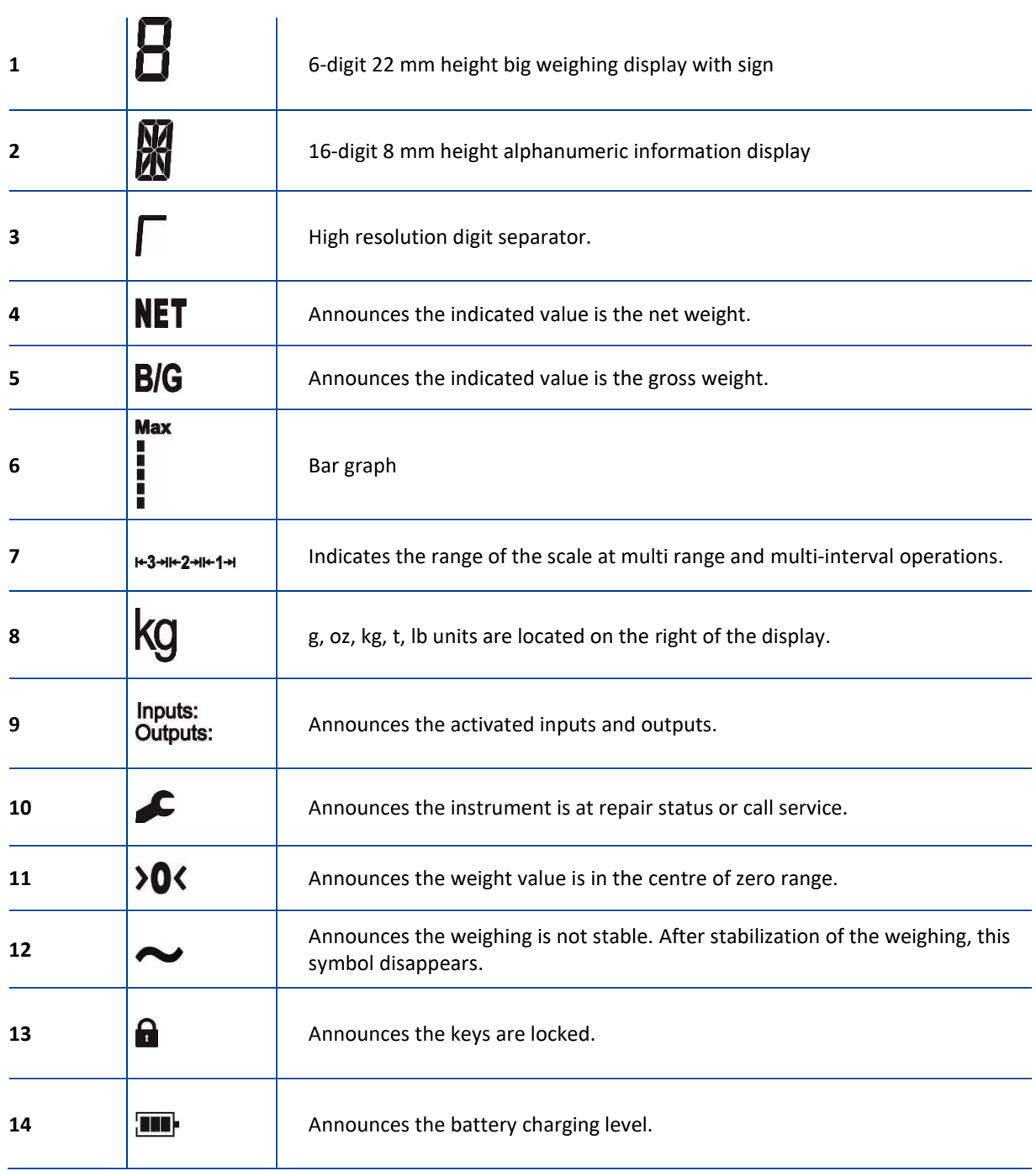

# <span id="page-13-0"></span>**3.2 KEYPAD**

The keys and the key functions of FT-111 in usage are:

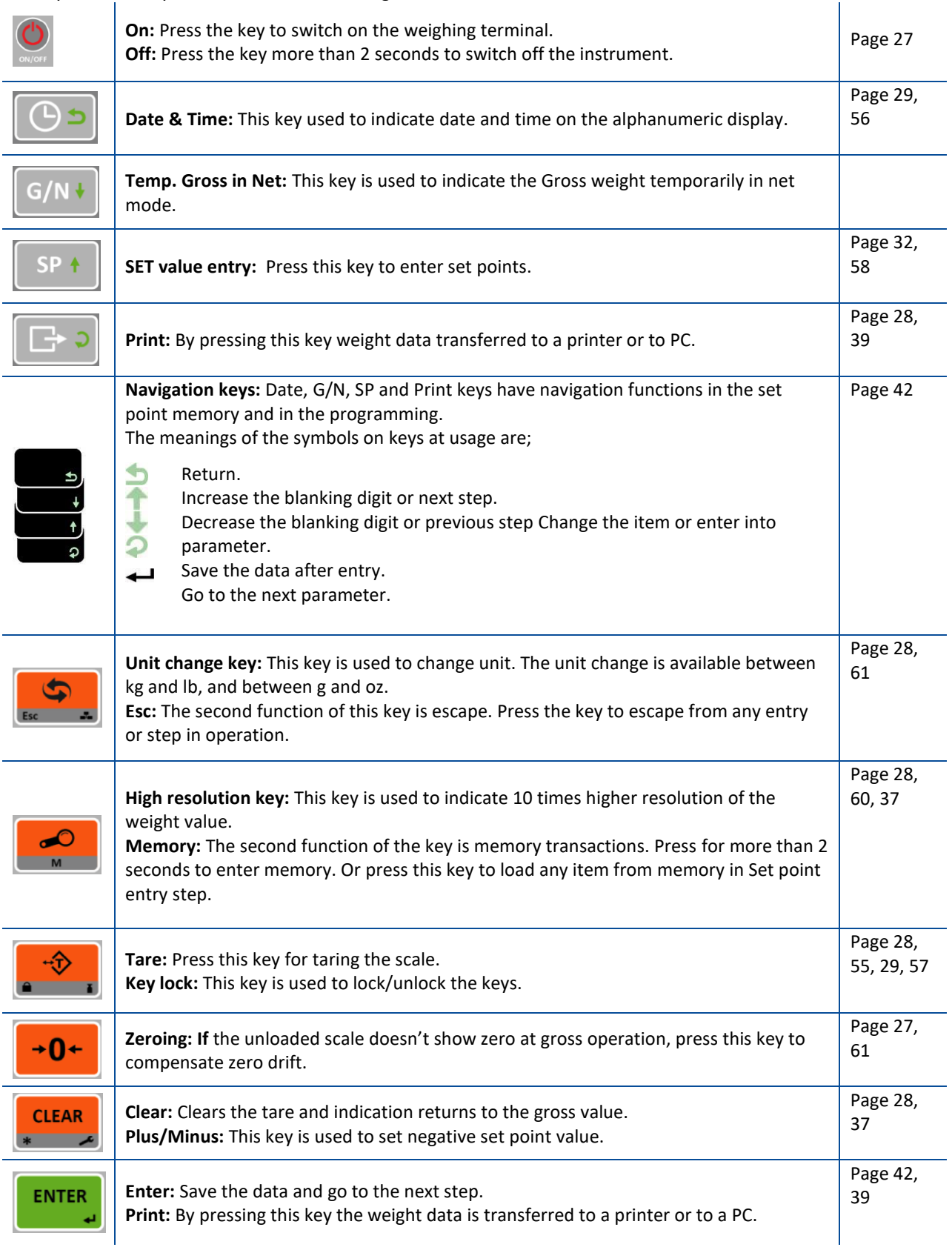

# <span id="page-14-0"></span>**4 INSTALLATION**

*PRECAUTION: Read this section carefully before installation of the instrument. Applying the recommendations in this section will increase your system reliability and its long-term performance.* 

# <span id="page-14-1"></span>**4.1 RECOMMENDATIONS**

# <span id="page-14-2"></span>**4.1.1 Environment**

The weighing terminal should be placed in an area which is clean, not getting direct sun light if possible, having a temperature between -15 ºC and +55 ºC and humidity not exceeding 80% non-condensing. All external cables should be installed safely to avoid mechanical damages.

This instrument is very low-level signal measuring instrument. To avoid electrical noise, it should be separated from equipment that produce electrical noise. The instrument body must be connected to the good ground against the electromagnetic disturbances. Load cell cable must be separated from other cables especially from power cables if possible. If there are electrical noise-generating equipment such as heavy load switches, motor control equipment, inductive loads etc., please pay attention against the EMC interference and take all the prevention. Connect parallel reverse diodes to the DC inductive loads like relays, solenoids etc. to minimize voltage peaks on the DC power lines.

# <span id="page-14-3"></span>**4.1.2 Mechanical Installation Recommendations**

You may install your weighing indicator on a column, on a table or on a wall. Take care of the housing drawings and dimensions given in this manual to design your weighing scale or weighing station mechanically.

# <span id="page-14-4"></span>**4.1.3 Cabling Recommendations**

All cables coming to the instrument must be of high quality and shielded. Distance from load cell cables, interface cables and DC power supply cables to power line cables must be minimum 50 cm. The separate cable tray usage for these low signal level cables is strongly recommended.

For cable connections of different thicknesses, as seen i[n Figure 4.1](#page-14-5) there are 3 interlocking gaskets with different diameters, indicated as B, C, and D, inside the glands used in the FT-111 weighing terminal. Depending on the thickness of the cable, remove the gaskets B and C respectively, pass the cable through the gland and tighten it. In this way, wires ranging in thickness from 4 to 8 mm can be easily connected to the terminal using the same gland with the appropriate sealing combination.

To maintain the immunity of the device against electromagnetic interference, the cable shields should be connected to the grounding pins inside the device, shown in [Figure 4.2.](#page-14-6) 

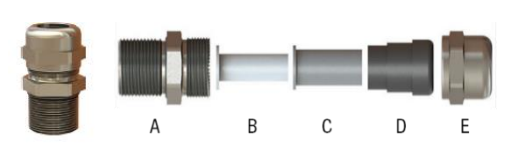

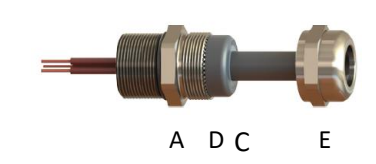

Figure 4.1- Seal combination and mounting of gland assembly Figure 4.2 - Ground pins in FT-111 for cable shield grounding

<span id="page-14-6"></span><span id="page-14-5"></span>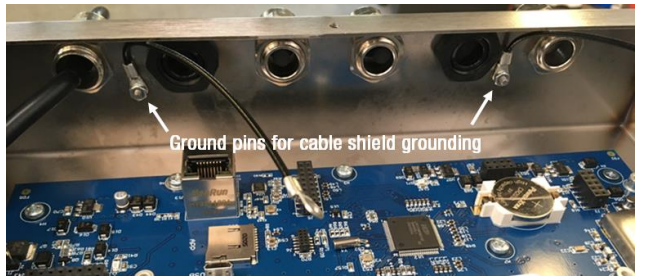

*Warning: Incorrectly closed back cover and poorly tightened glands may be unwanted results with loss of IP rating and safety. Tighten the glands' cup nut with minimum 5Nm torque.*

# <span id="page-15-0"></span>**4.1.4 Electrical Connection Recommendations**

- 1. Always remember that FT-111 terminal is very low voltage measuring instrument used in the industrial environment. Your proper installation increases the reliability and performance of the instrument.
- 2. Only a trained person should interface the instrument due of the 230 VAC voltage in the instrument and against malfunction at installation.
- 3. If the energy condition of your plant is not good enough, prepare a special power line.
- 4. The quality of your plant grounding will provide weighing accuracy and the safety of FT-111. If grounding of your plant is not good enough, prepare a special power line and grounding.
- 5. Power off the instrument before connecting or disconnecting any peripheral instrument.
- 6. The shielded cable and ground connection of the shield will increase the immunity of FT-111 against electrical disturbances. Shields of cables should be connected to the grounding pins in FT-111.
- 7. All required electrical connections should be done as described in the installation section, page [17.](#page-16-3) If you need to service the terminal, turn the power off and wait at least 30 seconds before opening housing.

## **Location of the Peripheral Connections**

The electrical terminals of the main board are shown in the 2 pictures below.

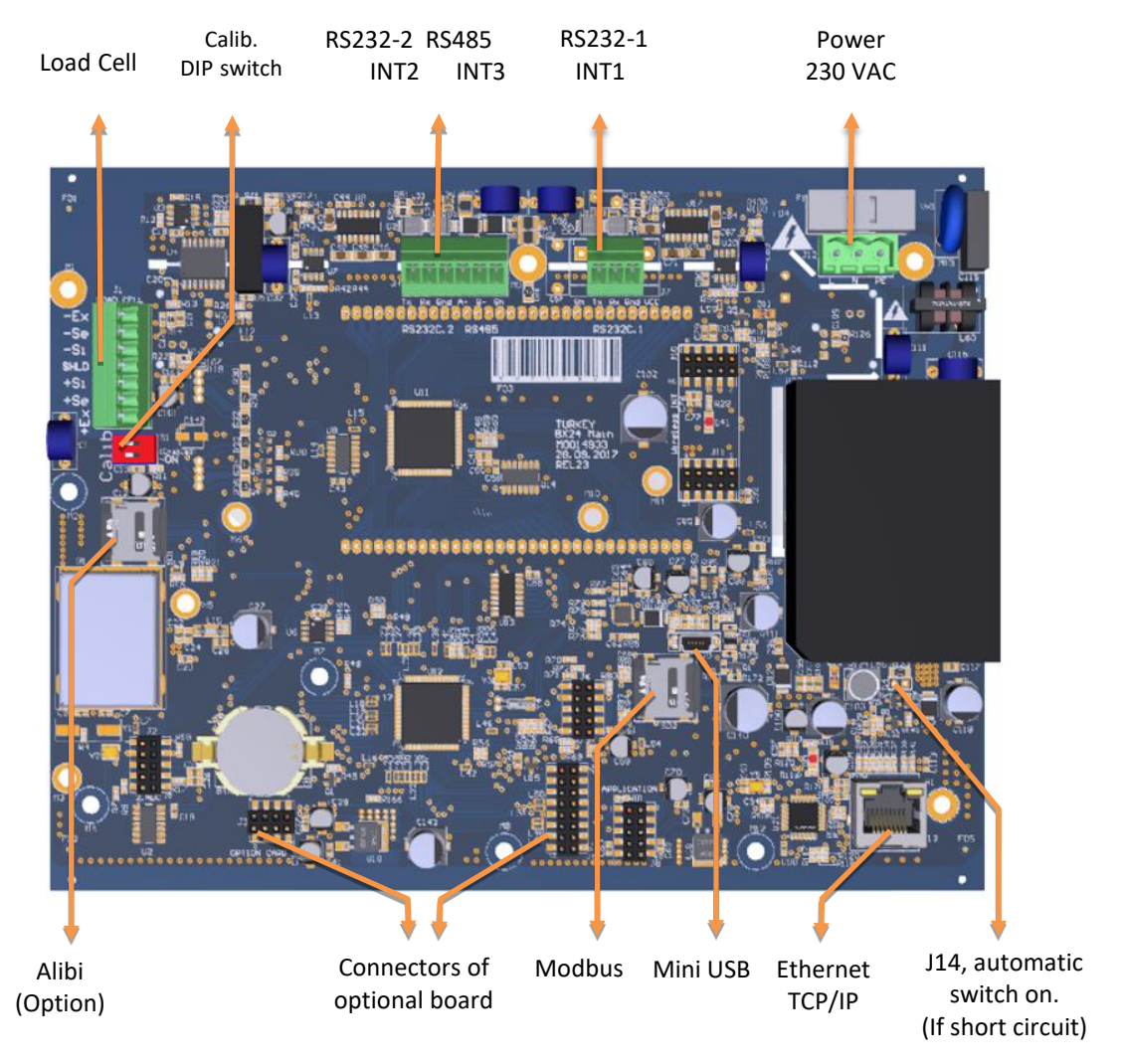

Figure 4.3 – FT-111 main board

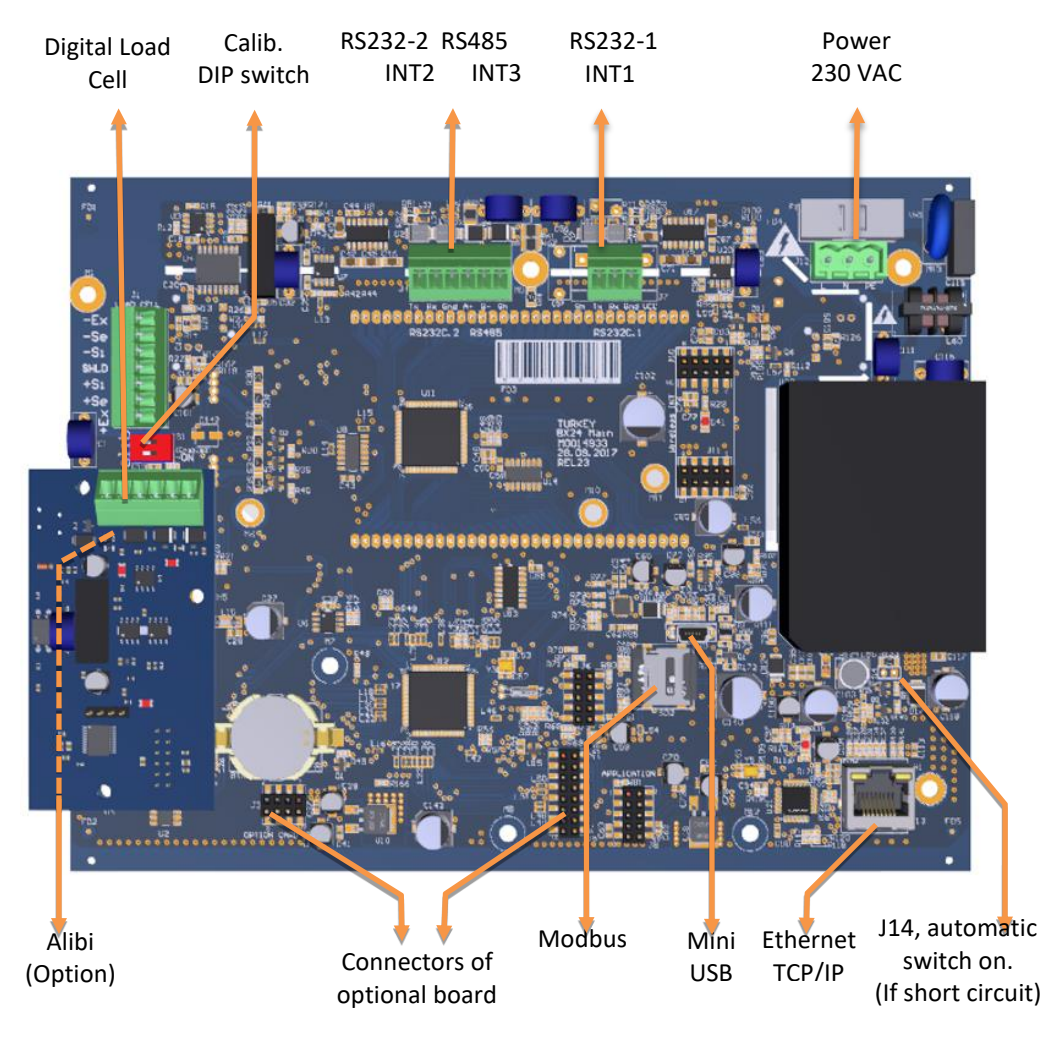

<span id="page-16-3"></span>Figure 4.4 – FT-111D main board

# <span id="page-16-0"></span>**4.2 INSTALLATION STEPS**

Follow the steps below carefully to install the instrument.

### <span id="page-16-1"></span>**Step 1: Preliminary Preparations**

Before starting the installation,

- 1. Select the weighing terminal location. Refer to recommendations in the previous section.
- 2. Prepare the Protective Earth (PE) cable to grounding the FT-111 housing. The protective earth should be as good as possible for scale reliability.
- 3. Prepare the required power source near the weighing terminal.
- 4. Prepare the cabling tray, pipe etc. from platform to the weighing terminal.

#### <span id="page-16-2"></span>**Step 2: Mechanical Installation**

Be sure that the mechanical installation of the instrument is done properly for long time operation life and suitable for the electrical installation as descripted below. Installations of wall type housings are identical due to same kits' usage as shown below.

#### **Wall mounting**

Dismounting the wall mounting kit before installation and follow the steps below.

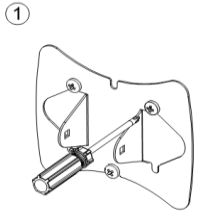

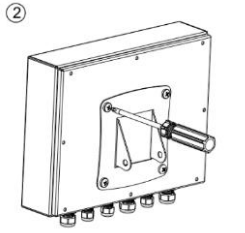

Install the wall mounting part of the kit to the wall with 3 screws.

Install the holder of the kit to the rear the instrument with 4 pcs M5 x 15 mm screws.

 $\circled{2}$ 

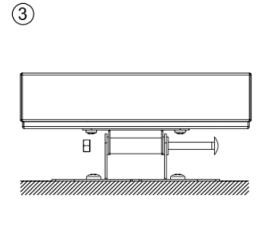

Reassemble the wall mounting kit as seen in the picture.

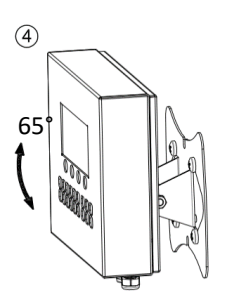

Adjust the angle of weighing terminal.

#### **Wall mounting with 2D kit**

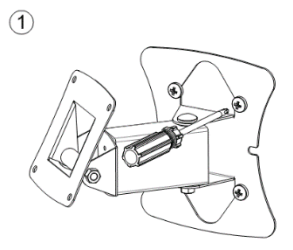

Install the mounting kit to the wall

# Install the mounting kit to the rear of the instrument with 4 pcs M5 x 15 mm screws.

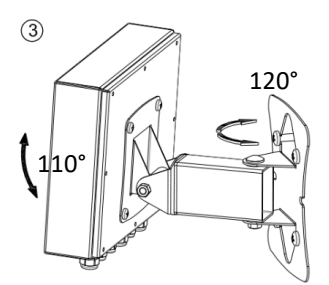

Adjust the weighing terminal's direction and angle.

with 4 pcs screws.

## **Column mounting**

Dismount the column mounting kit before installation and follow the steps below.

 $(2)$ 

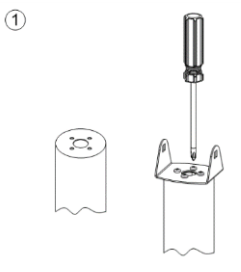

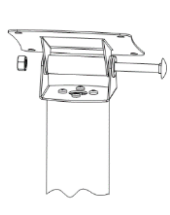

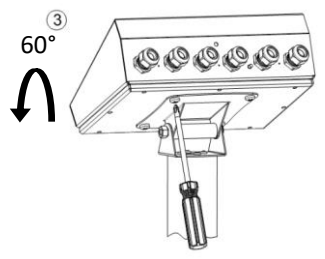

Install the small part of the kit to the column.

Assemble the kit as seen in the picture.

Install the weighing terminal to the kit with 4 pcs M5 x 15 mm screws.

#### <span id="page-17-0"></span>**Step 3: Open the Housing / Close the housing**

Be sure that the mechanical installation of the instruments is done properly, and environment is convenient to open the housing.

Open the housing from its rear. The rear part of the housing will be hanged to two stainless steel wires connected to body.

*Warning: Incorrectly closed cover and poorly tightened glands may be unwanted result with loss of IP rating and safety. Close the cover's bolts with minimum 1.5 Nm torque.*

#### <span id="page-18-0"></span>**Step 4a: Analogue Load Cell Connection**

To avoid damages, the load cell wiring should be made carefully before energizing the instrument. Load cell connection detail is shown in [Figure 4.6.](#page-18-1) In 4-wire installations the sense and excitation pins with the same polarity **should be short circuited** at the connector side. If you have junction box in your system, use 6 wire cable between FT-111 and the junction box, and short circuit these pins at junction box for better performance.

Figure 4.5- Analogue load cell terminal

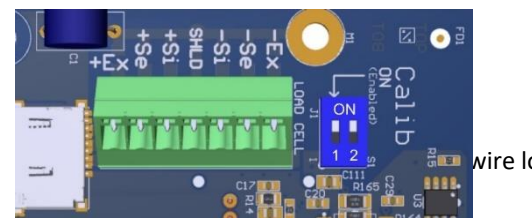

**For vire load cell connection** 

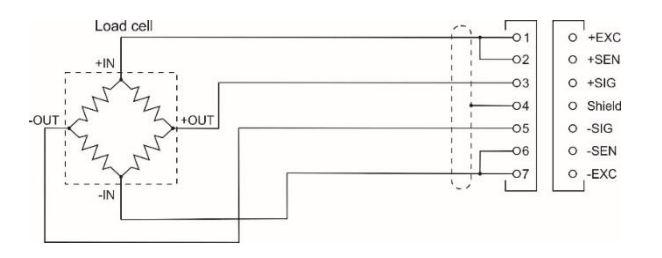

6 wire load cell connection

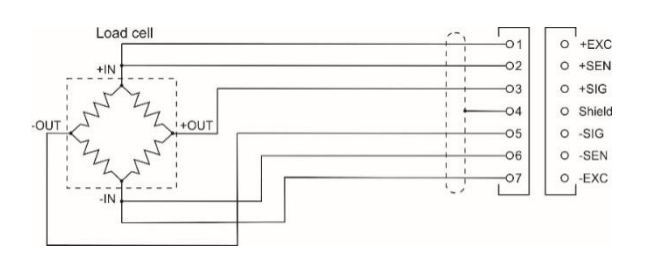

Junction box connection Wiring between instrument and junction box will be 6 wire.

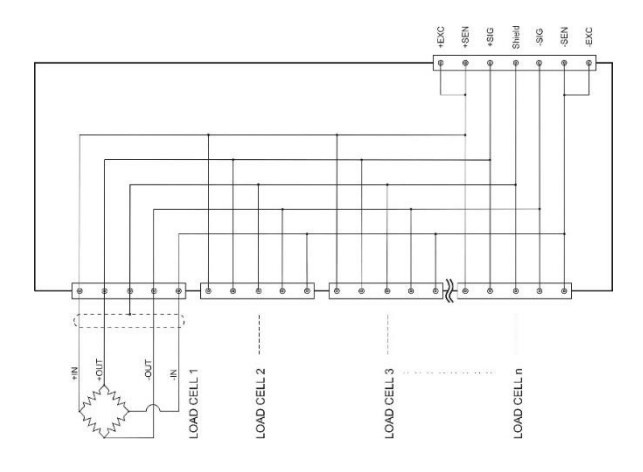

Figure 4.6 – Analogue load cell and junction box connection

<span id="page-18-1"></span>*Warning: Always connect Sense pins to Excitation pins for 4 wire connection. Non-connected sense pins may cause the wrong Excitation voltage measurement and create an accuracy and instability problem.*

*Warning: Connect the load cell cable shield to the housing (recommended to increase the EMC immunity against disturbances) or shield pin of the load cell connector.* 

#### <span id="page-19-0"></span>**Step 4b: Digital Load Cell Connection (Only FT-111 D)**

The digital load cell wiring should be made carefully before energizing to avoid FT-111D and load cells from damages. The instrument cable between the instrument, LPK24 Lightning protection kit and junction box must be shielded and convenient for high speed RS485 interface. The wire diameter of the instrument cable should be selected for maximum 0,5 volt drop between Junction box and LPK24 lightening protection kit.

| 嘌<br>anaran<br><b>SH OF</b><br><b>FD2</b><br>$A \ B$ Gnd Pi Po PE | Pin number (J2) | <b>Definition</b> | <b>Description</b>                     |
|-------------------------------------------------------------------|-----------------|-------------------|----------------------------------------|
|                                                                   |                 | A                 | + RS485 for DLC interfacing            |
|                                                                   |                 | B                 | - RS485 for DLC interfacing            |
|                                                                   |                 | Gnd               | Ground                                 |
|                                                                   |                 | $P_{in}$          | Power input (from LPK24)               |
|                                                                   |                 | Pout              | Power output (to load cells via LPK24) |
|                                                                   | h               | PE                | <b>Protective Earth</b>                |

Table 4.1 – Pin configuration of the digital load cell board's terminal

### *Imported Note:*

*Since the supply voltage of the digital load cell is isolated, its Ground (0 VDC) should NOT be connected to another ground or PE-Protective Earth!!!*

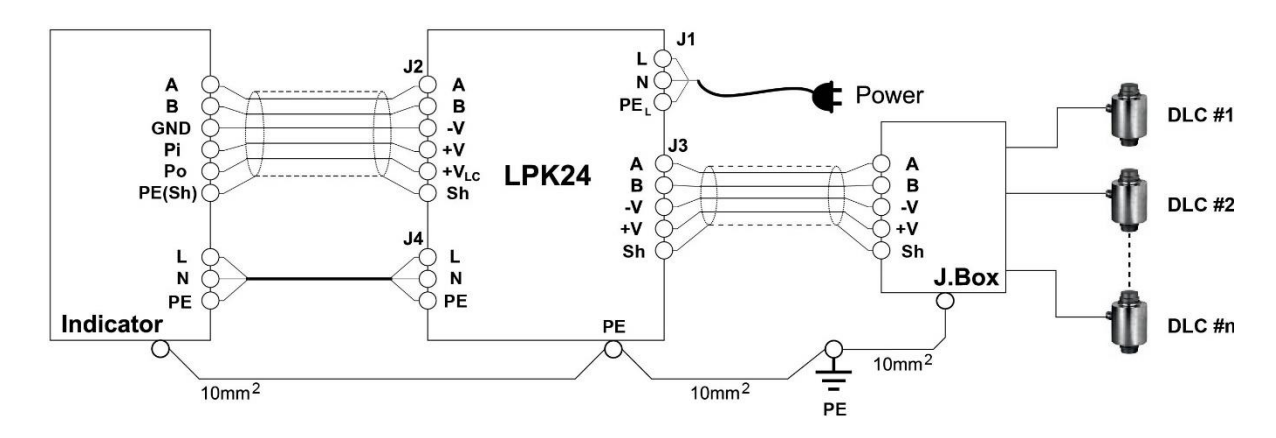

Figure 4.7 – FT-111D, LPK24 and DLC connection with junction box

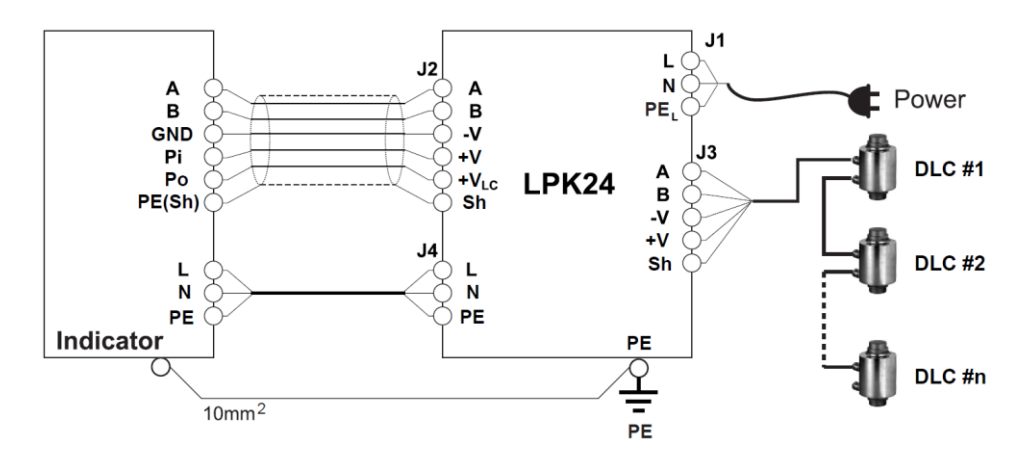

Figure 4.8 – FT-111D, LPK24 and DLC connection without junction box

#### <span id="page-20-0"></span>**Step 5: RS 232C Serial Ports**

FT-111 weighing terminal has 2 x RS232C serial ports on the main board which are galvanically isolated from other circuitry to increase the EMC immunity. RS232C serial ports are named as RS232C-1 and RS232C-2 in set up menu and as Int 1 and Int 2 on the electronic board. The use of these serial ports and specifications are described in th[e Table 4-2](#page-20-1) and their pin configuration is shown in [Table 4-3](#page-20-2)

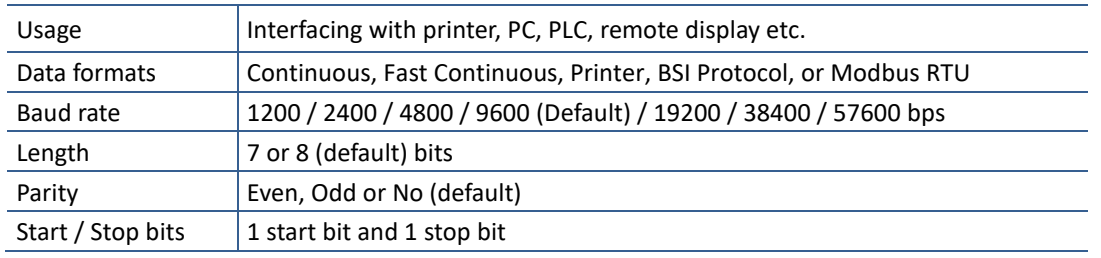

Table 4-2 - RS 232C Serial Interface Specifications

<span id="page-20-1"></span>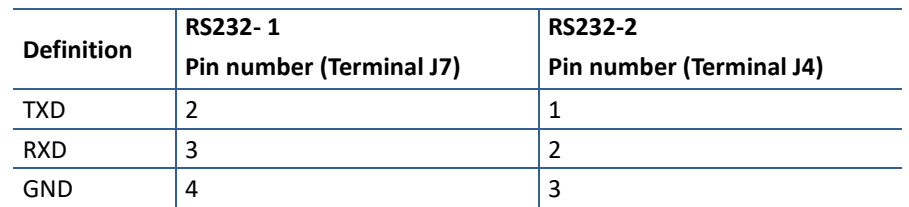

Table 4-3 – Pin configuration of RS 232C terminals

<span id="page-20-2"></span>**2 wire connection to peripherals:** RS 232C serial connection is done with two wires as indicated below in [Figure](#page-20-3) 4.9. if there is no data entry to the weighing terminal. Typical applications are printer and remote display connections.

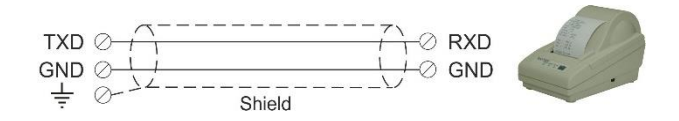

Figure 4.9 – 2 wire RS 232C connection with a printer or PC

<span id="page-20-4"></span><span id="page-20-3"></span>**3 wire connection to the peripherals:** RS 232C serial connection is done with three wires as indicated below in [Figure](#page-20-4)  [4.10](#page-20-4) for bidirectional interfacing. Typical application is bidirectional BSI format interfacing with PC or PLC.

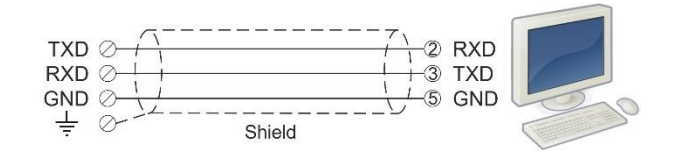

Figure 4.10 – 3 wire RS 232C connection with a PC or PLC

#### <span id="page-21-0"></span>**Step 6: RS 485 Serial Port**

FT-111 weighing terminal has a RS485 serial port on the main board. The use of this galvanically isolated serial port and its specifications are described in the [Table 4-4](#page-21-2) and its pin configuration is shown i[n Table 4-5.](#page-21-3) RS485 serial port is named as Int 3 on the main board. Refer to page [38](#page-37-0) to configure RS485 serial port and pag[e 38](#page-37-0) for details on data formats.

Remember 120-ohm line termination resistors should be installed on both ends of the RS 485 line.

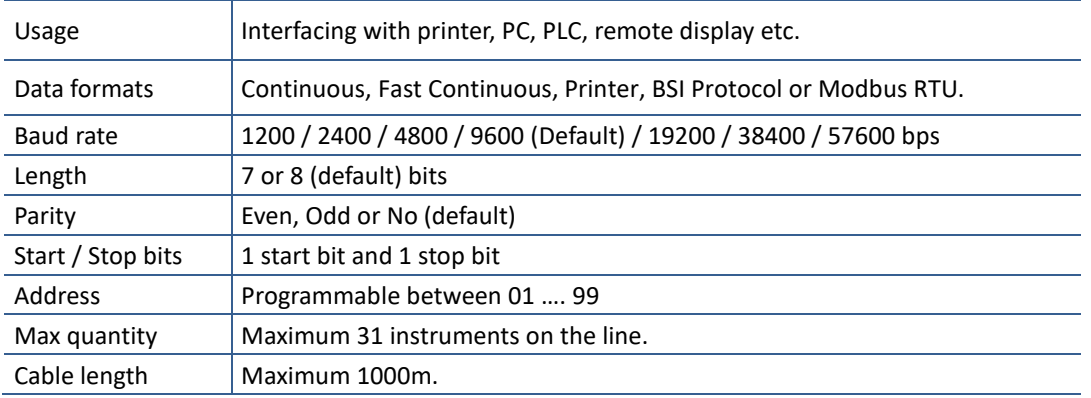

Table 4-4 - RS485 Serial Interface Specifications

<span id="page-21-2"></span>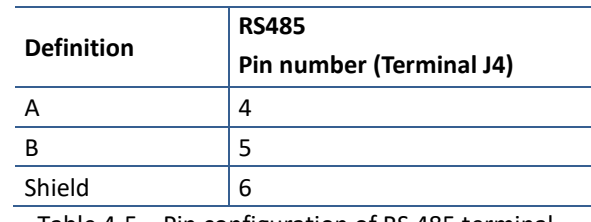

Table 4-5 – Pin configuration of RS 485 terminal

<span id="page-21-3"></span>RS485 serial connection is done with two wires as indicated below in

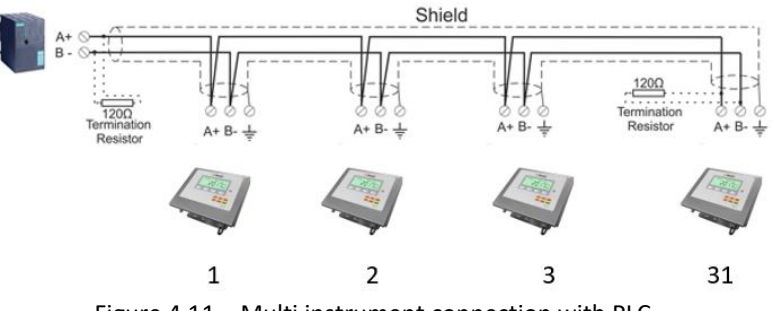

Figure 4.11 – Multi instrument connection with PLC

#### <span id="page-21-1"></span>**Step 7: Ethernet TCP/IP**

The usage of the Ethernet port on the main PCB and its data formats are shown in the [Table 4-6](#page-21-4) and its pin configuration is shown in [Table 4-7.](#page-22-1) Refer to Sectio[n 8](#page-41-0) of the manual to configure this interface. Use the RJ45 connecter with metal body and connect shield of the Ethernet cable to the metal body of the connector.

<span id="page-21-4"></span>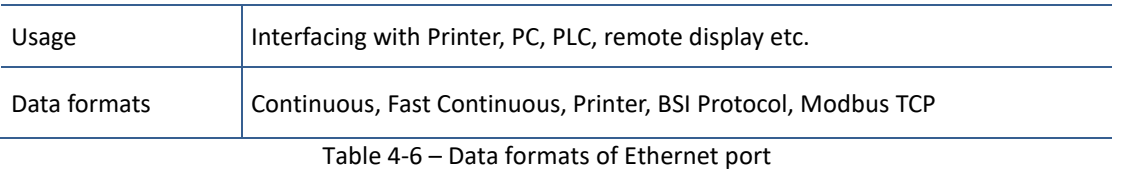

| Pin number<br>(Terminal J13) | <b>Signal</b> | <b>DIR</b> | <b>Description</b>                    |
|------------------------------|---------------|------------|---------------------------------------|
|                              | TX+           | Out        | Differential Ethernet transmit data + |
|                              | TX-           | Out        | Differential Ethernet transmit data - |
|                              | $RX+$         | In.        | Differential Ethernet receive data +  |
| 6                            | $RX -$        | In.        | Differential Ethernet receive data -  |
|                              | Not used      |            | Terminated                            |
|                              | Not used      |            | Terminated                            |
|                              | Not used      |            | Terminated                            |
| 8                            | Not used      |            | Terminated                            |
|                              | Shield        |            | Metal body of the RJ45 connector      |

Table 4-7 – Pin configuration of RJ45 Ethernet connector

<span id="page-22-1"></span>The HUB connection cabling is a direct connection as shown below:

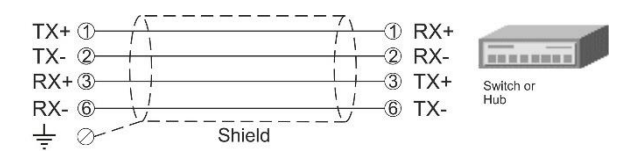

Figure 4.12 - HUB connection

The PC connection cabling is done via a cross cable as shown below. IP address blocks and gateway address of FT-111 and PC should be the same in cross connection.

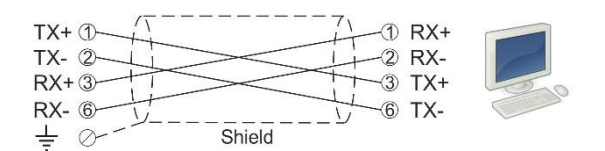

Figure 4.13 - PC connection with cross cable

*Important note:* Disconnect IndFace2x software before Ethernet interfacing.

### <span id="page-22-0"></span>**Step 8: USB Port**

The usage of the on-board USB 2.0 and its specifications are shown in the [Table 4-8.](#page-22-2) You need the mini-USB cable to connect the weighing terminal to the peripheral instrument. Refer to page [48](#page-47-0) for USB port configuration.

<span id="page-22-2"></span>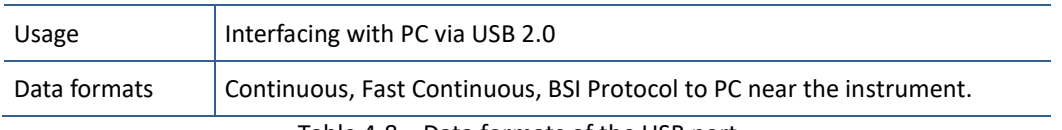

Table 4-8 – Data formats of the USB port

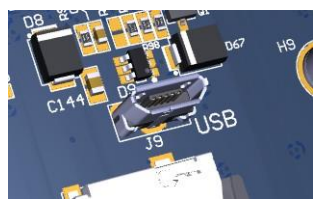

Figure 4.14 – Micro USB port connector

### <span id="page-23-0"></span>**Step 9: Alibi Memory (option**

If you install the alibi memory to the main board, order Alibi memory SD card from Flintec or dealer. The alibi memory SD card should be inserted into the SD1 card slot which is between load cell terminal and metal box of the analogue digital converter. Refer to page [76.](#page-75-0)

### <span id="page-23-1"></span>**Step 10: Optional Board Installation**

FT-111 has a free port to add digital inputs and outputs and fieldbus interfacing features to the instrument. You will find all data to install the optional peripheral on page 26.

#### <span id="page-23-2"></span>**Step 11: Power Source Connection and Grounding**

The weighing instrument measures very low signal levels. The quality of the power line and grounding will determine the accuracy and the safety of your measuring system. The instrument should not share power lines with noisegenerating parts such as heavy load switching relays, motor control equipment, inductive loads, etc. If the condition of the power supply in the plant is poor, prepare a special power line and grounding. Before connecting the power source check its voltage and be sure that it is the same with the voltage written on the weighing terminal.

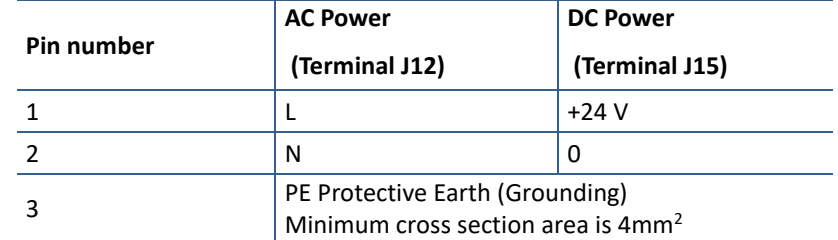

Table 4-9 – Pin configuration of power supply connector

<span id="page-23-4"></span>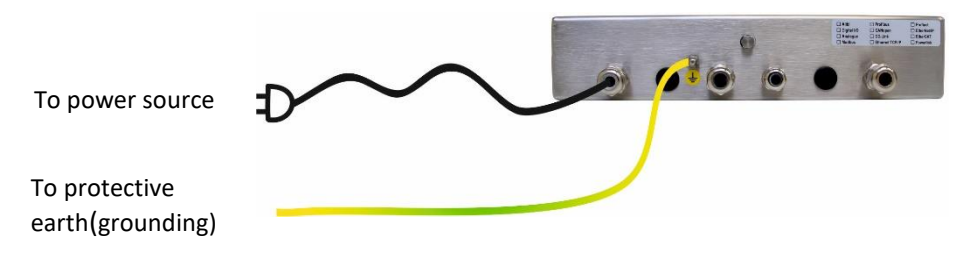

Figure 4.15 – Power source connection and grounding

<span id="page-23-3"></span>If the voltage is correct:

- 1. Connect the grounding wire to the grounding screw near glands on the housing of the instrument.
- 2. Connect grounding points of other instruments in the system to the FT-111 grounding screw i[n Figure 4.15](#page-23-3) or directly to the system grounding point.

*Warning: The instrument should be shielded. Connect the shield to the protective earth with a cable having a minimum of 4 mm <sup>2</sup>cross section.*

- 3. The 90 240 VAC supplied instruments are shipped with power cord. Prepare the power outlet for the instrument.
- 4. The 24 VDC supplied instruments are shipped with installed 2 meters power supply cable. Connect this cable to power supply as shown in [Table](#page-23-4) 4-9
- 5. Energize the instrument after checking all electrical and grounding connections.

In case the power source is not proper, do not connect the scale to the power source and contact your authorized dealer.

#### <span id="page-24-0"></span>**Step 12: Scale Setup and Calibration**

*Warning***:** *You cannot change the legally related parameter values and calibration after sealing the instrument in legal usage. Be sure that you have done proper set up for your usage before sealing the scale.*

The weighing terminal should be set up and calibrated according to your operation and application. Read this document carefully and select the parameter values which are convenient for your usage before programming the instrument.

- 1. Enable set up and calibration. Refer to section [8](#page-41-0) in page [42](#page-41-0)
- 2. Set all parameters in setup menu. Save and exit. Refer to section [8.4](#page-42-2) on pag[e 43.](#page-42-2)
- 3. Perform corner adjustment.
- 4. Perform calibration. Refer to section [8.5](#page-43-0) on page [44.](#page-43-0)
- 5. Test the scale accuracy and performance after calibrating the scale.
- 6. Test peripheral connections before start using the instrument in your system.

#### <span id="page-24-1"></span>**Step 13: Use**

You may start to use the scale for weighing after setting it up and calibration. We recommend testing your peripheral interfaces before starting to use the scale in your application.

# <span id="page-25-0"></span>**4.3 INSTALLATION OF OPTIONAL BOARDS**

This section describes the mechanical installation of optional interface boards which are digital Input/ output, analogue output, Profibus, Profinet, EtherNET/IP, EtherCAT, Powerlink, CC-Link, and CANopen. Follow the steps below at installation of the interface option board.

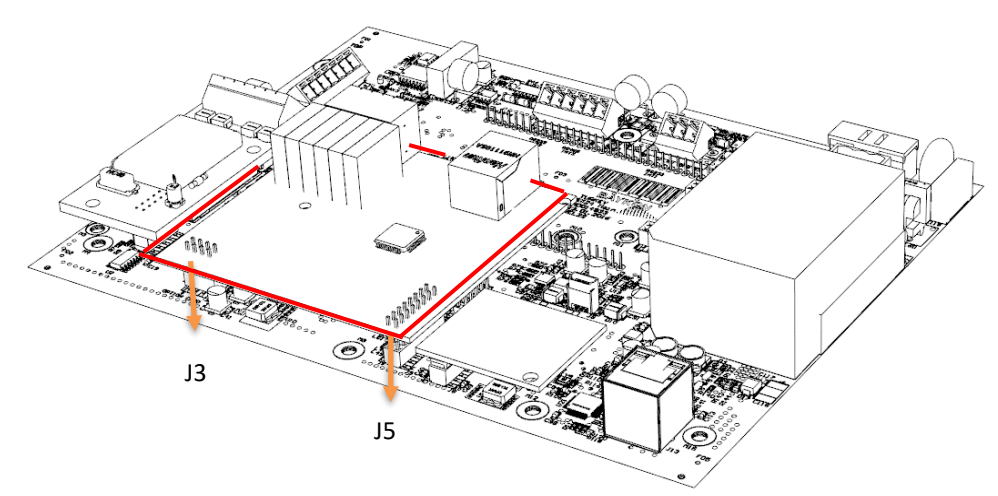

Figure 4.16 - The mechanical installation of optional board

- 1. De-energize the instrument, remove all the electrical connections, and carry it to the safe area. Option board must be installed in a safe area. After de-energizing the instrument wait 30 seconds to open it.
- 2. Remove the M3x6 mm screw at M7 connection point.
- 3. Install 11 mm spacer which is supplied together with option board to the M7 connection point.
- 4. Install 7 mm spacers which are supplied together with option board to the M6 and M10 connection points.
- 5. Install the option board to the J5 and J3 connectors carefully.
- 6. Mount the M3 x 6 mm screw to fix option board to the spacer.
- 7. If you need additional gland, Install Ex-gland which is supplied together with option board to instead of a blind plug.
- 8. Install cables to the option board as described in the related sections.

# <span id="page-25-1"></span>**4.4 CLEANING**

*Warning***:** *Disconnect the instrument from power source before start cleaning for your safety. Cover the open glands.*

FT-111 Weighing Terminal is designed for using in wet, hygienic, and harsh environment. To maintain the instrument, never use harsh abrasive cleaners or solvents. Wipe the instrument with a soft cloth slightly dampened with warm soapy water or with mild detergent. You may wash the instrument with washing machine, max. 10 litre/min and 20 kPa.

# <span id="page-25-2"></span>**4.5 DISPOSAL**

This device is in conformity with the WEEE Regulation harmonizing 2012/19/EU European Directive (WEEE). This device may not be disposed of with domestic waste. This rule also applies to the non-EU countries, according to their specific regulations. Please dispose of this product in accordance with local regulations at the collecting point specified for electrical and electronic equipment. For your questions, please contact the responsible local authority. Thank you for your attention to environmental protection.

# <span id="page-26-0"></span>**5 FT-111 FUNCTIONS**

# <span id="page-26-1"></span>**5.1 BASIC FUNCTIONS**

## **Switching on**

The instrument will be switched on after pressing the power on / off key. FT-111 will start weighing operation after announcing the model's name and software version, load date and display testing.

## **Switching off**

The instrument will be switched off after pressing the power on / off key for more than 2 seconds. [ - OFF - ] message appears short time on the display before power off.

## <span id="page-26-3"></span>**Zeroing**

Zeroing corrects the drifts of the unloaded scale from the zero point.

- 1. Unload the scale.
- 2. Press  $\left| \frac{1}{2} \right|$  key.
- 3. Centre of zero symbol  $\sqrt{0}$  appears on the display.
- 4. Check the centre of zero symbol on the left of the display. If it does not appear, press the  $\frac{10}{10}$  key once more for correct zeroing.

Zeroing is available in the limited range by zeroing **parameter 514**, pag[e 61.](#page-60-1)

### **Automatic zero-point correction**

Zero point is corrected automatically for minor deviations if the change is within the range of limited zeroing range value. Disable this correction at the applications like tank weighing, batching, filling etc. against wrong zeroing at feeding. Refer to Automatic Zero Tracking **parameter 515**, page [61.](#page-60-2)

Automatic zero-point correction range is limited together with zeroing range above.

### **Automatic zeroing at power on**

Zero point is corrected automatically at power on the instrument to compensate zero drifts of the scale if the scale is always power on when unloaded. This feature should be disabled for tank, silo, hopper scales etc. Power on zero has a limited range and the instrument announces [ POWER ON ZERO ERR ] error prompt in case of out of range.

Press key to start indication without zeroing and call service. If the range is 2%LK, the residual drift cannot be displayed. Refer to Power on Zero **parameter 513**., pag[e 60.](#page-59-2)

### **Basic weighing**

- 1. Zeroing the unloaded scale.
- 2. Place weighing item on the scale.
- 3. Wait until the motion monitor disappears.
- 4. Read the weighing result.

If the loading is out of the indication range the prompts below are displayed.

<span id="page-26-2"></span>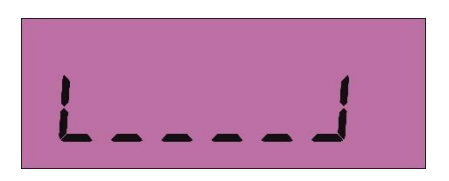

Under of negative indication limit Over than positive indication limit

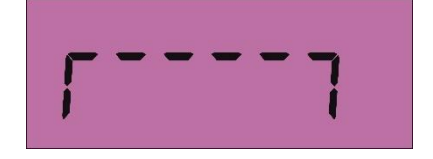

## **Net weighing in the container**

Taring is used to weight material in the container.

- 1. Place the empty container on to the scale and press  $\sqrt{\frac{1}{n}}$  key.
- 2. The zero display and the NET symbol appear.
- 3. Check  $\sqrt{0}$  sign on the display. If it does not appear, press the key once more for correct taring.
- 4. Add the material into the container and follow its weight in net.

### <span id="page-27-4"></span>**Clearing the tare**

Press key to clear the tare. The NET symbol disappears, and Gross symbol appears on the display together with the gross weight indication. The scale instability will not impact clear the tare.

#### **Automatic taring**

The scale tares automatically and NET is displayed, after placing a weight on the empty scale, if this feature is enabled. Refer to **parameter 232** at page [56.](#page-55-1) The weight should be heavier than the value entered to the **parameter 518** for automatic taring.

#### **Automatic clear the tare**

The tare is automatically cleared after emptying the scale if this feature is enabled. The scale instability will not impact clear the tare.

### **Restore status at power on**

This function saves the tare status at power off and the instrument operates in Net at power on. This feature is used for tank and silo weighing applications.

### <span id="page-27-1"></span>**Printing**

To print a label, press  $\mathbb{R}^n$  key or  $\mathbb{R}^n$  key when the weight on the pan is stable. Printout format can be selected from parameter 161. Flintec PC software is used to program EPL printout data and download into the instrument for free programming the data output or for label printing including barcode. Refer to pag[e 50,](#page-49-0) and [41](#page-40-0) for details.

# <span id="page-27-0"></span>**5.2 ADVANCED FUNCTIONS**

### <span id="page-27-3"></span>**High resolution**

If you press key, the weight value is displayed of 10 times higher resolution until pressing the same key again. High resolution is displayed temporarily for 5 seconds at approved scales. High resolution cannot be printed.

#### <span id="page-27-2"></span>**Unit change**

It is possible to change the weight unit to metric unit from imperial unit or to imperial unit from metric unit. The unit change is available between kg and lb, and between g and oz.

#### **Average weighing**

*APPLICATION: Living stock weighing, weighing of unstable load, unstable industrial weighing systems.* 

#### *RELATED PARAMETERS: Sub-block 33-, pag[e 57.](#page-56-2)*

The dynamic weighing which needs averaging the measuring results some period can be programmed continuous weighing, e.g. livestock weighing. Continuous dynamic weighing can be used for loads which have very high vibration like reactors which has high speed mixers, conveyors etc.

## <span id="page-28-1"></span>**Key lock**

FT-111 has a capability to lock the keys to avoid unauthorized person´s interfering. The key(s) which would be locked are programmed in the setup at sub-block [34-](#page-56-1) .

### **Lock the keys:**

- 1. Press  $\frac{R_{\text{NTE}}}{R_{\text{NTE}}}$  key for more than 2 seconds. [PASSWORD: ] prompt appears on the display.
- 2. Press  $\mathbb{R}^n$  key.
- 3. Press  $\begin{bmatrix} \bullet & \bullet & \bullet \\ \bullet & \bullet & \bullet \end{bmatrix}$  key.  $\begin{bmatrix} \bullet & \bullet \\ \bullet & \bullet & \bullet \end{bmatrix}$  appears on the display.

### **Unlock the keys:**

1. Press key for more than 2 seconds. [PASSWORD: ] prompt appears on the display.

2. Press  $\frac{100}{2}$  key.

3. Press  $\left[\frac{\text{ENTER}}{s}\right]$  key.  $\left[\frac{1}{s}\right]$  symbol disappears.

### **Passwords**

#### **User password**

This password is used to setup the interface, usage configuration and application related parameters for your application.

To enter the programming.

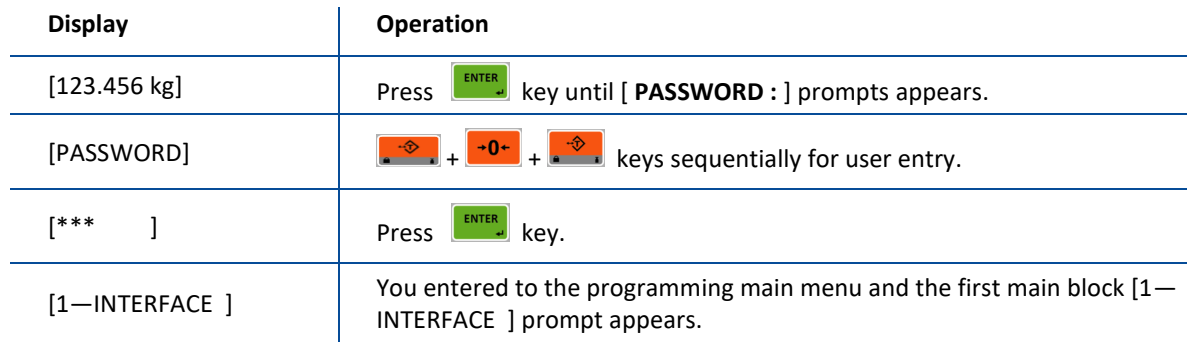

#### **Service password**

This password is used by trained technical persons to access parameters of the instrument and calibration only. Refer to sectio[n 8.2](#page-42-0) on pag[e 43.](#page-42-0)

#### <span id="page-28-0"></span>**Date and Time**

*RELATED PARAMETERS: Parameters 251, 252 and 253.* 

#### **Date format of the country**

- 1. Enter the programming and go to **parameter 251**, pag[e 56.](#page-55-2)
- 2. Press 2 key to select date format: DMY ( DD.MM.YYYY ), MDY ( MM.DD.YYYYY) or YMD  $YYYY.MM.DD$  ) and press  $k = \frac{ENTER}{S}$  key to confirm.
- 3. Press  $\left[\frac{1}{\sqrt{2}}\right]$  key until [ SAVE : YES ] prompt appears.
- 4. Press **ENTER** key to save or press **2** key to select "NO" to return operation without saving.

### **Date adjustment**

- 1. Enter the programming and go to **parameter 252**, pag[e 56.](#page-55-3)
- 2. Press  $\bullet$  key to enter the parameter.
- 3. Press  $\Box$  key to increase or press  $\Box$  key to decrease the blanking digit and press  $\Box$  key to select digit.
- 4. Press  $\begin{bmatrix} \bullet & \bullet & \bullet \\ \bullet & \bullet & \bullet \end{bmatrix}$  key to confirm.
- 5. Press  $\left[\frac{1}{\sqrt{2}}\right]$  key until [ SAVE : YES ] prompt seen.
- 6. Press  $\epsilon$  key to save or press  $\epsilon$  key to select "NO" to return operation without saving.

### **Time adjustment**

- 1. Enter the programming and go to **parameter 253**, pag[e 56.](#page-55-4)
- 2. Press  $\bullet$  key to enter the parameter.
- 3. Press  $\Box$  key to increase or press  $\Box$  key to decrease the blanking digit and press  $\Box$  key to select digit.
- 4. Press  $\begin{bmatrix} \text{FNI} \\ \text{FNI} \end{bmatrix}$  key to confirm.
- 5. Press  $\overline{\mathbb{S}^{\mathbb{S}}}$  key until [ SAVE : YES ] prompt seen.
- 6. Press  $\epsilon$  key to save or press  $\Omega$  key to select "NO" to return operation without saving.

#### **Tilt switch**

Tilt switch is used to prevent wrong weighing in case of over tilting of platform. Connect tilt switch to the Input 4 of the instrument and enable tilt switch by setting the **parameter 51A**.

[ DUE TO TILTING ] [ ------ ] prompt is displayed in case of over tilting.

### **User Language**

#### *RELATED PARAMETERS: Parameter 236.*

You may set the operation and printout language of the instrument. The available languages are English, German, French, Italian, Spanish and Turkish.

#### **Language selection**

- 1. Enter the programming and go to **parameter 236**, pag[e 56.](#page-55-5)
- 2. Press  $\bullet$  keys to select language and press  $\bullet$  key to confirm.
- 3. Press **ESC** key until [ SAVE : YES ] prompt seen.
- 4. Press **ENTER** key to save or press **Q** key to select "NO" to return operation without saving.

#### **Bar graph to display the capacity usage**

The Bar graph, which is located on the right side of the display, is used for the graphical visualization of the measured value. It changes according to the Gross weight even the scale is displaying in Net. The usage of the scale capacity and the available range are seen on the bar graph. In the example below 70% of the capacity is used and 30% is available.

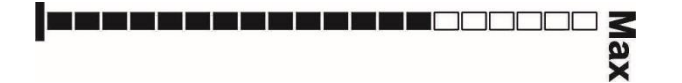

# <span id="page-29-0"></span>**5.3 BACKUP AND RESTORE (WITH SD CARD)**

#### *RELATED PARAMETERS: Sub-block [96](#page-64-1)*

*IMPORTANT NOTE: To back up FT-111 , use an SD card with 16Gb maximum and formatted as FAT32. For FAT32 formatting, click the "Restore device defaults" and uncheck the "Quick format" box on the PC.*

Set-up and calibration data of the FT-111 can be copied to an SD card to back up the instrument. After restoring this data to the instrument, you may go on operation without entering any data.

During the backup operation, setup (parameter groups 1,2 and 3) and calibration (parameter group 5) parameters are copied into the SD card.

There are three choices for restoring: Restoring all the data, only setup data, or only calibration data. Restoring the calibration data, the previous one gets lost. This feature is commonly used for loading set-up, calibration data to the new FT-111. The scale can be recalibrated after restoring the data if need be.

#### **Back up**

- 1. Insert a FAT32 formatted SD card with 16Gb max. and into the SD card slot (Refer to Sectio[n11.3\)](#page-78-0).
- 2. Enter the programming mode, select the **parameter 961** and then press **key** (Refer to Section [8\)](#page-41-0).

### **Restore**

- 1. Insert the SD card having the backup of all the data into the SD card slot (Refer to Sectio[n11.3\)](#page-78-0).
- 2. Enter the programming mode and go to **parameter 962**.
- 3. Select All or set-up or calibration and then press **ENTER,** key (Refer to Section [8\)](#page-41-0).

# <span id="page-30-0"></span>**5.4 SETUP, BACKUP AND RESTORE VIA INDFACE2X SOFTWARE**

Set-up and programming of FT-111 can be done via IndFace2X PC software.

- 1. Download free IndFace2X software from Flintec web page and install it into your PC,
- 2. Connect FT-111 to the PC via USB port, RS232C port or Ethernet port.
- 3. Set port parameters of software to indicator parameters after energizing the instrument.
- 4. Click connect button.
- 5. Please refer to Indface2x software document for further information.

# <span id="page-30-1"></span>**5.5 FIRMWARE UPGRADE**

For the firmware upgrade you need a PC with Windows 10 operating system and a micro-USB cable. Please refer to FT-11x Weighing Terminal Firmware Update document to load the new firmware.

# <span id="page-30-2"></span>**5.6 COPYING THE WEIGHING-RELATED DATA FROM SD CARD TO A PC**

FT-111 has data logging feature that can record all weighing-related data to the SD card. This data can be transferred to a PC, as explained below.

- 1. Prepare a PC with a terminal program such as Hyperterminal.
- 2. PC to FT-111 connection can be done in two ways.
	- a. Direct connection via RS232/485/Ethernet/USB
		- b. Via local area network. If PC and FT-111 are connected to the same local area this connection can be made. After Ethernet connection enter the IP number of FT-111 to the terminal program.
- 3. Select the data format of the port connected to FT-111 as BSI and make other necessary communication settings for the port accordingly (Refer to page [45\)](#page-44-0).
- 4. Send BSI command "L" via terminal program to transfer data from SD card to PC. (Refer to Section [11.4\)](#page-79-0)
- 5. After sending "L" command, the data in the SD card is copied to the PC. Save data to PC when copying is finished.
- 6. After saving the data, send the "E" BSI command to delete the data in the SD card.

# <span id="page-31-0"></span>**6 DIGITAL INPUTS AND OUTPUTS**

*APPLICATION: Digital inputs are used to control the instrument and the digital outputs can be used to control gates, valves etc. or to produce alarm.* 

*RELATED PARAMETERS: Sub-blocks 35- and 36-.*

The weighing indicator has 4 digital inputs and 5 digital outputs if equipped with any option board. You may enter set

point values of the item after pressing  $\boxed{s_{P}+}$  key or you may recall them from Memory. Set Memory has 500 pcs item record capacity, and each item has 5 set point values.

Refer to section 11, page 75 for technical details on Digital Inputs / Outputs including their connection.

Digital inputs and outputs are set to their functions in sub-blocks 35- and 36- . Digital inputs can be programmed for zeroing, taring, print etc. in sub-block 35-. Digital outputs can be programmed for the different functions as described below.

The digital inputs and outputs are programmable to use them as a Remote IO of PLC via fieldbus additional to their usage at weighing related functions. Remote IO's of PLC can be used for level control of material tank, conveyor control, solenoid control, alarm etc.

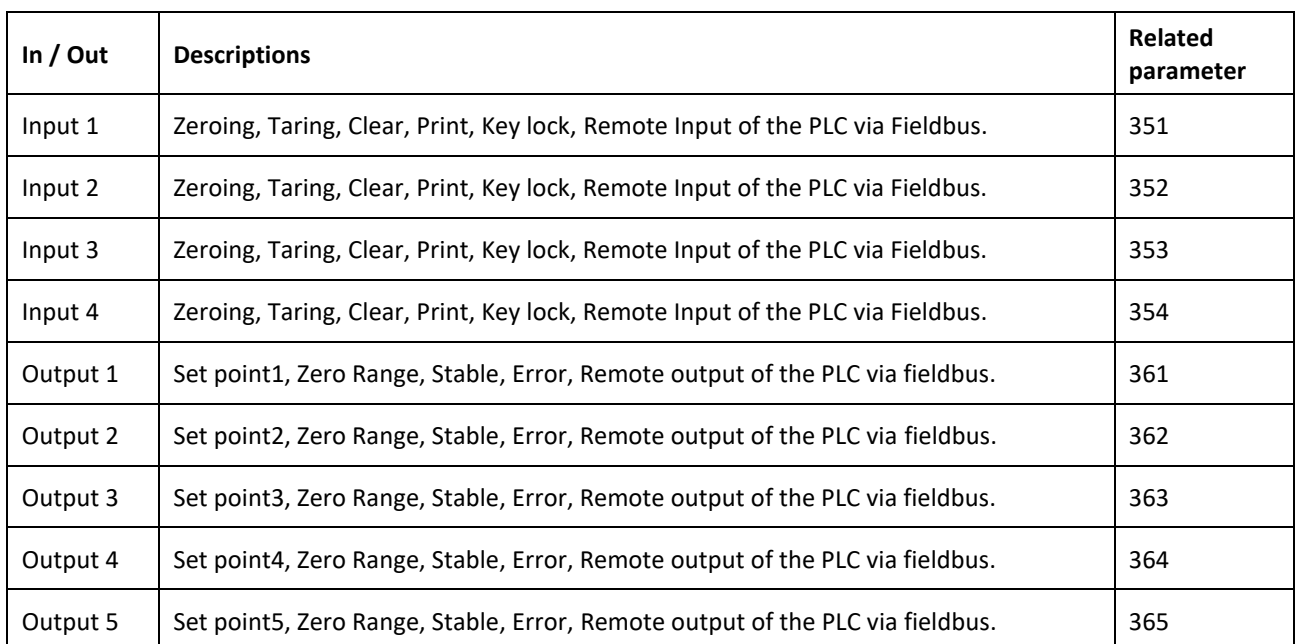

The input and outputs are configurable as indicated in the table below.

Digital inputs and outputs are set to their functions in sub-blocks 35- and 36-. Digital inputs can be programmed for zeroing, taring, print etc. in sub-block 35-. Digital outputs can be programmed for the different functions as described below.

# <span id="page-32-0"></span>**6.1 DIGITAL INPUTS**

Digital inputs can be used instead of pressing keys for taring, zeroing, clear tare, transfer data etc.

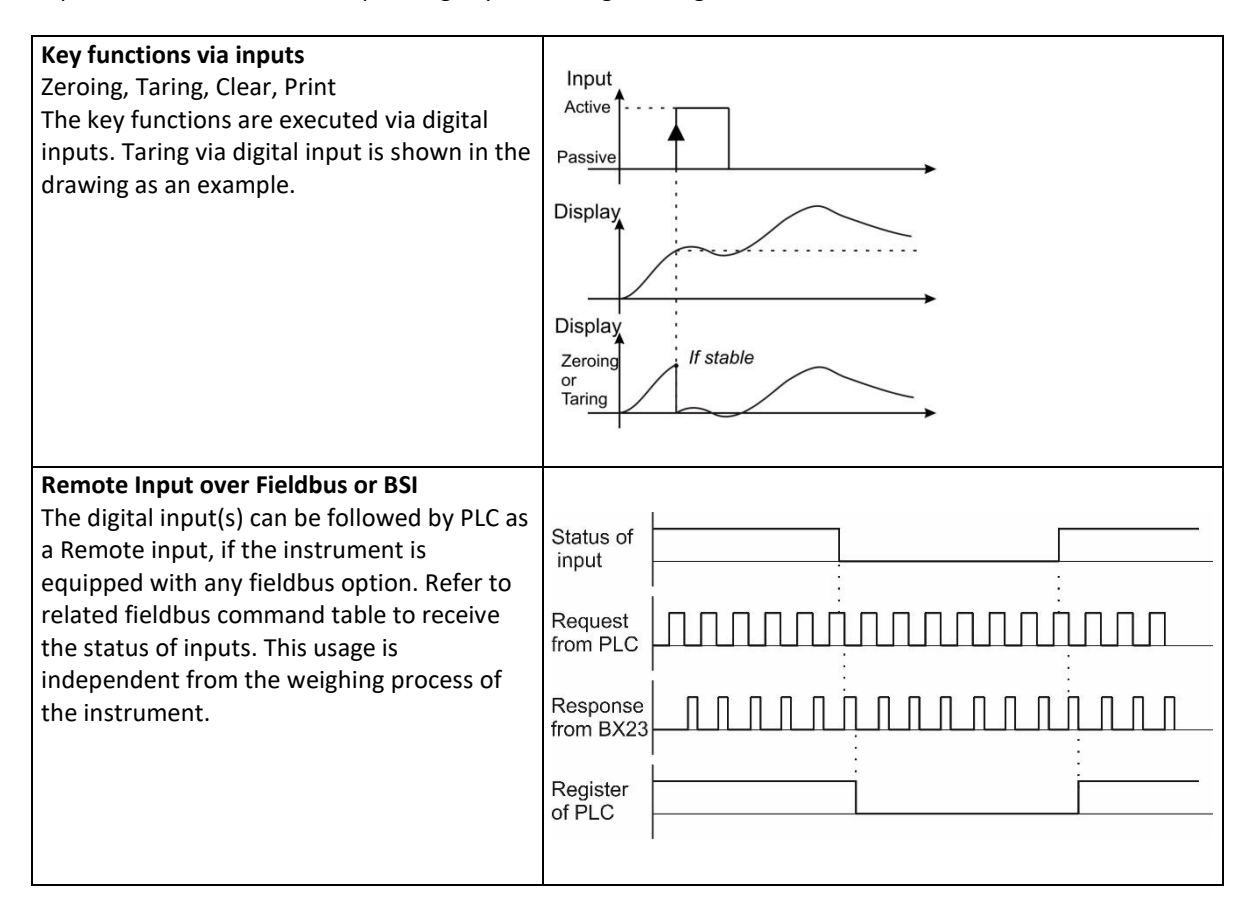

# <span id="page-32-1"></span>**6.2 DIGITAL OUTPUTS**

Digital outputs can be programmable as free set points which can be programmed for different functions as seen below.

### **S AIN Free set point of absolute indicated weight**

The digital output is activated with comparing the set point value and absolute indicated weight value as shown in the figure below.

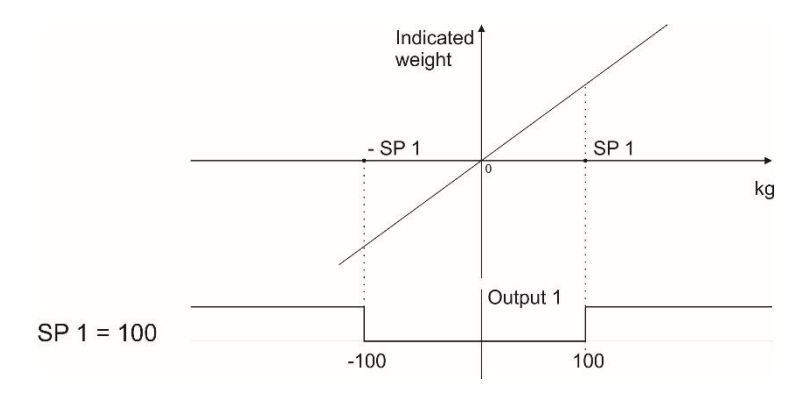

### **S IND Free set point of indicated weight**

The digital output is activated with comparing the set point value and indicated weight value as shown in the figure below.

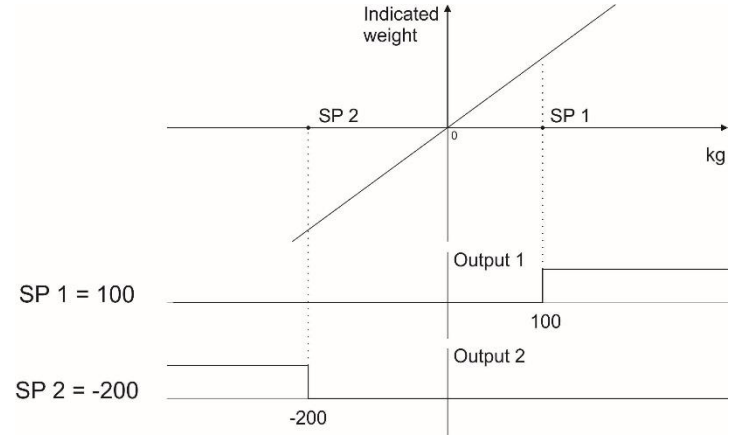

## **S ANE Free set point of absolute net weight**

The digital output is activated with comparing the set point value and absolute net weight value as seen below.

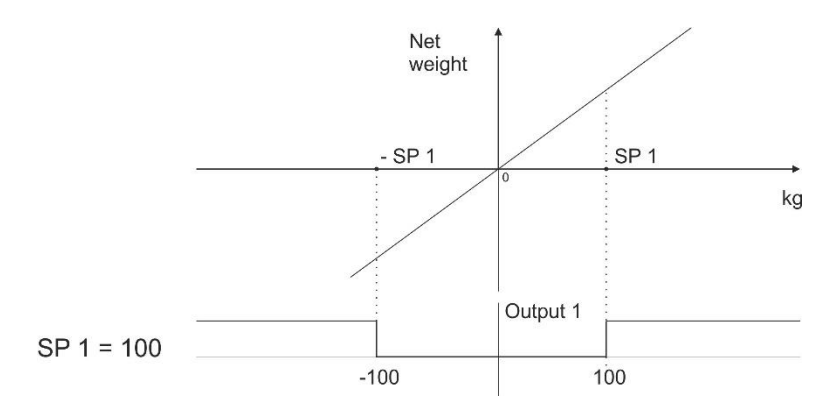

## **S NET Free set point of net weight**

The digital output is activated with comparing the set point value and net weight value as seen below.

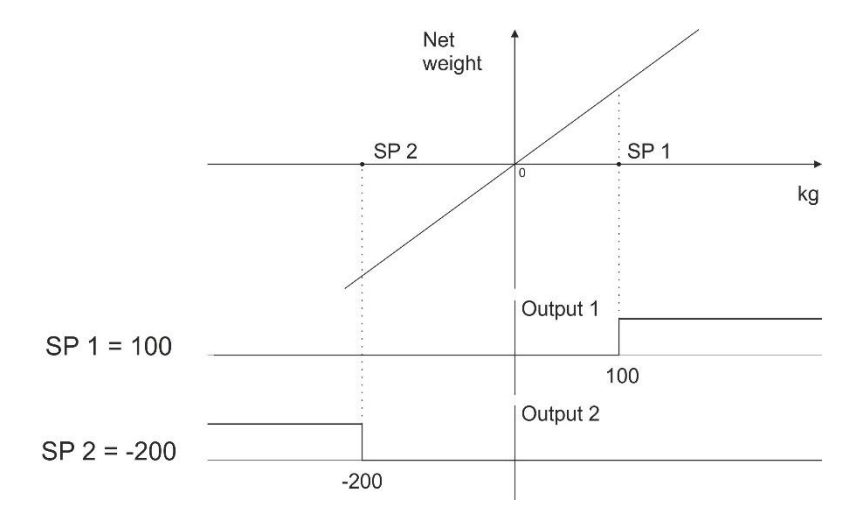

### **S GRO Free set point of gross weight**

The digital output is activated with comparing the set point and weight at gross weight indication as seen below.

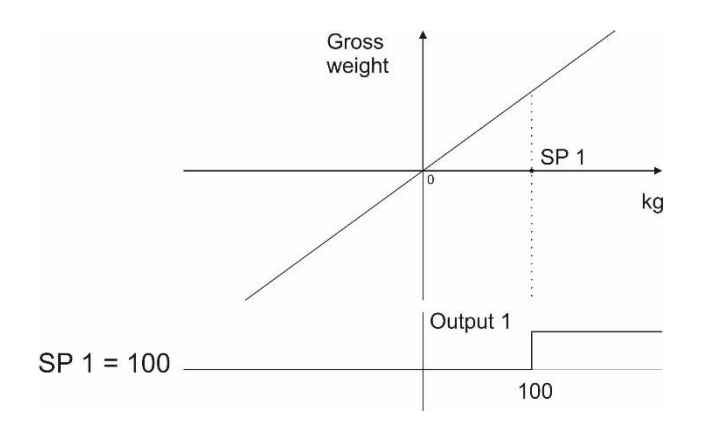

#### **SPC1 Control mode-1**

The digital outputs are activated as seen below, if set points are set up to Control mode-1 and their values are entered consequently from set point 1 to the set point N how much needed.

Digital outputs which are not used at this mode can be programmed freely to any other function. For example, if SP5 is not needed to control, it can be programmed to the zero range to produce empty signal.

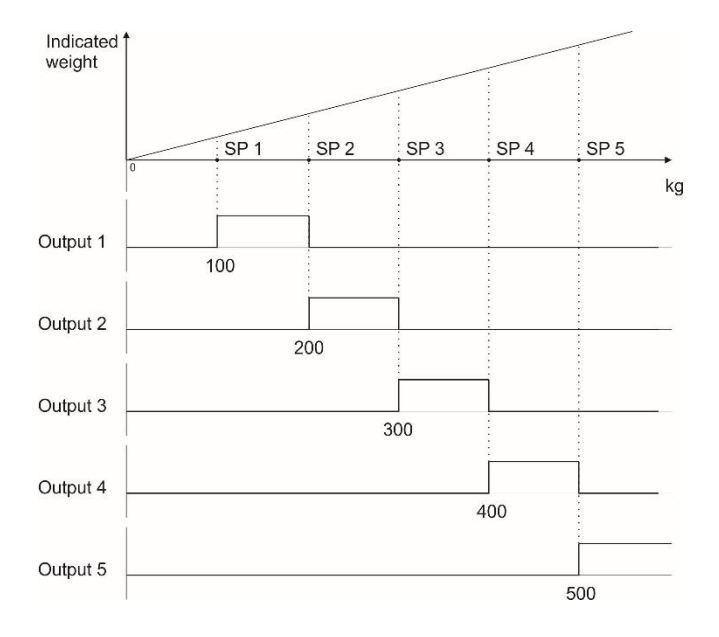

#### **SPC2 Control mode-2**

The digital outputs are activated as seen below, if set points are set up to Control mode-2 and their values are entered consequently from set point 1 to the set point N how much needed.

Digital outputs which are not used at this mode can be programmed freely to any other function. For example, if SP5 is not needed to control, it can be programmed to the zero range to produce empty signal.

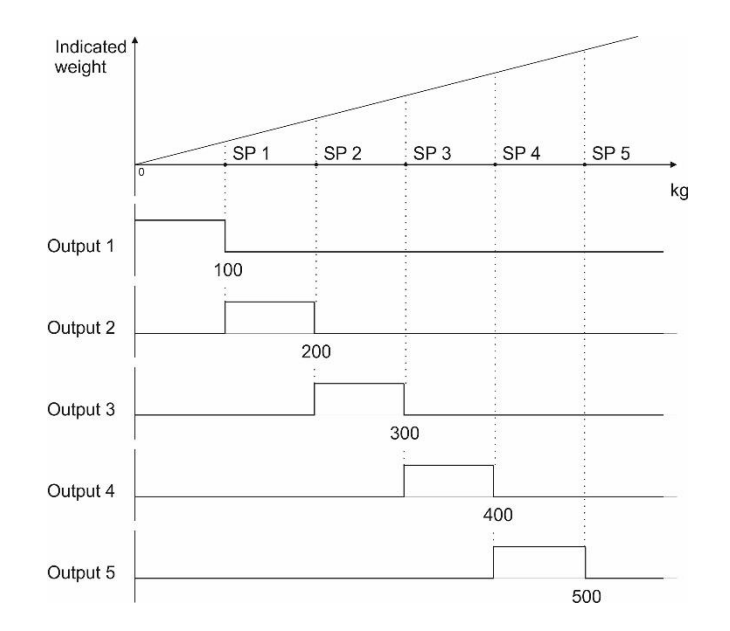

### **ZR I Zero range of the indicated weight**

The digital output is activated if the absolute indicated weight value is in the zero range. Refer to parameter 366 to enter zero range value.

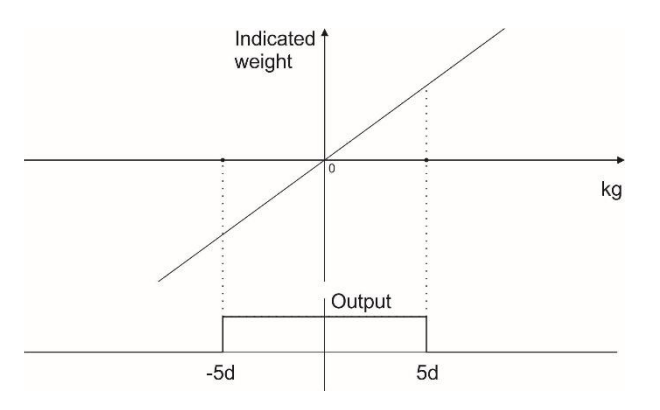

#### **ZR G Zero range of the gross weight**

The digital output is activated if the gross weight value is in the zero range. Refer to parameter 366 to enter zero range value.

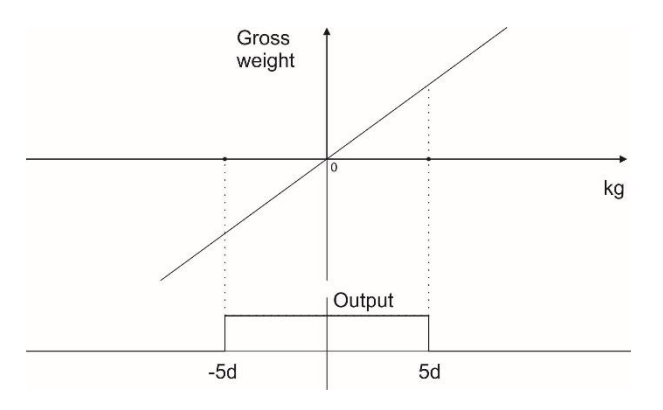

#### **Stable**

The digital output is activated at the displayed weight value is stable.

#### **Error**

The digital output is activated when any Error is announced on the display.

### **Remote Output of the PLC via fieldbus or BSI**
The digital output(s) can be controlled from PLC as a Remote output if the instrument is equipped with any fieldbus option. Refer to related fieldbus command table to activate or deactivate the outputs. This usage is independent from the weighing process of the instrument.

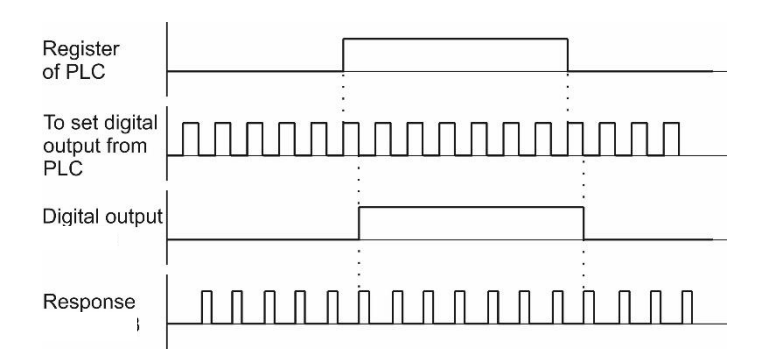

### **Entry the set point values**

- 1. Press the  $s_{P+}$  key.
- 2. The set point 1 value appears on the display as value is seen on the display [SP 1 1250 kg ].
- 3. Press  $\Box$  key to increase or press  $\Box$  key to decrease the blanking digit and press  $\Box$  key to select digit.
- You may press  $\frac{R_{\text{E}}}{\sqrt{2}}$  key to enter negative set point value. Press the key to save it and to go to the next set point.
- 4. Repeat from step 2 for entering following set points.
- 5. The FT-111 returns to the operation after displaying set point 5 and entering its value,
- 6. Press  $\left[\begin{matrix} 6 \\ 1 \end{matrix}\right]$  key to return operation at any step.

### **Set point entry into SET memory**

- 1. Press key for more than 2 seconds. [MEMORY ] prompt appears.
- 2. Press  $\mathbb{S}^{p+1}$  key. The last used set memory group number appears as  $[SET: 111 \quad 1]$ .
- 3. Enter the new memory code by pressing  $\left[\begin{matrix} 1 \end{matrix}\right]$  key to increase or  $\left[\begin{matrix} 1 \end{matrix}\right]$  key to decrease the blanking digit and press  $\bullet$  key to select digit.
- 4. Press  $\left[\frac{\text{ENTER}}{\text{key}}\right]$  key to enter into the item.
- The first set point value is seen on the display as [ SET 111 SP1 ] [ 10.00 kg ]. Enter the new value by pressing  $\Box$  key to increase or  $\Box$  key to decrease the blanking digit and press  $\Box$  key to select digit. Press  $\begin{bmatrix} \text{ENTER} \\ \text{key} \text{ to confirm.} \end{bmatrix}$
- 6. The following limit value appears as [ SET 111 SP2 ] [ 20.00 kg ]. Enter new value by keys and press the  $k$ enter  $k$ ev.
- 7. Repeat step 4 and 5 until entering values to other three set point value of the group.
- 8. After entering the value of 5th set point value press  $\frac{F_{\text{NTE}}}{F_{\text{N}}}\$ key to go next memory code.
- 9. Or press  $\frac{1}{2}$  key to exit.

### **Select limits of item from SET memory**

- 1. Press  $\boxed{\frac{SP+}{SP+}}$  key. The last used set point value appears on the display as [ SP1 1250 kg ].
- 2. Press key. The last used set memory code appears on the display [ SET : 111  $\ldots$  ].
- 3. Enter the memory code of the item by pressing  $\Box$  key to increase or  $\Box$  key to decrease the blanking digit and press  $\bullet$  key to select digit.
- 4. Press  $\begin{bmatrix} \text{ENTER} \\ \text{key to confirm.} \end{bmatrix}$
- 5. The selected Set memory data is loaded after displaying values.
- 6. Or press  $\left[\begin{matrix} 6 \\ 1 \end{matrix}\right]$  key to exit without loaded.

# <span id="page-37-0"></span>**7 RS232 AND RS485 DATA OUTPUTS**

FT-111 Weighing Terminal has 2 x RS 232, RS 485, USB, and Ethernet standard interfaces. In this section, you will find the data structure of different type of the data outputs via these serial ports. If you transmit ASCII codes of **P**(print), **Z**(zero), **T**(tare) or **C**(clear) letters to the serial port of FT-111; it will act like the related key is pressed.

## **7.1 CONTINUOUS DATA OUTPUT**

Continuous data output of the instrument is transmitted in the following data structure. The serial ports of FT-111 are suitable for bi-directional communication.

CR (Carriage return) and LF (Line feed) codes can be enabled or disabled from response.

CHK (Checksum) can be enabled or disabled from both command and response and only continuous data output can be programmed for more than one interface.

The data format of continuous data output is:

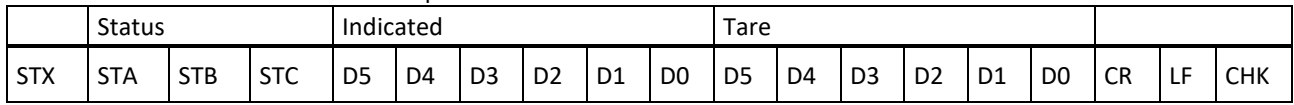

The including of the status bytes STA, STB and STC are:

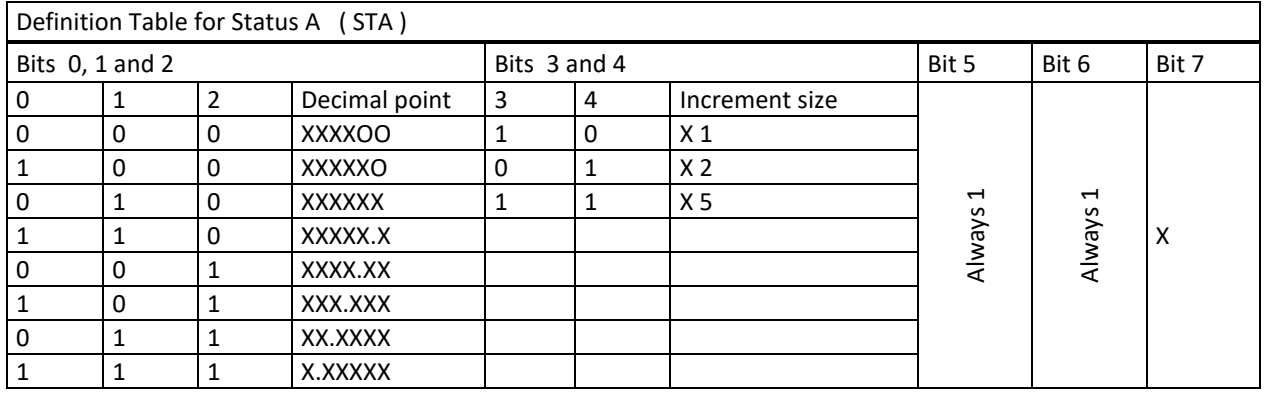

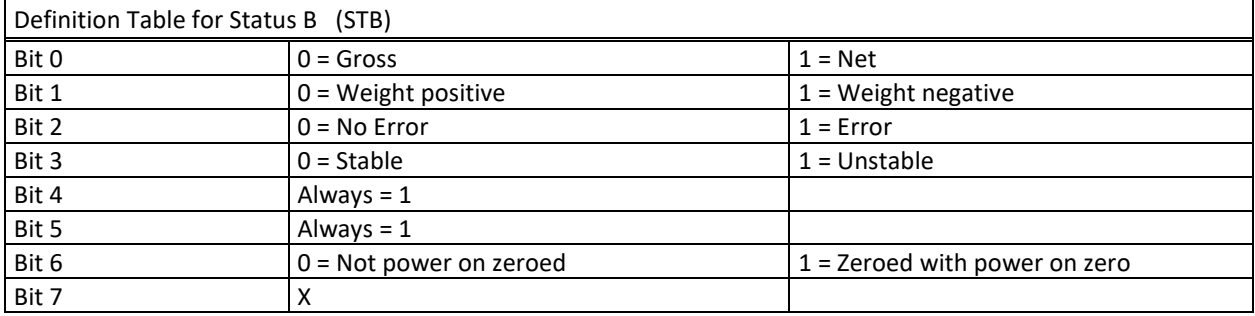

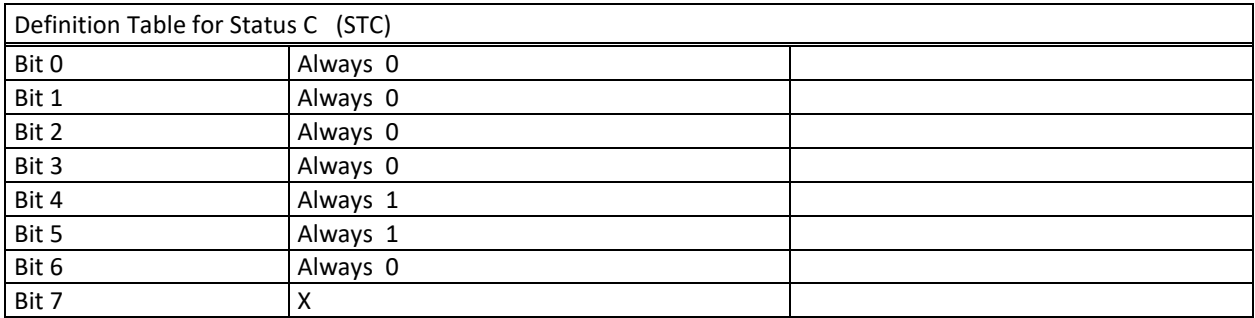

### **Calculation of the checksum**

CHK (Checksum) =  $0 - (STX + STATUS A + ... + LF)$ Error Messages: UNDER, OVER, A.OUT, L-VOLT and TILT are represented in Indicated data fields.

*Note: The weight data is represented with right aligned and the error messages are represented with left aligned.*

## **7.2 FAST CONTINUOUS DATA OUTPUT**

Fast continuous "indicated weight" data output can be used only for the instruments which can communicate fast. The output rate is related with the baud rate. Use higher baud rate for faster data rate. CR and LF can be enabled. You may reduce the data transfer speed by increasing the delay between data output packages.

The data format of the fast continuous data output is; [STX][STATUS][SIGN][WEIGHT VALUE][CR][LF]

Examples:

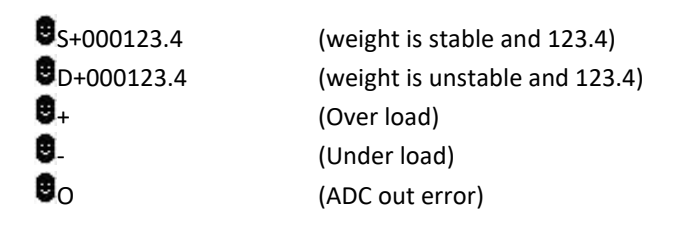

## **7.3 PRINT MODE**

The format of the data output in Print mode can be selected in 5 different type forms in the sub-block 16- . Only one

serial port can be programmed for printing. Print mode data outputs is sent by pressing the key or by receiving ASCII P command via serial port, or via Ethernet port by setting remote IP and remote port number, refer to parameter 19E and 19F.

### **SINGLE LINE**

You can transmit the printout data in single line format by pressing key. This format is recommended to send the print data to PC or to any host. The data output structure is;

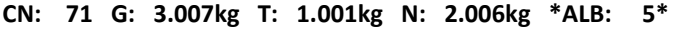

<span id="page-38-0"></span>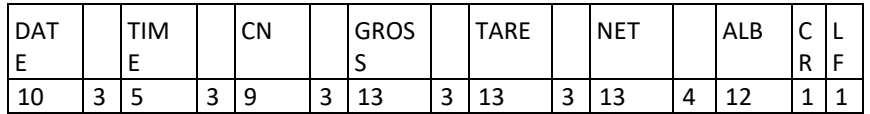

### **MULTI LINE**

You can send the data in multiple line formats as seen in the label given below by pressing key. The data output including can be programmed with printer parameters. The multiline data output can be programmed for 16-byte narrow printers and for others.

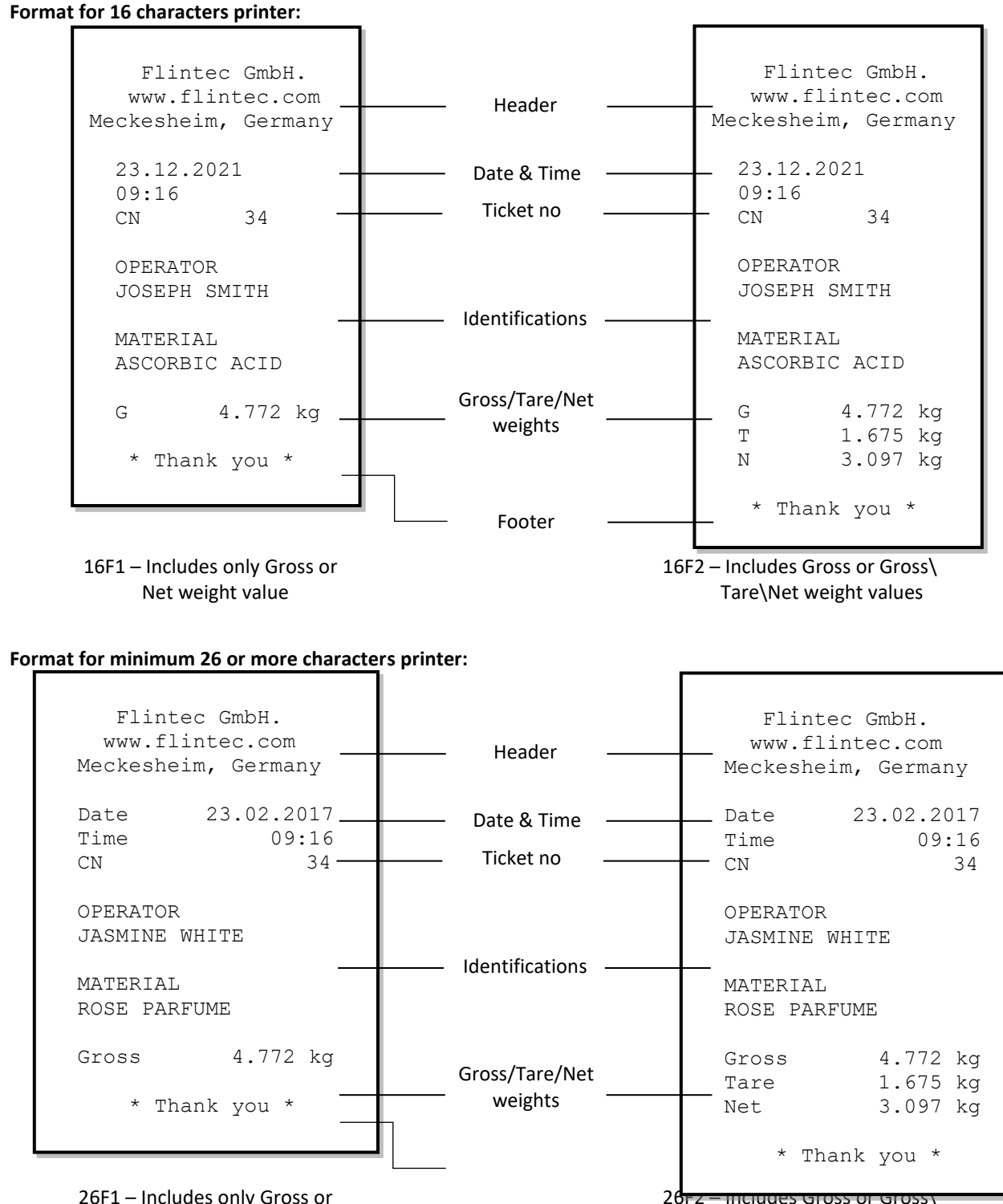

26F1 – Includes only Gross or Net weight value

Tare\Net weight values

## **7.4 EPL FORMAT**

The EPL format of the data output in Print mode is selected to print the label data in graphical format EPL. You can design your label in EPL format by using the printer label design software and Flintec software as describe below.

- 1. Connect FT-111 weighing terminal to Flintec Indface2x software.
- 2. Enter EPL print format window. You will find the command table which includes commands to get data from weighing in the label design.
- 3. Open label design software of the printer. Design your label by using the commands in item 2.
- 4. Save/Compile/ Convert your design to EPL format in Label design software.
- 5. Import the EPL file into Indface2x window.
- 6. Load this file into weighing terminal

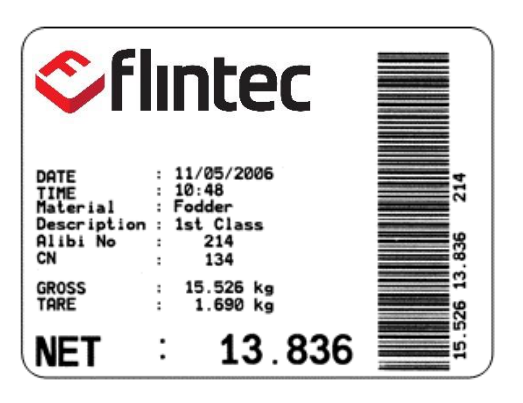

Figure 7.1- Sample of the label printout of FT-111 which is designed in EPL format.

If the label design can be saved into the printer, the default of EPL format of FT-111 can be transferred to the printer to print a designed label. The default of EPL format is as:

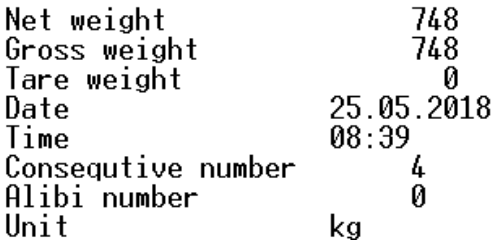

## **7.5 BSI DATA STRUCTURE FOR DIALOG WITH PC**

Flintec instruments can be integrated into a computer system, data acquisition system, data logging system, etc. FLINTEC weighing terminals launched on the market support the standardized BSI data format command set, depending on the device functionality. This simple data format offers the advantages of a reliable and fast interface with communicating PLC or PC for process control or transaction applications. FT-111 has a BSI-Base command set for connecting peripheral devices.

Refer to [BSI Protocol to Interface with PC and PLC](#page-79-0) for details, page [80.](#page-79-0)

## **7.6 FIELDBUS INTERFACE**

The FT-111 weighing terminal has optional fieldbus interfaces like Profibus, Profinet, CANopen etc. to use the instrument in process control.

Refer to section 11, Optional Boards for details.

# **8 PROGRAMMING AND CALIBRATION**

You will find the programming and calibration procedure of FT-111 weighing terminal in this section. The arrows on the lower right corner of the keys under the display indicate the function of the keys in programming menu. The basic meanings of these keys are;

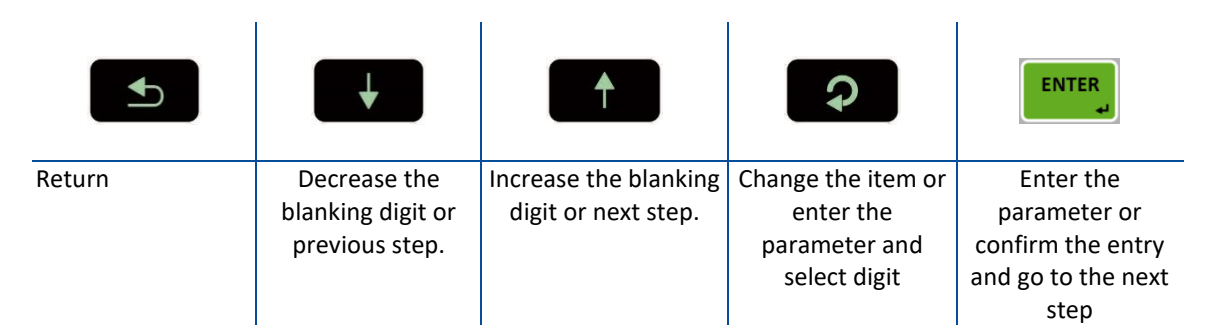

A set-up DIP switch is located as shown in the figure below and its position should be "ON" to change the metrological related parameters including calibration.

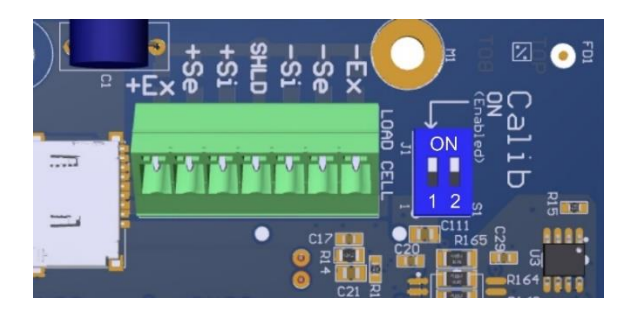

| <b>DIP Switch</b> | Description           |
|-------------------|-----------------------|
|                   | <b>Calibration SW</b> |
|                   | OFF: Locked           |
|                   | ON : Set-up           |
|                   | Reserve               |
|                   |                       |

Figure 8.1- Location of the calibration DIP switch

## **8.1 ALPHANUMERIC ENTRY FOR HEADERS AND FOOTERS**

Press the following keys to enter alphanumeric data to the header and footer of the weighing ticket in programming menu. Then press the **KENTER**, key to go to the next step.

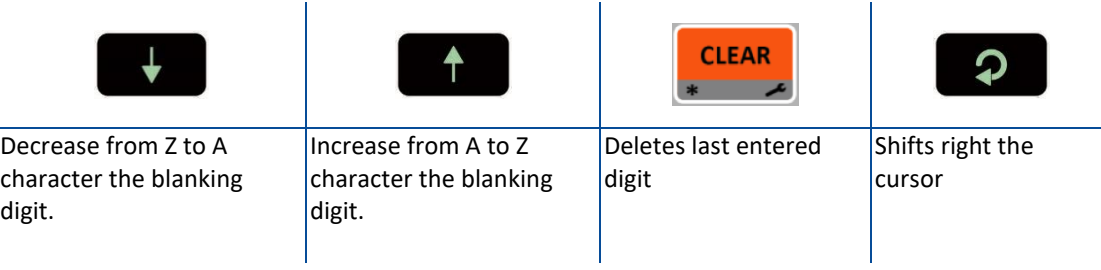

## **8.2 ENTERING TO THE PROGRAMMING AND CALIBRATION**

To enter the programming menu, you should follow the description in the table below. Legally related parameters can be changed if the calibration dip switch is at ON position. These parameters are marked with **M**-symbol in the parameter table in this section. If you will change any legally relate parameter or will perform calibration, set the calibration switch to the ON position before entering to the programming.

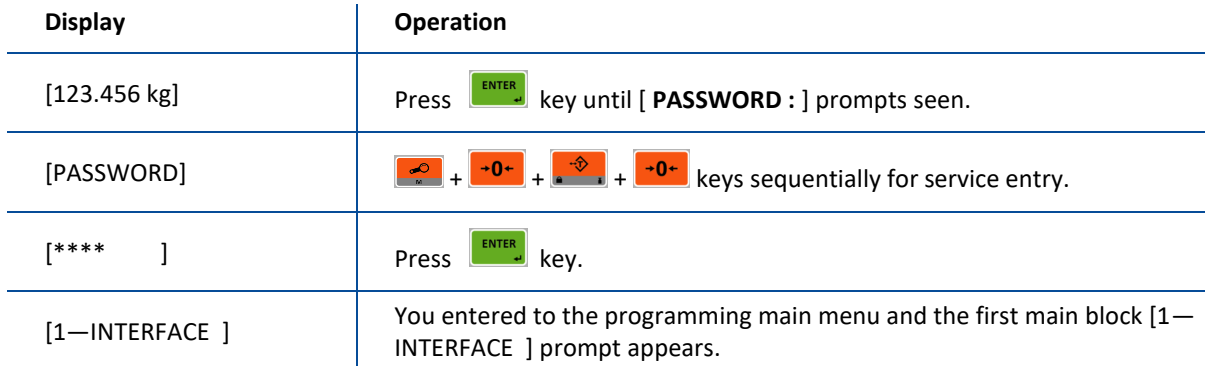

## **8.3 QUICK ACCESS PARAMETER BLOCKS USED FREQUENTLY**

The instrument has fast access feature to the frequently adjusted parameters for easy set-up or service. As described in the previous section, if you press the keys below more than 2 seconds at main block **[1—INTERFACE ]** , you will access to the parameter blocks fast.

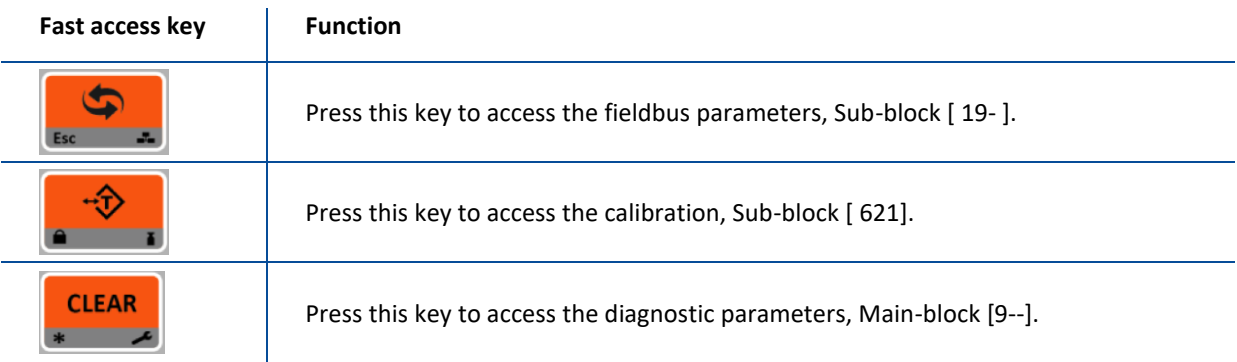

### **8.4 EXIT FROM PROGRAMMING**

- 1. Press  $\left[\begin{array}{cc} \bullet \\ \bullet \end{array}\right]$  key until [ SAVE : YES ] prompt appears on the display.
- 2. Press  $\overline{\text{energy}}$  key to save the changes into the memory or
- 3. Press  $\bullet$  key to change item to [ SAVE : NO ] prompt appears, press  $\bullet$  key to leave the programming without saving the changes or
- 4. Press a key to change item to [ SAVE : BACK ] prompt appears, press key to return to menu or
	-
- 5. Press  $\boxed{P}$  key to change item to [ SAVE : TEMP ] prompt appears, press key to store the changes until the power off the instrument.

[ WAIT ] message appears on the display for a little while, and the weighing terminal returns to the weighing mode.

*WARNING: Do not forget to switch off the instrument and bring the calibration DIP switch position to the "OFF" before using your scale in trade.*

## **8.5 PROGRAMMING AND PARAMETERS**

FT-111 weighing terminal is programmed under the seven main blocks in the programming menu which are serial interface, configuration, application, scale, calibration, metrology, and diagnostic.

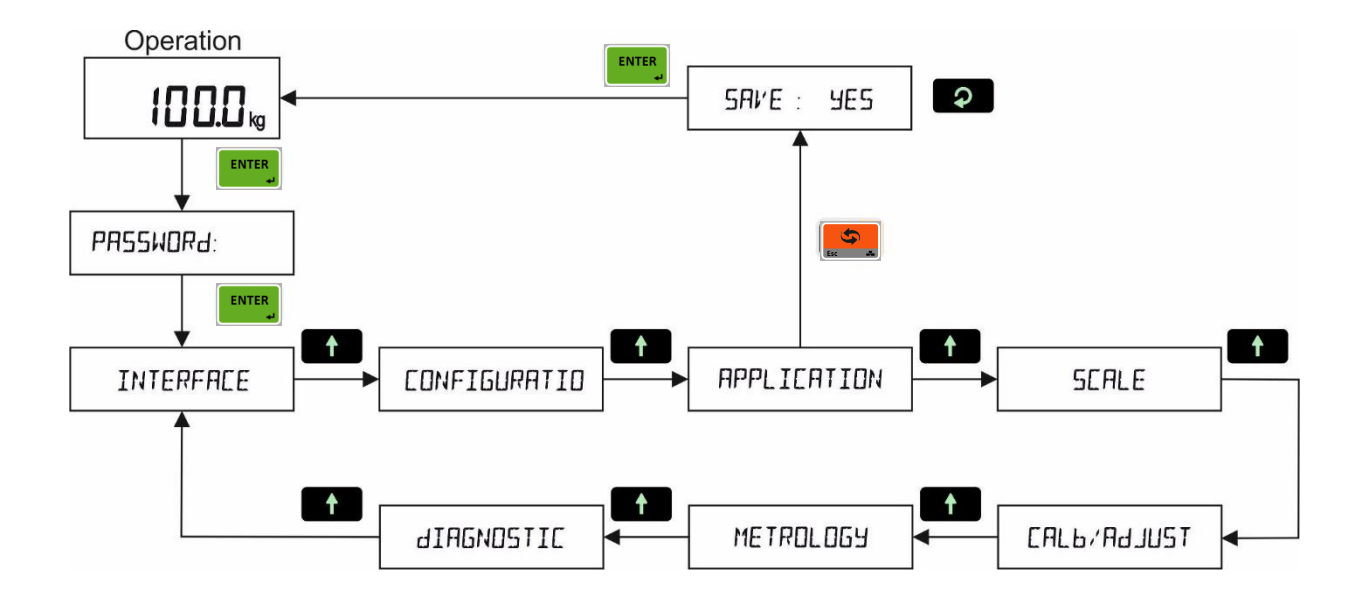

Main blocks in the programming menu are displayed like [1-- INTERFACE ] and sub-blocks are displayed like [11-RS232C-1 ]. Parameters are located in the sub-blocks like [111 FORMAT: CONT ].

You can move in the blocks by pressing  $\begin{array}{|c|c|c|}\hline \cdots & \cdots & \cdots \hline \end{array}$  keys. After reaching the desired block, press  $\begin{array}{|c|c|c|}\hline \cdots & \cdots \hline \end{array}$  key or key to enter it. After arriving the parameter to change, you may change its function by pressing  $\Box$  key. If the value will be entered to the parameter press  $\bullet$  key to increase or press  $\bullet$  key to decrease the blanking digit and press  $\boxed{\bigcirc}$  key to select digit, then press  $\boxed{\bigcirc}$ ,  $\boxed{\bigcirc}$  or  $\boxed{\uparrow}$  keys to go to the following parameter.

For example, to change the Baud rate of RS485 serial interface to 57600;

- 1. After entering the programming, the [1-- INTERFACE ] sub-block prompt appears. Press  $\bullet$  key.
- 2.  $[11-RS232C.1]$  prompt appears. Press  $\bullet$  key until appearing [13-RS485 ] and press  $\bullet$  key.
- 3. [131 FORMAT: NO ] prompt appears. Press  $\mathbb{R}$  key until appearing [132 BAUD: 9600 ] prompt.
- 4. Press <sup>2</sup> key until [132 BAUD: 57K6 ] prompt appears.
- 5. Press  $\left[\begin{array}{cc} 1 \end{array}\right]$  key to go to the following parameter.

Legally related parameters can be changed if the calibration dip switch is at ON position. The values of these parameters limited according to the OIML against wrong set up. Legally related parameters are marked with **M**-symbol in the table below.

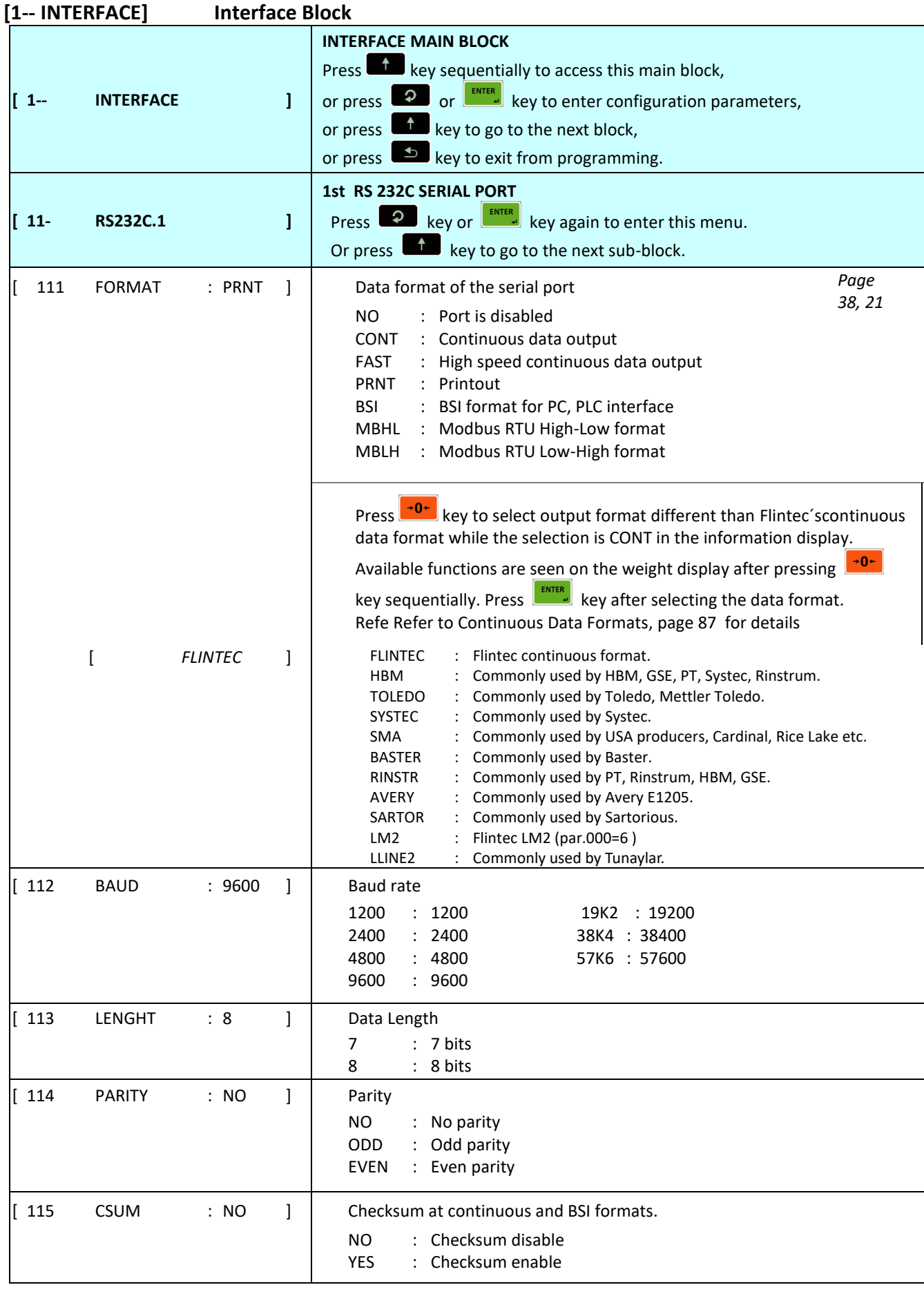

 $\begin{array}{|c|c|c|c|c|c|c|c|c|} \hline \end{array}$  Carriage return at continuous formats.

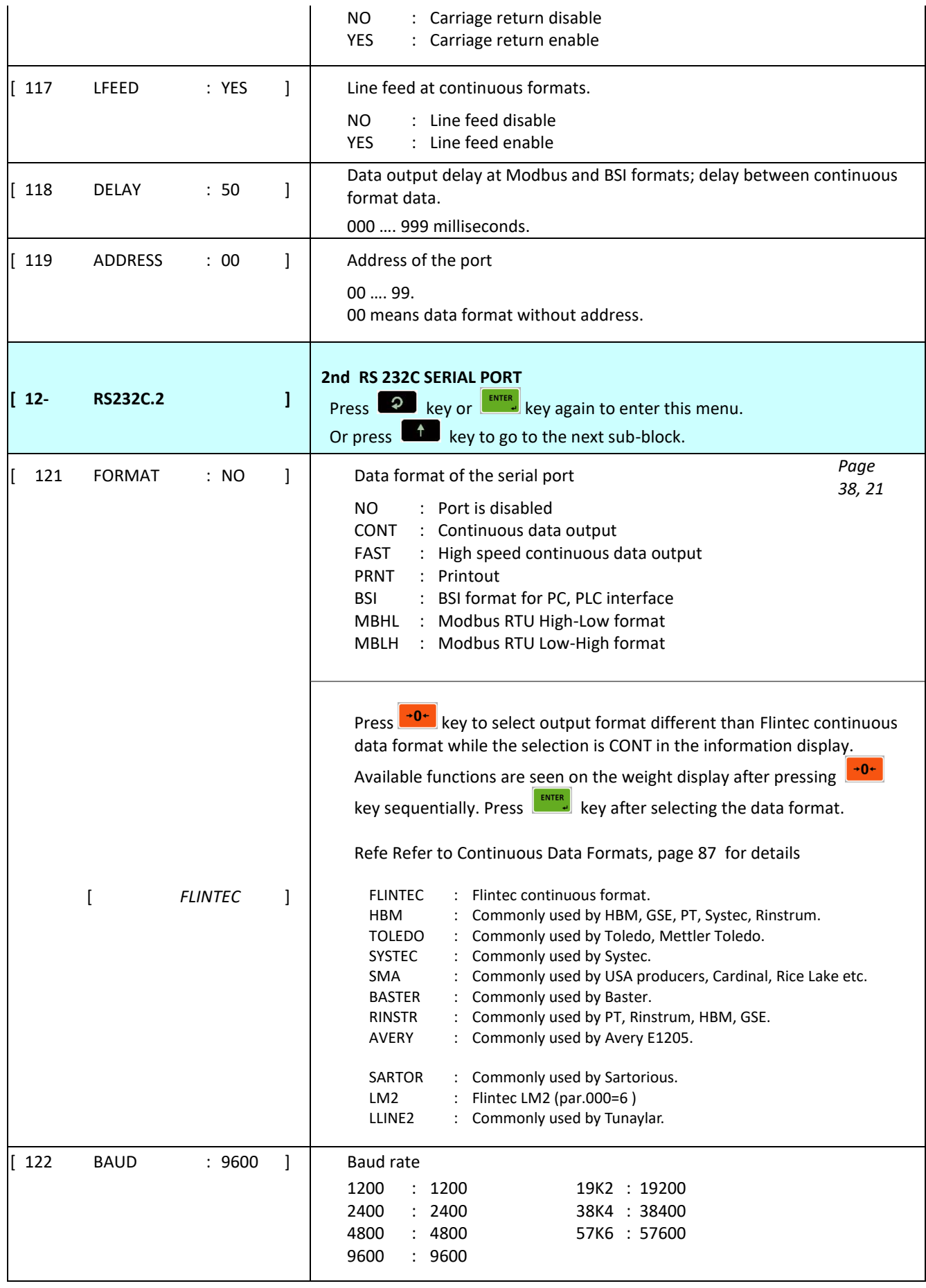

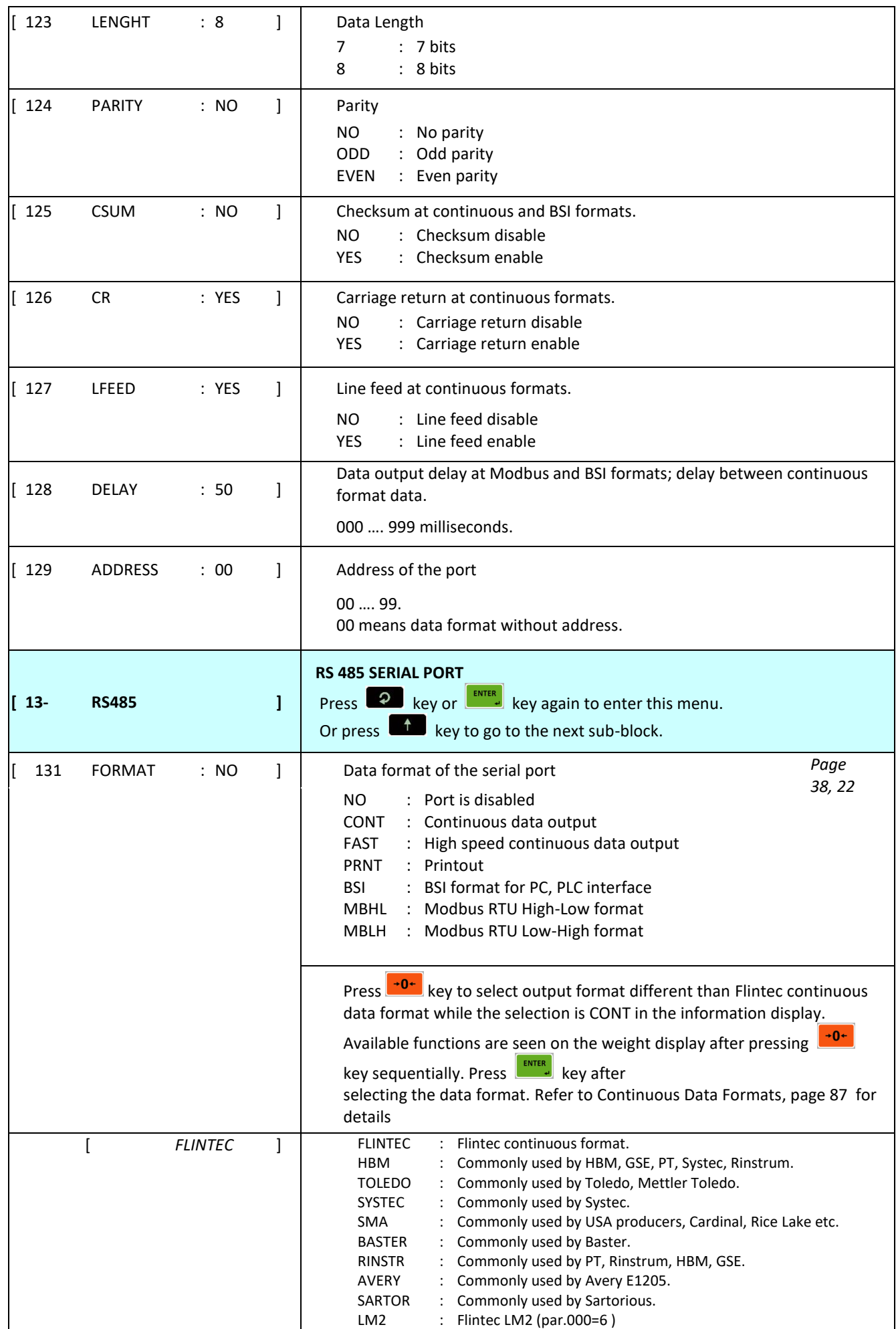

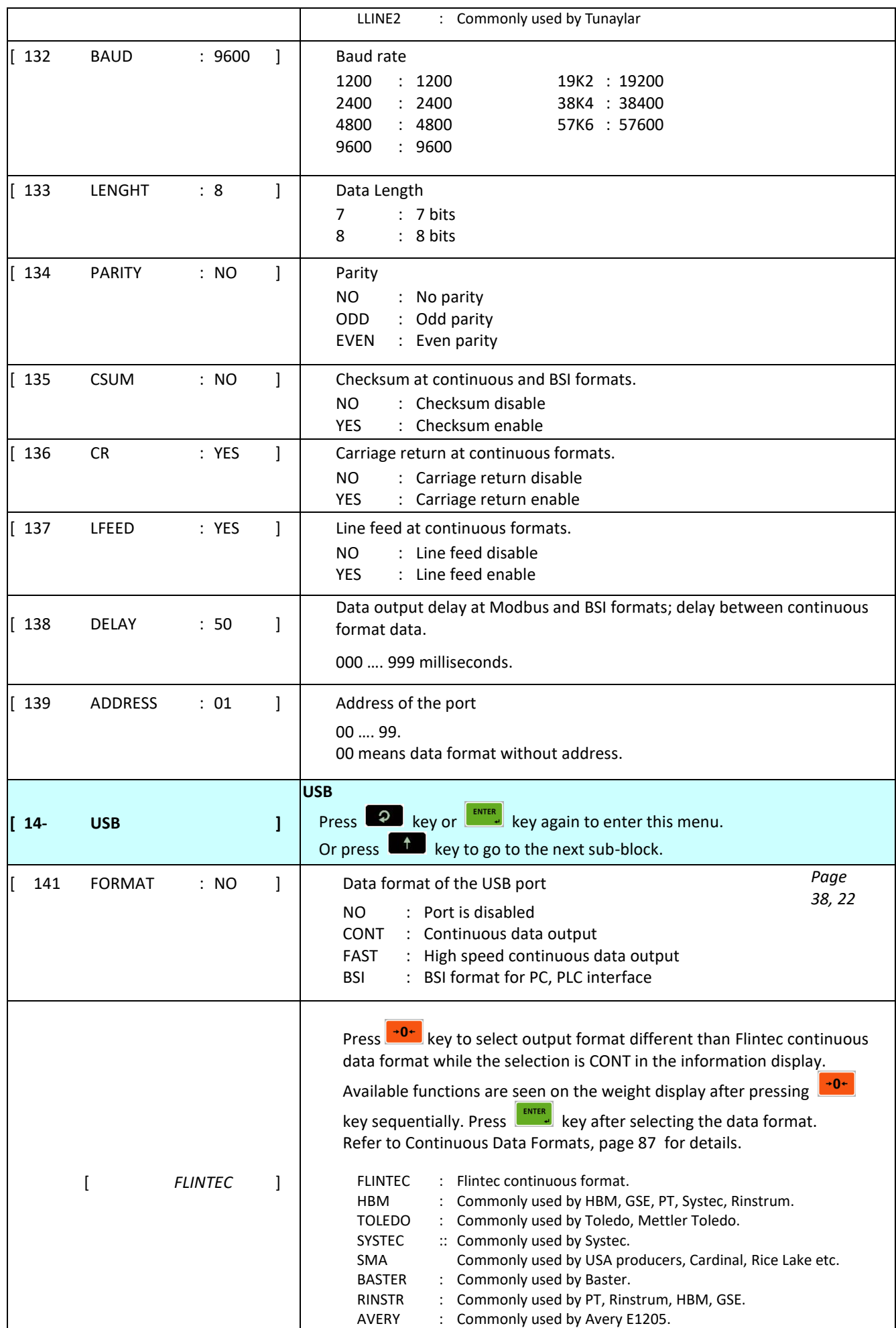

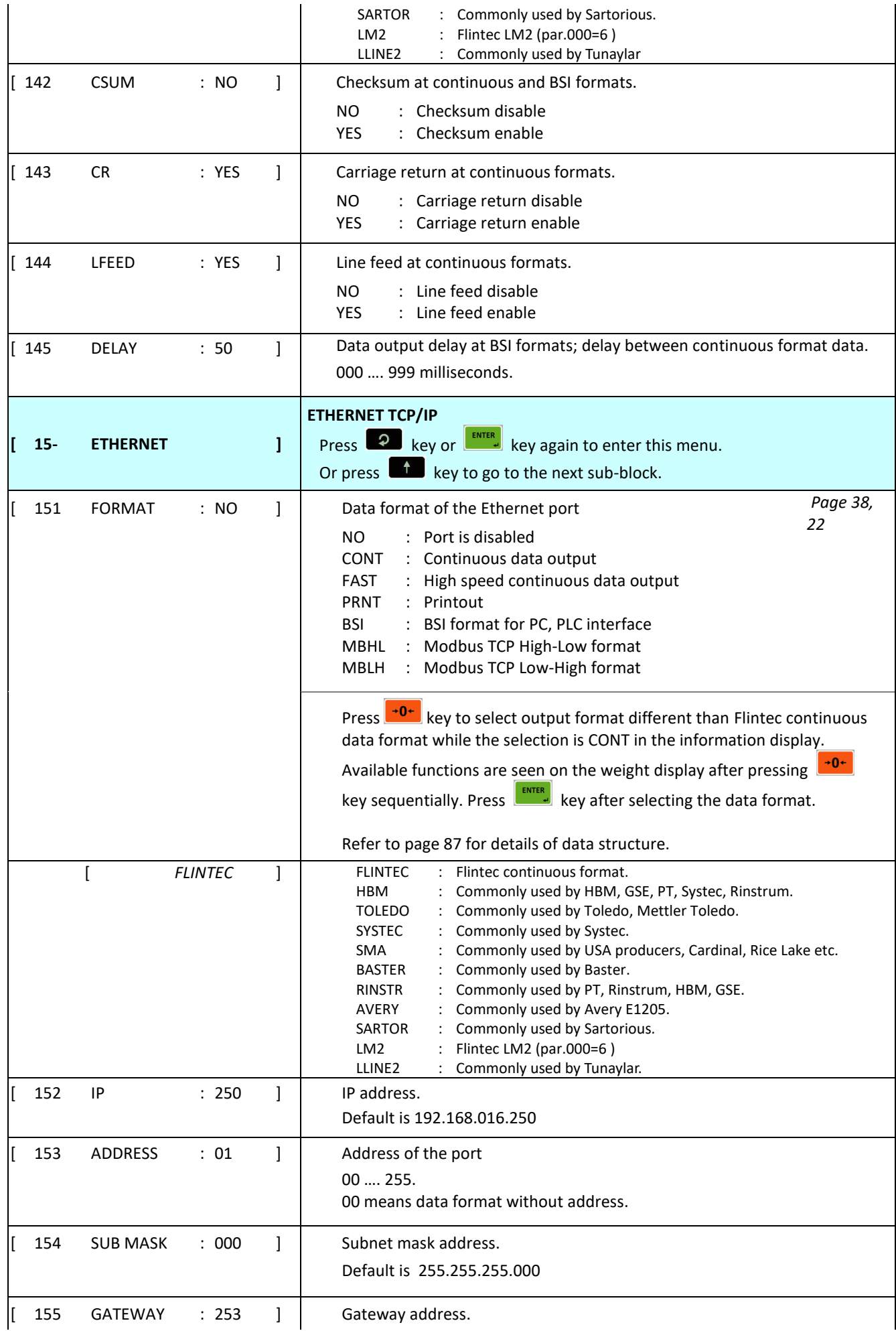

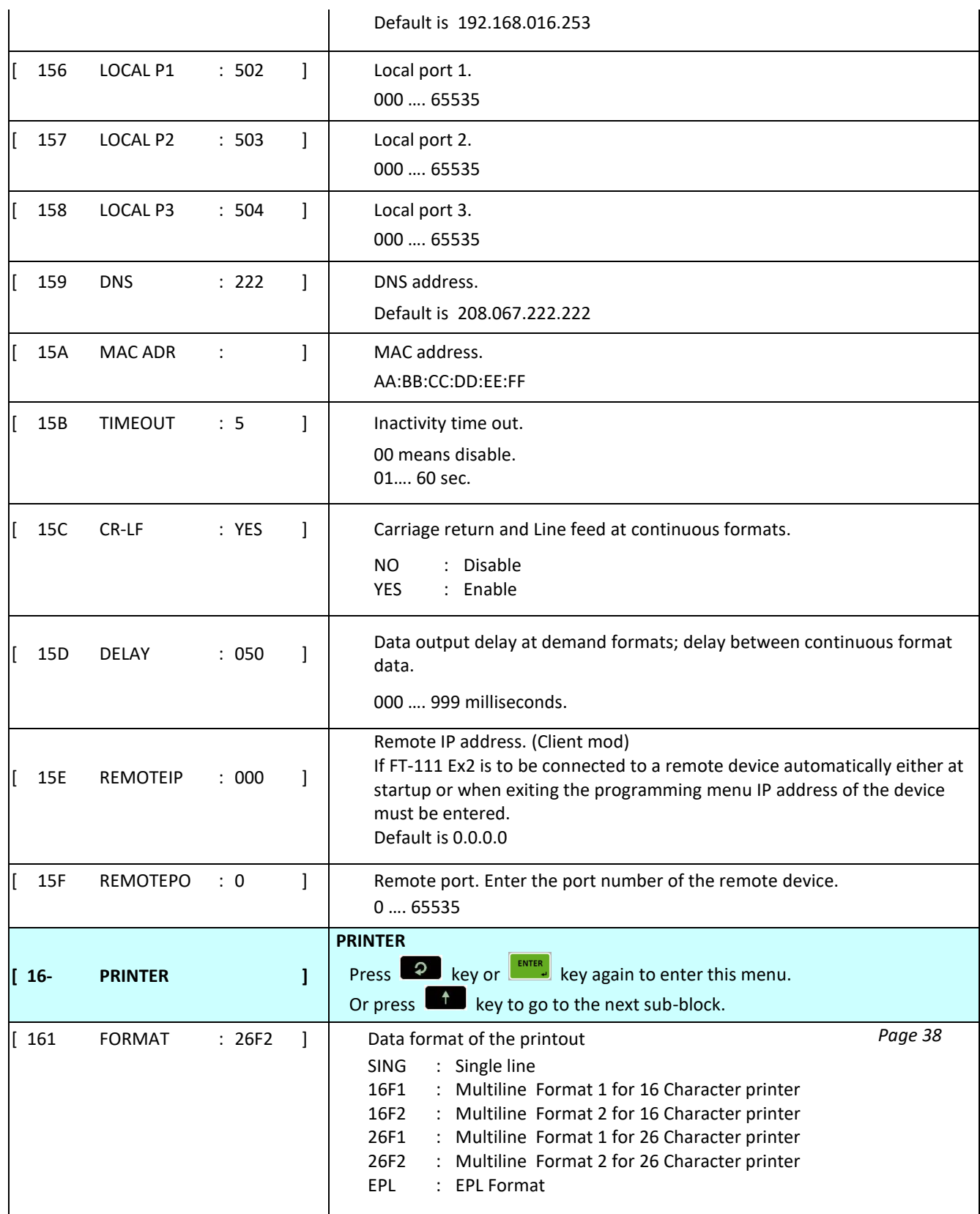

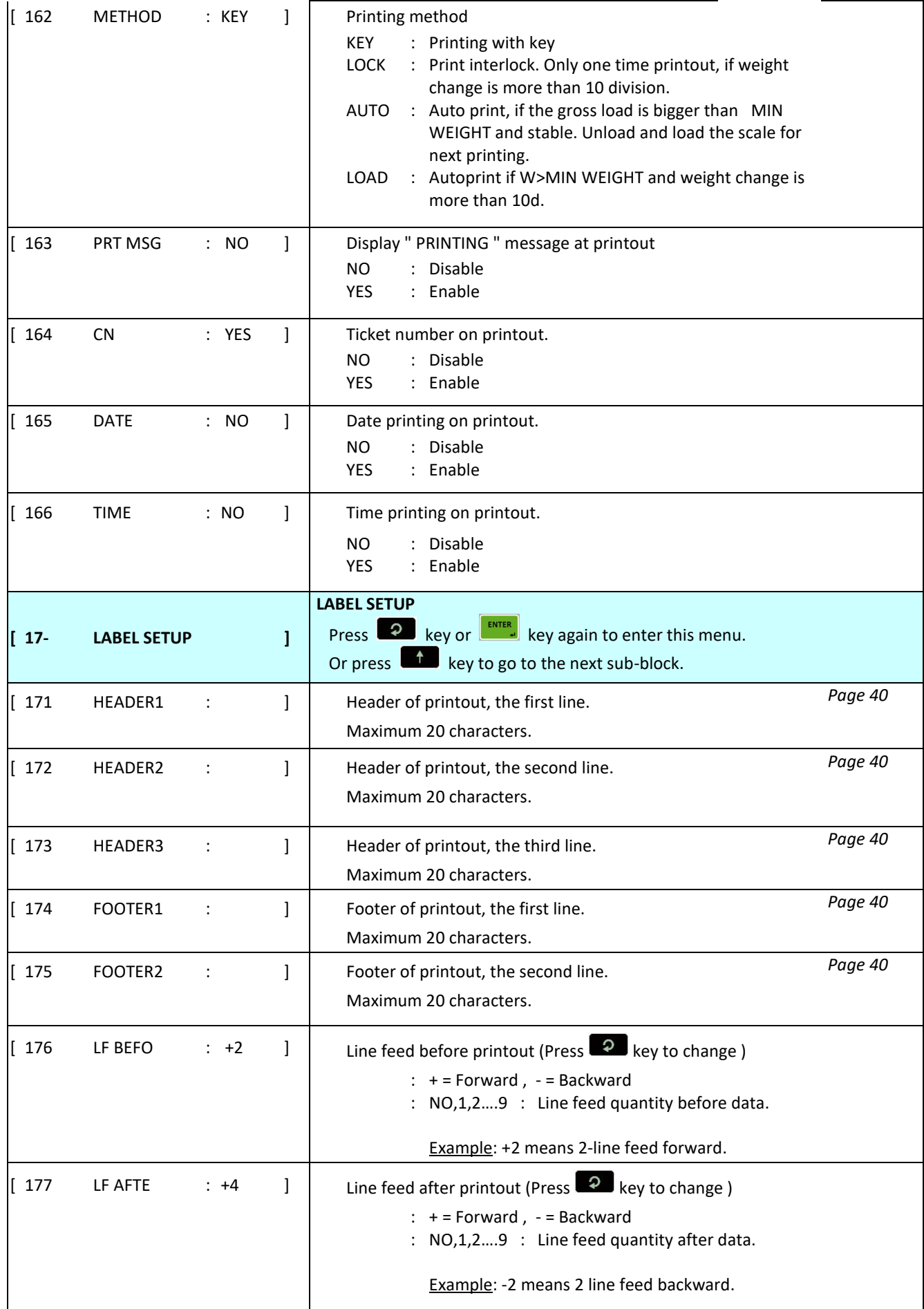

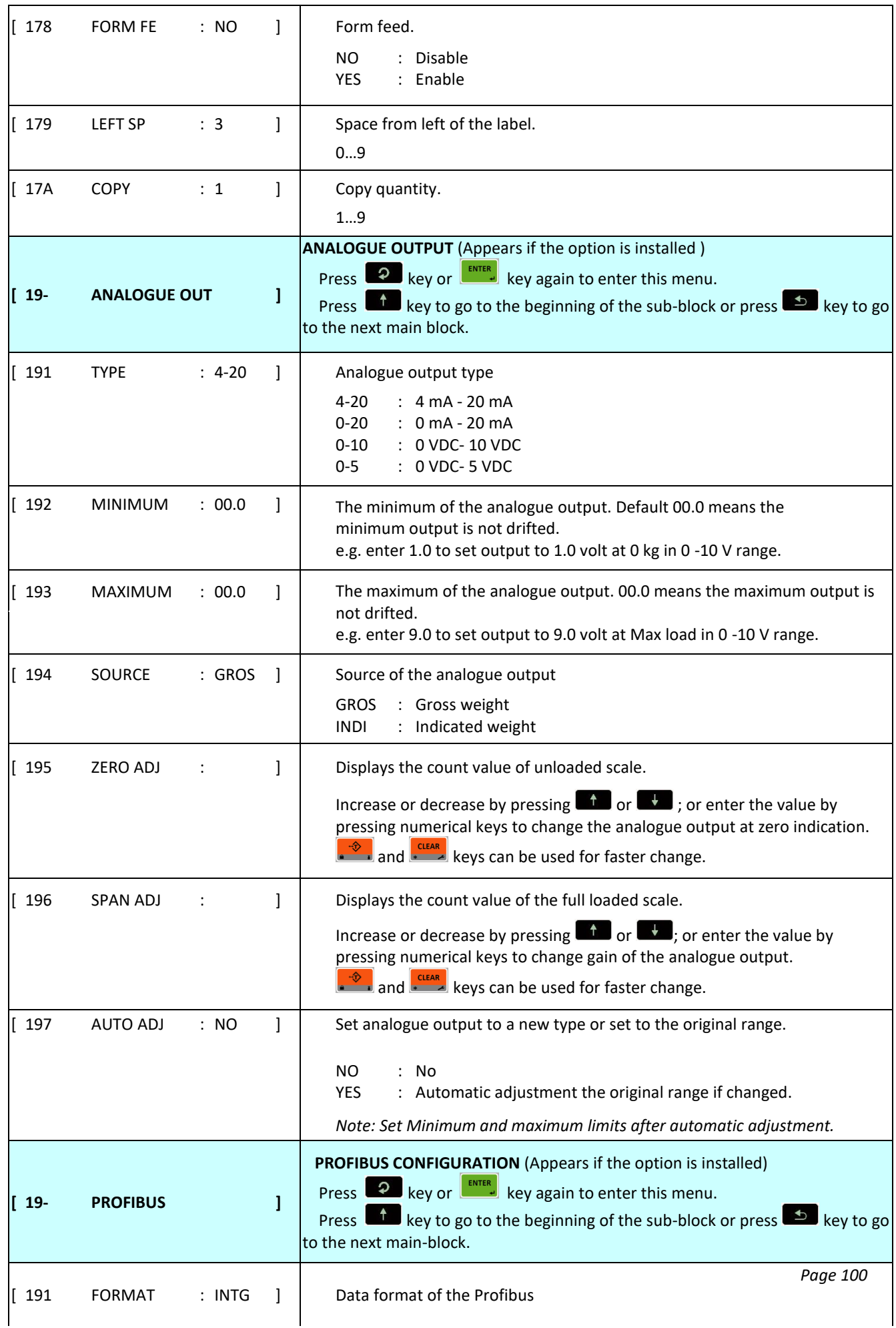

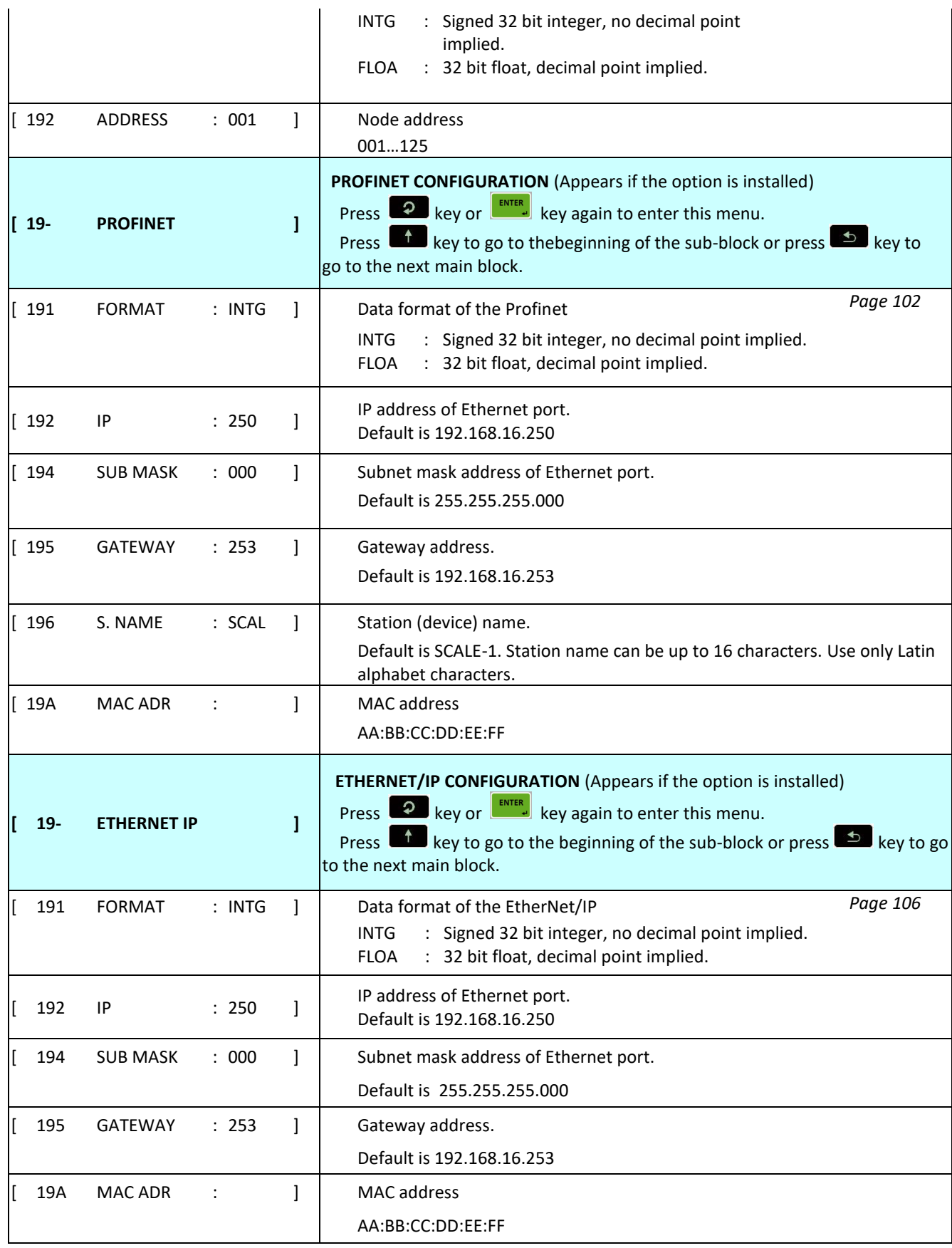

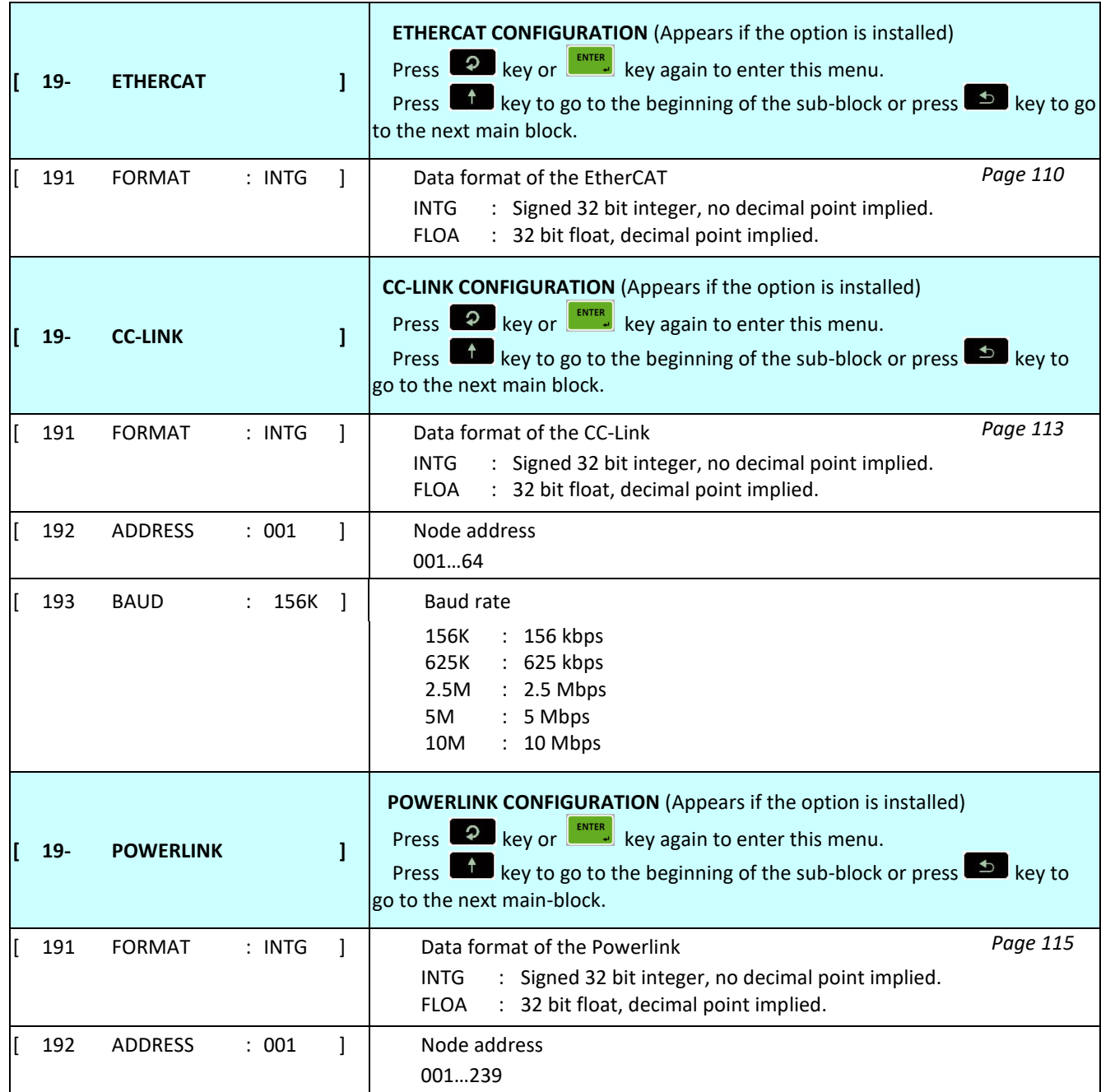

## **[2-- CONFIGURATIO] Configuration Block**

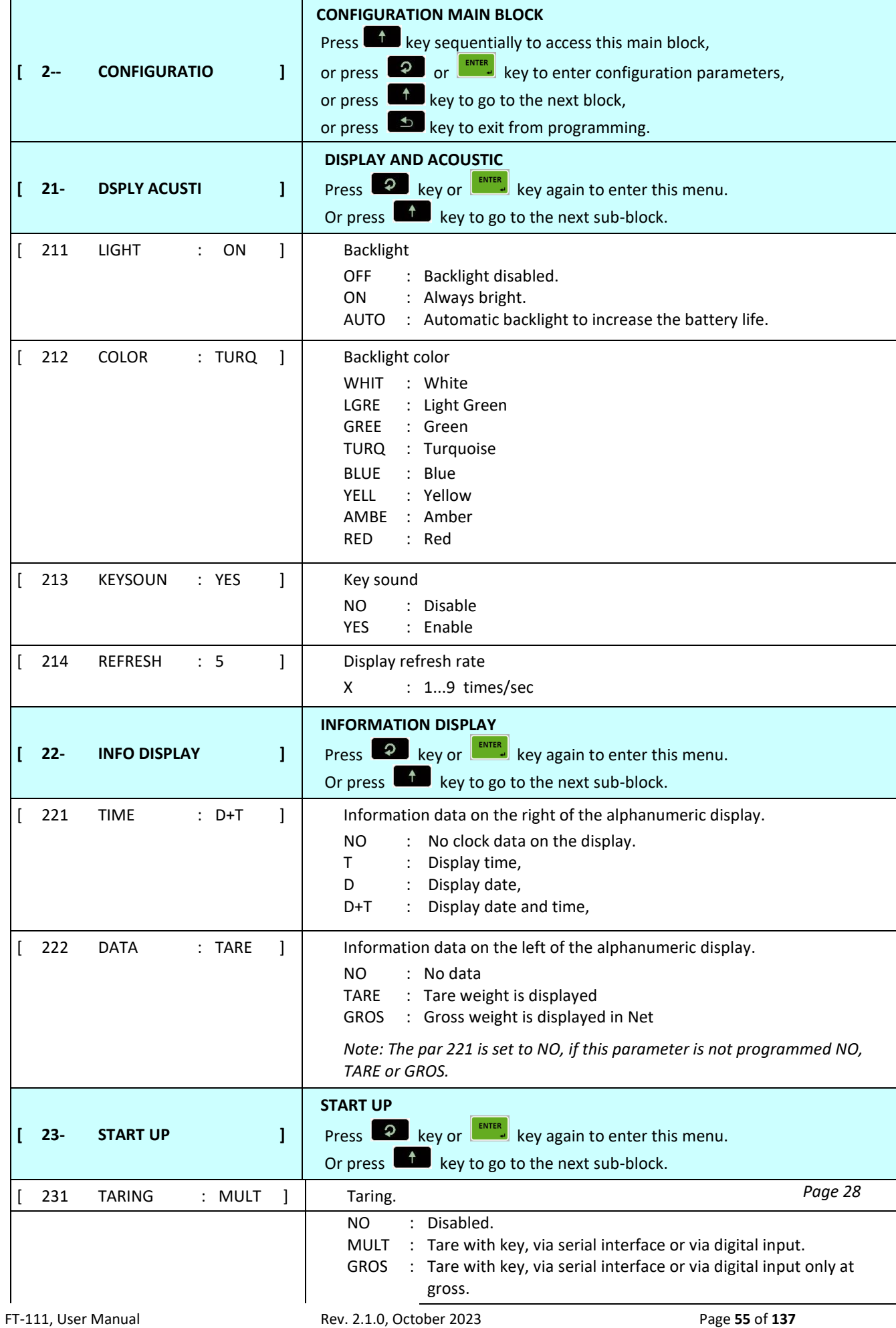

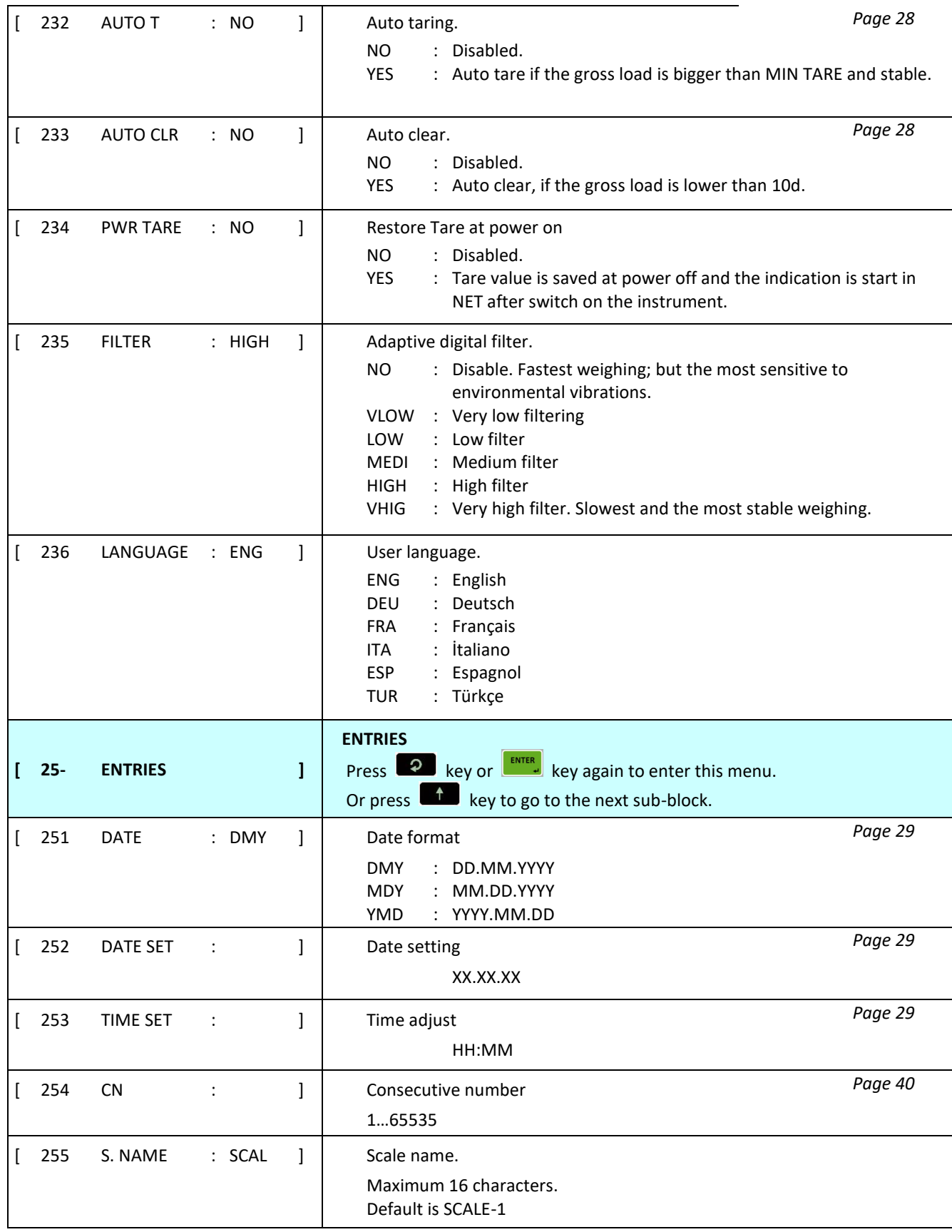

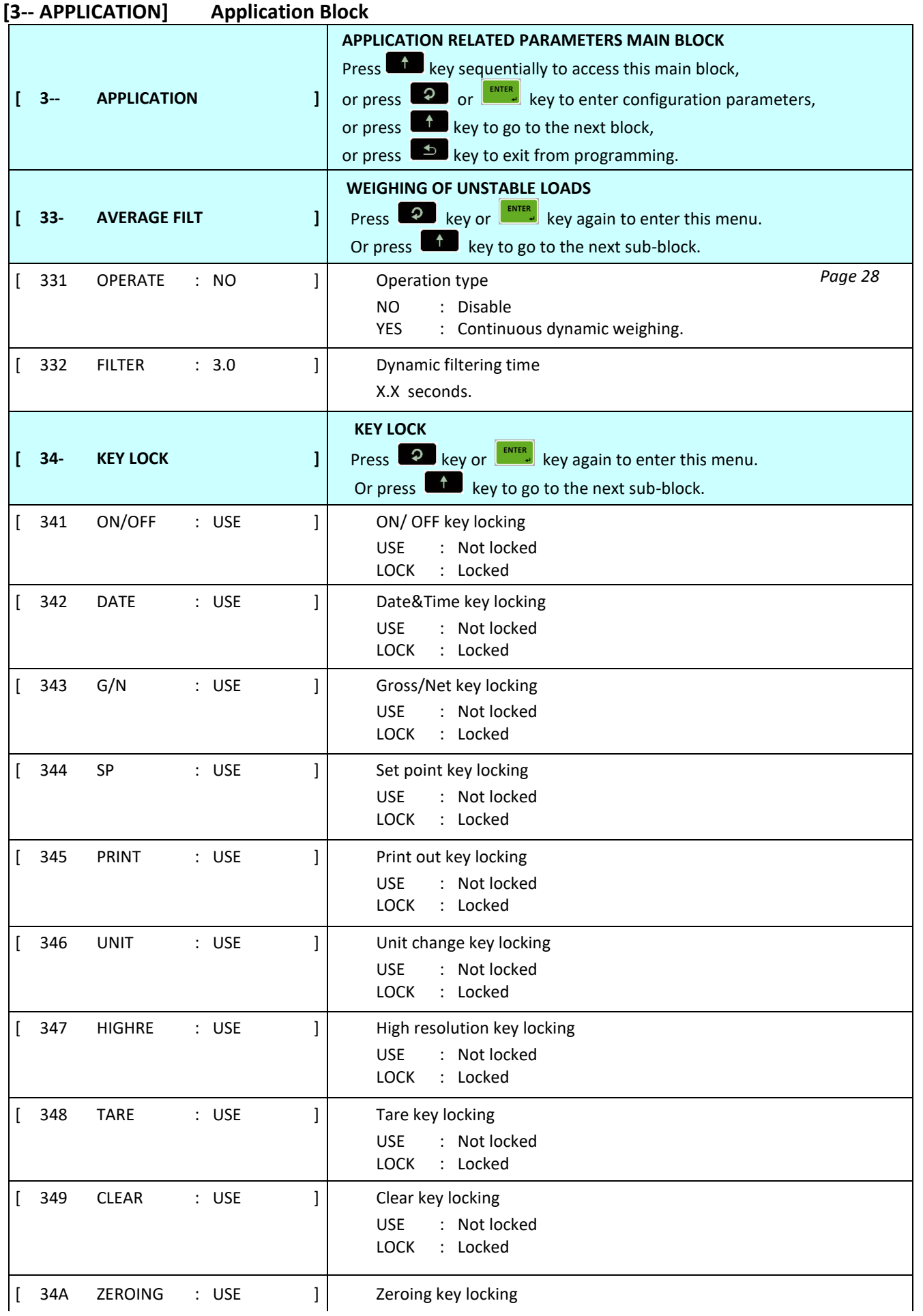

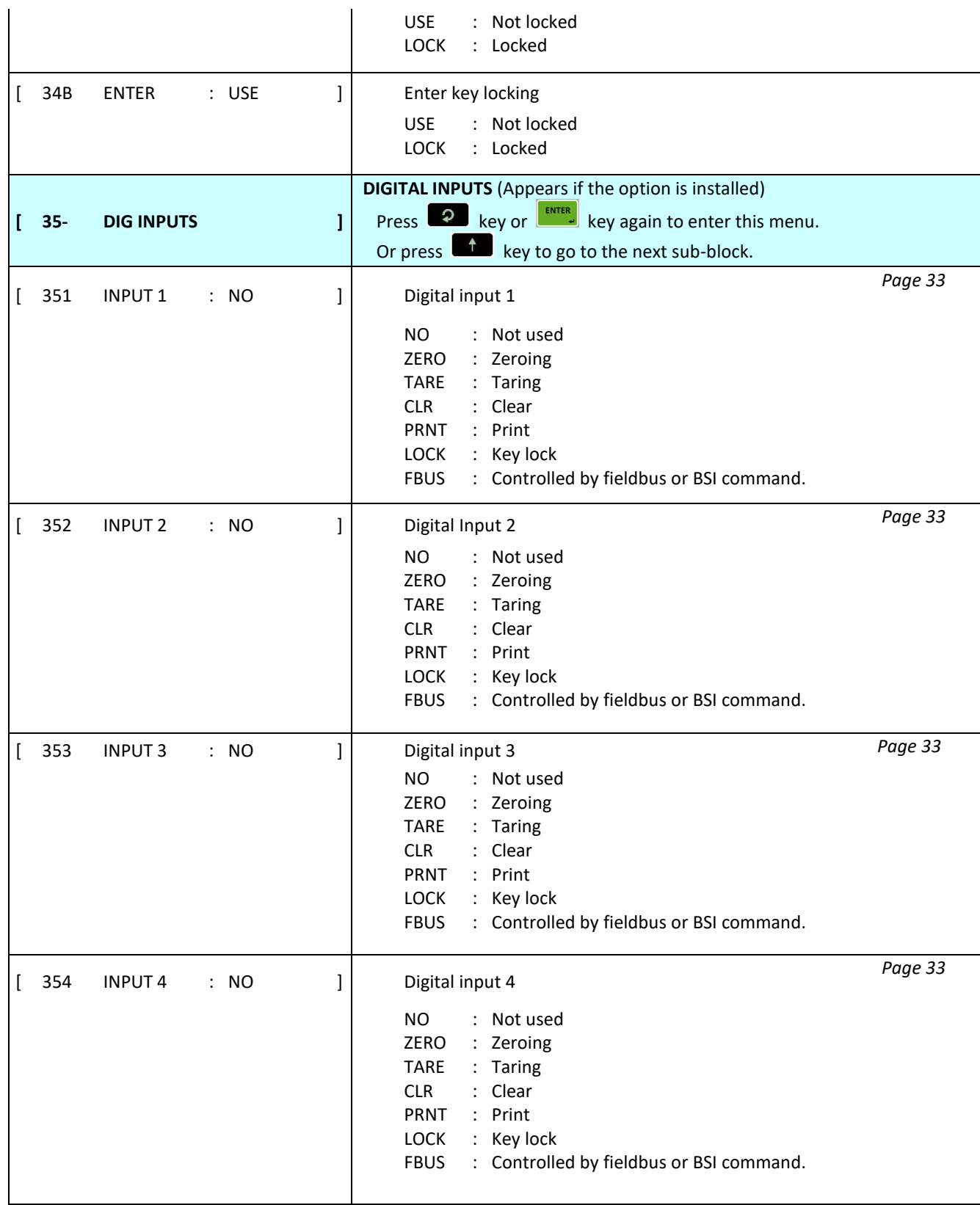

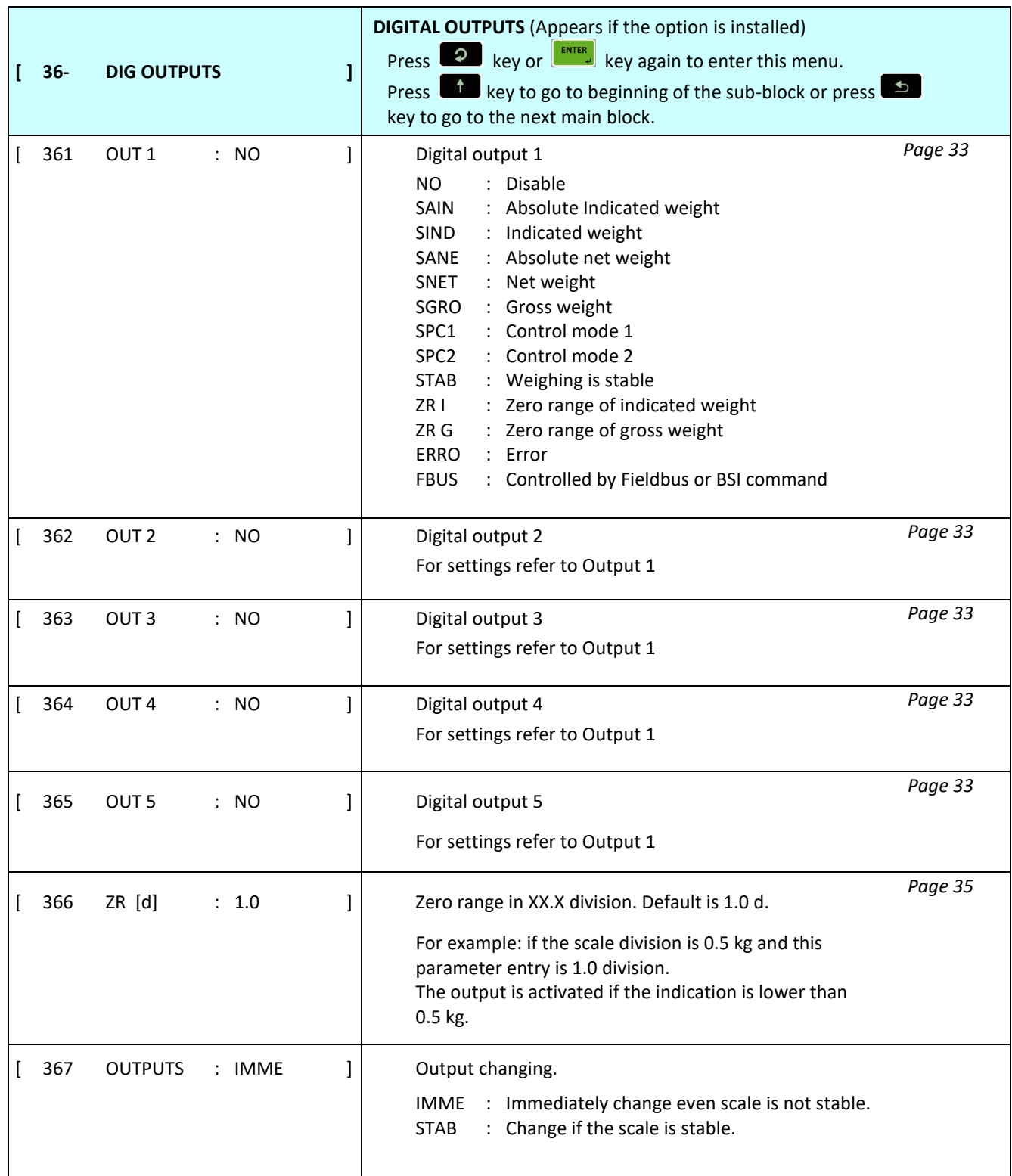

### **[5-- SCALE] Scale Block**

The most important parameter is 511 which limits the use of the parameters in main blocks 5, 6 and 8. The selections of this parameter are

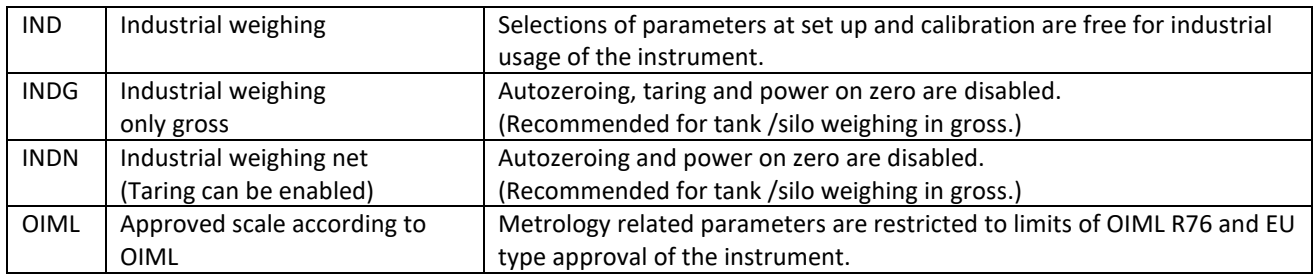

After setting **parameter 511**, even you set any parameter out of the accepted range of selection of **par 511**, it is saved in the acceptable limit. For example, if taring is activated at INDG selection, it will be disabled while exiting from set up. For approved scales, set the parameters in main blocks 5, 6 and 8 perform calibration carefully due to sealing of the scale in legal usage.

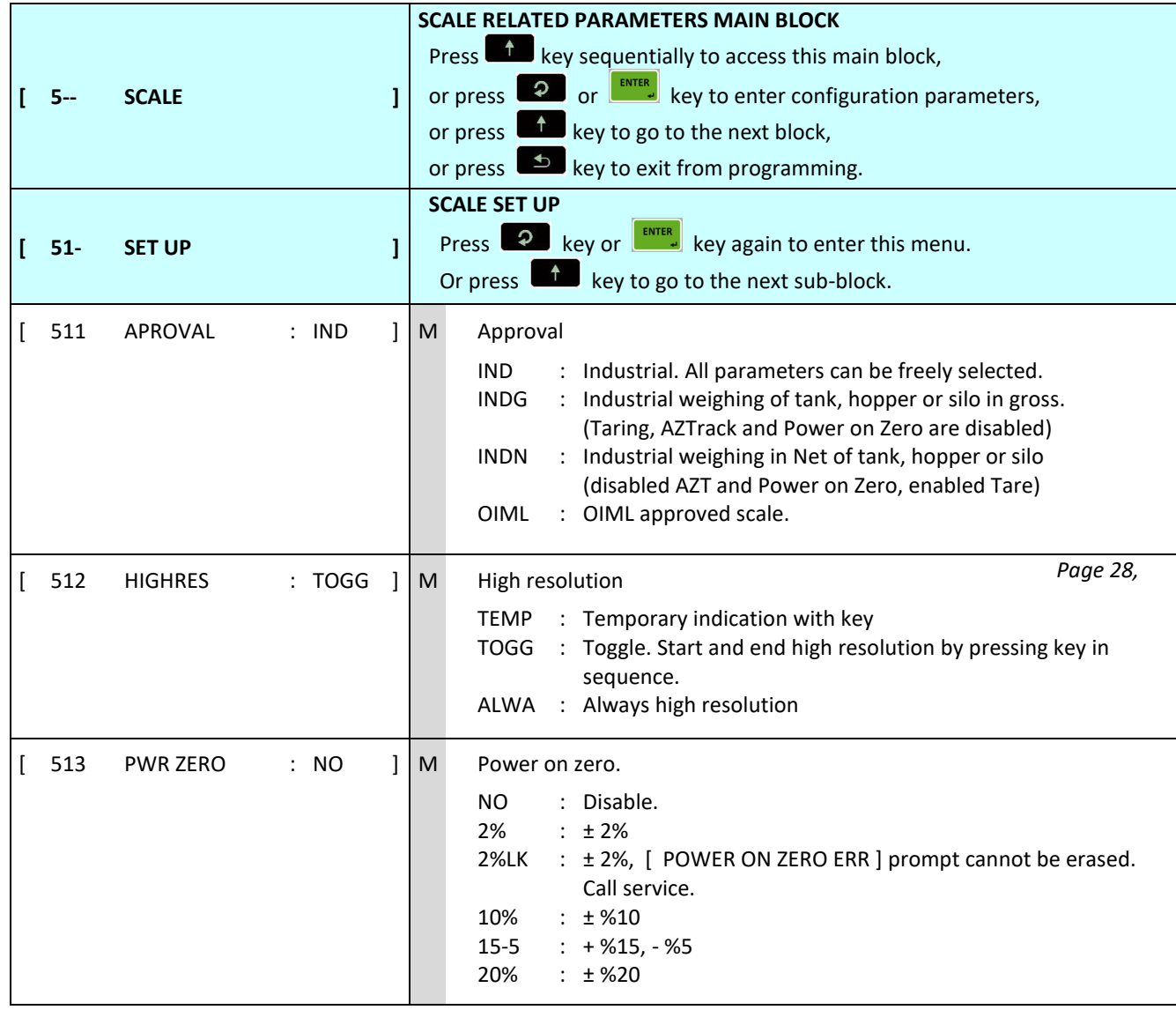

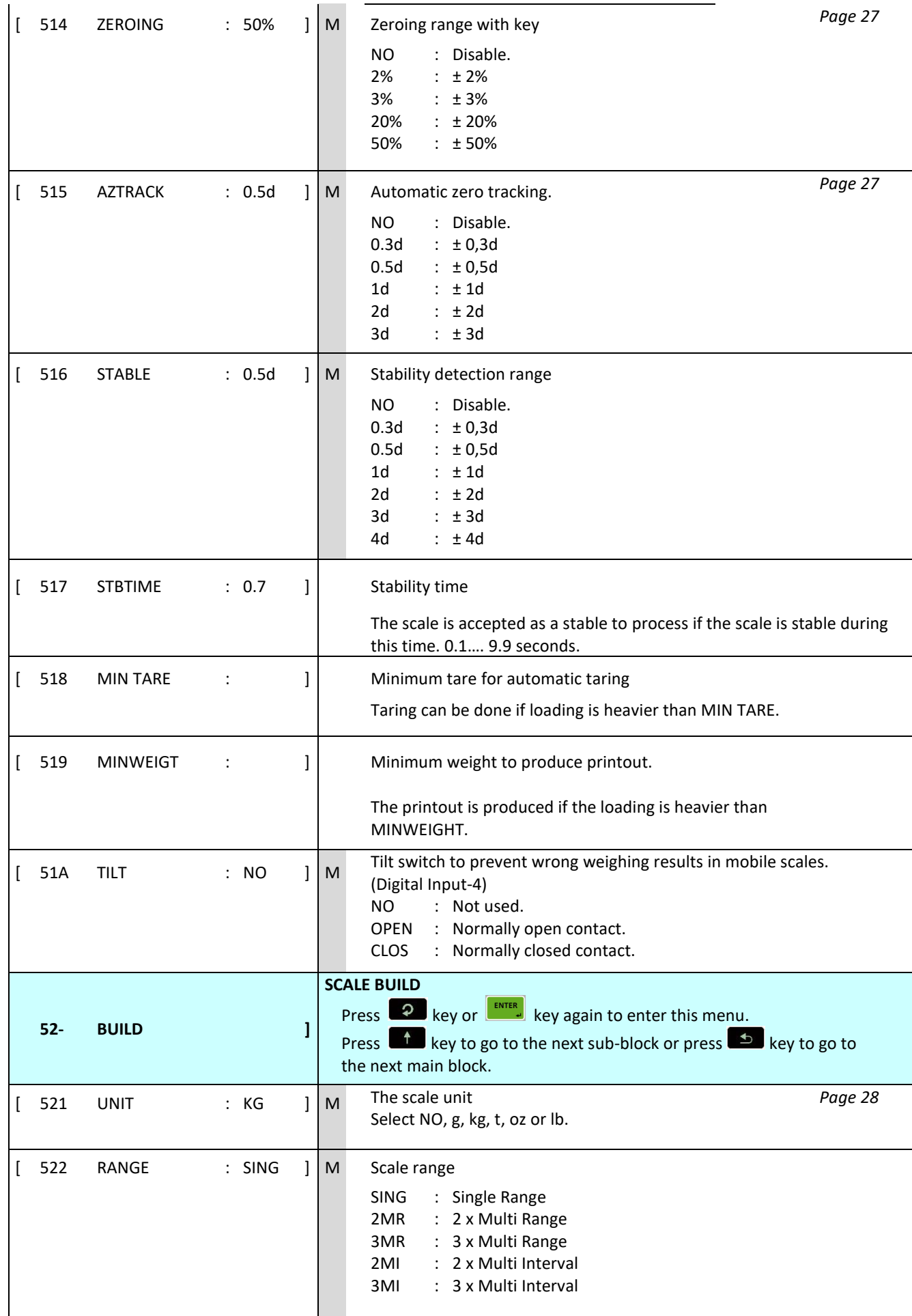

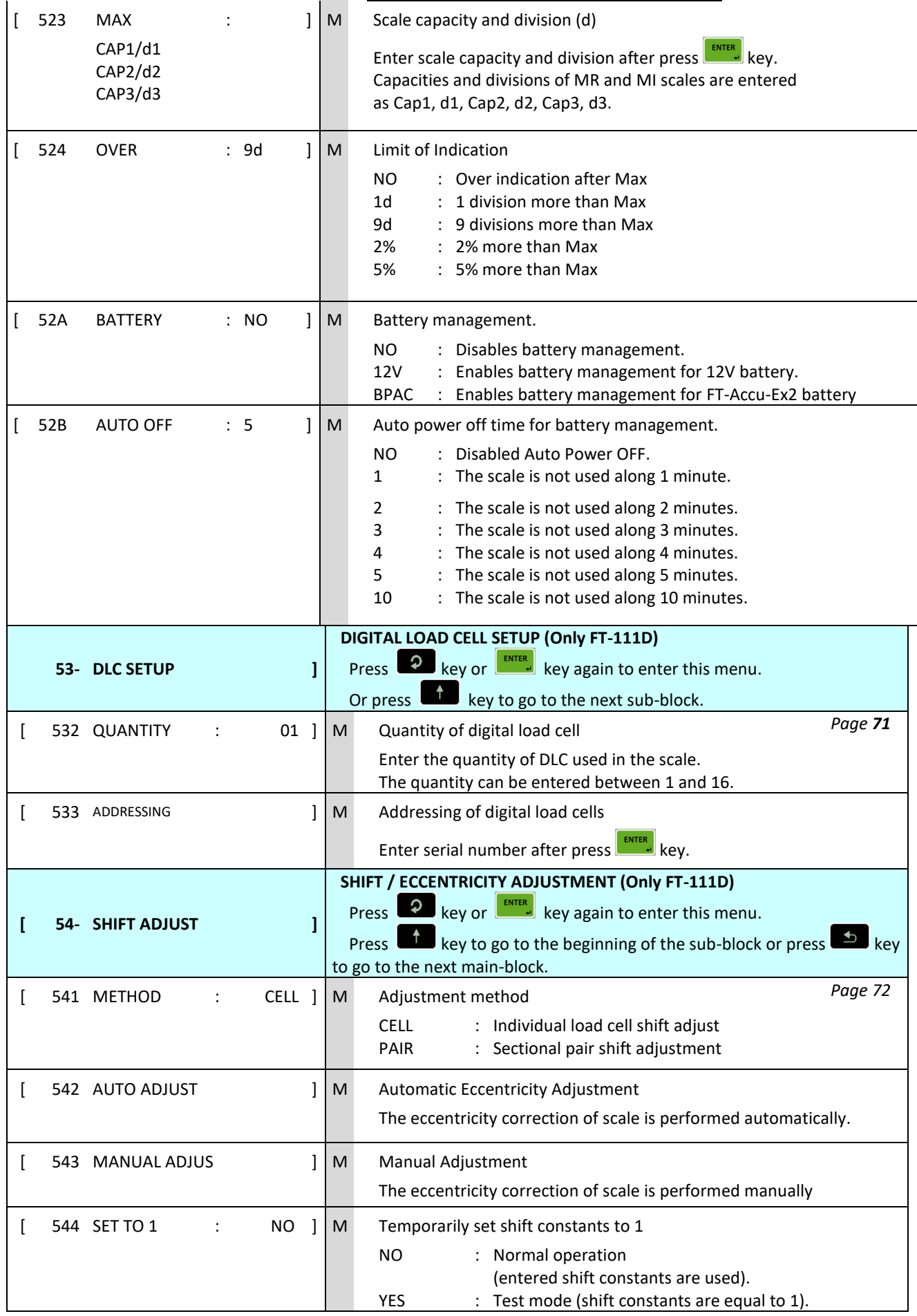

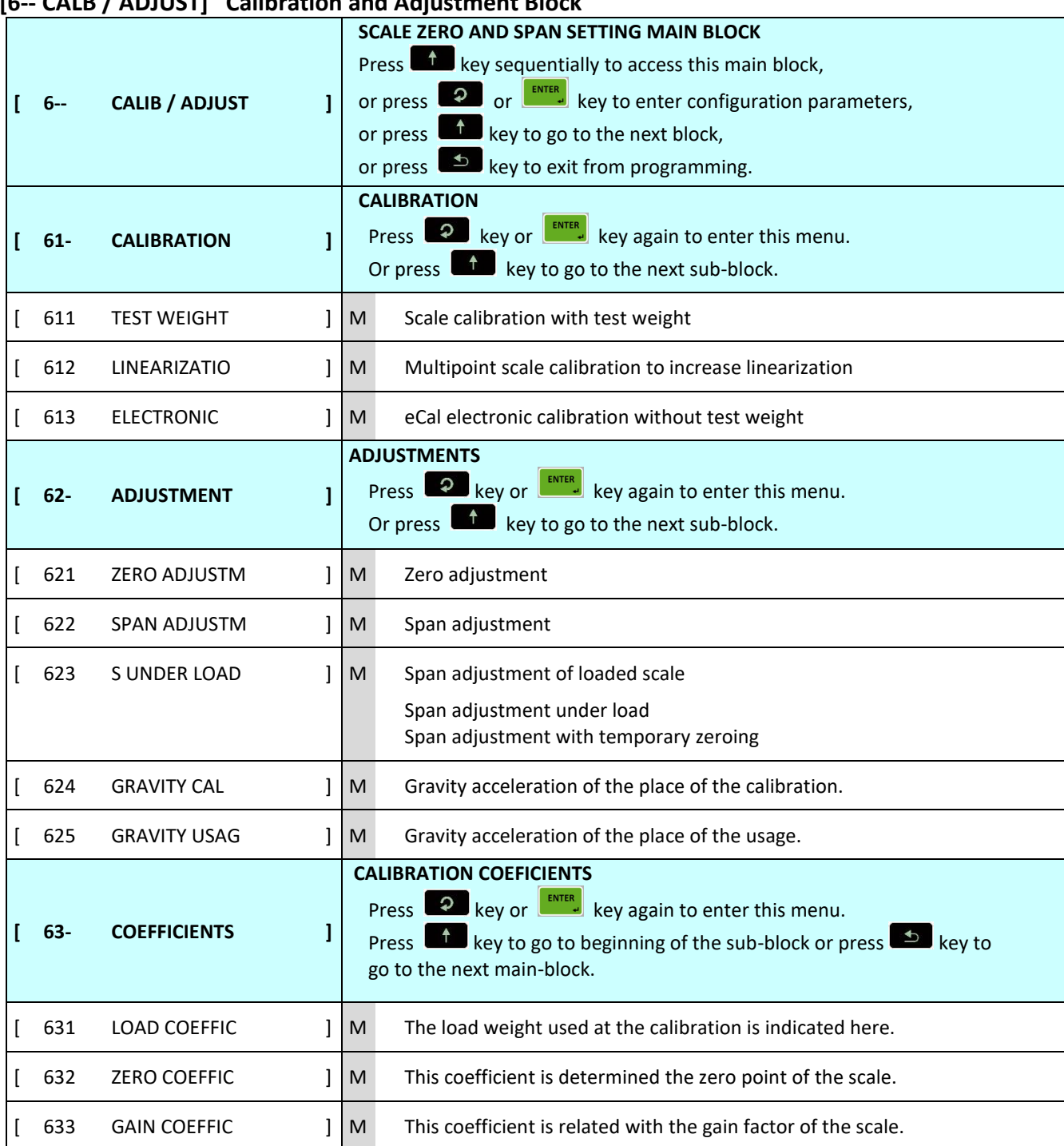

## **[6-- CALB / ADJUST] Calibration and Adjustment Block**

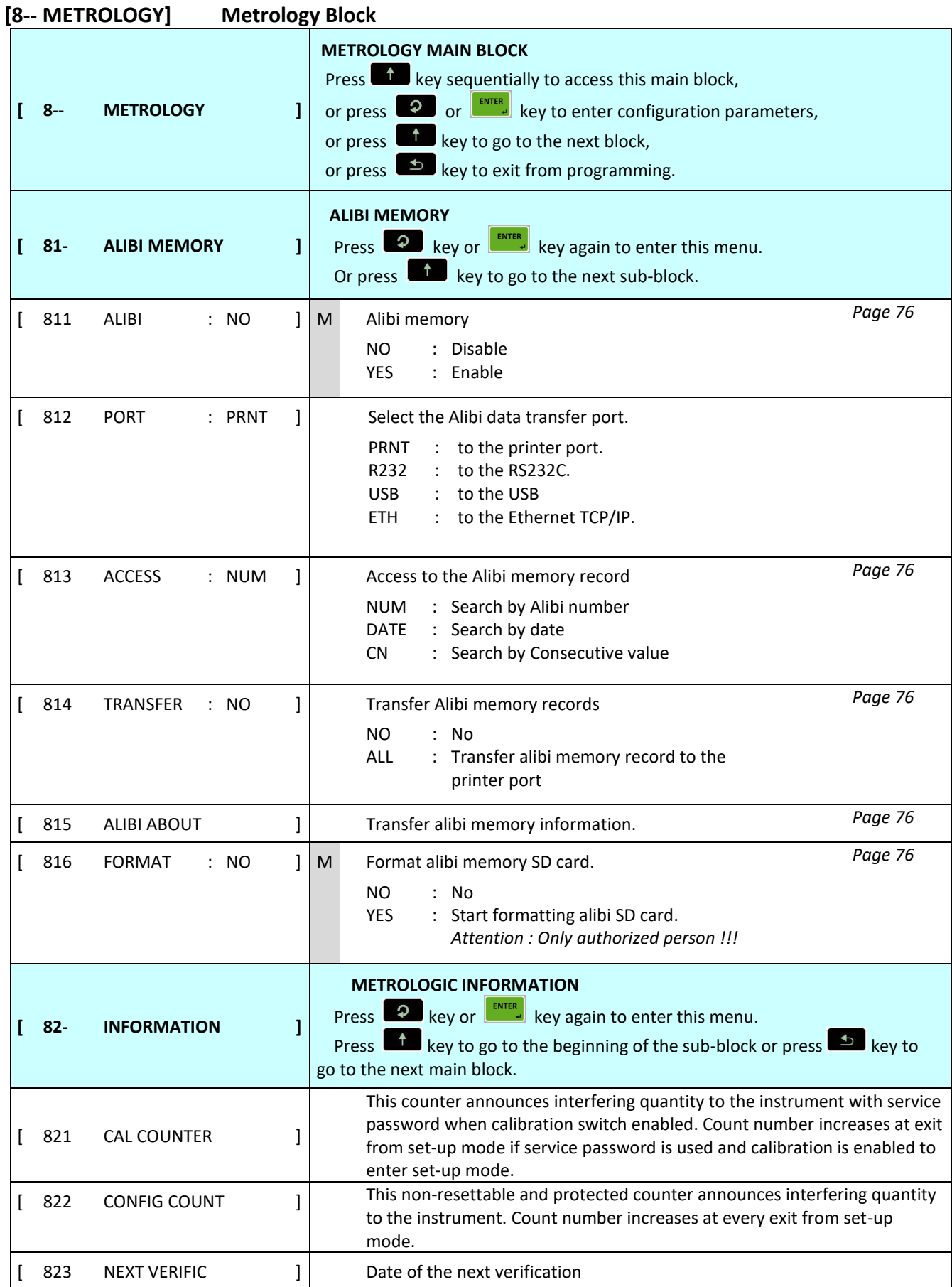

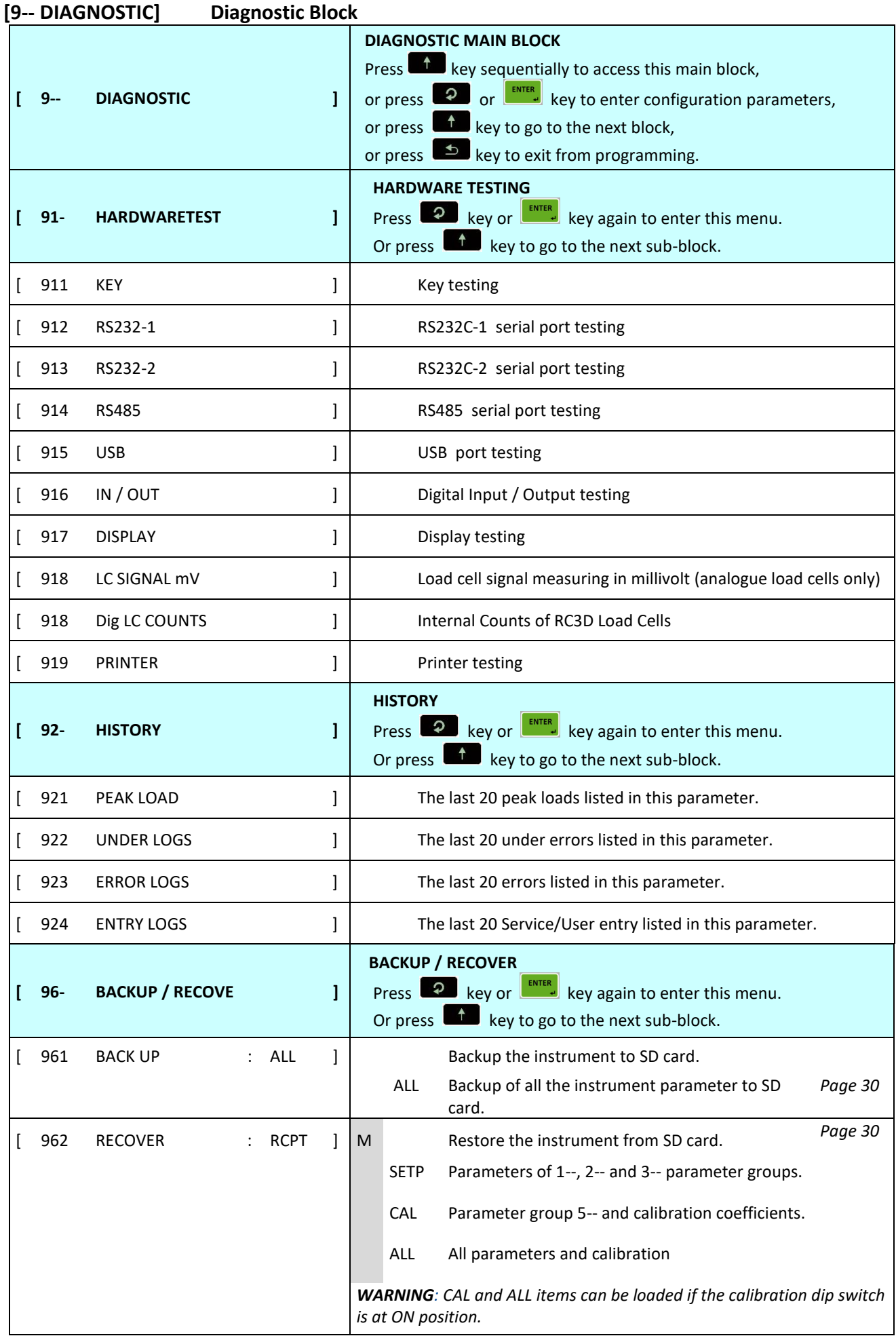

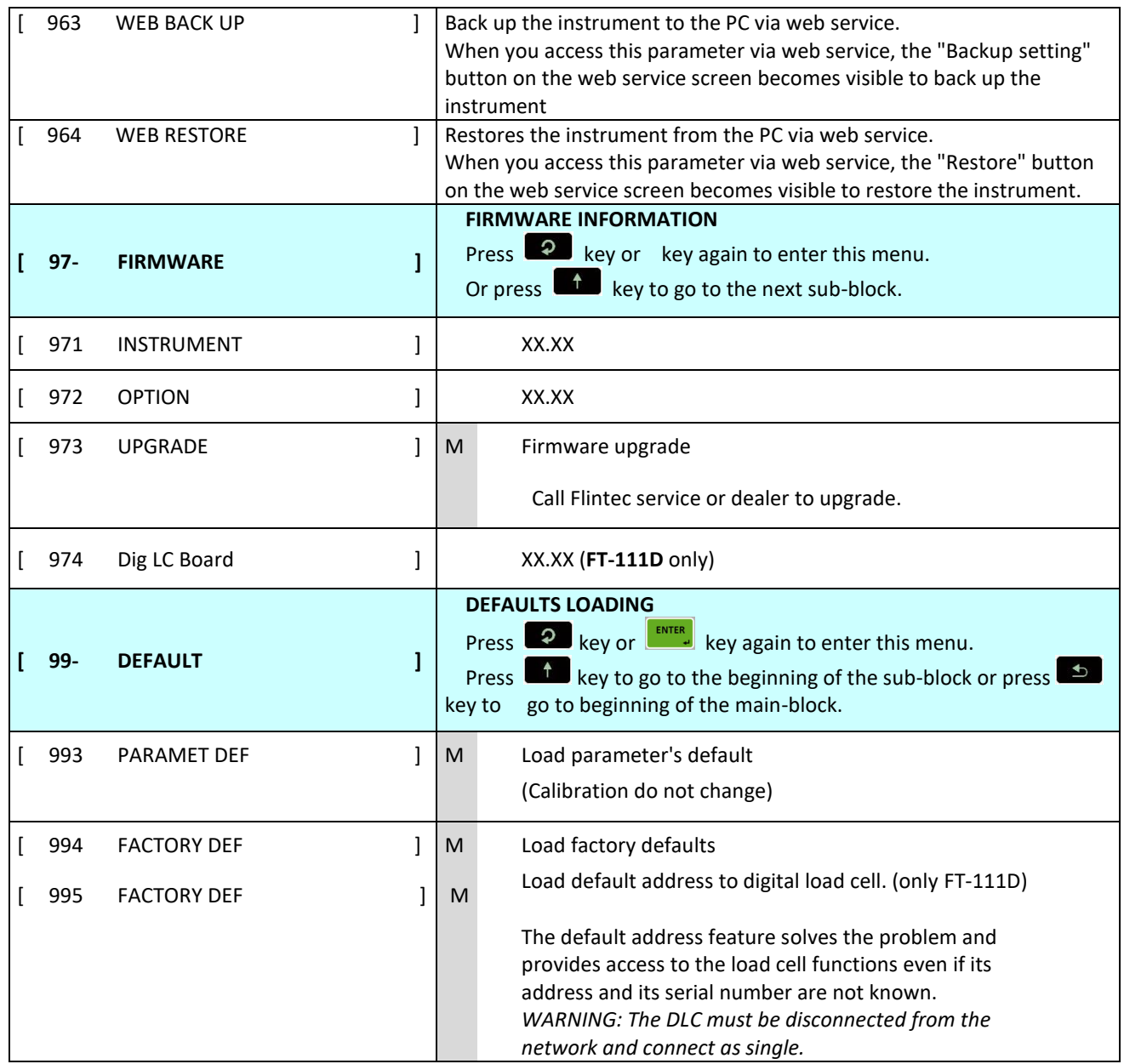

## **8.6 CALIBRATION**

Please read this document carefully and select the parameter values which will fit your application before programming the instrument.

*Warning: You cannot change the legally related parameter values and calibration after sealing the instrument in legal usage. Be sure you have done the proper adjustments before sealing the scale.*

### **Scale definition**

Before the calibration can be performed the capacity and resolution of the scale must be defined.

Press **key at the [ 523 MAX / d]** prompt and set the required capacity and resolution of the scale. Then continue with the following:

Calibration involves emptying the scale then placing a known test weight on an empty platform and allowing the FT-111 to capture values for zero and span. Calibration is performed as:

- 1. Press **ENTER** key at the [ 611 TEST WEIGHT ] prompt to start the calibration.
- 2. At the [UNLOAD THE PAN] prompt, remove any weight on the platform, then press  $\frac{R_{\text{NTE}}}{2}$  kev.
- 3. The terminal automatically starts to capture zero and the [ WAIT ] message appears during zero adjustment.
- 4. The test weight value will be used for the calibration is seen on the display as [LOAD THE PAN ] [XXXXXX ] after zero adjustment. Enter the test weight value via keys. A minimum test load requirement is 20% of scale capacity for accurate calibration; FLINTEC recommends test load between 50% to 75% of the capacity.
- 5. Place the test weight on the scale.
- 6. Press ENTER key to start span calibration. [ WAIT ] message will be shown on the display 10 seconds while span calibration is being performed.

### **8.6.1 Linearity Correction**

Because of the load cell non-linearity or mechanical scale hardware, you may see nonlinearity on the scale performance. Multipoint calibration in this parameter improves the scale performance.

- 1. Press key at the [ 612 LINEARIZATIO] prompt to start the calibration.
- 2. At the  $\lceil$  UNLOAD THE PAN] prompt, remove any weight on the platform, then press  $\lceil \frac{\text{EWER}}{\text{keV}} \rceil$  key.
- 3. The terminal automatically starts to capture zero and the [ WAIT ] message appears during zero adjustment.
- 4. At the [LOAD 1] [XXXXXX] prompt, the test weight value to be used for the first step calibration is seen on the display. A test load requirement is between 35% to 60% of the scale capacity.
- 5. Place the test weights or another practical weight on the scale and enter the test weight value via keys
- 6. Press **key to start span calibration.** [ WAIT ] message will be shown on the display 10 seconds while the first span calibration is being performed.
- 7. At the [ LOAD 2 ] [ XXXXXX ] prompt, the test weight value will be used for the second step calibration is seen on the display. Use the test weight equal to at least 90% of the scale capacity, preferably to the scale capacity
- 8. Place the test weights or another practical weight on the scale and enter the test weight value via keys.
- 9. Press **ENTER** to start second step span calibration. [ WAIT ] message will be shown on the display 10 seconds while the span calibration is being performed.

## **8.6.2 Zero and Span Adjustments**

In this sub-block you can only perform zero adjustment or span adjustment automatically without performing full calibration. Do not perform span calibration if eCal electronic calibration.

#### **Zero Adjustment**

- 1. Press ENTER key at the [ 621 ZERO ADJUSTM ] prompt to start the zero adjustment.
- 2. At the [UNLOAD THE PAN] prompt, remove any weight on the platform, then press  $\frac{F_{\text{NTE}}}{F}$  key.
- 3. The terminal automatically starts to capture zero and the [ WAIT ] message appears during zero adjustment.

#### **Span Adjustment**

- 1. Press ENTER key at the [ 622 SPAN ADJUSTM ] prompt to start the span adjustment.
- 2. At the [ LOAD THE SCALE] [ XXXXXX ] prompt, the test weight value will be used for the calibration seen on the display. Enter the test weight value via keys. A minimum test load requirement is 20% of scale capacity for accurate calibration; FLINTEC recommends test load between 50% to 75% of the capacity.
- 3. Place the test weights on the scale.
- 4. Press **ENTER** to start span calibration. [ WAIT ] message will be shown on the display 10 seconds during span calibration.

#### **Span Adjustment under load**

This parameter is being used to perform span adjustment of a scale without lifting the load on it. This operation especially used for span adjustment tank / silo which have some material in it. You can make span adjustment without emptying the tank.

- 1. Press **ENTER** key at the [ 623 S UNDER LOAD ] prompt to start the span adjustment under load.
- 2. [ P.ZERO ] prompt appears on the display to indicate the scale load will be determined as temporary zero.
- 3. Press **ENTER** key and the display will show [ WAIT ] message during temporary zero adjustment.
- 4. At the [ LOAD THE SCALE ] [ XXXXXX ] prompt, the test weight value will be used for the calibration is seen on the display. Enter the test weight value via keys. A minimum test load requirement is 20% of scale capacity for accurate calibration. FLINTEC recommends test load between 50% to 75% of the capacity. Sum of the preload of the scale and test weight must be less than capacity.
- 5. Place the test weights on the scale.
- 6. Press  $\overline{\phantom{a}^{\text{ENTER}}}$  to start span calibration. [ WAIT ] message will be shown on the display 10 seconds during span calibration.
- 7. Zero adjustment is recommended after emptying the scale.

## **8.6.3 eCal Electronic Calibration**

*IMPORTANT NOTE: The eCal electronic calibration is based on the zero adjustment by entering the dead load value or automatic zero adjustment and span adjustment by entering the load cell data.* 

*WARNING: If the primary unit is no kg, the selected unit should be saved by exit from set-up and then perform e-Cal.*

- 1. Full calibration cancels the eCal performed before.
- 2. Span adjustment cancels the eCal performed before.
- 3. Gravity adjustment cannot be done after eCal.
- 4. "Span adjustment under load" cannot be done after eCal.

This parameter lets you perform calibration without using any test weights. A/D coefficients of the indicator are adjusted in production for increasing eCal accuracy. The calibration coefficients are calculated by scale capacity, total load cell capacity, load cell full scale output and estimated dead load. If the conditions are convenient for zero calibration, you may perform automatic zero adjustment instead of entering estimated preload.

#### **[TOTAL LC CAPACIT ] [XXXXXX]**

Enter total load cell capacity via keys and press  $\left[\frac{km_{\text{B}}}{k} \right]$  key to go to the next step. Example: If the weighing system has 4 pcs 1000 kg load cell, enter 4000.

#### **[AVARAGE LC OUT ] [XXXXXX]**

Enter load cell output in mV/V via keys. If the weighing system has more than one load cell, calculate the mean value of load cells outputs mV/V indicated on the certificates of the load cells. Press key to go to the next step.

Example: If load cell outputs are LC1: 2.0010, LC2: 1.9998, LC3:1.9986 and LC4:2.0002, the mean value will be; Mean of LC outputs = (2.0010 + 1.9998 + 1.9986 + 2.0002) ÷ 4 = 1.9999 mV/V.

#### **[ZERO ADJUST ]**

If the scale is empty and you want to make automatic zero adjustment instead of entering estimated dead load (see

next step ), press key appears [ UNLOAD THE PAN ] and press key to start zero calibration after unloading the scale. The display will show [ WAIT ] message during zero adjustment. In this while the scale must be unloaded and stable. Approximately 10 seconds later electronic calibration is performed.

If the scale is not empty or you prefer to enter estimated preload value, press the key before pressing the key.

### **[ESTIM DEAD LOAD] [XXXXXX]**

Enter the dead load value of the weighing system in current unit by using keys. Press the **key to go to the next** step.

#### *Notes*

Dead load correction: You may change the dead load value after testing the scale and adding the displayed gross weight

value of unloaded scale to the dead load value. Do not press  $\mathbf{C}^{\mathbf{0} \cdot}$  key after switching on the instrument after calibration and the power on zero and automatic zero tracking should be disabled to determine the dead load error. Dead load value is cancelled after automatic zero adjustment.

## **8.6.4 Gravity adjustment**

*WARNING: This parameter should ONLY be used at the scale that will be initially verified in two stages by gravity adjustment in legal metrological applications.*

The gravity acceleration values of the place of the calibration and of the place of the usage are entered in this parameter.

- 1. Press  $\frac{[ENTER]}{[key]}$  to access this parameter.
- 2. [ 624 GRAVITY CAL : 9.80255] prompt seen. Enter the gravity acceleration value of the calibration place. Confirm with  $\left[\begin{array}{cc} \text{ENTER} \\ \text{Rey.} \end{array}\right]$
- 3. [ 625 GRAVITY USAG : 9.80255] prompt seen after pressing **ENTER**, key. Enter the gravity acceleration value of the place of the usage.
- 4. Confirm with  $\begin{bmatrix} \text{ENTER} \\ \text{query} \end{bmatrix}$  kev.

## **8.6.5 Calibration coefficients**

Calibration coefficients are calculated after calibration and saved into the memory for usage until next calibration. Note these coefficients to use them in case of calibration lost. Changing them slightly improves the scale accuracy without recalibration. Entering these values to another indicator may cause slightly reducing the weighing accuracy due to offset differences between two analogue digital circuits.

# **9 DIGITAL LOAD CELLS (DLC)**

For the pin configuration of the digital load cells RC3D please see **page 20.** It is possible to connect all RC3D load cells to the terminal and address them later.

## **9.1 ADDRESSING OF DIGITAL LOAD CELLS**

*IMPORTANT NOTE: For addressing all digital load cells RC3D can be connected.* 

The following diagram shows the recommended load cell addressing principle. Remember, if pair shift adjustment is selected, 1 and 2, 3 and 4 etc. will be sectional pairs.

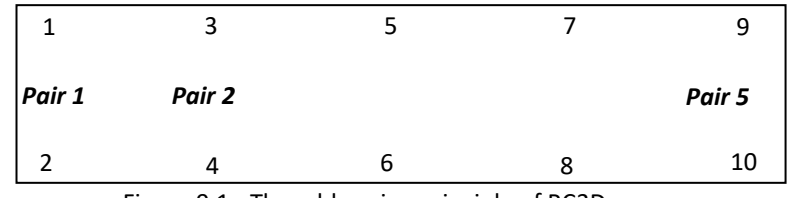

Figure 9.1 - The addressing principle of RC3D.

### **Addressing of RC3D digital load cells**

- 1. Press **ENTER** key at the [ 533 ADDRESSING ] prompt to start the addressing.
- 2. The message [ WAIT ] appears for a short time and then [ DLC NUMBER :01 ] appears. Here 01 is the address of the DLC.
- 3. Press **ENTER** key to enter the serial number of the first DLC.
- 4. After the [SERIAL: ] prompt appears, type the serial number by pressing  $\bullet$  key to increase or key to decrease the blanking digit and press  $\overline{Q}$  key to select the next digit.
- 5. Press **ENTER** key to start addressing of the digital load cell. [ ADDRESSING DLC ] message appears on the display for 10 seconds while addressing is being performed.
- 6. The next DLC number appears on the display. Press **key to enter the serial number and repeat from** item 4 until all DLCs have been addressed.
- 7. [ 532 QUANTITY : XY ] message appears after addressing of all load cells.
- 8. Press  $\Box$  key to access the "Shift adjustment" block or press  $\Box$  key until [ SAVE : YES ] prompt appears on the display and press  $\left[\frac{\text{ENTER}}{\text{key to save the changes.}}\right]$

*IMPORTANT NOTE: If the [E81 CANNOT ADDR] error message comes across during addressing, set the digital load cell to its default settings, and try addressing again. Refer to Parameter 995 .*

### **Addressing of RC3D digital load cells manually**

The manual addressing helps to change any load cell or to change the instrument without performing shift adjustment and calibration. To address any load cell manually,

- 1. Press **READ PRESS** Rey at the [ 533 ADDRESSING ] prompt to start the addressing.
- 2. The message [ WAIT ] appears for a short time and then [ DLC NUMBER :01 ] message appears to indicate load cell address.
- 3. Press  $\mathbb{R}^d$  key until the address of the new load cell to be installed appears.
- 4. Connect the new load cell.
- 5. Press **ENTER** key to start addressing of the load cell.
- 6. Enter the serial number of the load cell by pressing  $\Box$  key to increase or  $\Box$  key to decrease the blanking digit and press  $\bullet$  key to select the next digit. Press  $\bullet$  key to address the load cell.
	-
- 7. After the following DLC number has appeared on the display, press  $\Box$  key and the message [ 532 QUANTITY :XY ] appears.
- 8. Press  $\Box$  key to access to Shift adjustment block or press  $\Box$  key until [ SAVE : YES ] prompt appears on the display and press  $\left| \frac{\text{ENTER}}{\text{key}} \right|$  key to save the changes.

## **Shift adjustment method (corner adjustment)**

A shift adjustment is carried out to eliminate weight reading differences placing a load on different positions on the platform. A calibration is required after shift adjustment.

Each load cell or each sectional pair should be loaded for eccentricity adjustment. Individual shift adjustment is used to eliminate errors in installations that have excessive eccentricity errors. Typical application of sectional pairs are rolling loads on the platform like track scales. Sectional pairs adjustment is easier and faster.

### **Automatic Shift Adjustment**

*IMPORTANT NOTE*: This adjustment must be performed before calibration. Load the scale few times before performing automatic shift adjustment.

Small mismatches in mechanical and electronic gain of the load sensing paths can cause the same test weight to produce slightly different readings, depending on the location of the test weight on the scale. To eliminate these eccentricity errors, shift adjustment is performed as

- 1. Press **ENTER** key at the [ 542 AUTO ADJUST ] prompt to start the shift adjustment.
- 2. At the [ZERO CALIBRATION ] prompt, press **key to go to next step.**
- 3. [ UNLOAD THE PAN] prompt, remove any weight on the platform, then press  $\left[\frac{ENTER}{N}\right]$  key.
- 4. The terminal automatically starts to capture zero and the [ WAIT ] message indicating the operation is in progress.
- 5. After the [ LOAD DLC NO : 01] or [ LOAD PAIR NO : 01] prompt, place the weight of at least 10% of the DLC capacity as close as possible to the independent load cell or sectional pair 01. Press **KATER**, key.
- 6. The terminal automatically starts to capture the values from DLCs and the [ WAIT ] message indicating the operation is in progress.
- 7. The following load cell address or pairs number appears on the display and you may repeat from item 5 until all DLCs have been adjusted.
- 8. After end of adjustment the following sub-block appears.

### **Manual Shift Adjustment**

*IMPORTANT NOTE*: The shift adjustment must be performed before calibration.

Manual shift adjustment is done to improve small shift errors manually entering shift coefficients of load cells after the instrument has been changed.

- 1. Press **ENTER** key at the [ 543 MANUAL ADJUS ] prompt to start the manual shift adjustment.
- 2. At the [DLC COEFF : 01 ] and [1.0000 ] prompt, enter the coefficient by pressing the key to increase or **key to decrease the blanking digit and press**  $\bullet$  **key to select next digit. Press**  $\bullet$  **key change to the** next DLC.
- 3. After entering the value of the last coefficient press  $\left[\frac{\text{ENTER}}{\text{key}}\right]$  key to check values again or press  $\left[\frac{1}{2}\right]$  key to exit.
- 4. Press  $\bullet$  key until [ SAVE : YES ] prompt appears on the display. Press key to save the changes.
# **Setting Shift Coefficients of all Load cells to 1**

Setting all coefficients to 1 temporary might be needed to service the scale without losing the shift coefficients.

- 1. Press **2** key at the [ 544 SET TO 1 : NO ] prompt to adjust the parameter.
- 2. Parameter changes to [ 544 SET TO 1 : YES ], press  $\bullet$  key until [ SAVE : YES ] prompt appears on the display.
- 3. Press  $\left[\frac{\text{ENTER}}{\text{key to save the changes.}}\right]$

Do not forget to reload coefficients after testing the scale as;

- 1. Press **2** key at the [ 544 SET TO 1 : YES ] prompt to adjust the parameter.
- 2. Parameter changes to [ 544 SET TO 1 : NO ], press  $\bullet$  key until [ SAVE : YES ] prompt appears on the display.
- 3. Press  $\left[\frac{ENTER}{P}\right]$  key to save the changes into the memory.

# **10 SEALING OF APPROVED SCALE**

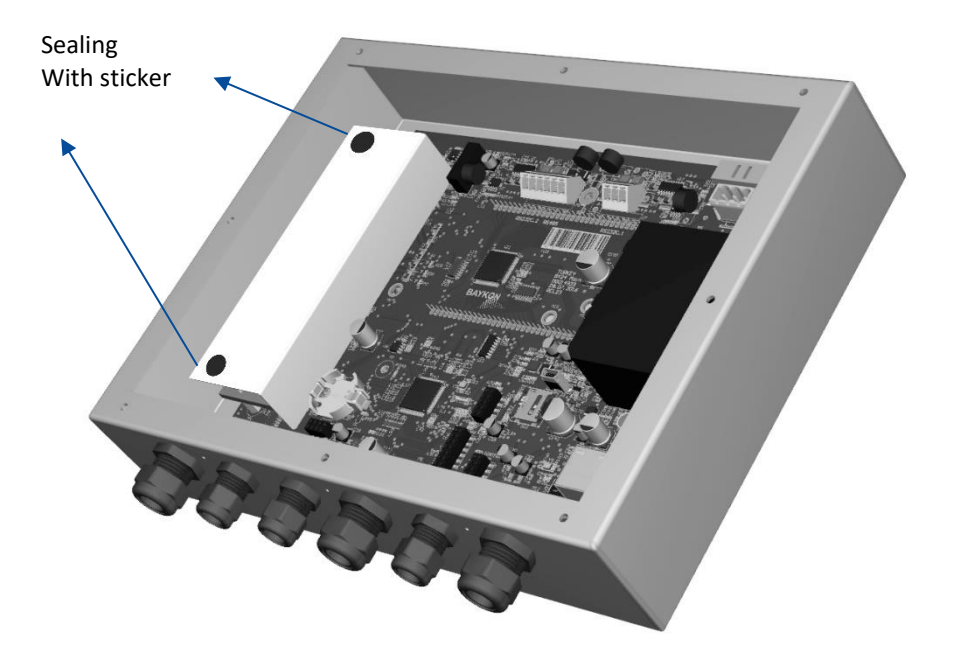

# **11 OPTIONAL BOARDS**

# <span id="page-74-2"></span>**11.1 DIGITAL INPUTS AND OUTPUTS**

*APPLICATION: Digital inputs are used to control the instrument and the digital outputs can be used to control gates, valves etc. or to produce alarm. Refer to section [6](#page-31-0) for details.*

*CONDITION: The Digital I/O option board, analogue output option or one of the fieldbus option should be installed in the weighing terminal, to use digital control inputs and set point output signals.*

This weighing terminal can be equipped with programmable 4 inputs and 5 outputs to use them at weighing process. If the specified set point values are exceeded or dropped below, digital outputs are set, e.g., for controlling flaps, valves, lambs etc.

## **Entry the set point values**

- 1. Press the  $\begin{bmatrix} \text{SP } 4 \\ \text{CP } 1 \end{bmatrix}$  key.
- 2. The set point 1 value appears on the display as value is seen on the display [SP 1 1250 kg].
- 3. Press  $\Box$  key to increase or press  $\Box$  key to decrease the blanking digit and press  $\Box$  key to select digit. You may press key to enter negative set point value. Press the key to save it and to go to the next set point.
- 4. Repeat from step 2 for entering following set points.
- 5. FT-111 returns to the operation after displaying set point 5 and entering its value,
- 6. Press  $k = k$  key to return operation at any step.

### **Digital Inputs**

FT-111 digital inputs are independently programmable for zeroing, taring, clear, print, key lock and as a fieldbus Remote input in industrial weighing applications. Input connection diagram is shown in [Figure 11.1.](#page-74-0)

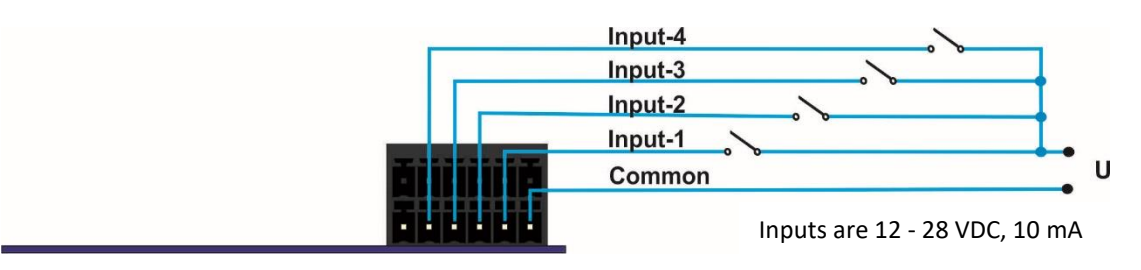

Figure 11.1 - Connection diagram of digital inputs

### <span id="page-74-0"></span>**Digital Outputs**

FT-111 instrument's digital outputs can be programmable as a free set point, as a control mode or as a remote output at basic weighing. Output connection diagram is shown in [Figure 11.2.](#page-74-1)

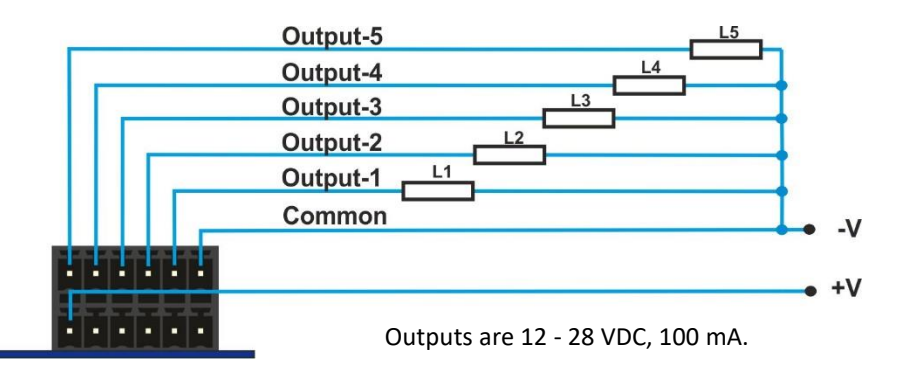

<span id="page-74-1"></span>Figure 11.2 - Connection diagram of digital outputs

# <span id="page-75-0"></span>**11.2 ALIBI MEMORY**

### *RELATED PARAMETERS: Main bloc[k 8--](#page-63-0)*

You can fulfil your weight data recording obligations with the alibi memory in certified operation without having paper archive. The weight data is saved into the alibi memory after every weighing operation together with date and time. The alibi record number may also be found on the printout data.

The alibi memory recording principle is a loop memory which is deletes the oldest record after the capacity limit 99 999 reached to overwrite the latest weighing. You can quickly access to the record of specific weighing by entering the suitable search criteria.

## **11.2.1 Installation of Alibi SD card**

Alibi memory requires the Alibi SD card at the SD1 card slot which is between load cell terminal and metal box of the analogue digital converter as shown in the pictures below. If you install the alibi memory SD card, order Alibi SD pack from Flintec or dealer.

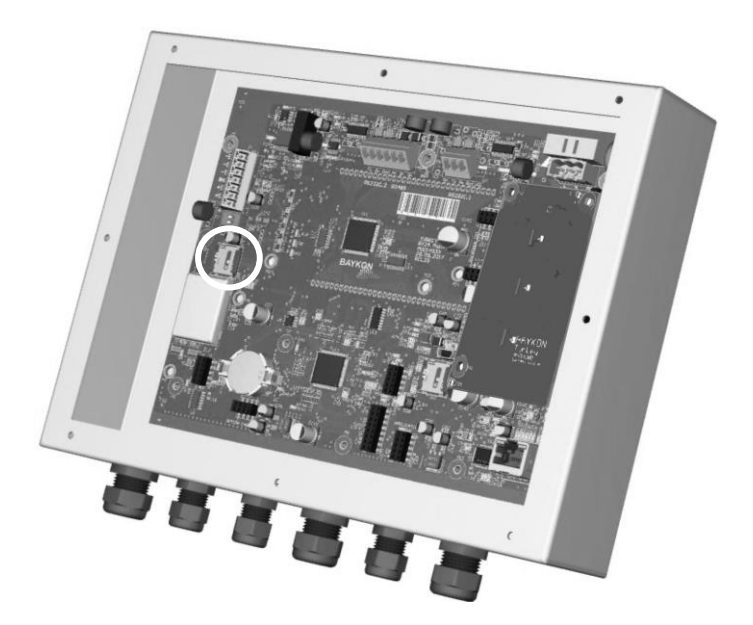

Figure 11.3- Location of Alibi SD card slot

### **Inserting or removing the Alibi SD card**

- 1. De-energize the instrument and wait 30 seconds before interfering with the instrument in safe area.
- 2. Remove screws of the backplane.
- 3. The location of the alibi card is between load cell terminal and metal box of the analogue digital converter which is named as SD1.
- 4. Insert the Alibi SD card into the slot until it locks into place. Or remove the SD card by pressing it gently. Do not use screwdriver to install or remove SD card.

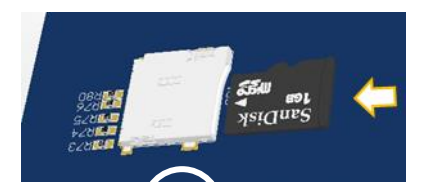

- 5. Mount the backplane to the body.
- 6. Energize the instrument.

## **11.2.2 Activating Alibi Memory**

- 1. Go to the parameter [ 8-- METROLOGY] main block in set up.
- 2. Press  $\bullet$  key 2 times to access parameter 811.
- $\overline{3}$ . Press  $\overline{K}$  key after selecting YFS in the parameter.
- 4. Press key until [ SAVE : YES ] prompt seen on the display and press key to save the changes key to save the changes into the memory. [ E42 NEW ALIBI ] message appears.
- 5. Re-enter the set-up and format the SD memory card in parameter 816.
- 6. Press key until [ SAVE : YES ] prompt seen on the display and press key to exit from set up.

## **11.2.3 How is the Data Recorded into the Alibi Memory?**

After the following actions the transferred data is recorded into the alibi memory:

- 1. Press  $\frac{F^{NTE}}{F}$  key to print the label.
- 2. Automatic printing (automatic print data transferring),
- 3. Interface command ASCII < P >,
- 4. BSI commands which request the stable weight,
- 5. Print commands of fieldbus interfaces,

## **11.2.4 Recall Data from Alibi Memory**

### *RELATED PARAMETERS: Main block 8--.*

You can fulfil your weight data recording obligations with the alibi memory in certified operation without having paper archive. The weight data is saved into the alibi memory after every weighing operation together with date and time. The alibi record number may also be found on the printout data.

After the following actions the data is recorded into the alibi memory:

- 1. Press  $\left[\frac{\text{ENTER}}{n}\right]$  key to print the label,
- 2. Automatic printing (automatic data transferring),
- 3. Interface command ASCII < P >,
- 4. BSI commands which request the stable weight,
- 5. Print commands of fieldbus interfaces,
- 6. Digital < Print > input.

The alibi memory recording principle is a loop memory which deletes the oldest record after the capacity limit 99 999 has been reached to overwrite the latest weighing. You can quickly access to the record of specific weighing by entering the suitable search criteria.

To access the alibi memory enter the "Metrology main block" in the programming menu . Refer to page [64.](#page-63-0) Then select one of the suitable criteria:

Alibi record number, date, net weight, gross weight or tare weight. You can also transfer all alibi memory records to your PC.

### **Access to Alibi records:**

- 1. Go to the parameter [ 8-- METROLOGY] main block in set up.
- 2. Press  $\frac{[ENTE]^{2}}{[ENTE]^{2}}$  key 3 times and  $\boxed{\bullet}$  key to access parameter 813.
- 3. Select the suitable criteria by pressing **2** keys which are NUM (Alibi number), DATE (weighing date) or CN (consecutive number).

## **Alibi records displaying sequence on the display:**

The alibi record of the selected weighing is displayed in the sequence below.

- 1. Alibi record number
- 2. Date
- 3. Consecutive number

## **Search with Alibi record number:**

- 1. Press **ENTER** key after selecting NUM in parameter 813.
- 2. After entering alibi number in the printout data press key. You may navigate in the alibi memory with  $\begin{array}{|c|c|c|}\n\hline\n\end{array}$  or  $\begin{array}{|c|c|}\n\hline\n\end{array}$  keys after entering alibi number.
- 3. The weighing data in the alibi memory is indicated on the display.
- 4. Press **ENTER** key to print this record and the previous nine weighing.
- 5. Press  $\left[\begin{array}{cc} \bullet \\ \bullet \\ \bullet \end{array}\right]$  key 4 times to return operation.

## **Search with date:**

- 1. Press **ENTER** key after selecting DATE in parameter 813.
- 2. After entering alibi number in the printout data press  $\left[\frac{m_{\text{max}}}{m_{\text{max}}} \right]$  key. The date format entry should be as in the operation. e.g., date entry should be DDMMYY if parameter 251 is set to DMY. You may navigate in the alibi memory with  $\begin{array}{|c|c|c|c|c|}\n\hline\n\end{array}$  or  $\begin{array}{|c|c|c|}\n\hline\n\end{array}$  keys after entering the date.
- 3. The weighing data in the alibi memory is indicated on the display.
- 4. Press  $\left[\frac{f(NT_{\text{eff}})}{S}\right]$  key to print this record and the previous nine weighing.
- 5. Press key 4 times to return operation.

### **Transfer all Alibi records:**

- 1. Go to the parameter [ 8-- METROLOGY ] main block in set up.
- 2. Press  $\frac{ENTE}{I}$  key 2 times and  $\begin{bmatrix} 1 \end{bmatrix}$  key 3 times to access parameter 814.
- 3. Press  $\bullet$  key to select PRNT and press  $\bullet$  key to start transferring.
- 4. Or you may stop transferring by pressing  $\left[\begin{array}{cc} \bullet \\ \bullet \end{array}\right]$  key.

### **About Alibi Memory:**

- 1. Go to the parameter [ 8-- METROLOGY ] main block in set up.
- 2. Press  $\left[\frac{\epsilon_{\text{NTER}}}{\epsilon_{\text{R}}}\right]$  key 2 times and  $\left[\frac{\epsilon_{\text{NTER}}}{\epsilon_{\text{R}}} \right]$  key 4 times to access parameter 815.
- 3. Press **ENTER,** key to print alibi information.

### **Format Alibi Memory:**

*Warning: Alibi memory formatting should be done by authorized person. Otherwise erasing alibi memory may bring you undesired legal responsibility.*

*Warning: Alibi memory should not be inserted to the PC.*

You may need to format alibi memory after installing the used SD card into the instrument to erase previous records before starting usage in legal or to erase alibi memory if you don't need previous records legally etc. This process requires the calibration switch in programming position.

- 1. Go to the parameter [ 8-- METROLOGY ] main block in set up.
- 2. Press  $\frac{kmrs}{\sqrt{kmrs}}$  key 2 times and  $\frac{m}{\sqrt{kmrs}}$  key 5 times to access parameter 816.
- 3. Select YES and press **ENTER** key.
- 4. The warning prompt [ ARE YOU SURE? ] appears on the display.
- 5. Press **key to start formatting or press** key to escape.
- Press  $\left[\frac{1}{\kappa} \right]$  key 3 times to return operation.

The empty fields are indicated as [ ------- ] and transferred as [ NO RECORD ]; and the corrupted records are indicated as [ Error ] and transferred as [ CORRUPTED ].

# **11.3 INSTALLATION OF SD CARD**

Some features of the FT-111 need to be inserted into the SD card located close to the USB connector on the main board which is named as SD2. Some options might be activated by SD pack which should be supplied from Flintec. Up to 16 GB standard SD cards can be used for data logging and backup & restore the setup.

### **Inserting the SD card**

- 1. De-energize the instrument and wait 30 seconds before interfering with the instrument in safe area.
- 2. Remove screws of the backplane.
- 3. Insert the SD card into the slot until it locks into place. Do not use screwdriver to install SD card.

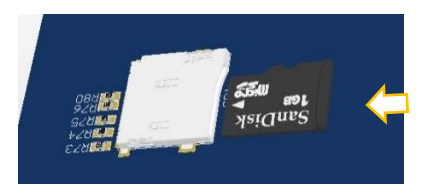

- 4. Mount the backplane to the body.
- 5. Energize the instrument. FT-111 read the SD card at power on to initiate its function.

### **Removing the SD card**

- 1. De-energize the instrument and wait 30 seconds before interfering the instrument in safe area.
- 2. Remove screws of the backplane.
- 3. Remove the SD card by pressing it gently as shown in the pictures below. Do not use screwdriver to remove SD card.

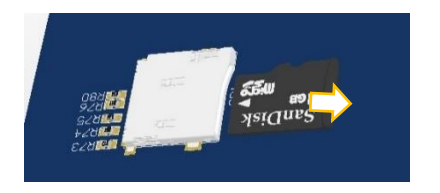

- 4. Insert the new SD card as described above, if need be.
- 5. Mount the backplane to the body.
- 6. Energize the instrument.

# **11.4 BSI PROTOCOL TO INTERFACE WITH PC AND PLC**

New generation FLINTEC weighing terminals launched on the market support the standardized command set BSI (Flintec Serial Interface) data form, depending on the functionality of the instrument. This easy data format gives the reliable and speedy interface advantages with communicating PLC or PC for process control or transactional applications. FT-111 has BSI-Base commend set as described in this section.

### **General Rules:**

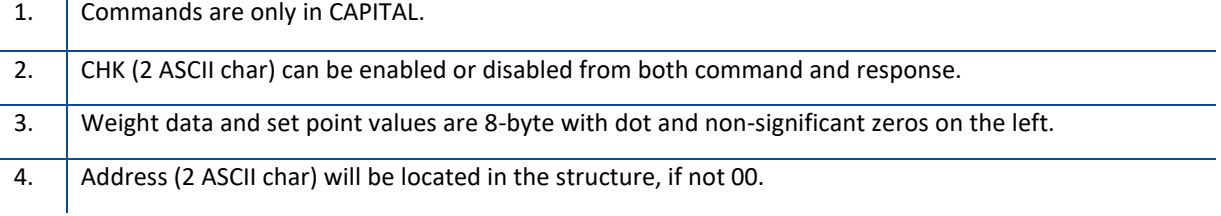

Command format: A general description of the command is as follows [ADR][COMMAND][CHK][CR][LF]

Response format with weight: A general description of the response is as follows [ADR][COMMAND][STATUS][SIGN][WEIGHT][CHK][CR][LF]

Response format without weight: [ADR][COMMAND][STATUS][CHK][CR][LF]

*Note: CHK, CR and LF will not be shown in below data format descriptions in this section.*

#### **Status Table**

The status data in the interfacing are listed below

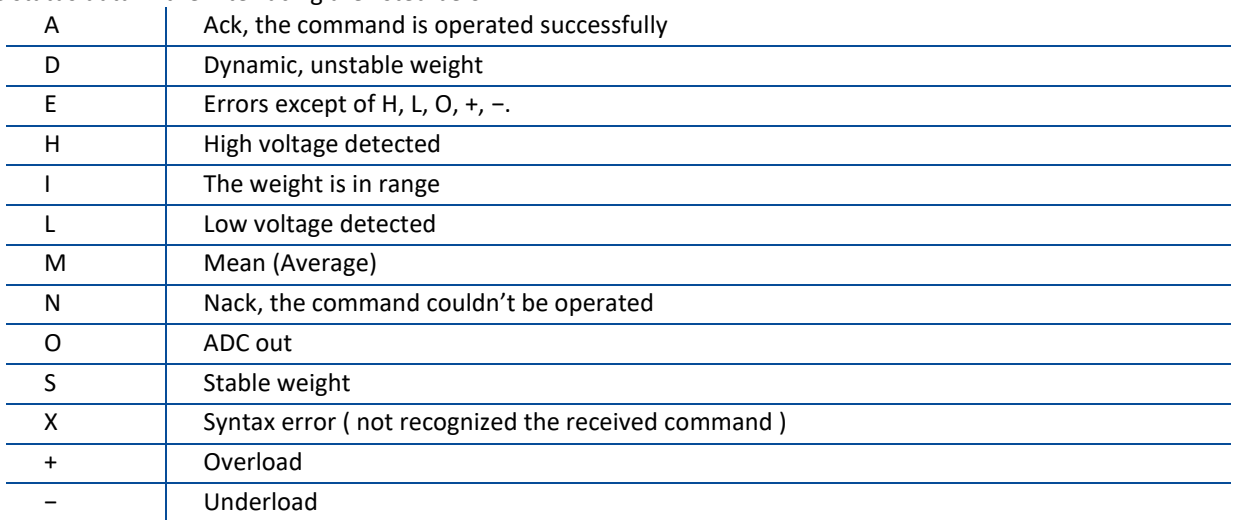

### **Checksum Calculation**

CHK is transmitted as two ASCII characters calculated with the Checksum formulation. Checksum =  $0 - (SUM of all response data before CHK)$ 

### *Example: Read stable current weight data.*

BSI Examples: (CHK is enabled, and instrument address is 01)

Command: 01P[CHK][CR][LF]

- Checksum = 0 − (0x30 + 0x31 + 0x50)
	- = 0 − 0XB1
	- $=$  0x4F
	- $=$  Char '4' and 'F'

Response: 01PS+000123.4[CHK][CR][LF]

Checksum =  $0 - (0x30 + 0x31 + 0x50 + 0x53 + 0x2B + 0x30 + 0x30 + 0x31 + 0x32 + 0x33 +$ 0x2E + 0x34)

- = 0 − 0x02B7
- $= 0x49$
- = Char '4' and Char '9'

# **11.4.1 BSI-Base Commands**

### **BSI-BASE Command Table:**

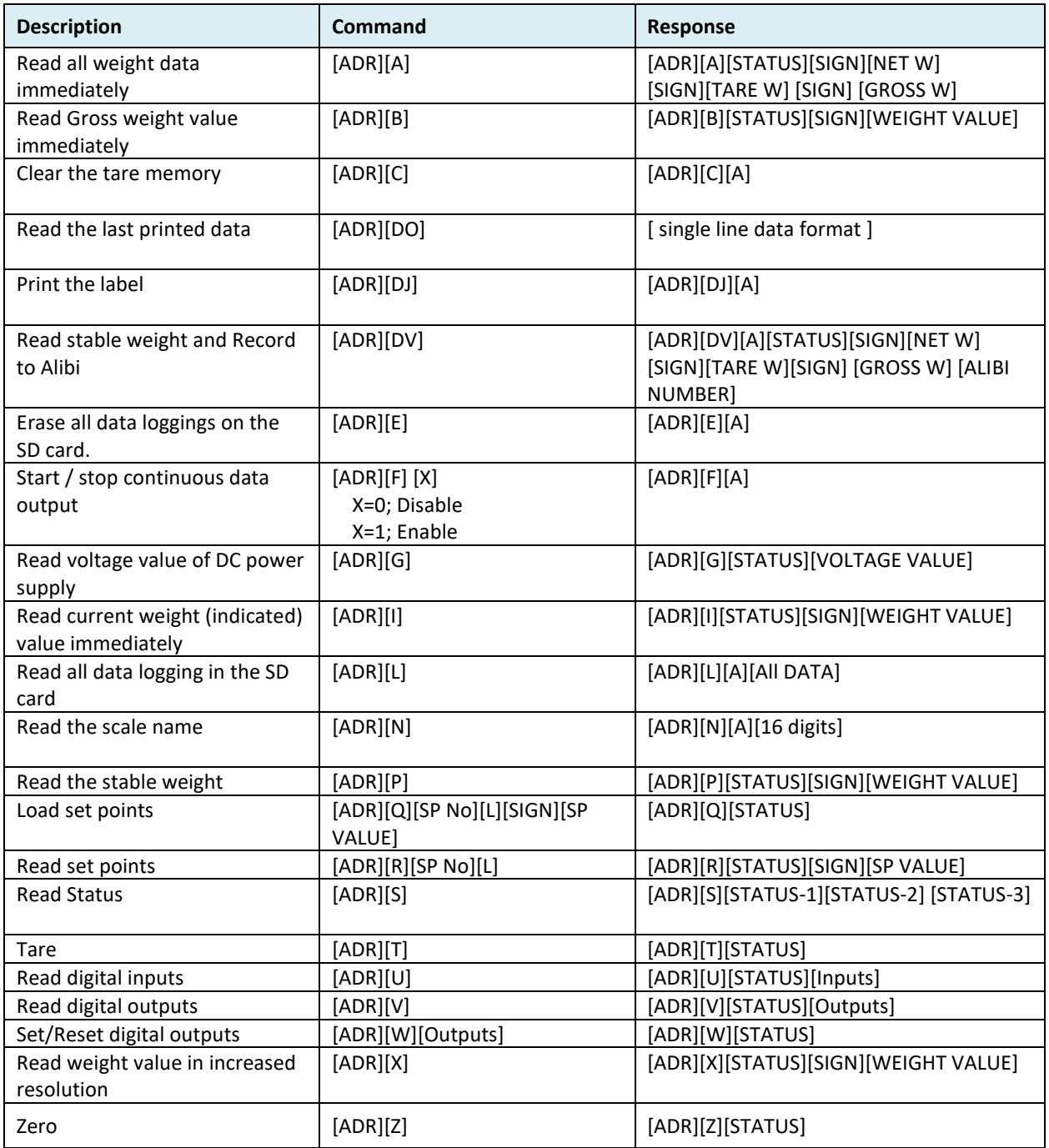

### **BSI-Base Commands and Responses:**

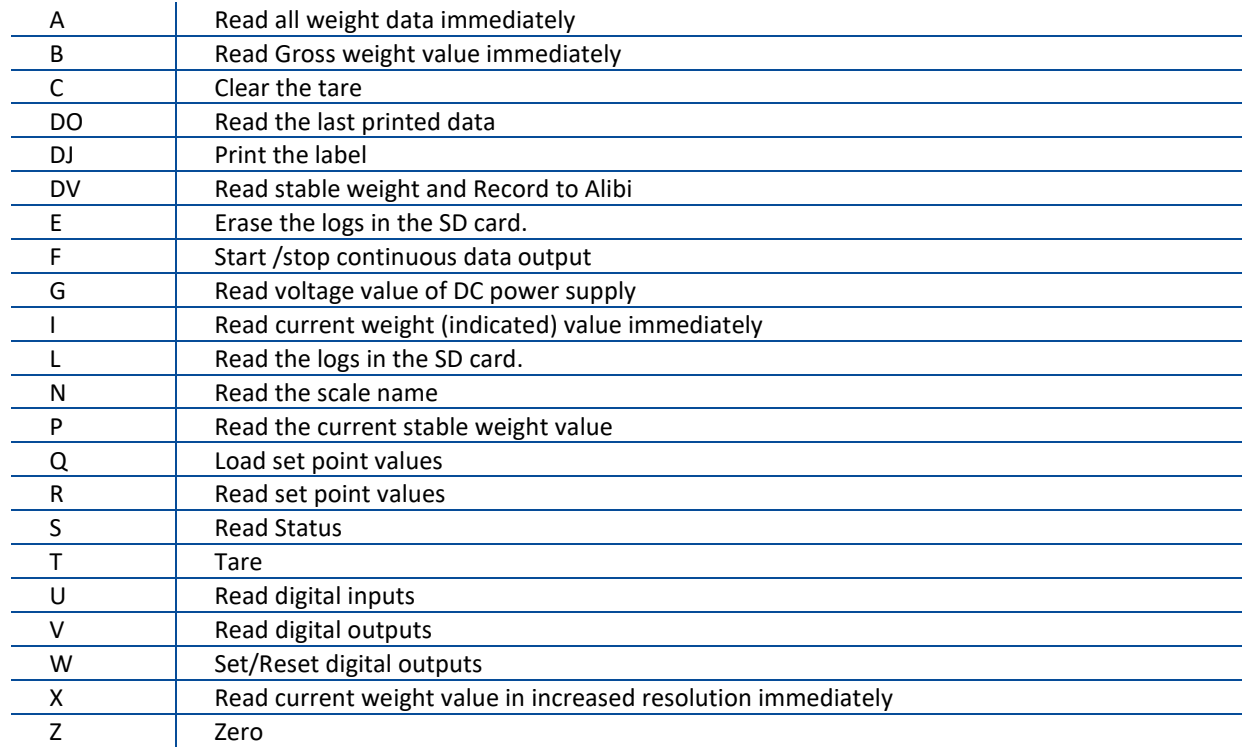

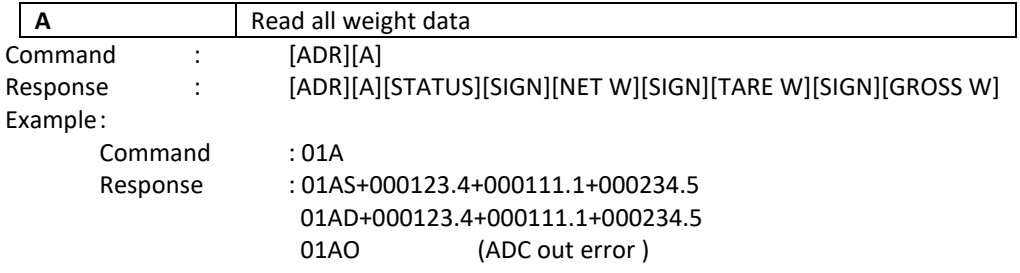

Comments :

The response is net, tare and gross weight values or error status. All weight data is transmitted immediately after receiving the command.

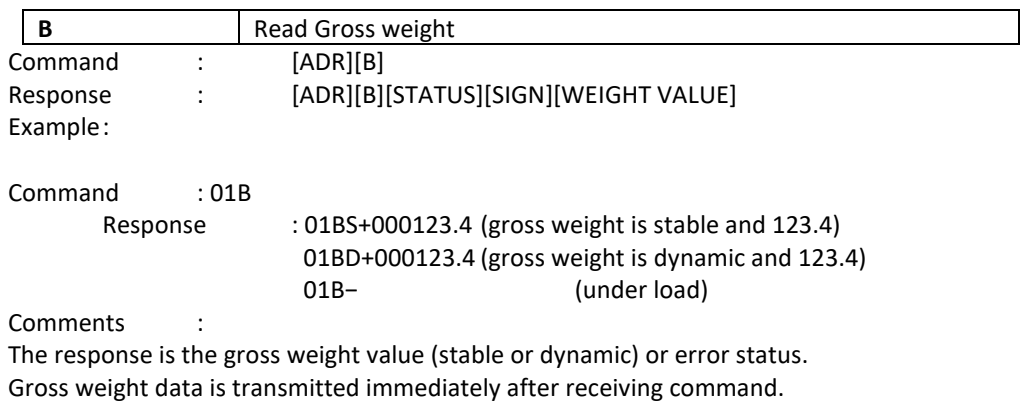

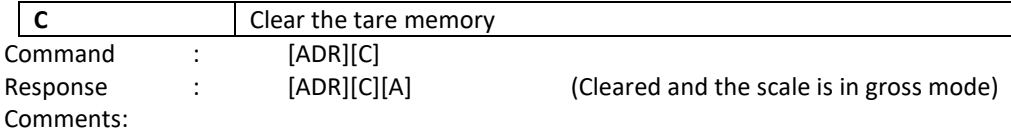

The response status is always Ack in weighing or force mode.

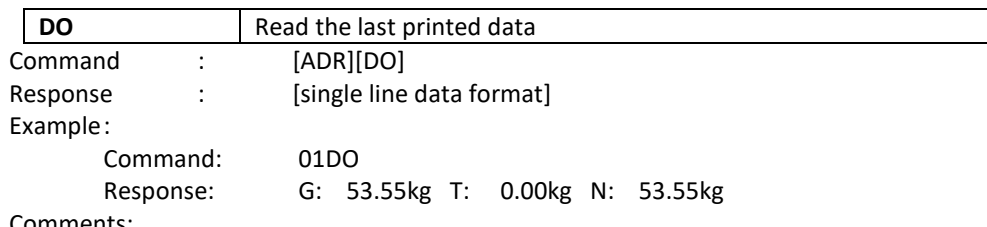

Comments:

The last printed values are transmitted immediately after receiving the command. Single line data format can be change due to its configuration. Refer to sectio[n 7.3](#page-38-0) and sub-block [16].

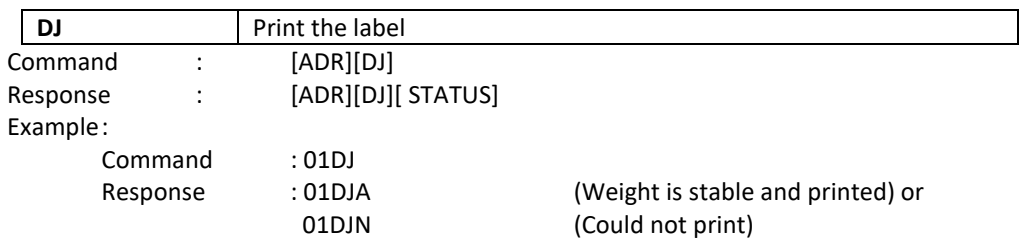

Comments:

Checks status and it must be stable. Else Nack status is send. Status can be Stable or Nack.

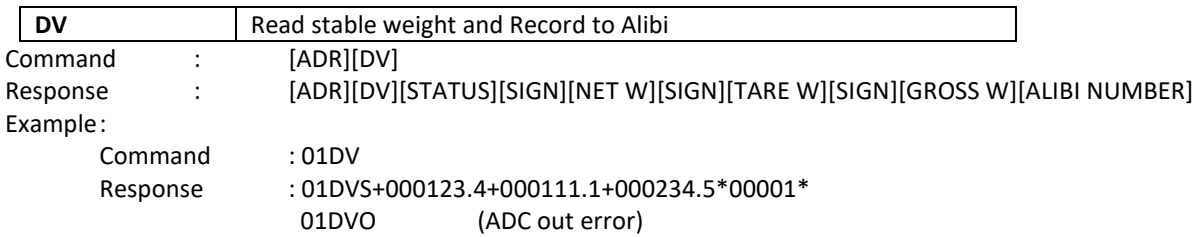

Comments :

The response is net, tare, gross weight and alibi number values or error status. All weight data is transmitted immediately after receiving the command if weight is stable.

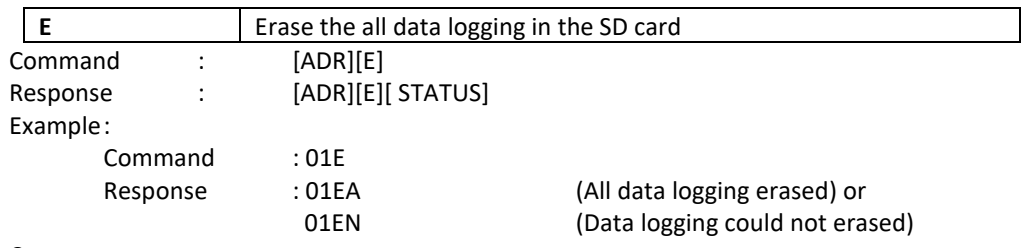

Comments:

Acknowledge (ACK) is transmitted after all data logging erased.

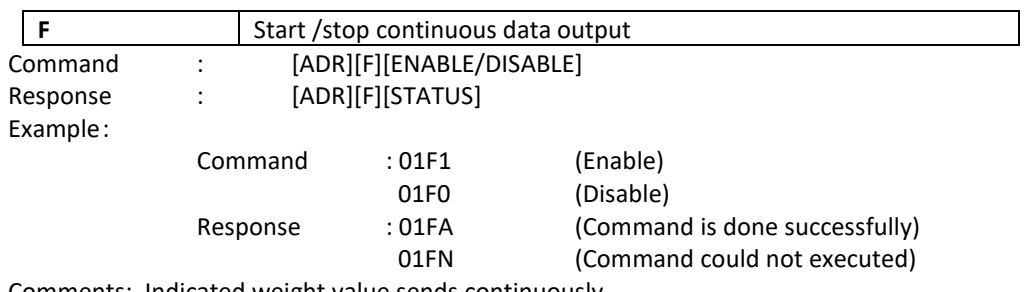

Comments: Indicated weight value sends continuously. Continuous data format is [ADR][I][STATUS][SIGN][WEIGHT VALUE].

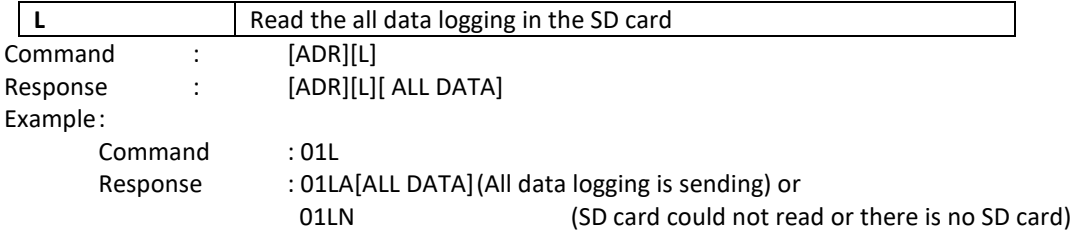

Comments: All data logging sends after acknowledging (ACK).

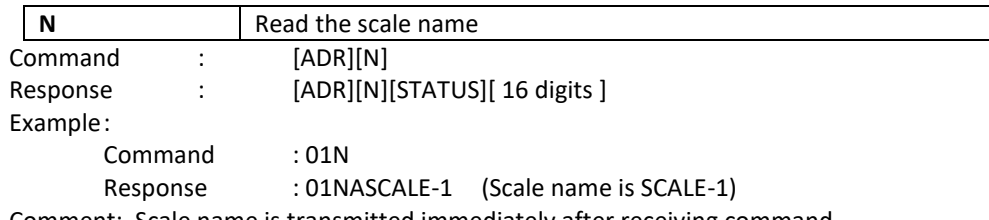

Comment: Scale name is transmitted immediately after receiving command.

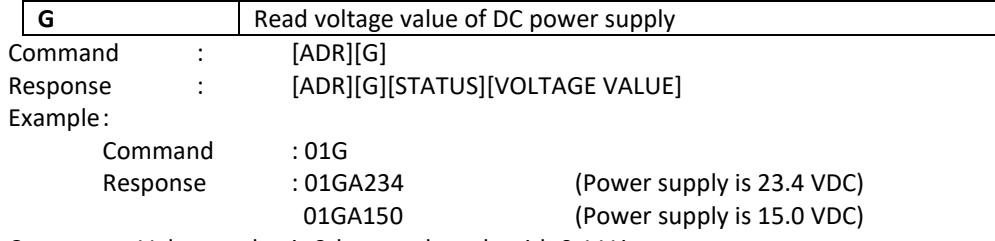

Comments: Voltage value is 3-byte and sends with 0.1 V increment.

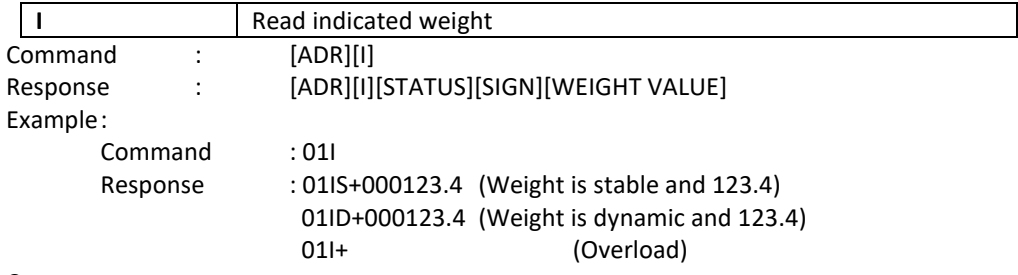

Comments:

Indicated weight value (stable or dynamic) is transmitted immediately. The weight value may be in gross or net.

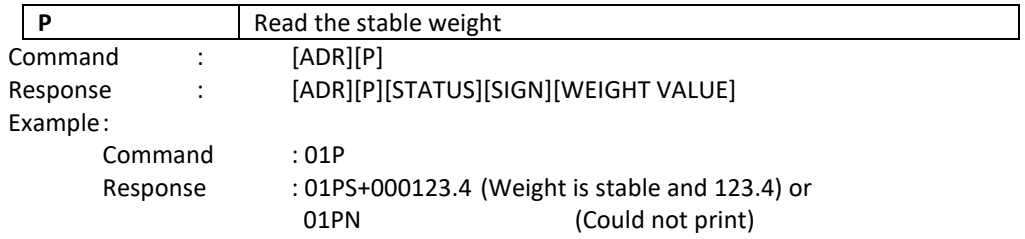

Comments:

Checks status and it must be stable. Else Nack status is send. Status can be Stable or Nack.

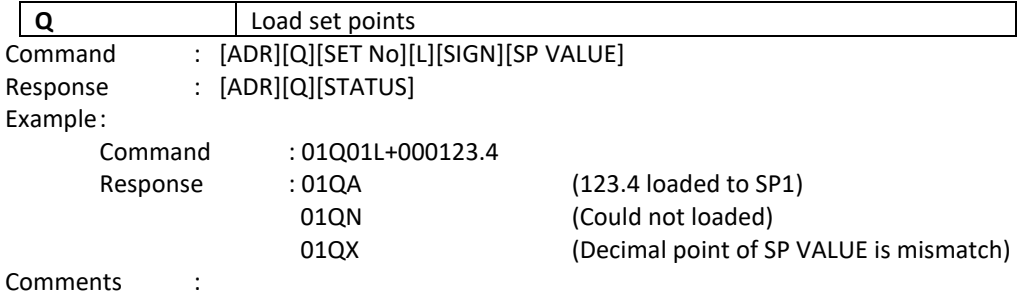

SP Number is 2-byte ASCII char. Use 01 for SP1, 02 for SP2 and 03 for SP3. SP VALUE data is 8-byte ASCII char with dot and non-significant zeros on the left.

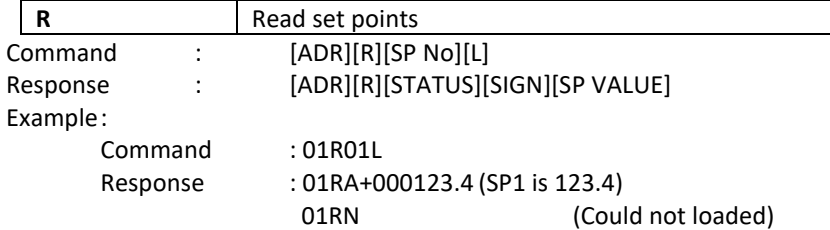

Comments:

SP No is 2-byte ASCII char. Use 01 for SP1, 02 for SP2 and 03 for SP3.

SP VALUE data is 8-byte ASCII char with dot and non-significant zeros on the left.

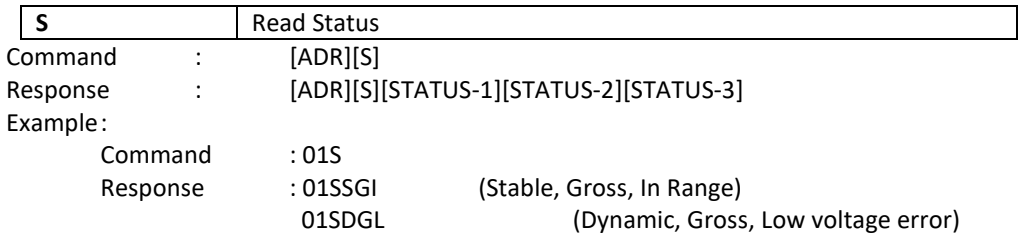

Comments:

The response includes 3 status information.

STATUS-1 can be Stable or Dynamic.

STATUS-2 can be Gross or Net.

STATUS-3 can be 'In range', 'Out of range', '+ Over', '- Under', 'Low voltage', 'High voltage' or 'Errors'.

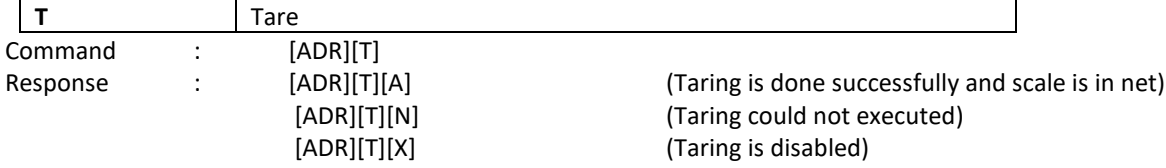

Comments:

The tare value is overwritten by the new tare weight value. Status must be stable in 2 seconds time out delay. If so, Ack is send. If it cannot be stable in time out delay, Nack is send.

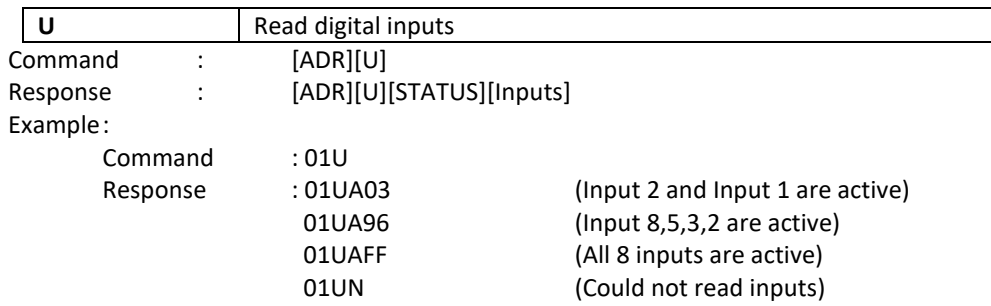

Comments:

Data lengths change according to number of digital inputs.

Inputs are implemented to ASCII char of 4-bit. '1111' inputs are implemented to char 'F'.

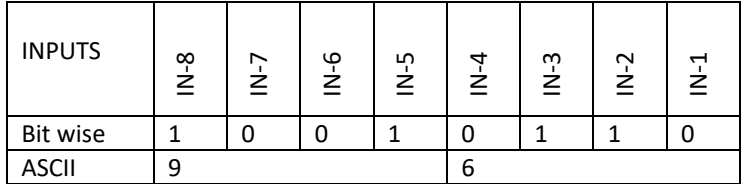

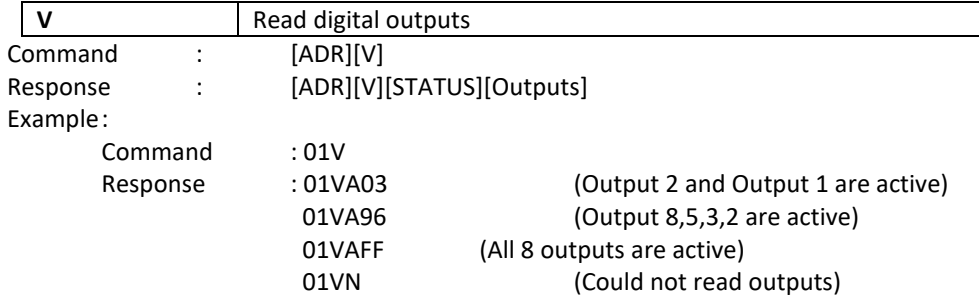

Comments:

Data lengths change according to number of digital outputs.

Outputs are implemented to ASCII char of 4-bit. '1111' is implemented to char 'F'.

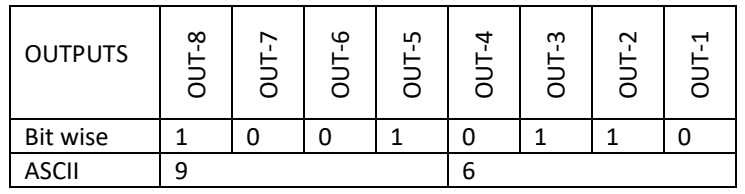

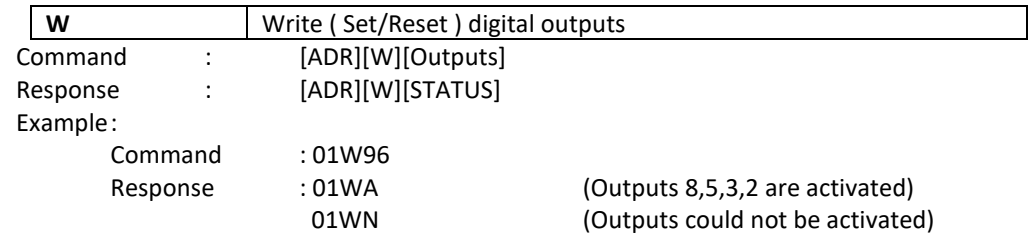

Comments:

Data lengths change according to number of digital outputs.

Outputs are implemented to ASCII char of 4-bit. '1111' outputs are implemented to char F'. The parameter of output must be programmed as 'FBUS' for this feature (Page [59\)](#page-58-0).

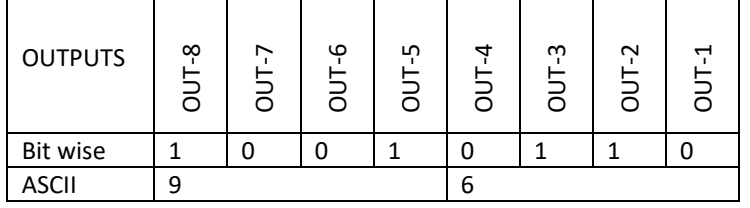

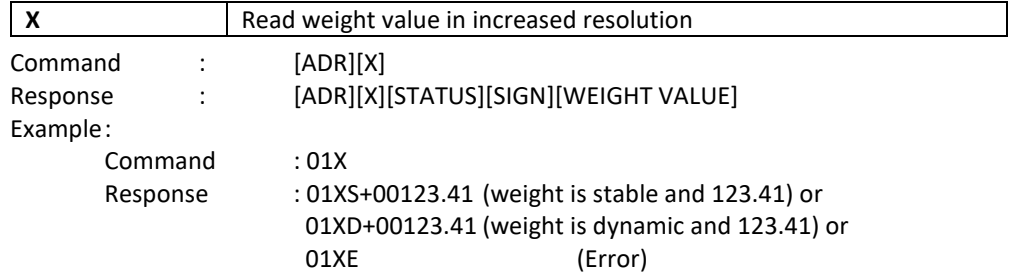

Comments:The response includes weight data with divided the increment to 10.

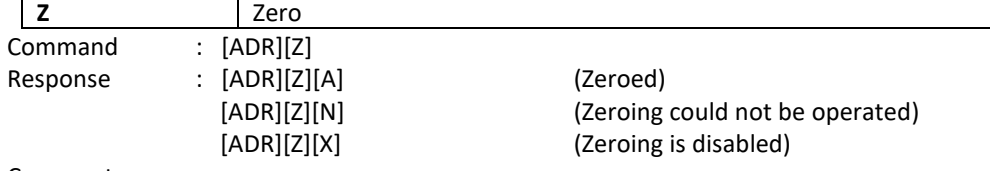

Comments :

Zero command cannot work in net weighing.

Weight must be in zeroing range for all operating modes.

Status must be stable in 2 seconds time out delay. If so, Ack is send.

If it cannot be stable in time out delay, Nack is send.

# <span id="page-86-0"></span>**11.5 CONTINUOUS DATA FORMATS**

## *RELATED PARAMETERS: Parameters 111, 121, 131 and 141.*

Continuous data output can be programmed to some common formats besides Flintec continuous formats. To select one of the described formats below press the  $\frac{10^{10} \text{ kg}}{10^{10}}$  key sequentially. Press  $\frac{10^{10} \text{ kg}}{10^{10}}$  key to go to the next parameter.

## **Flintec ®**

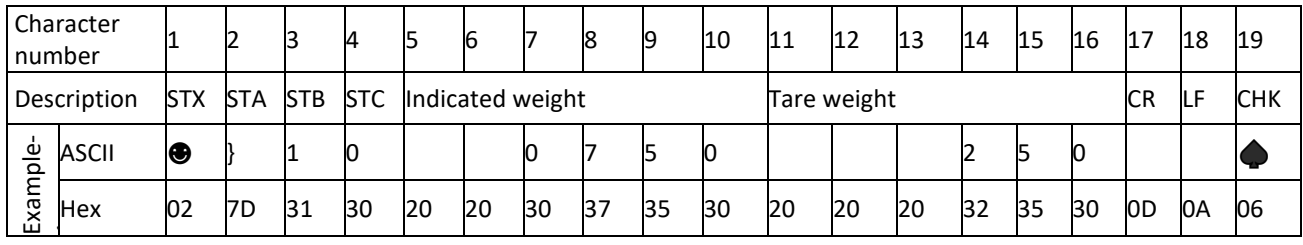

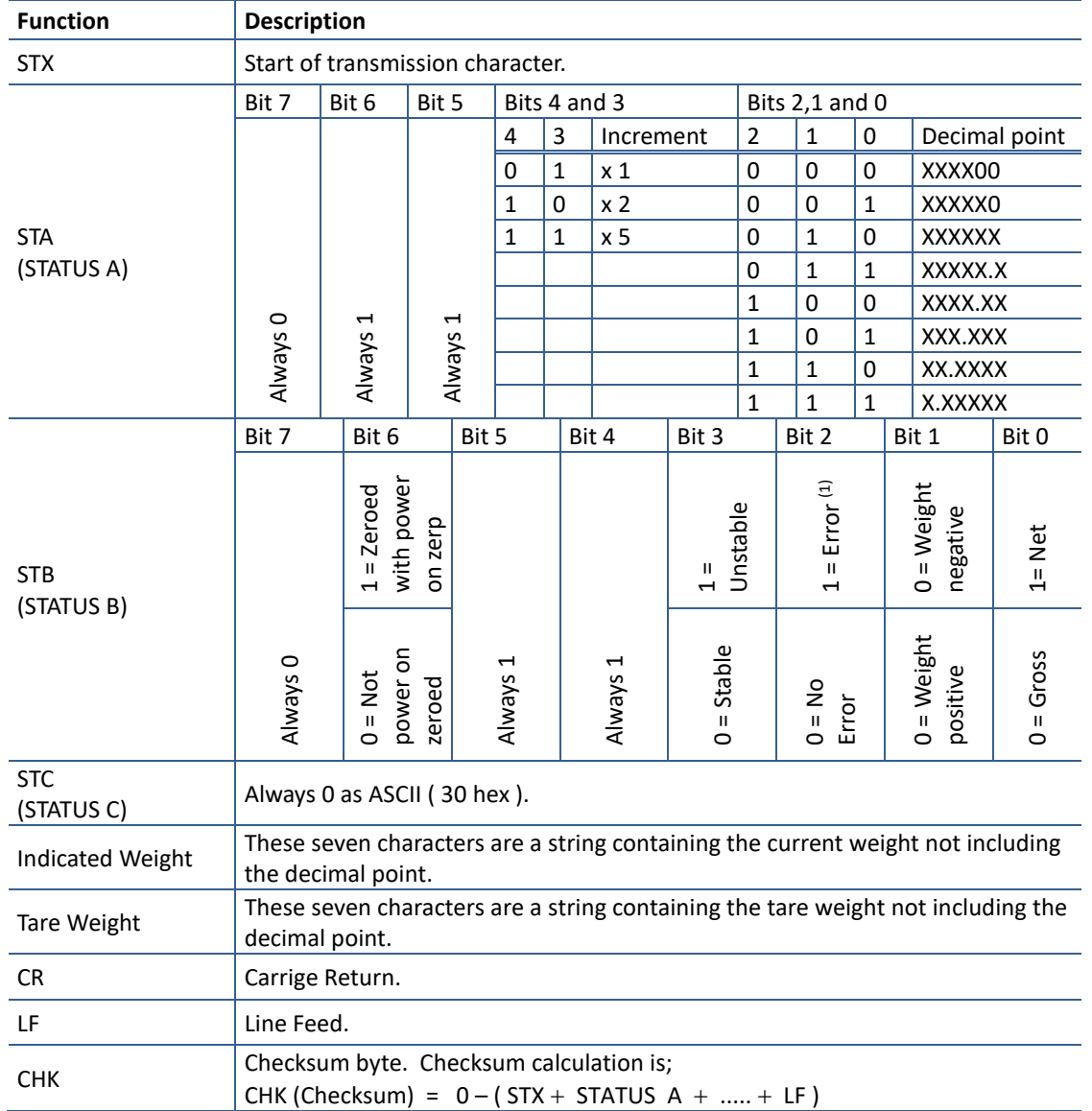

(1) Error Messages: UNDER, OVER, A.OUT, L-VOLT and TILT are represented in Indicated data fields as left aligned.

## **HBM®**

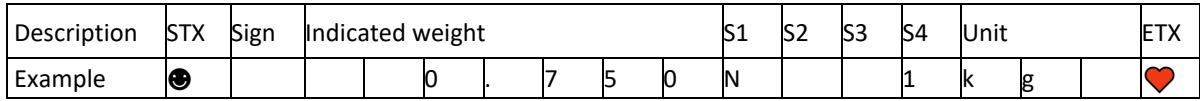

### **Toledo®**

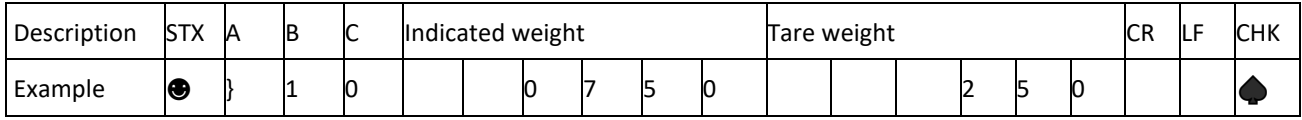

## **SysTec®**

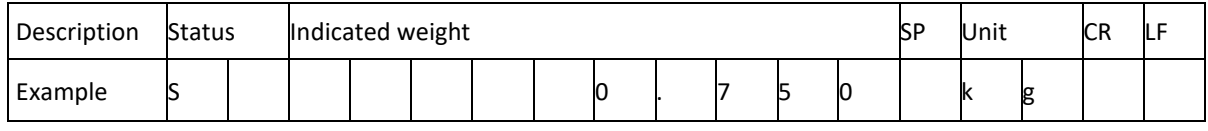

### **SMA**

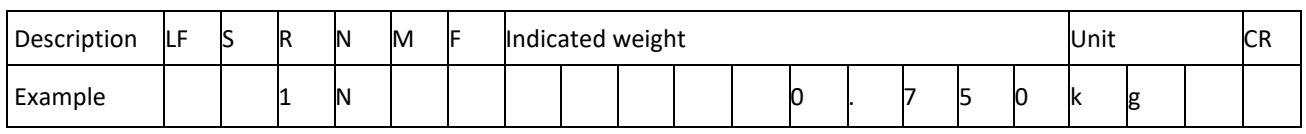

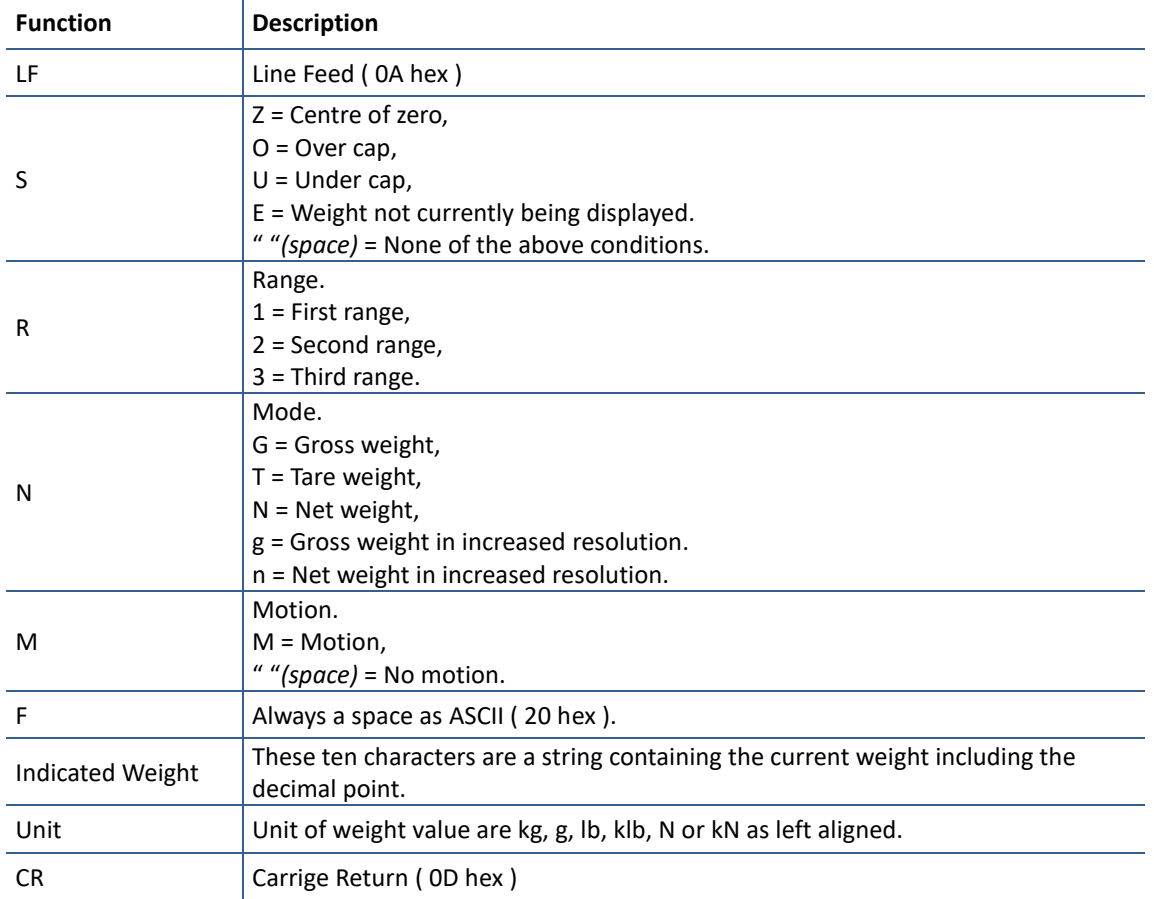

## **Sartorious®**

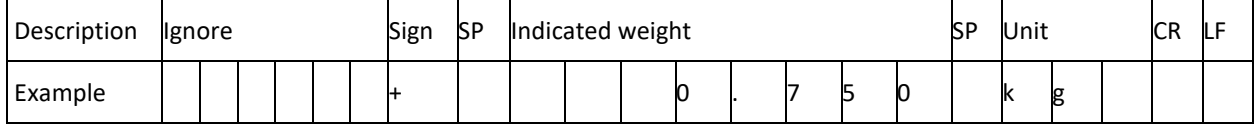

### **Rinstrum®**

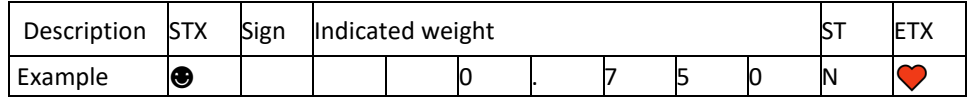

### **Avery® E1205**

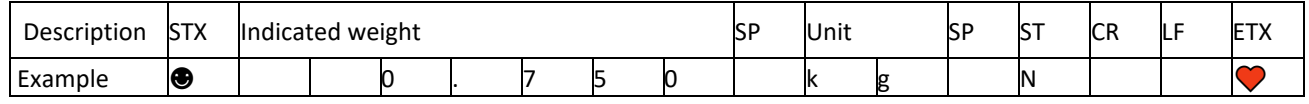

### **Baster®**

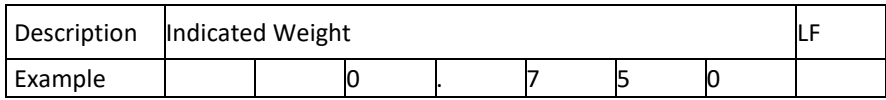

#### **LM2**

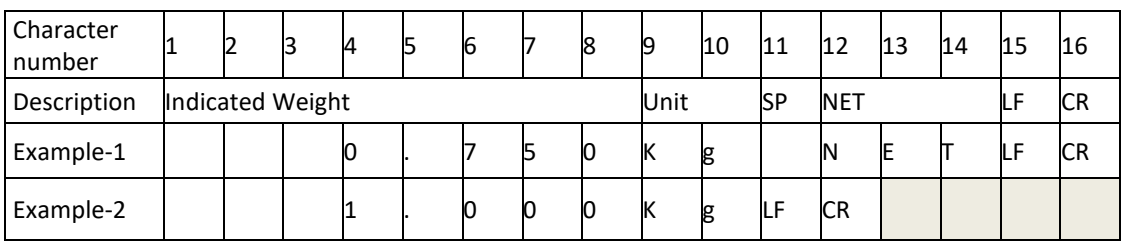

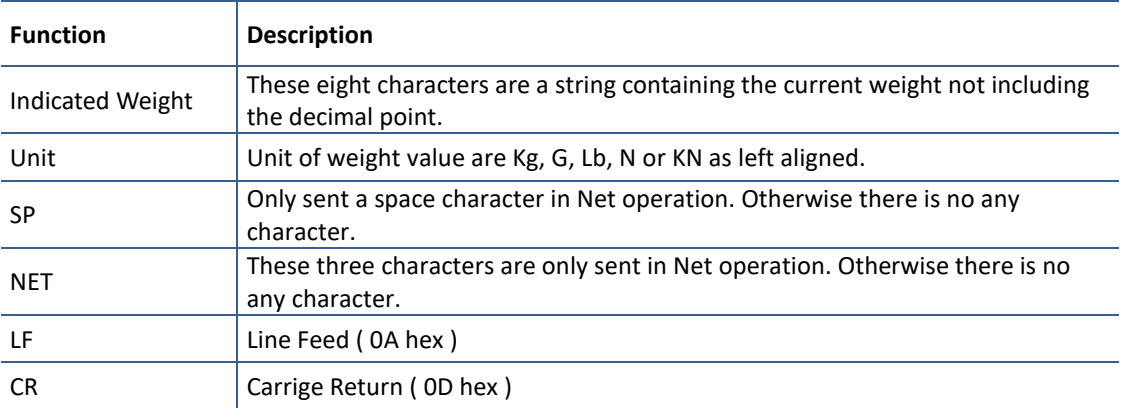

### **Tunaylar® Load Line-2**

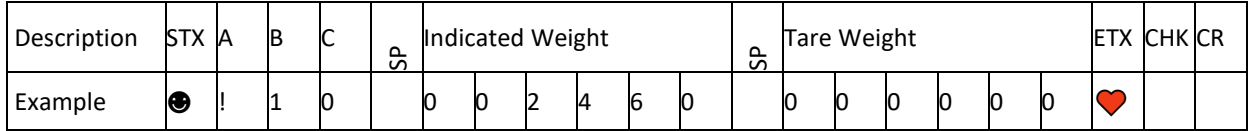

### **Registered trademarks**

Terms and product names mentioned in this publication are trademarks, registered trademarks or service marks of their respective owners. Use of a term should not be regarded as affecting the validity of any trademark, registered trademark or service mark.

HBM<sup>®</sup> is a registered trademark of Hottinger Baldwin Messtechnik.

TOLEDO® is a registered trademark of Mettler-Toledo.

SysTec® is a registered trademark of Systemtechnik und Industrieautomation.

Sartorious® is a registered trademark of Sartorious.

Rinstrum® is a registered trademark of Rinstrum.

Avery® is a registered trademark of Avery Weigh-Tronix.

Baster® is a registered trademark of Baster.

# **11.6 ANALOGUE OUTPUT**

*IMPORTANT NOTE: The analogue output cable should be shielded. Connect the shield to the protective earth as described in the installation section.*

*PARAMETERS: Sub-block [19-](#page-51-0) for analogue output set up.* 

FT-111 has analogue output which is programmable to  $4 - 20$  mA,  $0 - 20$  mA,  $0 - 5$  V or  $0 - 10$  V. Analogue output is automatically adjusted to the weighing range after the calibration. The mid value of the analogue output is set to zero load at bipolar usage. The manual analogue output adjustment is available in parameter group 19- .

The analogue output is related with the gross or net load of the scale (default is gross). The analogue output signal operates as described below.

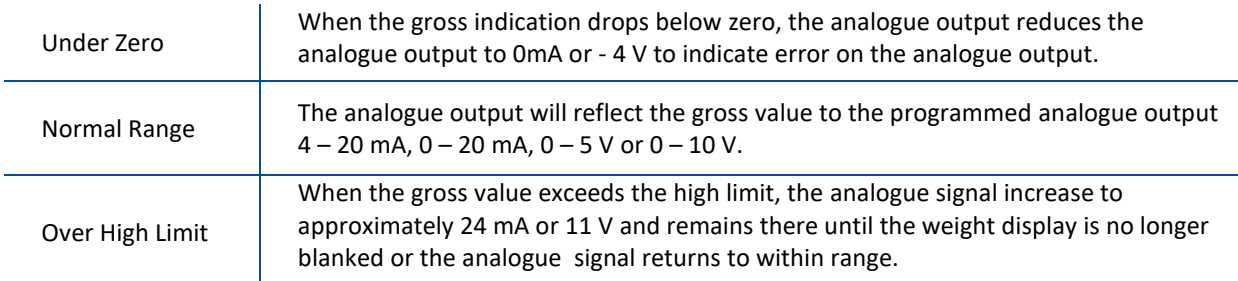

The following table indicates the analogue output value when the gross indication is out of the range and if there is any error indication on the display.

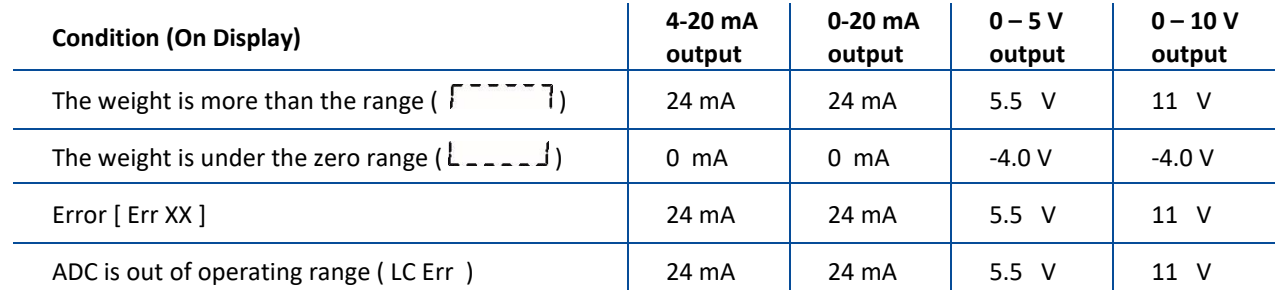

The error data indicated above can be used to follow the errors at PLC.

# **11.6.1 Analogue Output Connection**

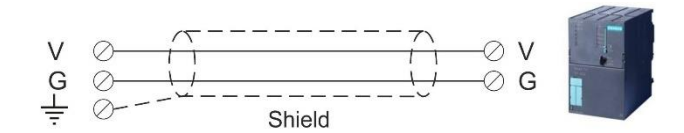

Figure 11.4 - Voltage output connections

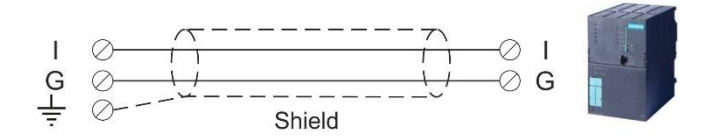

Figure 11.5 - Current output connection

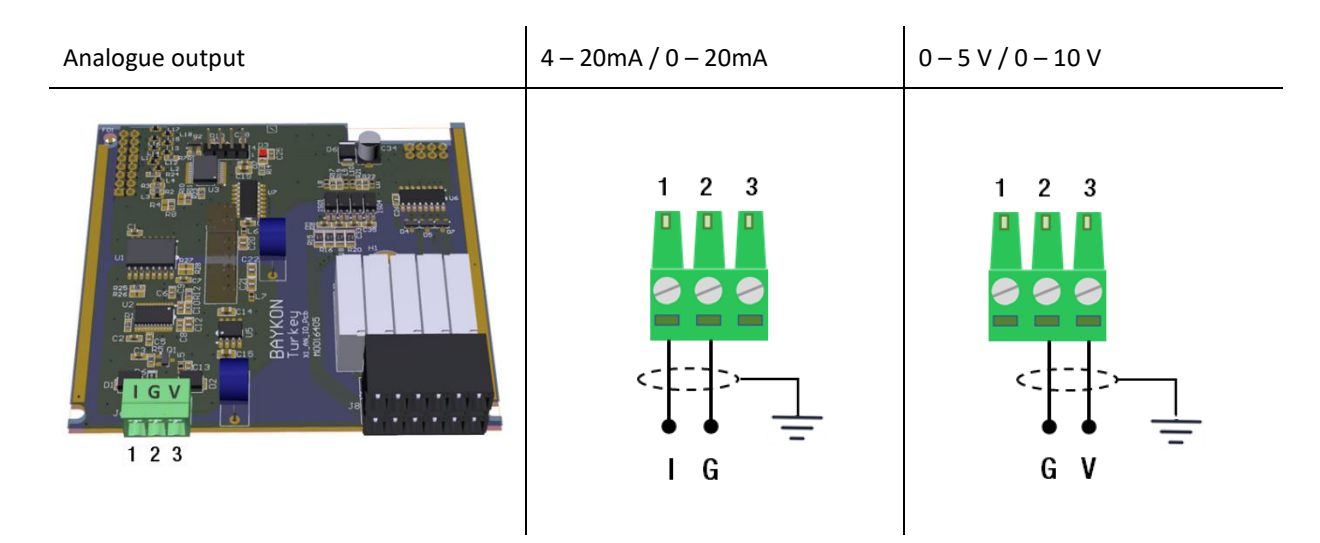

Figure 11.6 - Analogue output connection

Pin configuration of digital input and output connector is described on pag[e 75.](#page-74-2)

# **11.7 MODBUS RTU**

FT-111 controller has a Modbus RTU interface over RS485 / RS232C serial port. This interface can be programmed to High-Low or Low-High for different type of PLC's. You can find below the difference of these data formats and some companies using these formats. Two types are available as:

## **11.7.1 Modbus RTU Data Structure**

After programming RS485 / RS232C serial port for Modbus RTU, it can be used as a Modbus RTU slave on Modbus RTU network. The Modbus slave address is defined in the RS-485 address (Page [47](#page-46-0)). Functions code '0x03' (Read Holding Registers), '0x06' (Single Write Register), '0x17' (Read/Write Multiple Registers) and '0x10' (Preset Multiple Registers) are supported.

**Modbus RTU High-Low:** In two-word registers, the data is stored to the registers in big-endian format. Least significant word is stored to the highest register address; and most significant word is stored to the lowest register address.

**Modbus RTU Low-High:** In two-word registers, the data is stored to the registers in little-endian format. Least significant word is stored to the lowest register address; and most significant word is stored to the highest register address.

**Parameter's set-up:**  Set the RS 485 / RS 232C Data Format : Modbus RTU High-Low or Modbus RTU Low-High RS-485 Data Length & Parity : 8 none 1, 8 odd 1 or 8 even 1 RS-485 Address : 01 to 31 Make the RS-485 / RS 232C parameter settings as defined on Page [45,](#page-44-0) [46,](#page-45-0) [47](#page-46-0)*.*

Please find Modbus information in the web site of [http://www.modbus.org](http://www.modbus.org/)

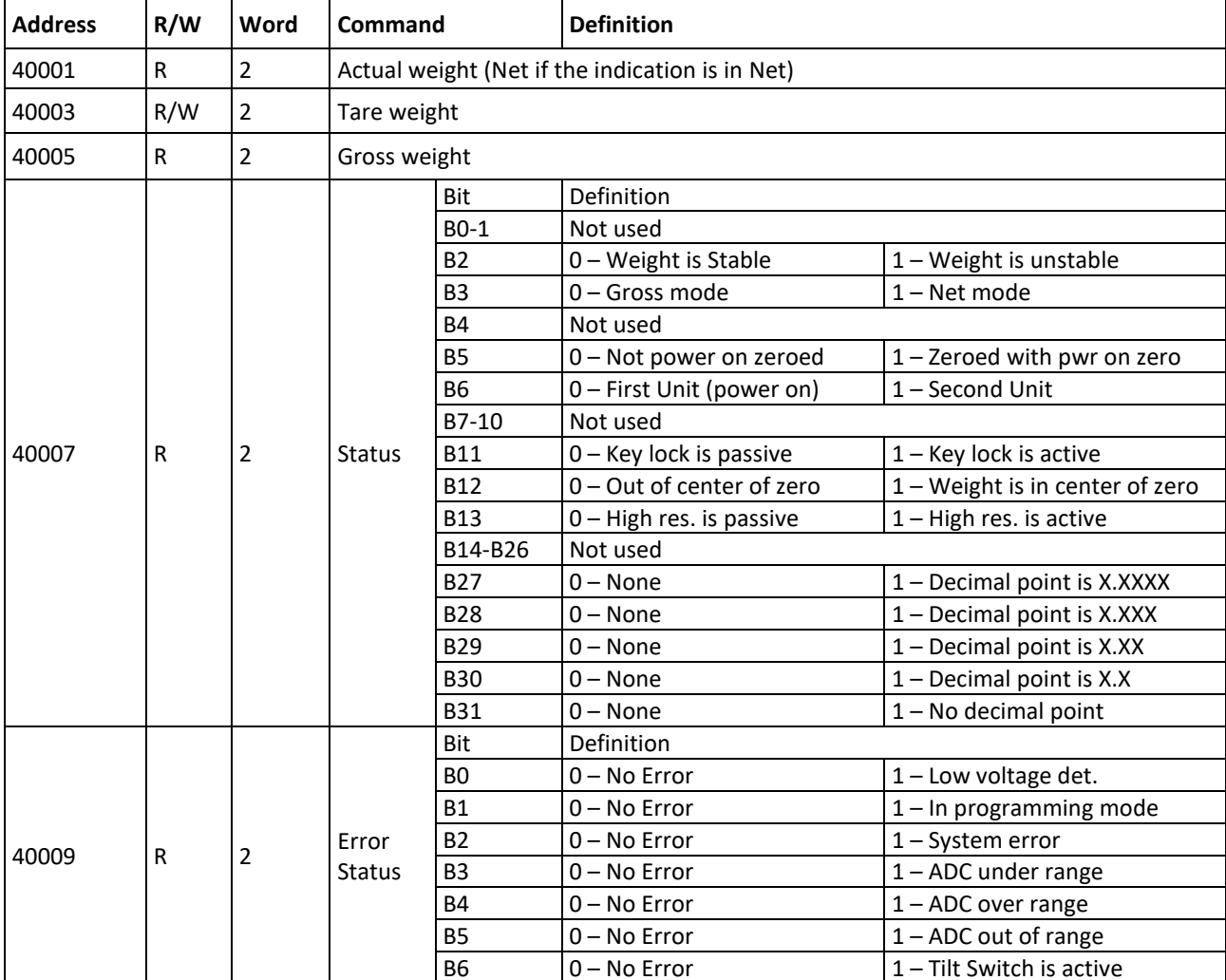

## **Modbus RTU and TCP/IP Command Table:**

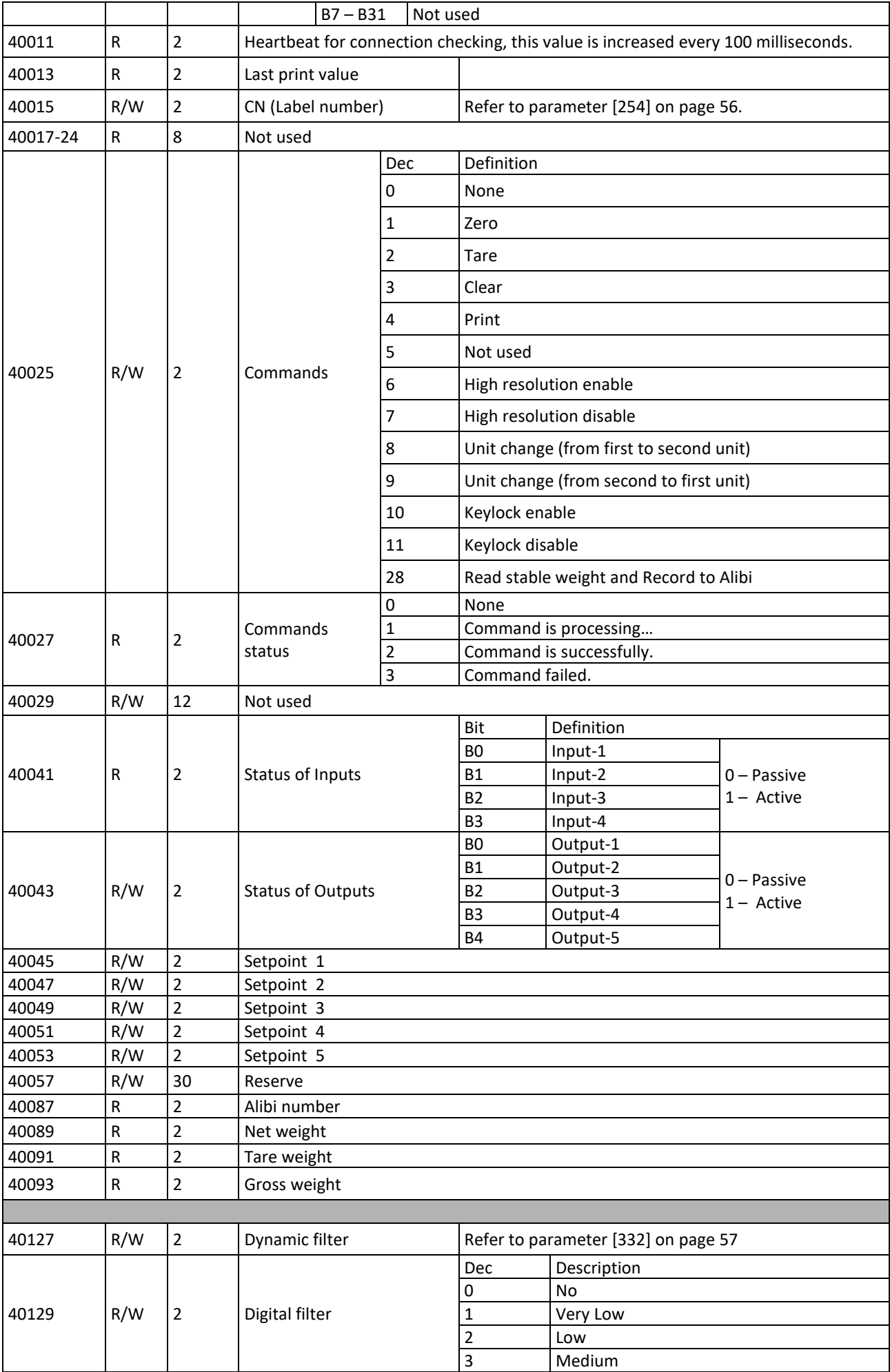

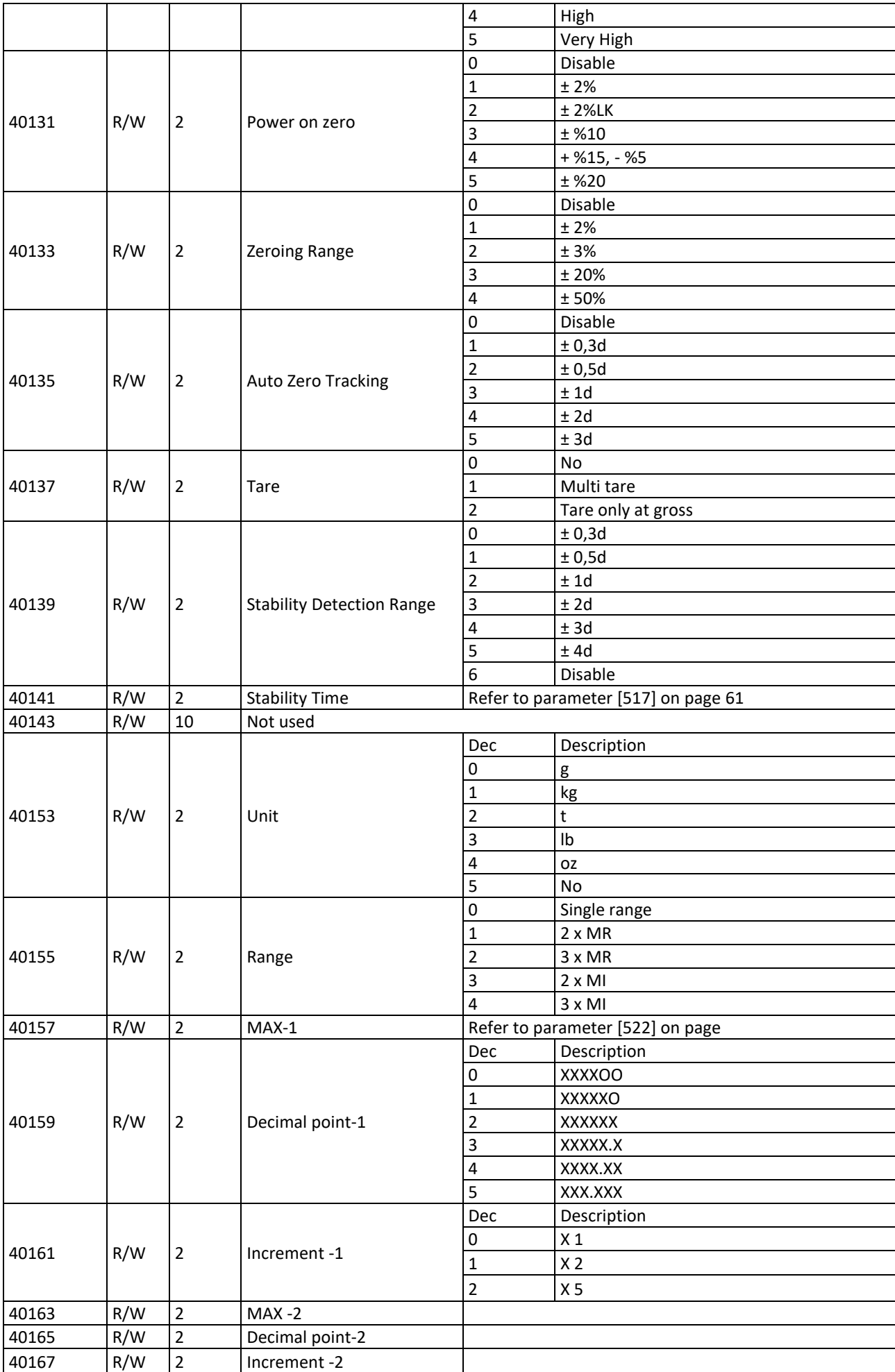

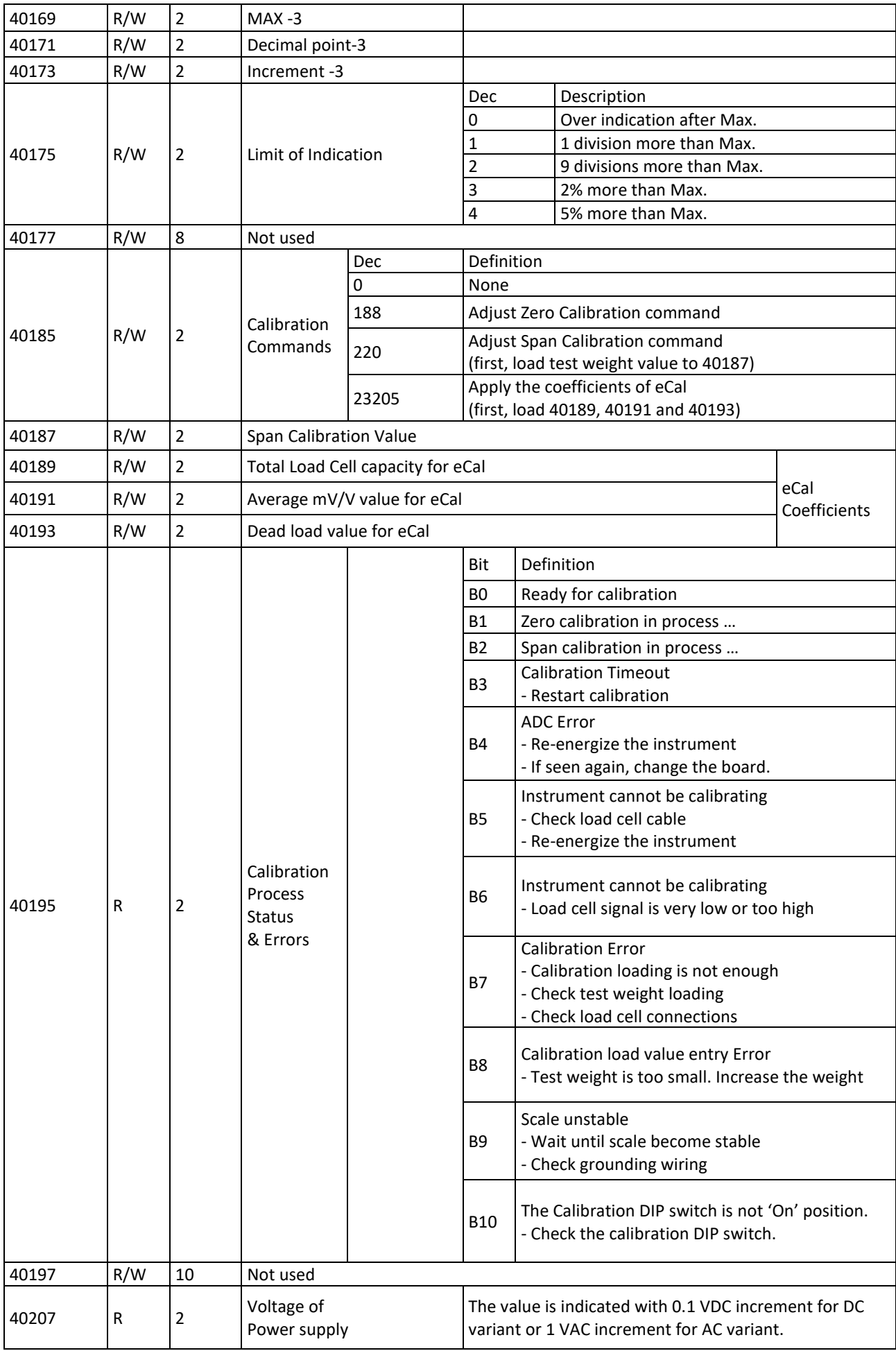

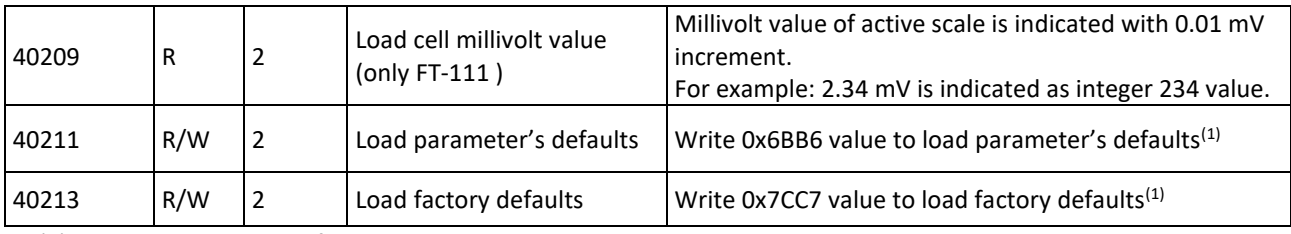

(1) Reconnect the host after loading this command.

Programming steps of frequent used commands:

Reading a weight value:

- 1. Read 40009 and 40010.
- 2. Check error status,
- 3. If there isn't any error, read the weight value (gross, net or tare),
- 4. If there is an error, check the error code.

### Zero Calibration procedure:

- 1. Check the bit B0 of 40195 which should be '1' to start adjustment.
- 2. Load the decimal '188' to 40185 to start Zero calibration.
- 3. Check the bit B1 of 40195 which is '1' during zero calibration process.
- 4. The bit B0 of 40195 changes to '1' at the end of the Zero calibration.
- 5. If one of error bits (B3 ~ B10) of 40195 is '1', check error code to understand the calibration error.

Span Calibration procedure:

- 1. Check the bit B0 of 40195. it should be '1' to start adjustment.
- 2. First load the span value to 40187-188 and then load the decimal '220' to 40185 to start Span calibration.
- 3. Check the bit B2 of 40195 which is '1' during span calibration process.
- 4. The bit B0 of 40195 changes to '1' at the end of the Span calibration.
- 5. If one of error bits (B3 ~ B10) of 40195 is '1', check error code to understand the calibration error.

### EXPLANATION:

*Attention: For hardware connection details, please refer to the related hardware descriptions in this manual. Exception codes:*

- 1: Function code is not supported.
	- 2: Out of beginning and ending address range.
- 3: Invalid value entrance or wrong byte number.
- 4: Operation error.

### **Command Examples:**

Performing Read and Write operations according (Modbus RTU High-Low) to hex system with the instrument set to address "0x01".

Below you will find some command samples;

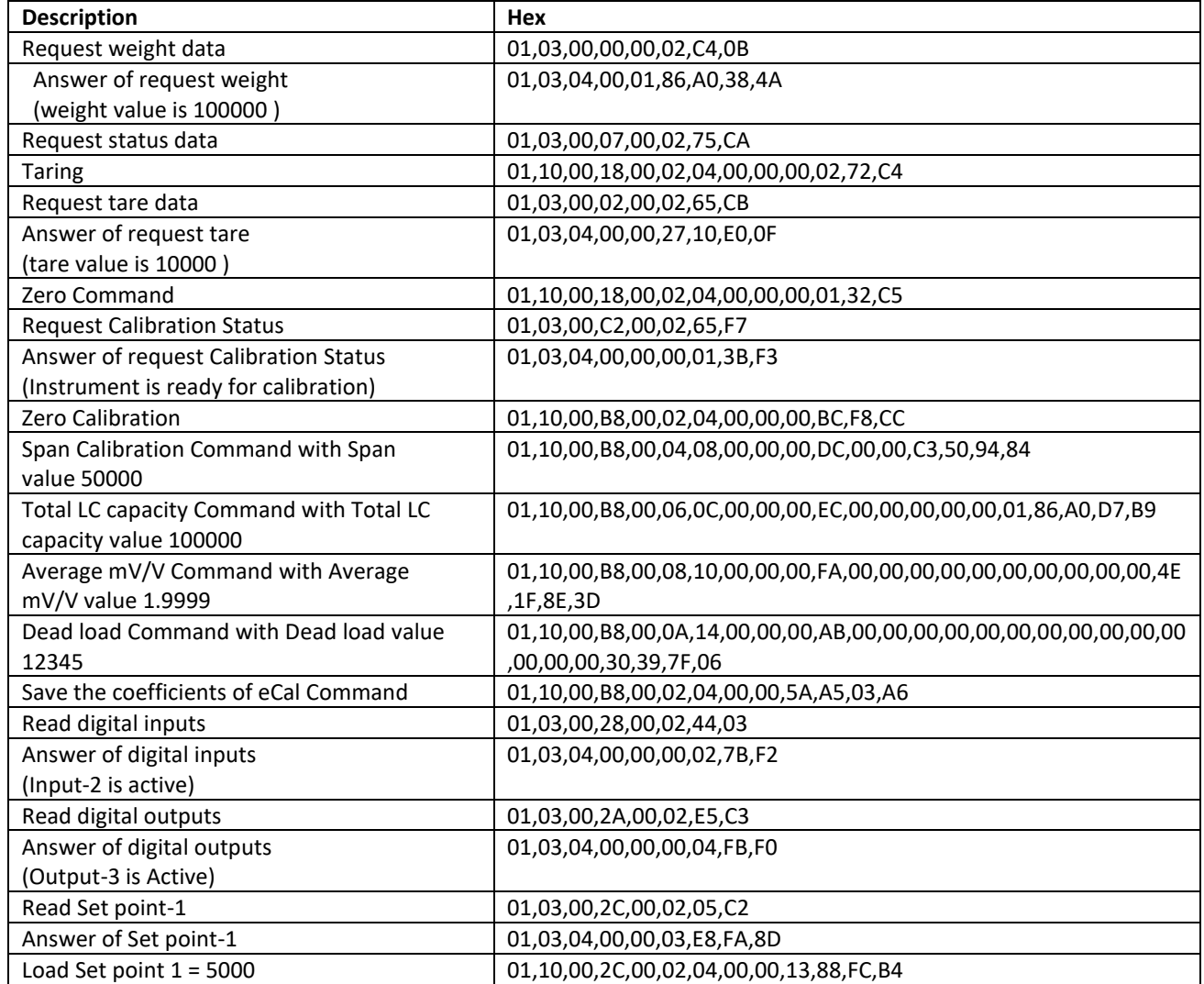

# **11.8 ETHERNET TCP/IP**

Ethernet output of FT-111 is programmable to BSI command set, Continuous data output, Fast continuous data output, Modbus TCP/IP High-Low, Modbus TCP/IP Low-High. The first three data structures can be find in the related sections indicated in the table below.

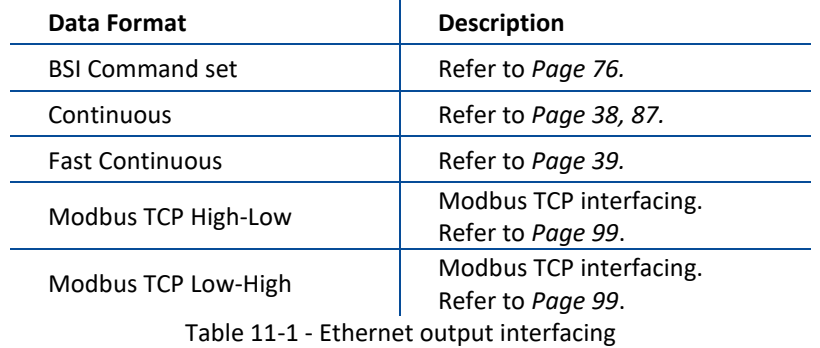

You can communicate with FT-111 after programming Ethernet TCP/IP and Modbus TCP related parameters [\[15-\]](#page-48-0).

## **11.8.1 Ethernet Parameters**

Ethernet parameters can be adjusted by keys in programming mode. Refer to parameter block [**[15-](#page-48-0)**]. Additionally, Ethernet parameters set up is done by EtherX PC software over Local Network Area or by IndFace2x.The software are available on [www.flintec.com](http://www.flintec.com/)

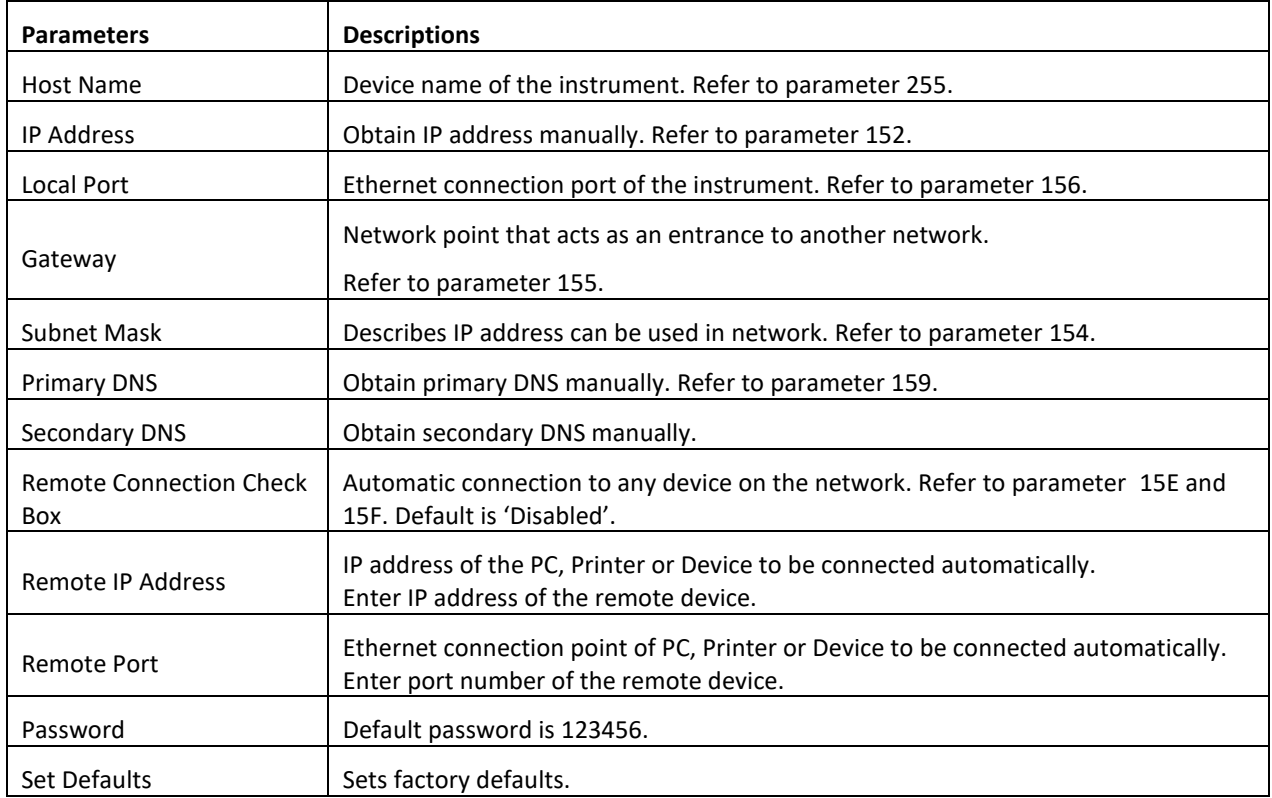

## <span id="page-98-0"></span>**11.8.2 Modbus TCP Data Structure**

If the instrument is programmed for Modbus TCP/IP, it can be used as a Modbus TCP/IP slave on Ethernet communication network. Functions code '0x03' (Read Holding Registers), '0x06' (Single Write Register), '0x17' (Read/Write Multiple Registers) and '0x10' (Preset Multiple Registers) are supported.

**Modbus TCP/IP High-Low:** In two-word registers, the data is stored to the registers in big-endian format. Least significant word is stored to the highest register address; and most significant word is stored to the lowest register address.

**Modbus TCP/IP Low-High:** In two-word registers, the data is stored to the registers in little-endian format. Least significant word is stored to the lowest register address; and most significant word is stored to the highest register address.

#### **Parameter's set-up**

Set Ethernet Data Format : Modbus TCP/IP High-Low or Modbus TCP/IP Low-High Ethernet Address : 01 to 255 Make the Ethernet parameter settings as defined on sub-*block [15-](#page-48-0)* Please find Modbus information in the web site of [http://www.modbus.org](http://www.modbus.org/)

### **For Modbus TCP/IP Command Table see page 92**

For command samples see page 97:

# **11.9 PROFIBUS DP**

In Profibus DPV1 interface, baud rate is detected automatically. Supported baud rates are 9.6 kbps, 19.2 kbps, 45.45 kbps, 93.75 kbps, 187.5 kbps, 500 kbps, 1.5 Mbps, 3 Mbps, 6 Mbps and 12 Mbps. No 'baud rate' instance exists. Refer to Profibus parameters, sub-block 19-,

**GSD file** is available on [www.flintec.com](http://www.flintec.com/) .

There are LEDs near the Profibus connector which are:

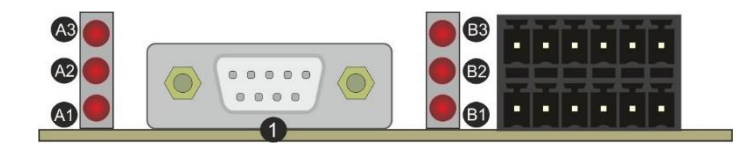

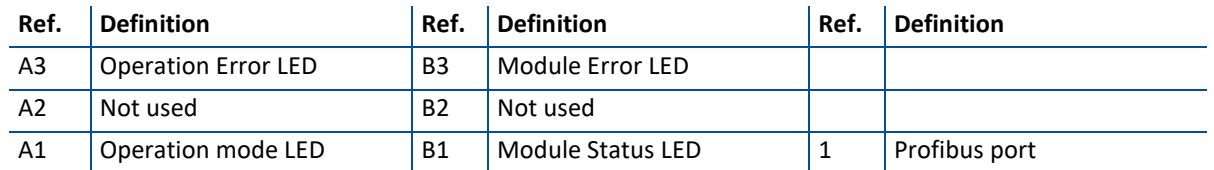

### **A1 Operation mode LED**

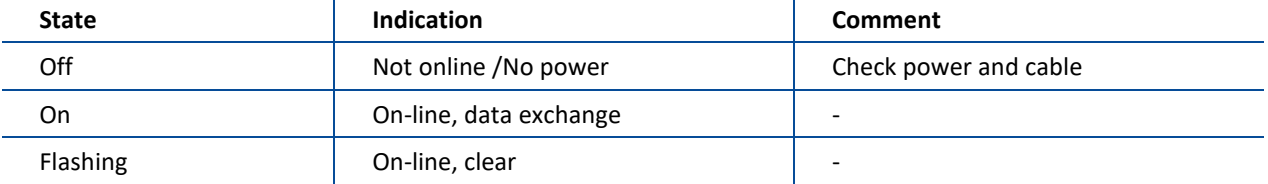

### **A3 Operation Error LED**

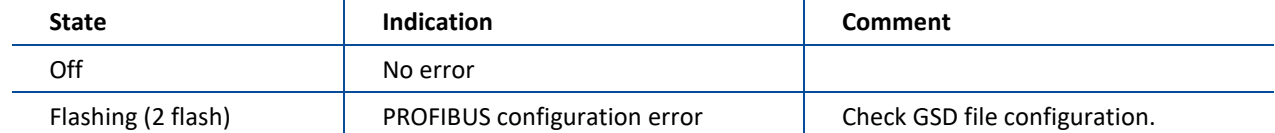

### **B1 Module Status LED**

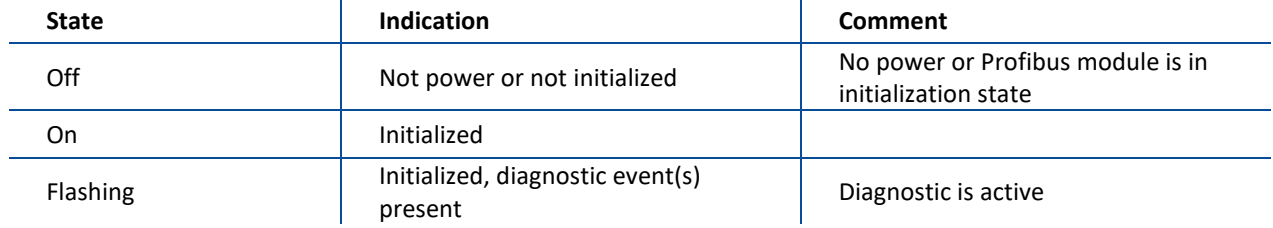

### **B3 Module Error LED**

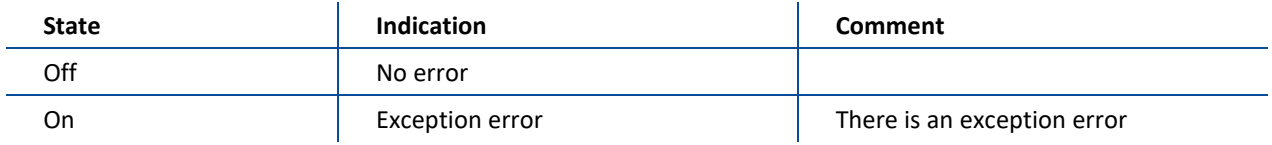

## **11.9.1 Electrical Connection**

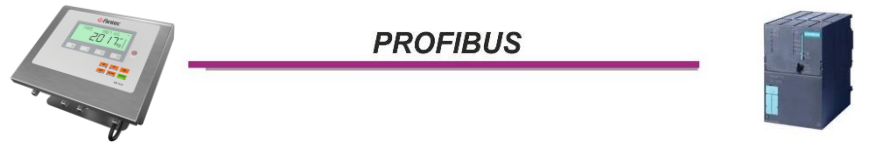

Figure 11.7 - PLC Connection

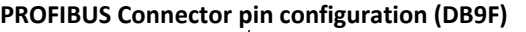

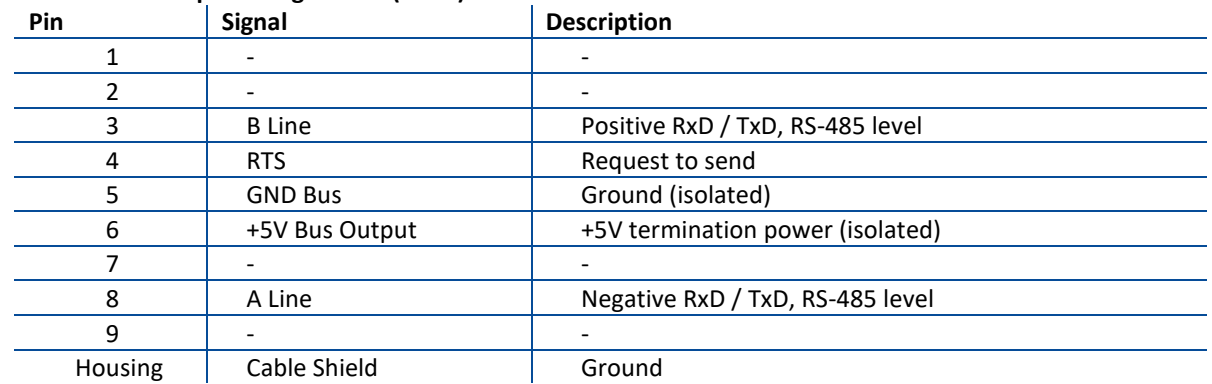

Pin configuration of digital input and output connector is described on pag[e 75.](#page-74-2)

## **11.9.2 Data Format**

Data format of weight value can be programmable for Floating point (IEEE 754) or Integer. Refer to parameter [ [191](#page-51-1) ].

# **11.9.3 GSD Configuration**

Profibus data consist of 2 pcs Input-2 words and 2 pcs Output-2 words. GSD configuration for PLC programmers is shown i[n Figure 11.8.](#page-100-0)

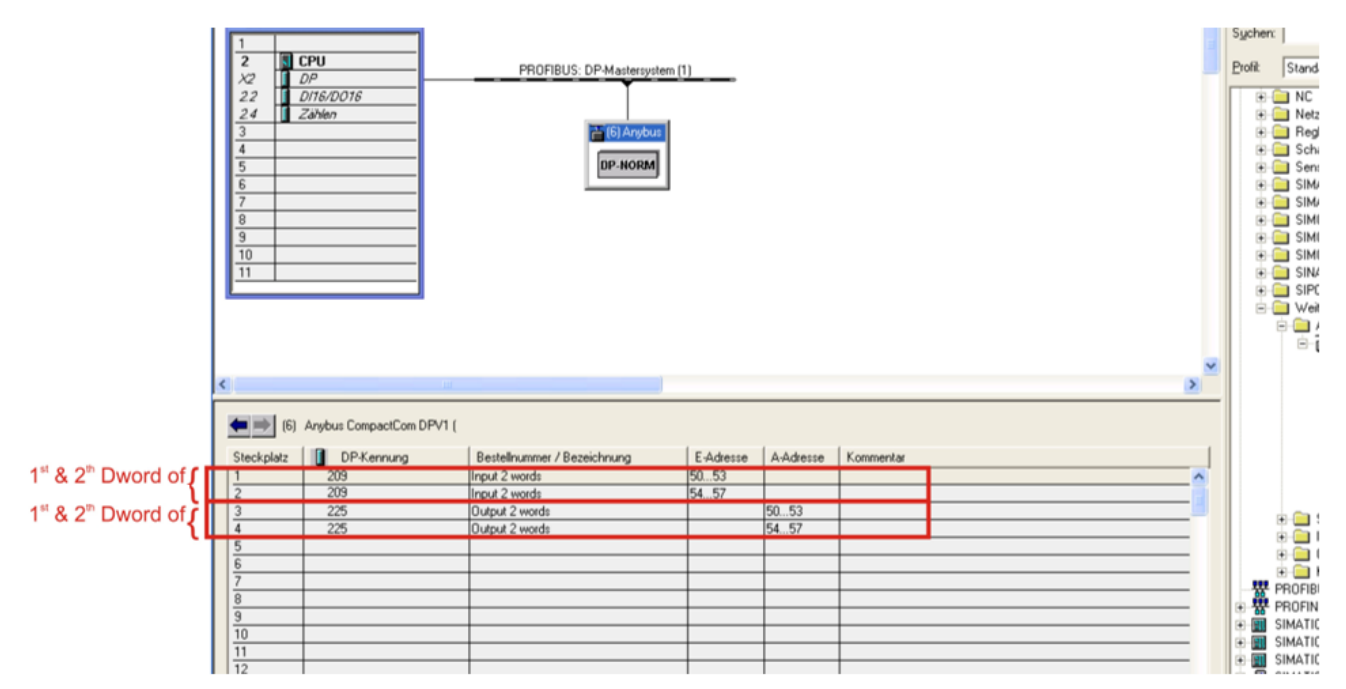

Figure 11.8 - GSD Configuration

<span id="page-100-0"></span>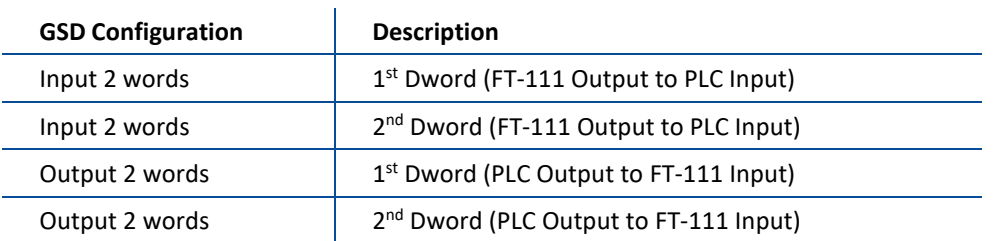

## **11.9.4 Profibus DP Data Structure**

For the Data Structure for Profibus see Appendix 1, **page 117**

# **11.10PROFINET**

Profinet interface of the weighing instrument can be done via hub switch or serial bus over two Profinet port.

- 1. Serial bus connection of instruments. You may connect instruments serial to your Profinet bus via two ports.
- 2. Star connection. If you connect the instrument to your PLC via hub switch, you can use P1 or P2 port on the instrument. You may change the port if there is any malfunction on port in usage.

The Profinet interface is 100Mbit and full duplex. **GSDML file** for two port Profinet is on [www.flintec.com](http://www.flintec.com/) There are a few announcement LEDs on the instrument to indicate the interface status as seen below.

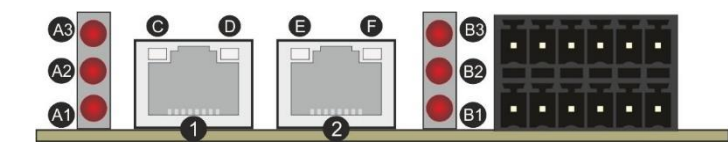

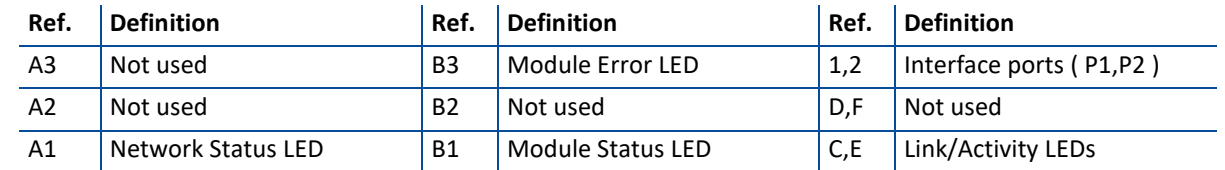

### **A1 Network Status LED**

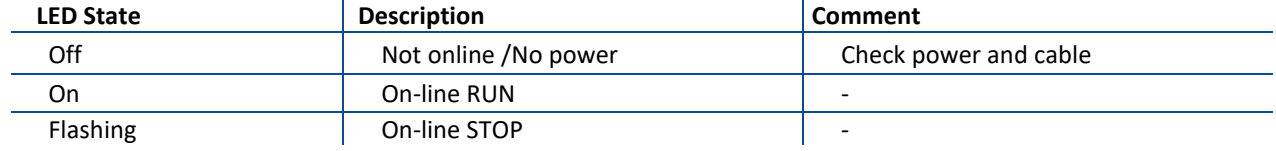

### **B1 Module Status LED**

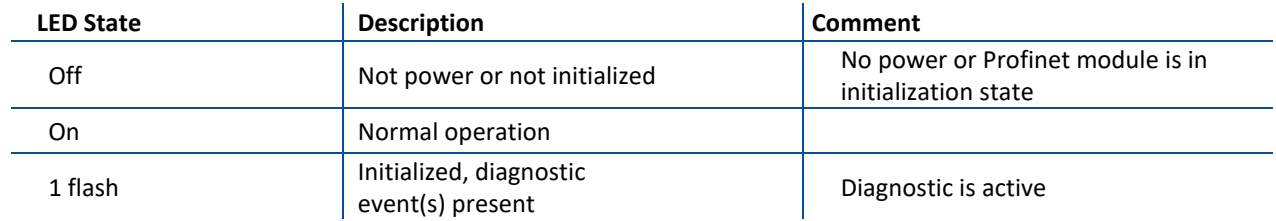

#### **B3 Module Error LED**

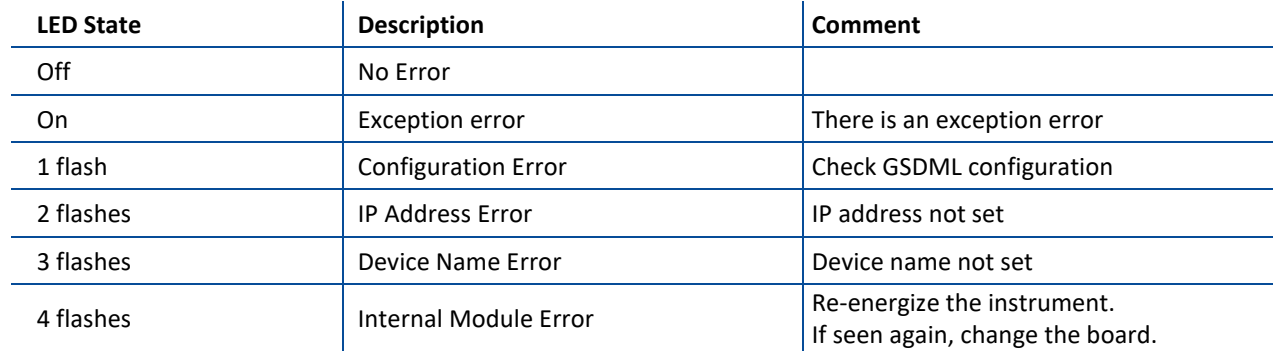

In the case of LED warning, check cabling, configuration, IP address and device name. Power off the instrument and reenergize the instrument 30 seconds later.

### **C, E LINK/Activity LED**

 $\mathcal{L}$ 

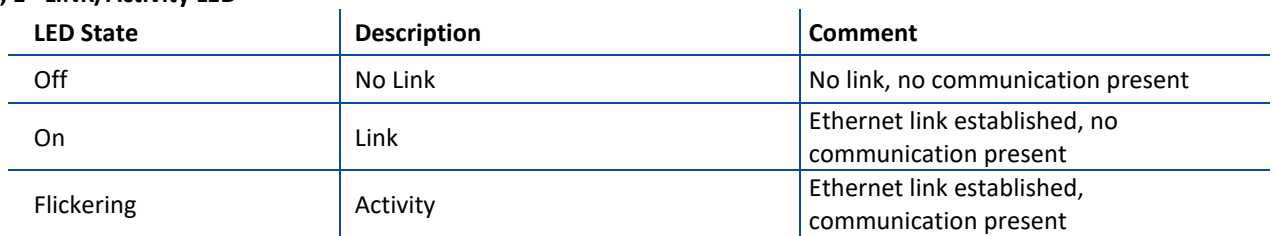

## **11.10.1 Electrical Connection**

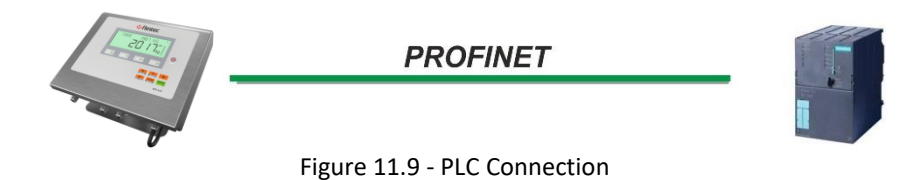

### **PROFINET Connector pin configuration (RJ45)**

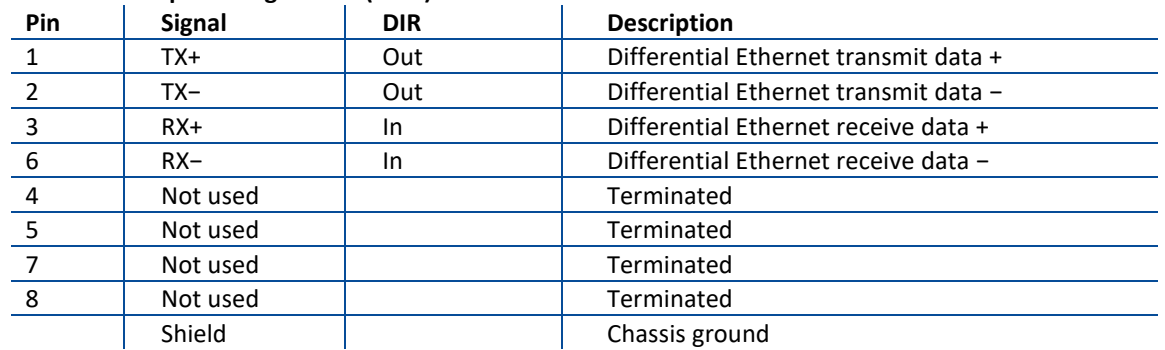

The HUB connection cabling will be a direct connection as shown below:

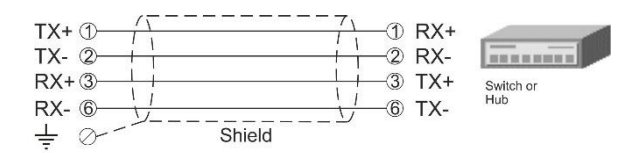

Figure 11.10 - HUB connection

The PC connection cabling will be done via cross cable as shown below. IP address blocks and gateway address of weighing terminal and PC should be the same in cross connection.

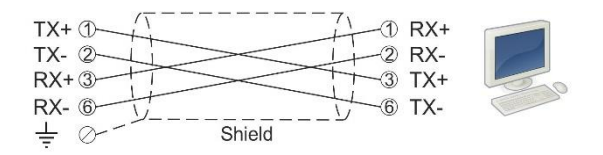

Figure 11.11 - Cross PC connection

Pin configuration of digital input and output connector is described on pag[e 75.](#page-74-2)

## **11.10.2 Data Format**

Data format of weight value can be programmable for Floating point (IEEE 754) or Integer. Refer to parameter [ [191](#page-52-0) ].

# **11.10.3 Profinet Parameters**

Profinet parameters can be adjusted by keys in programming mode. Refer to parameter block [ [19-](#page-52-1) ]. Additionally, Profinet parameters set up is done by EtherX PC software over Local Network Area or by IndFace2x. Both software are available on [www.flintec.com](http://www.flintec.com/) .

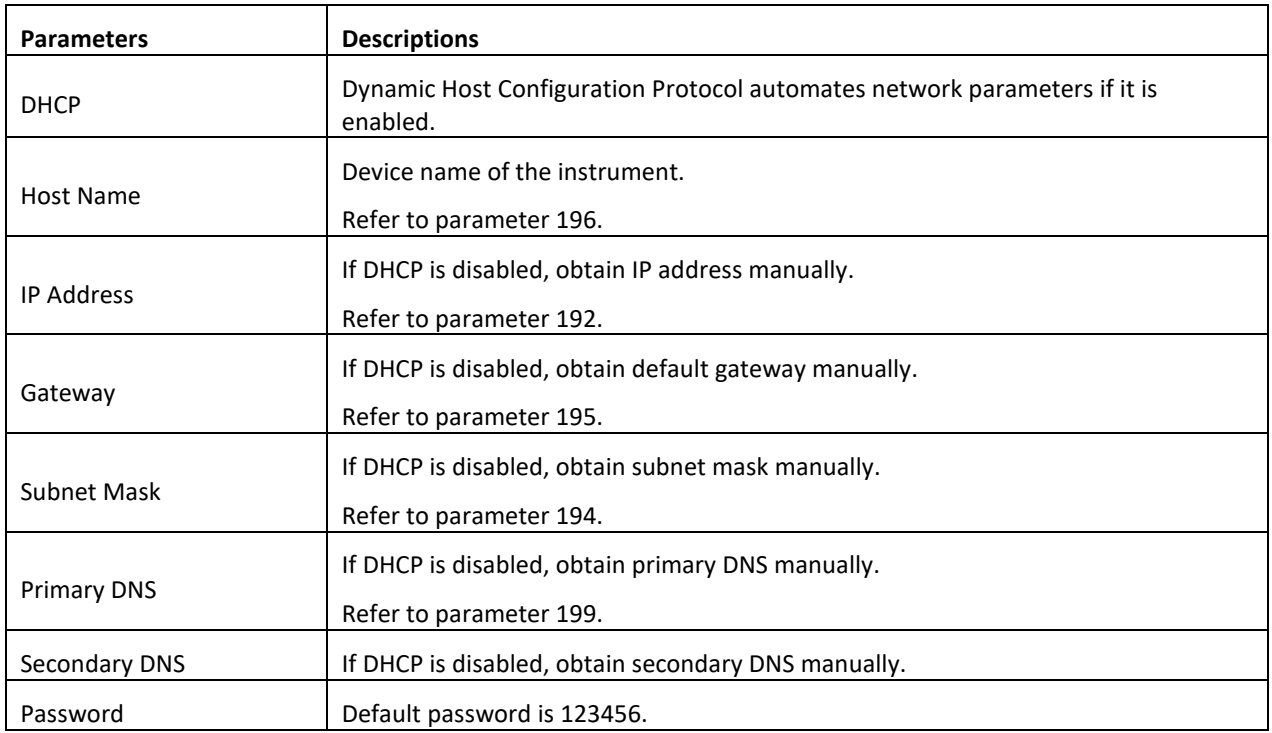

*Note: Station name is 'scale-1' as a default. Refer to parameter [196.](#page-52-2)*

# **11.10.4 GSDML Configuration**

Profinet data consist of 2 pcs Input-2 words and 2 pcs Output-2 words. GSDML configuration for PLC programmers is shown i[n Figure 11.13.](#page-104-0)

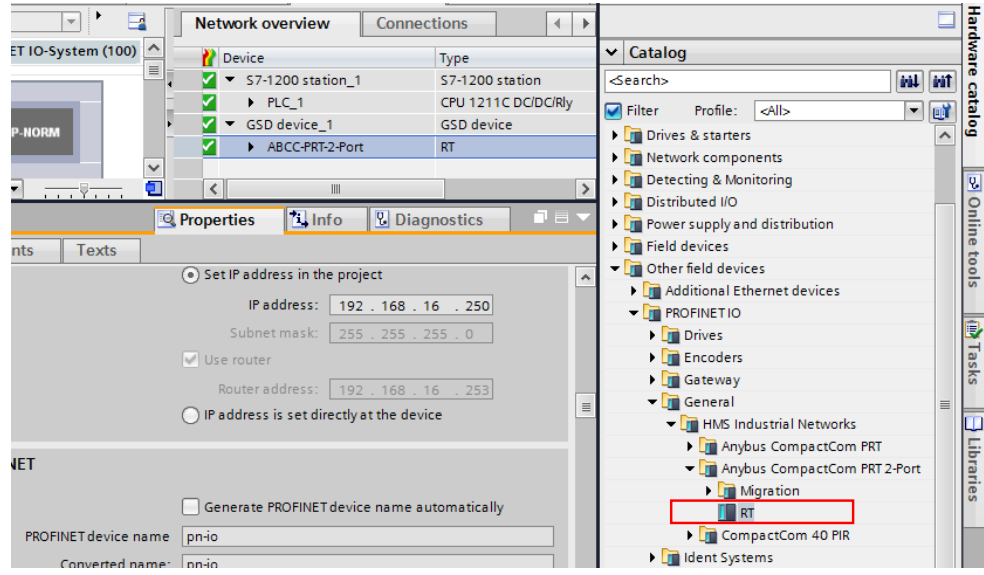

Figure 11.12 – Location of Hardware catalog

**RT** Use with newer PLC hardware such as S7-1200 and S7-1500. **RT Migration** Use with older PLC hardware such as S7-300.

| Window<br>Help<br><b>BUDEER</b> Soonline Soonfline B <sub>2</sub> IB F X H II Search in project><br>Чú                  |             |               |            |                                                          |                                            |                          |                                                    |              |  |                   |                                                                                                    |                      |                     |                                             |                                                                                                    |
|----------------------------------------------------------------------------------------------------|-------------|---------------|------------|----------------------------------------------------------|--------------------------------------------|--------------------------|----------------------------------------------------|--------------|--|-------------------|----------------------------------------------------------------------------------------------------|----------------------|---------------------|---------------------------------------------|----------------------------------------------------------------------------------------------------|
| MOLINO_BAYKON_V14_1214_KTP700_v9 > Ungrouped devices > ABCC-PRT-2-Port [RT (FW>=1.13)]                                  |             |               |            |                                                          |                                            |                          |                                                    |              |  |                   |                                                                                                    |                      |                     |                                             |                                                                                                    |
| <b>A</b> Network view<br><b>TY Device view</b><br>$F$ Topology view                                                     |             |               |            |                                                          |                                            |                          |                                                    |              |  |                   |                                                                                                    | <b>Options</b>       |                     |                                             |                                                                                                    |
| 計 *<br>$\Box$<br><b>Device overview</b>                                                                                 |             |               |            |                                                          |                                            |                          |                                                    |              |  |                   |                                                                                                    |                      |                     | <b>Hardware catalog</b>                     |                                                                                                    |
|                                                                                                    | <b>Page</b> |               |            |                                                          |                                            | Rack                     | Slot                                               | I address    |  |                   | Article no.                                                                                          | Fir                  |                     | Catalog<br>$\checkmark$                     |                                                                                                    |
|                                                                                                    |             |               |            | ⋉                                                        | ABCC-PRT-2-Port                            | $\circ$                  | $\Omega$                                           |              |  | $RT(FW = 1.13)$   |                                                                                                    |                      | ۸                   | <b>Search&gt;</b>                           |                                                                                                    |
|                                                                                                    |             |               |            |                                                          | $\blacktriangleright$ Interface            | $\mathbf{0}$             | 0 <sub>x1</sub>                                    |              |  | ABCC-PRT-2-P      |                                                                                                    |                      |                     | $\overline{\phantom{a}}$                    |                                                                                                    |
|                                                                                                    |             |               |            | ⋈                                                        | Input 2 word 1                             | $\circ$                  | $\mathbf{1}$                                       | 100103       |  | Input 2 word      |                                                                                                    |                      |                     |                                             |                                                                                                    |
|                                                                                                    |             |               |            |                                                          |                                            | $\circ$                  | $\overline{2}$                                     | 104107       |  |                   |                                                                                                    |                      |                     | $\blacksquare$ Migration                    |                                                                                                    |
|                                                                                                    |             |               |            |                                                          |                                            |                          |                                                    |              |  |                   |                                                                                                    |                      |                     | $\sqrt{2}$ RT (FWs=1.13)                    |                                                                                                    |
|                                                                                                    |             |               |            |                                                          |                                            |                          |                                                    |              |  |                   |                                                                                                    |                      | $\checkmark$        | $\blacktriangleright$ $\blacksquare$ Module |                                                                                                    |
| $\leq$                                                                                                    |             |               |            | $\left\langle \right\rangle$                             |                                            |                          |                                                    | III          |  |                   |                                                                                                    |                      |                     | $\blacksquare$ Input/Output                 | <b>P Online tools</b>                                                                                                    |
|                                                                                                    |             |               |            |                                                          |                                            |                          |                                                    |              |  |                   |                                                                                                    |                      |                     | I Input 1 byte                              |                                                                                                    |
|                                                                                                    |             |               |            |                                                          |                                            |                          |                                                    |              |  |                   |                                                                                                    |                      |                     | <b>I</b> Input 1 word                       |                                                                                                    |
| General                                                                                                    |             |               |            |                                                          |                                            |                          |                                                    |              |  |                   |                                                                                                    |                      |                     | I Input 2 word                              |                                                                                                    |
|                                                                                                    |             |               |            |                                                          |                                            |                          |                                                    |              |  |                   |                                                                                                    |                      | Input 4 word        |                                             |                                                                                                    |
|                                                                                                    |             |               |            |                                                          |                                            |                          |                                                    |              |  |                   |                                                                                                    |                      |                     | Output 1 byte                               |                                                                                                    |
|                                                                                                    |             |               |            |                                                          |                                            |                          |                                                    |              |  |                   |                                                                                                    |                      |                     | Output 1 word                               | 图 Tasks                                                                                                    |
| No 'properties' can be shown at the moment. There is either no object selected or the selected object does not have any |             |               |            |                                                          |                                            |                          |                                                    |              |  |                   |                                                                                                    |                      |                     | Output 2 word                               |                                                                                                    |
|                                                                                                    |             |               |            |                                                          |                                            |                          |                                                    |              |  |                   |                                                                                                    |                      |                     |                                             |                                                                                                    |
|                                                                                                    |             | $\rightarrow$ | $\sqrt{2}$ | ∧<br>$\equiv$<br>$\checkmark$<br>displayable properties. | ⋈<br> ✓<br>∇<br>No 'properties' available. | Module<br>Input 2 word_2 | Output 2 word_1 0<br>Output 2 word_2 0<br>$\Omega$ | 3<br>4<br>c. |  | <b>Properties</b> | Q address Type<br>Input 2 word<br>100103 Output 2 word<br>104107 Output 2 word<br>$\  \cdot \ $ Info | <b>V</b> Diagnostics | ABCC-PRT (2-Po V2.7 | $\rightarrow$<br>$\Box$ $\equiv$ $\bar{}$   | <b>Totally Integrated Automation</b><br><b>PORTAL</b><br>$\blacksquare \blacksquare \blacksquare \blacksquare$ $\blacksquare$ $\blacksquare$ $\blacksquare$<br>firi liri<br>回<br>$\Box$ Filter<br><all><br/>Head module<br/>Output 4 word</all> |

Figure 11.13 - GSDML Configuration

<span id="page-104-0"></span>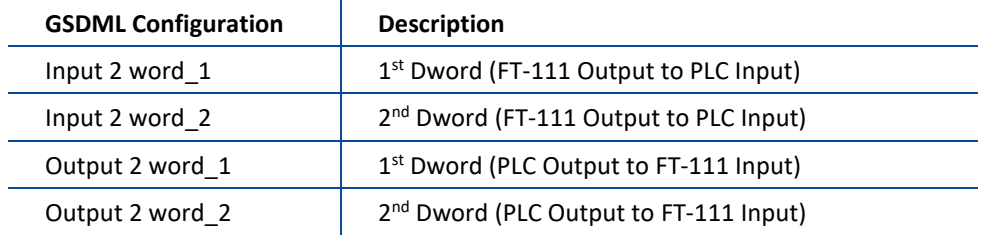

# **11.10.5 Profinet Data Structure**

For the Data Structure see Appendix 1, **page 117**

# **11.11 ETHERNET/IP**

EtherNet/IP interface of the weighing instrument can be done via hub switch or serial bus over two EtherNet/IP port.

- 1. Serial bus connection of instruments. You may connect instruments serial to your EtherNet/IP bus via two ports.
- 2. Star connection. If you connect the instrument to your PLC via hub switch, you can use P1 or P2 port on the instrument. You may change the port if there is any malfunction on port in usage.

The EtherNet/IP interface supports 10/100Mbit, full or half duplex operation. **EDS file** for two port EtherNet/IP is available on [www.flintec.com](http://www.flintec.com/)

. There are announcement LEDs on the instrument to indicate the interface status as seen below.

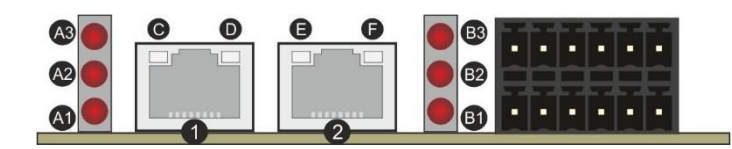

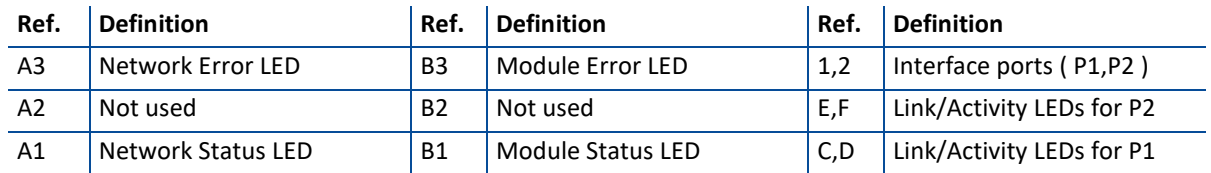

### **A1 Network Status LED**

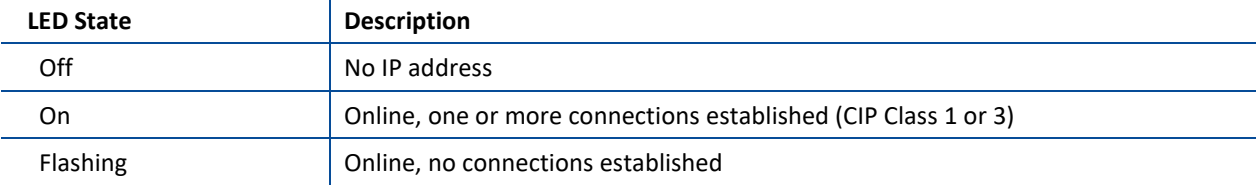

### **A3 Network Error LED**

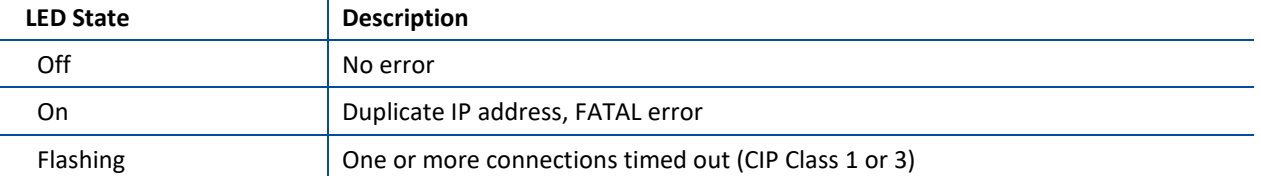

### **B1 Module Status LED**

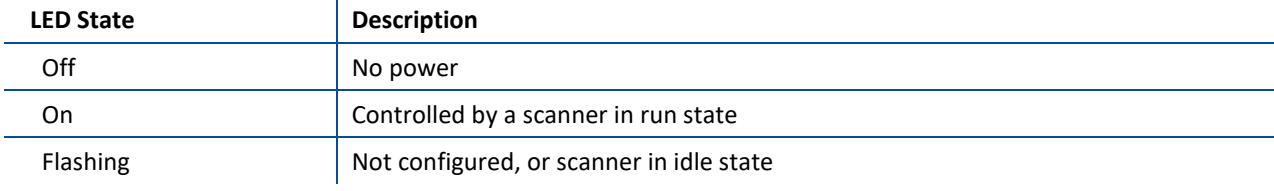

### **B3 Module Error LED**

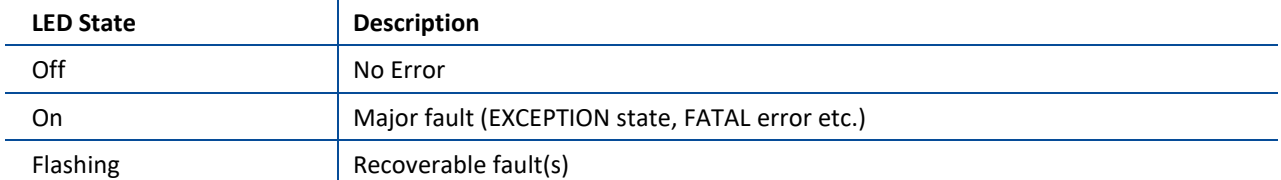

In the case of LED warning, check cabling, configuration, IP address and device name. Power off the instrument and reenergize the instrument 30 seconds later.

### **C,D, E, F LINK/Activity LED**

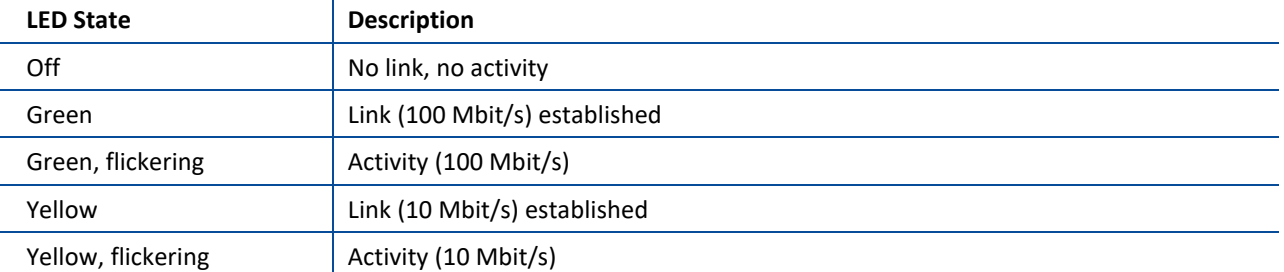

## **11.11.1 Electrical Connection**

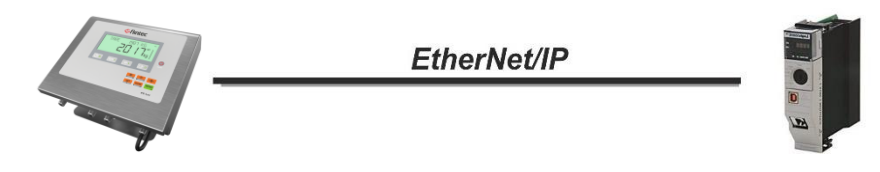

Figure 11.14 - PLC Connection

## **EtherNet/IP Connector pin configuration (RJ45)**

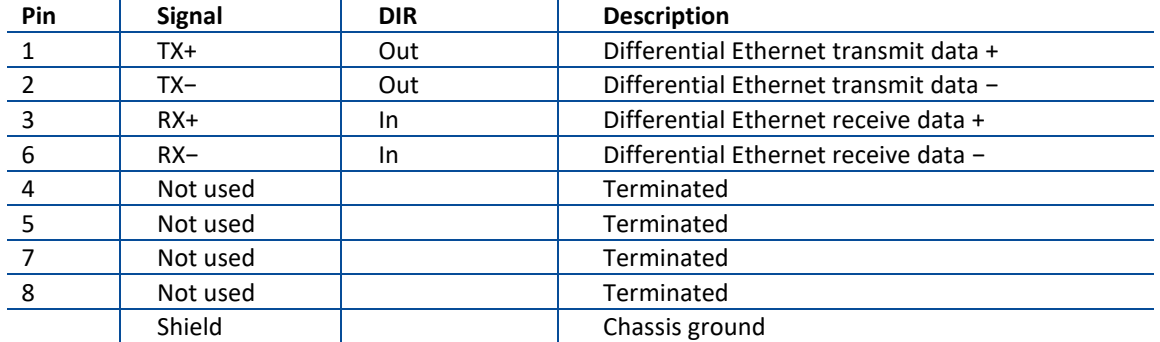

The HUB connection cabling will be a direct connection as shown below:

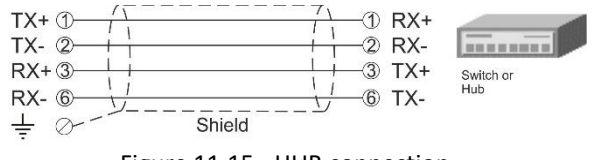

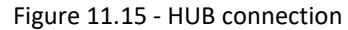

The PC connection cabling will be done via cross cable as shown below. IP address blocks and gateway address of weighing terminal and PC should be the same in cross connection.

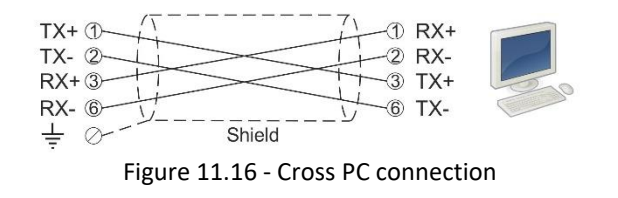

Pin configuration of digital input and output connector is described on pag[e 75.](#page-74-2)

# **11.11.2 Data Format**

Data format of weight value can be programmable for Floating point (IEEE 754) or Integer. Refer to parameter [191].

# **11.11.3 EtherNet/IP Parameters**

EtherNet/IP parameters can be adjusted by keys in programming mode. Refer to parameter block [ 19- ]. Additionally, EtherNet/IP parameters set up are done by EtherX PC software over Local Network Area or by IndFace2x. Both softwares o[n www.flintec.com](http://www.flintec.com/)

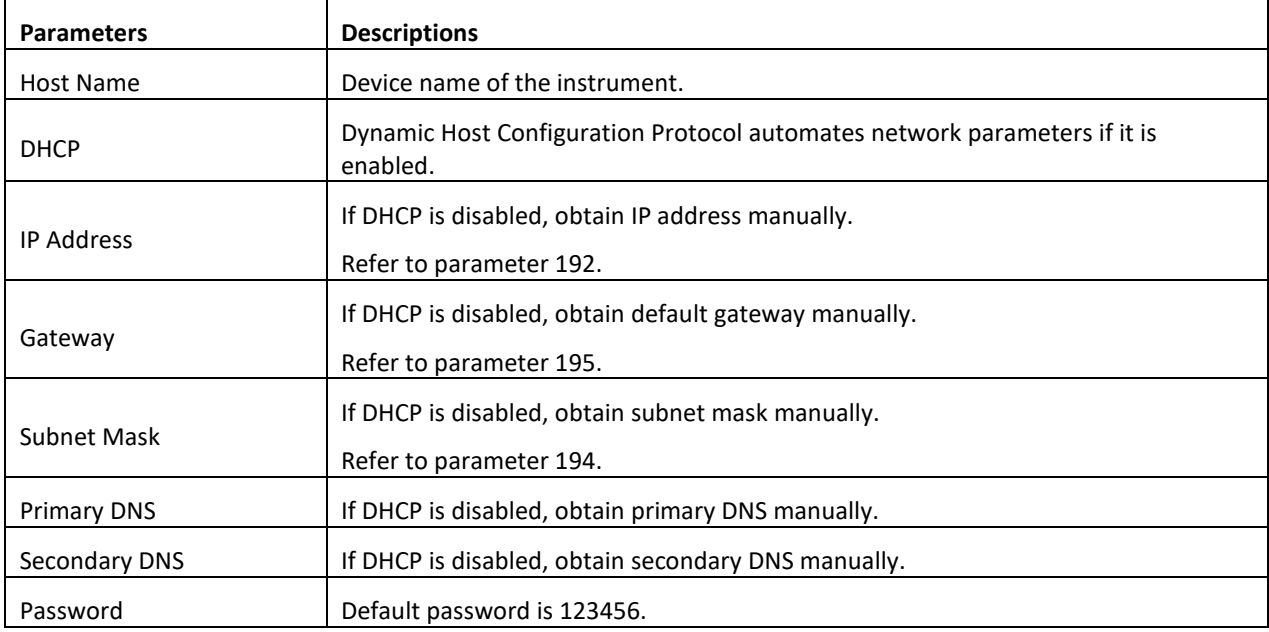

# **11.11.4 EDS Configuration**

EtherNet/IP data structures consist of 2 pcs Input-2 words and 2 pcs Output-2 words. EDS configuration for PLC programmers is shown i[n Figure 11.17](#page-107-0) and [Figure 11.18.](#page-108-0)

<span id="page-107-0"></span>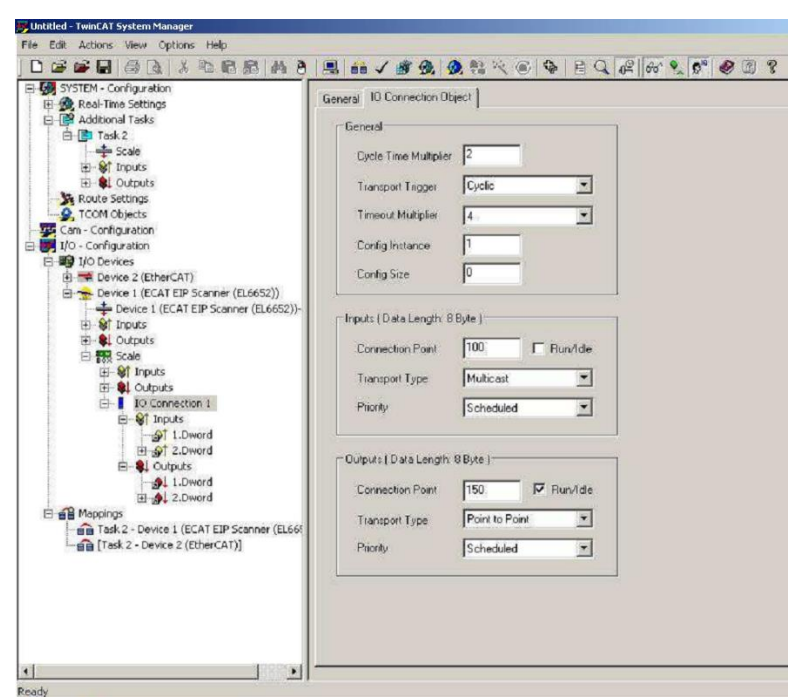

Figure 11.17 – Configuration of module properties without EDS file
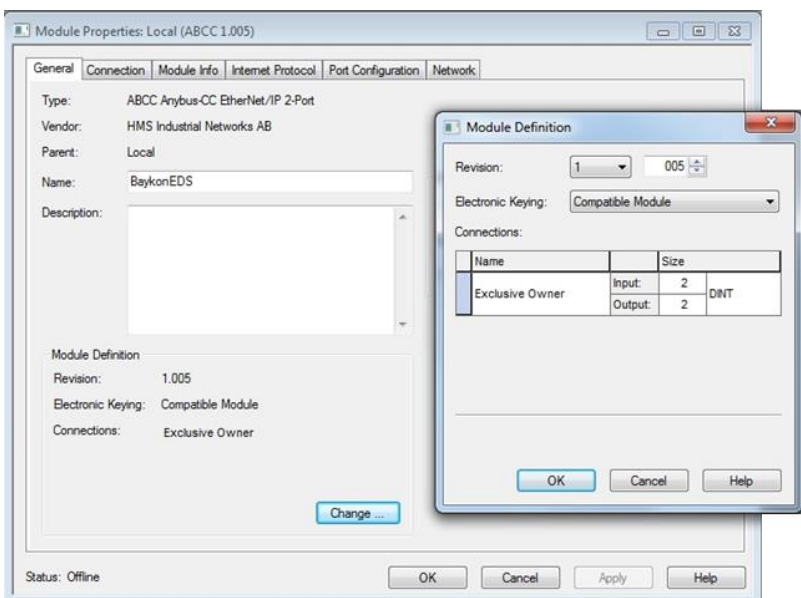

Figure 11.18 – Configuration of module properties with EDS file

| Data Length    | <b>Description</b>                     |
|----------------|----------------------------------------|
| Input 2 words  | 1st Dword (FT-111 Output to PLC Input) |
| Input 2 words  | 2nd Dword (FT-111 Output to PLC Input) |
| Output 2 words | 1st Dword (PLC Output to FT-111 Input) |
| Output 2 words | 2nd Dword (PLC Output to FT-111 Input) |

# **11.11.5 EtherNet/IP Data Structure**

For the Data Structure see Appendix 1, **page 117**

# **11.12ETHERCAT**

EtherCAT interface of the weighing instrument can be done via hub switch or serial bus over two EtherCAT port.

- 1. Serial bus connection of instruments. You may connect instruments serial to your EtherCAT bus via two ports.
- 2. Star connection. If you connect the instrument to your PLC via hub switch, you can use P1 port on the instrument.

The EtherCAT interface supports 100Mbit, full duplex operation. **ESI file** for two port EtherCAT is available on [www.flintec.com](http://www.flintec.com/) .

There are announcement LEDs on the instrument to indicate the interface status as seen below. The meanings of these LED's are

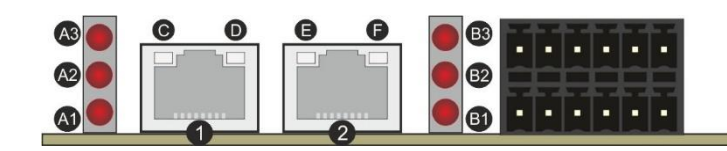

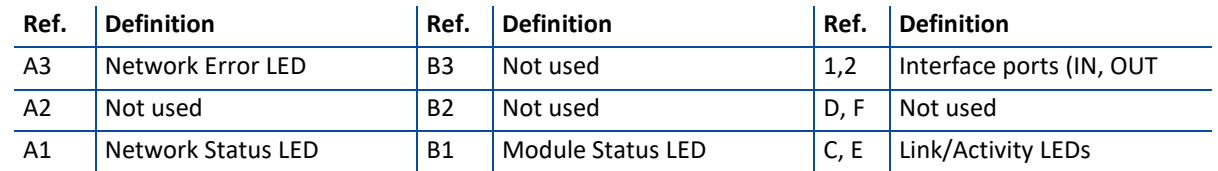

#### **A1 Network Status LED**

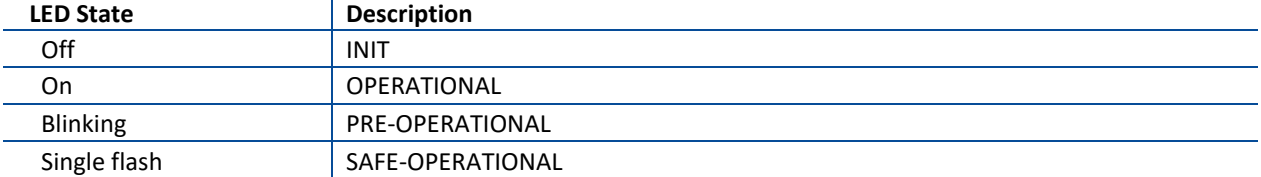

#### **A3 Network Error LED**

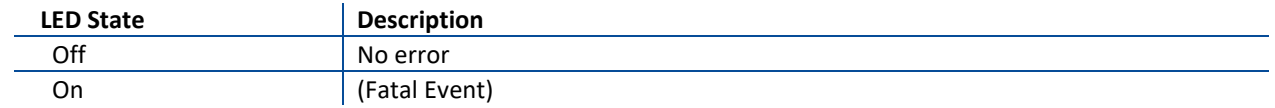

#### **B1 Module Status LED**

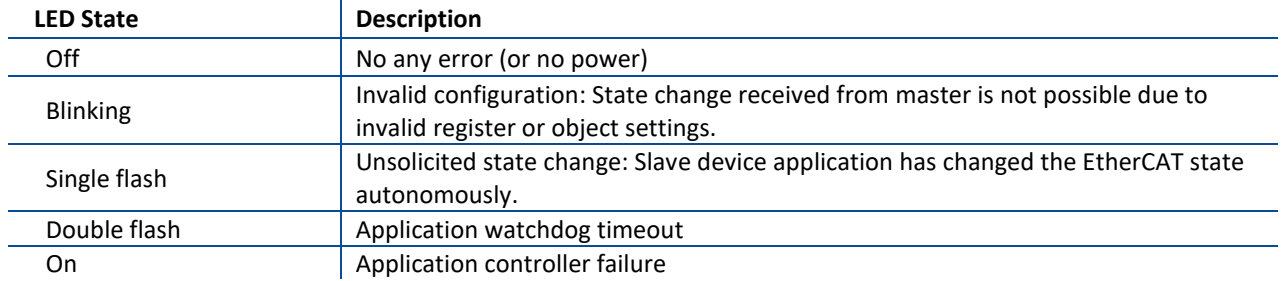

In the case of LED warning, check cabling, configuration, IP address and device name. Power off the instrument and reenergize the instrument 30 seconds later.

#### **C, E LINK/Activity LED**

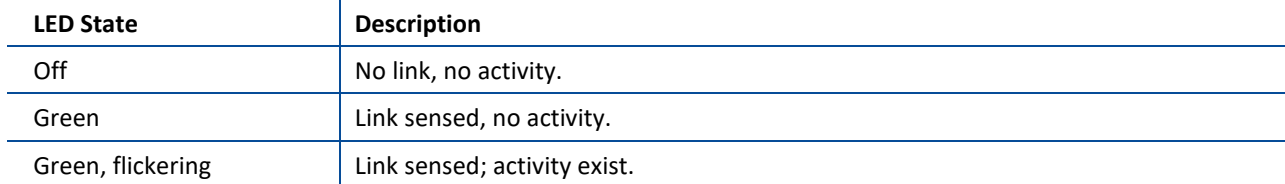

## **11.12.1 Electrical Connection**

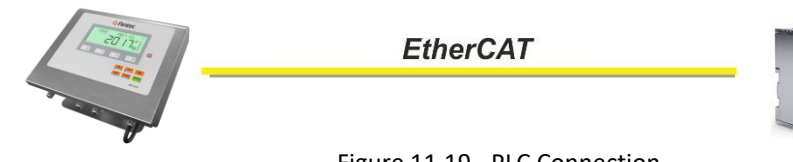

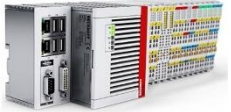

Figure 11.19 - PLC Connection

#### **EtherCAT Connector pin configuration (RJ45)**

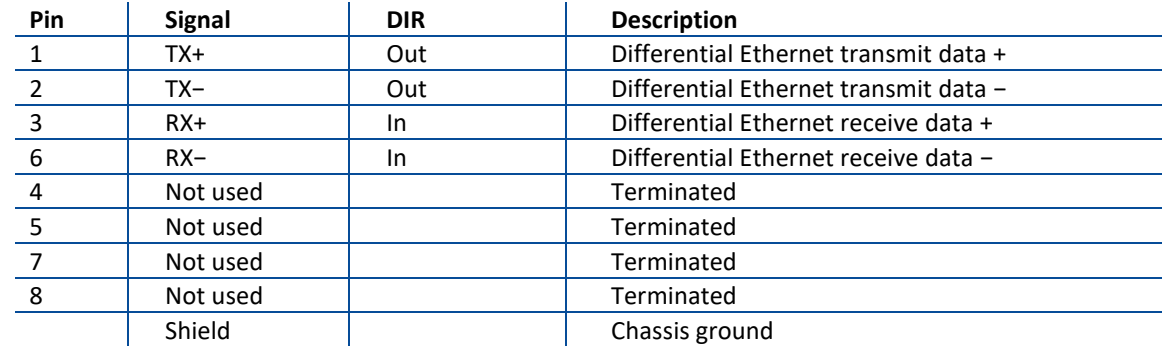

The HUB connection cabling will be a direct connection as shown:

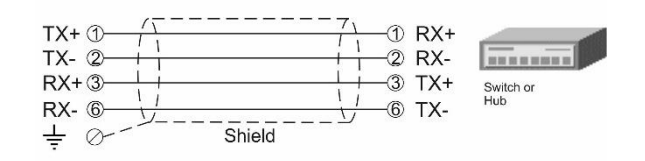

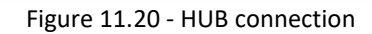

Pin configuration of digital input and output connector is described on pag[e 75.](#page-74-0)

## **11.12.2 Data Format**

Data format of weight value can be programmable for Floating point (IEEE 754) or Integer. Refer to parameter [ [191](#page-53-0) ].

# **11.12.3 ESI Configuration**

EtherCAT data structures consist of 2 pcs Input-2 words and 2 pcs Output-2 words. ESI configuration for PLC programmers is shown i[n Figure 11.21.](#page-111-0)

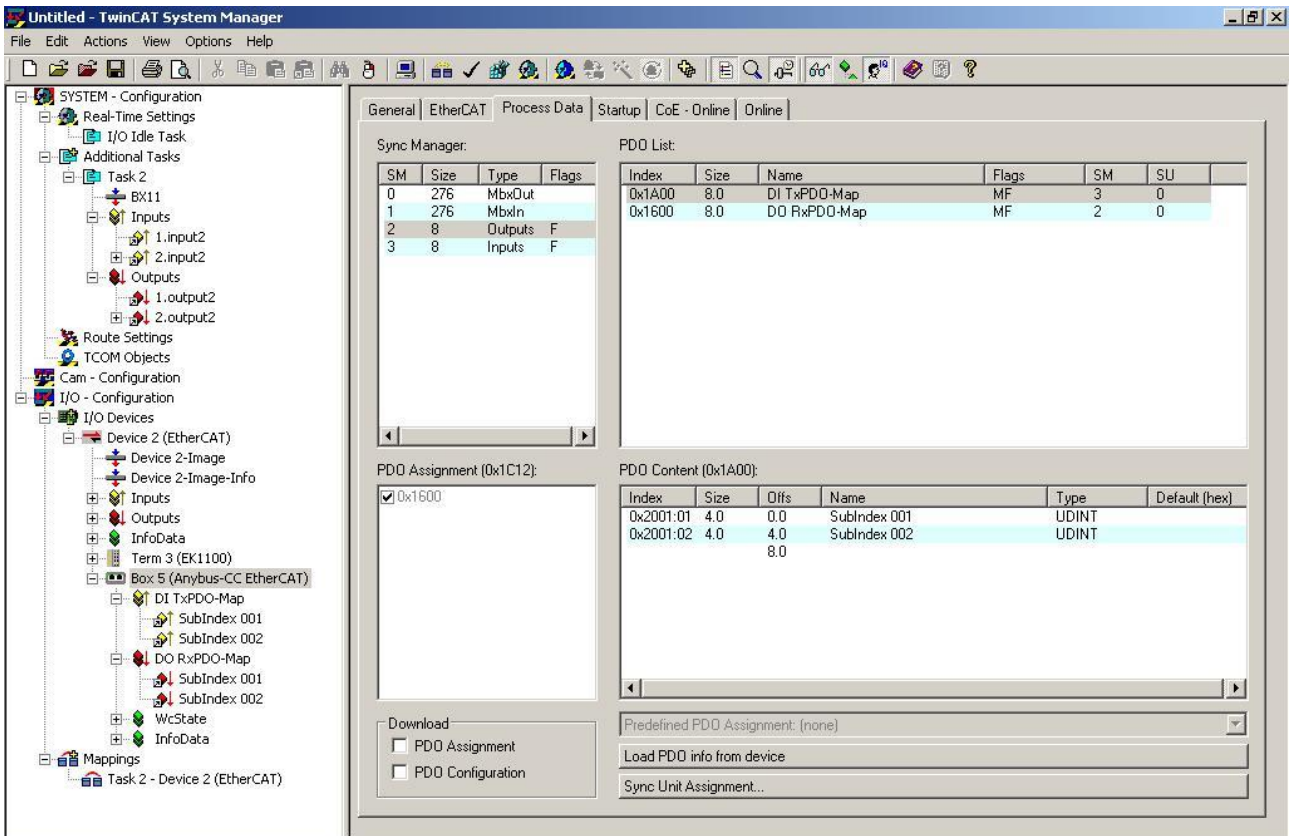

Figure 11.21 – Configuration of module properties for Beckhoff

<span id="page-111-0"></span>

| Input/Output | <b>Definition</b> | <b>Description</b>                                   |  |  |  |
|--------------|-------------------|------------------------------------------------------|--|--|--|
| DI TxPDO-Map | SubIndex 001      | $1st$ Dword (FT-111 Output to PLC Input)             |  |  |  |
|              | SubIndex 002      | 2 <sup>nd</sup> Dword (FT-111 Output to PLC Input)   |  |  |  |
|              | SubIndex 001      | 1 <sup>st</sup> Dword ( PLC Output to FT-111 Input ) |  |  |  |
| DO RxPDO-Map | SubIndex 002      | 2 <sup>nd</sup> Dword (PLC Output to FT-111 Input)   |  |  |  |

## **11.12.4 EtherCAT Data Structure**

For the Data Structure see Appendix 1, **page 117**

# **11.13CC-LINK**

After setting related parameters you can communicate with FT-111 via CC-Link network. Supported CC-Link version is v1.10 and baud rates are 156 kbps (default), 625 kbps, 2,5 Mbps, 5 Mbps and 10 Mbps.

There are LEDs near the CC-Link connector which are:

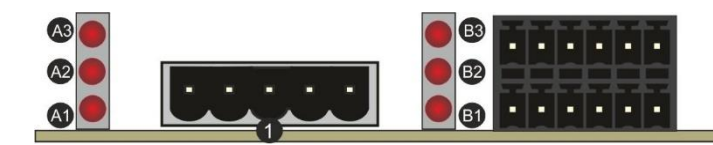

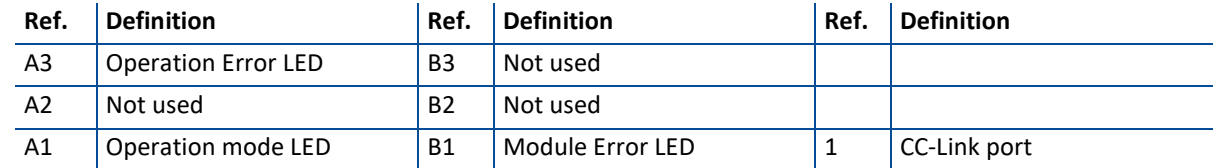

### **A1 Operation mode LED**

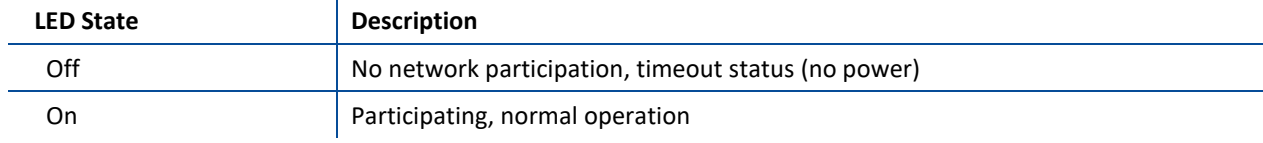

#### **A3 Operation Error LED**

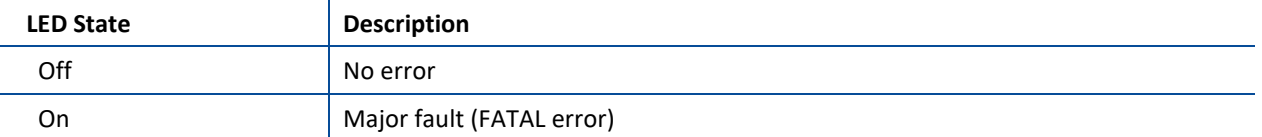

#### **B1 Module Error LED**

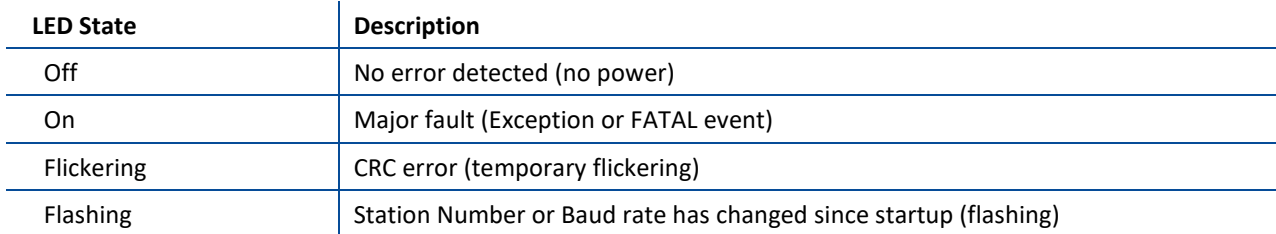

In the case of red LED warning, check cabling, configuration, and station number. Power off the instrument and reenergize the instrument 30 seconds later.

## **11.13.1 Electrical Connection**

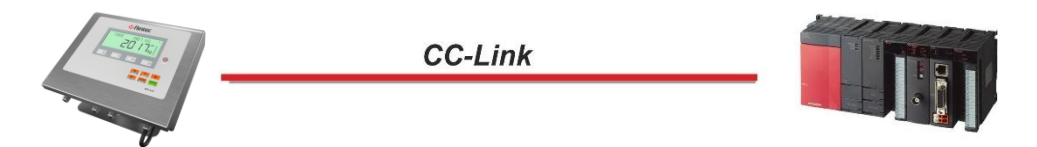

#### Figure 11.22 - PLC Connection

#### **CC-Link Connector pin configuration**

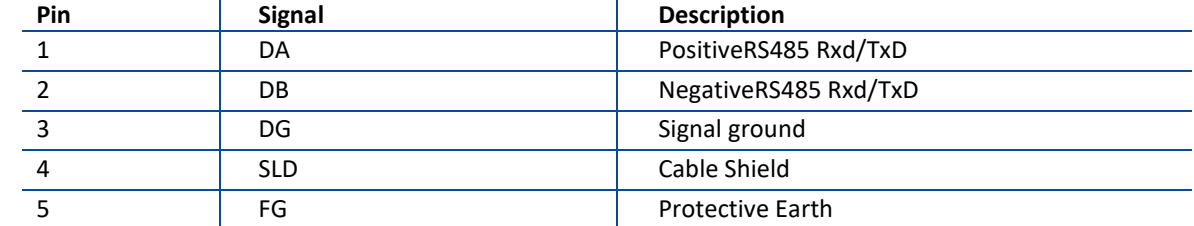

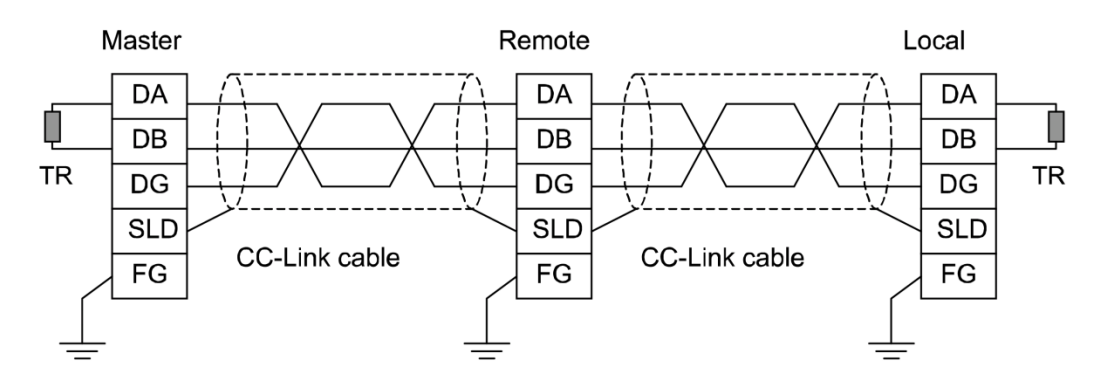

Pin configuration of digital input and output connector is described in Appendix 3, pag[e 75.](#page-74-0)

## **11.13.2 Data Format**

Data format of weight value can be programmable for Floating point (IEEE 754) or Integer. Refer to parameter [ [191](#page-53-1) ].

## **11.13.3 CC-Link Configuration**

Weighing terminal has occupied one station area on CC-Link network and station type of weighing terminal must be programmed as 'Remote device station' in the PLC software. CC-Link configuration for PLC programmers is shown in [Figure 11.23.](#page-113-0)

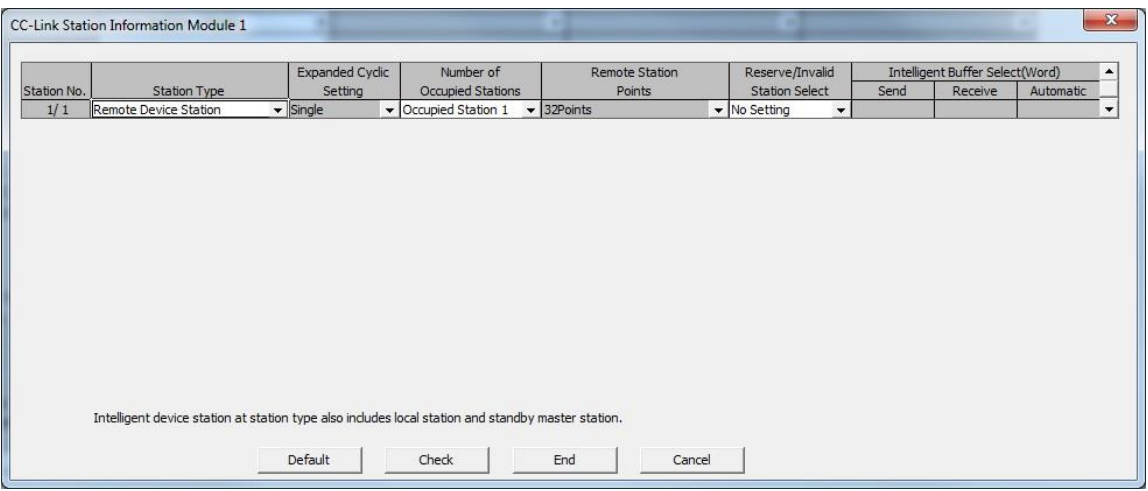

Figure 11.23 – Station information

<span id="page-113-0"></span>

| Input/Output                          | <b>Definition</b> | <b>Description</b>                                                 |  |  |  |  |
|---------------------------------------|-------------------|--------------------------------------------------------------------|--|--|--|--|
| Remote Register (RWr)                 | RWr0, RWr1        | 1 <sup>st</sup> Dword Input ( <i>FT-111 Output to PLC Input</i> )  |  |  |  |  |
|                                       | RWr2, RWr3        | 2 <sup>nd</sup> Dword Input (FT-111 Output to PLC Input)           |  |  |  |  |
| Remote Input (RX)                     | $RX0 \sim RX31$   | Not used                                                           |  |  |  |  |
| Remote Register (RWw)                 | RWw0, RWw1        | 1 <sup>st</sup> Dword Output ( <i>PLC Output to FT-111 Input</i> ) |  |  |  |  |
|                                       | RWw2, RWw3        | 2 <sup>nd</sup> Dword Output ( <i>PLC Output to FT-111 Input</i> ) |  |  |  |  |
| $RY0 \sim RY31$<br>Remote Output (RY) |                   | Not used                                                           |  |  |  |  |

## **11.13.4 CC-Link Data Structure**

For the Data Structure see Appendix 1, **page 117**

# **11.14POWERLINK**

Powerlink interface of the weighing instrument can be done via hub switch or serial bus over two Powerlink port.

- 1. Serial bus connection of instruments. You may connect instruments serial to your Powerlink bus via two ports.
- 2. Star connection. If you connect the instrument to your PLC via hub switch, you can use P1 or P2 port on the instrument. You may change the port if there is any malfunction on port in usage.

The Powerlink interface is 100Mbit and half duplex. **XDD file** for two port Powerlink is available on [www.flintec.com](http://www.flintec.com/) There are announcement LEDs on the instrument to indicate the interface status as seen below.

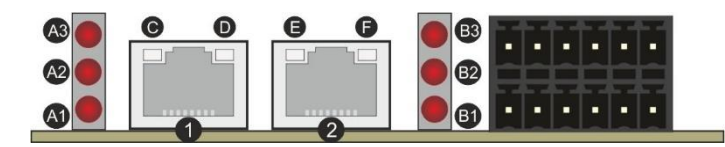

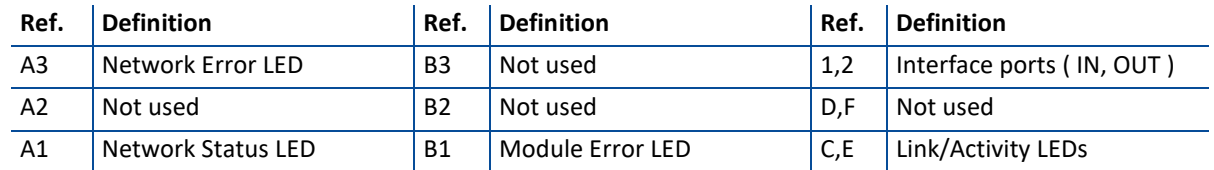

### **A1 Network Status LED**

 $\overline{1}$ 

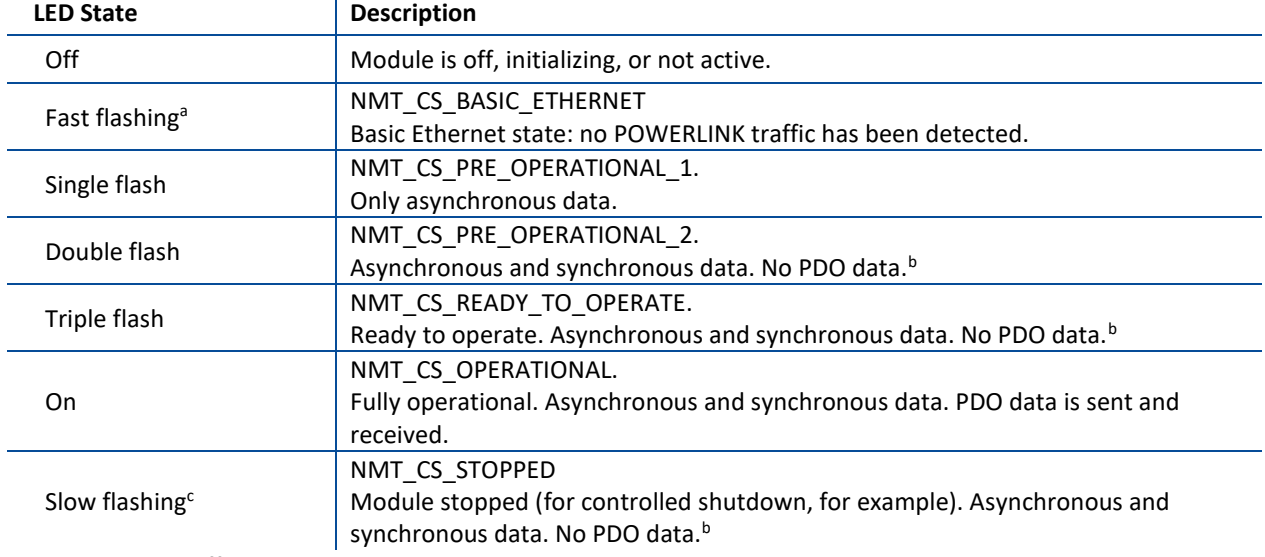

a. On 50 ms, off 50 ms.

b. Any process data sent is declared not valid and received process data must be ignored in this state.

c. On 200 ms, off 200 ms.

#### **A3 Network Error LED**

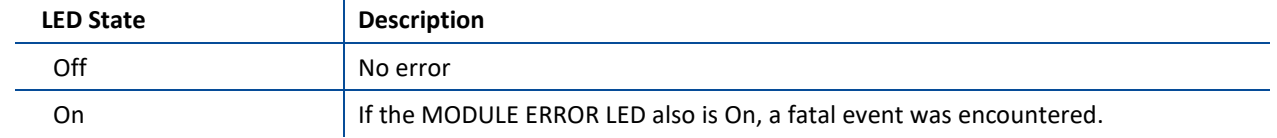

#### **B1 Module Error LED**

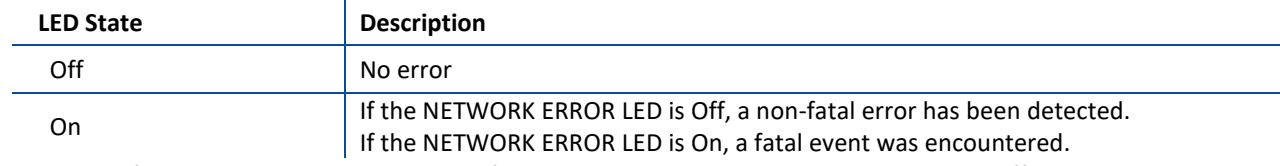

In the case of LED warning, check cabling, configuration, IP address and device name. Power off the instrument and reenergize the instrument 30 seconds later.

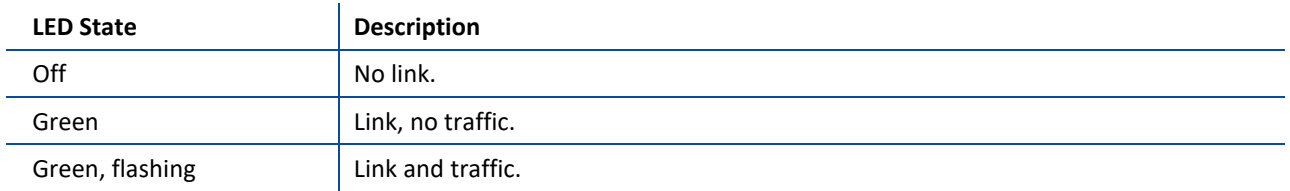

## **11.14.1 Electrical Connection**

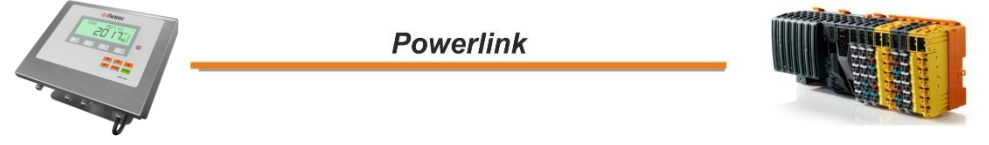

Figure 11.24 - PLC Connection

### **Powerlink Connector pin configuration (RJ45)**

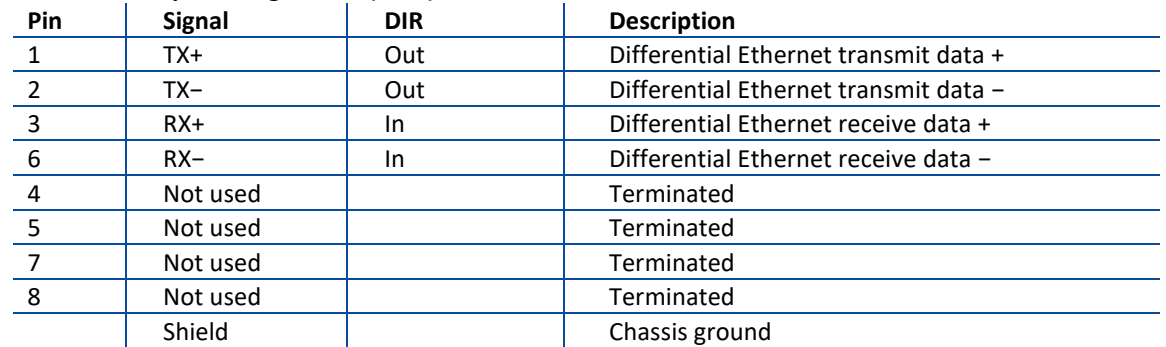

The HUB connection cabling will be a direct connection as shown below:

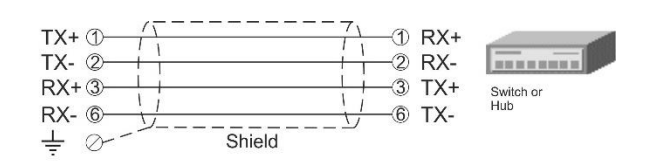

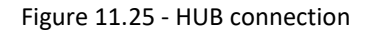

Pin configuration of digital input and output connector is described on pag[e 75.](#page-74-0)

## **11.14.2 Data Format**

Data format of weight value can be programmable for Floating point (IEEE 754) or Integer. Refer to parameter [ [191](#page-53-2) ].

# **11.14.3 XDD Configuration**

Powerlink data structures consist of 2 pcs Input-2 words and 2 pcs Output-2 words. XDD configuration for PLC programmers is shown i[n Figure 11.26.](#page-116-0)

| C:\projects\X20CP1381_BX\X20CP1381_BX.apj/Config2 - Automation Studio V 4.2.5.388   |                                                     |                  |              |
|-------------------------------------------------------------------------------------|-----------------------------------------------------|------------------|--------------|
| Edit<br>Insert Open Project Source Control Online Tools Window Help<br>File<br>View |                                                     |                  |              |
|                                                                                     |                                                     |                  | $-90$        |
| $\bullet$ # $\times$<br><b>Physical View</b>                                        | BAYKON BX Series Ethernet POWERLINK [I/O Mapping] X |                  |              |
| <b>BOGS&amp;BJ46A</b>                                                               | $\bigoplus$                                         |                  |              |
| Model Ni<br>Name.                                                                   | Channel Name                                        | Process Variable | Data Type    |
| X20CP13<br>X20CP1381<br>E                                                           | +O ModuleOk                                         |                  | <b>BOOL</b>  |
| Serial                                                                              | +2 1_Dword_Input_I2001_S01                          |                  | <b>UDINT</b> |
| ETH                                                                                 | +2 2 Dword_Input_I2001_S02                          |                  | <b>UDINT</b> |
| PLK<br>F-<br><b>ILL BAYKON_BX_Series_Ethernet_POWERLINK</b><br><b>BAYKON</b>        | <sup>0+</sup> 1_Dword_Output_I2002_S01Out           |                  | <b>UDINT</b> |
| — et USB                                                                            | 2 Dword Output 12002 S02Out                         |                  | <b>UDINT</b> |
| $ \leftrightarrow$ USB                                                              |                                                     |                  |              |
| $x_1$<br><b>b</b> X1<br>                                                            |                                                     |                  |              |
| X <sub>2</sub><br>$\approx$ X2<br>                                                  |                                                     |                  |              |
| X <sub>3</sub><br>X3<br>i.                                                          |                                                     |                  |              |
| X2X                                                                                 |                                                     |                  |              |
| CAN CAN                                                                             |                                                     |                  |              |
| 兵                                                                                   |                                                     |                  |              |

Figure 11.26 – Configuration of module properties with XDD file

<span id="page-116-0"></span>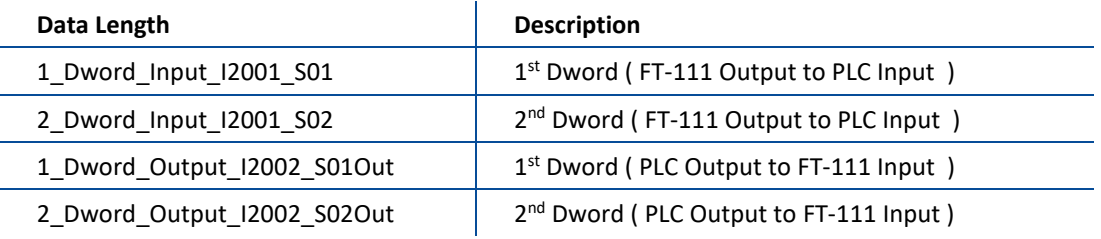

## **11.14.4 Powerlink Data Structure**

For the Data Structure see Appendix 1, **page 117**

# **12 APPENDIX 1 – DATA STRUCTURE PROFIBUS, PROFINET, ETHERNET/IP, ETHERCAT, CC-LINK, POWERLINK**

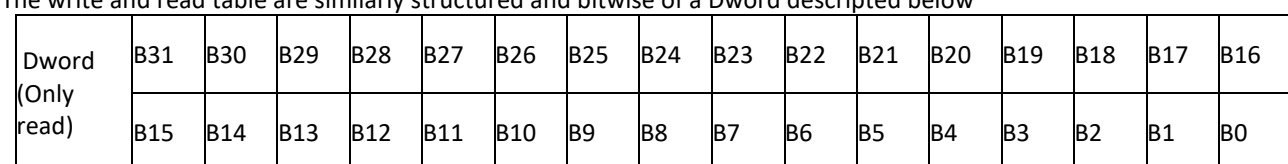

The write and read table are similarly structured and bitwise of a Dword descripted below

Table 12-1– Bitwise of a Dword

## **FT-111 Output to PLC Input**

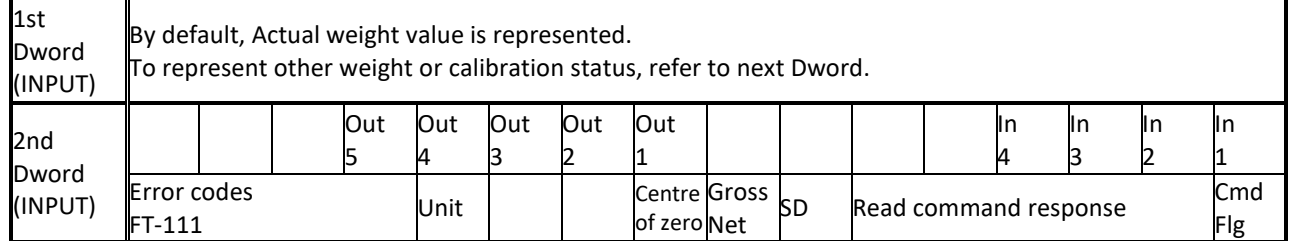

# **Description of Input 2nd Dword (INPUT)**

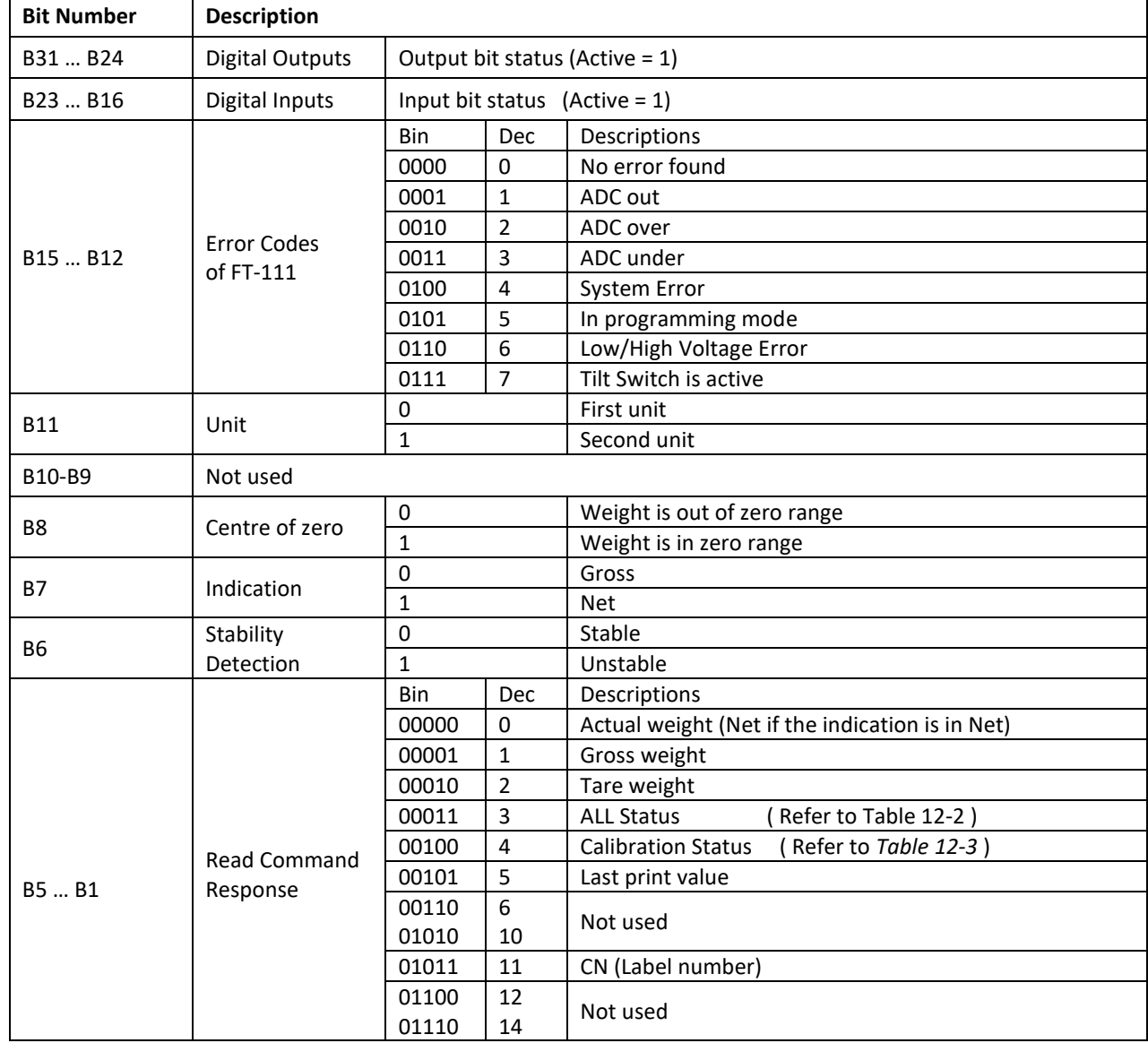

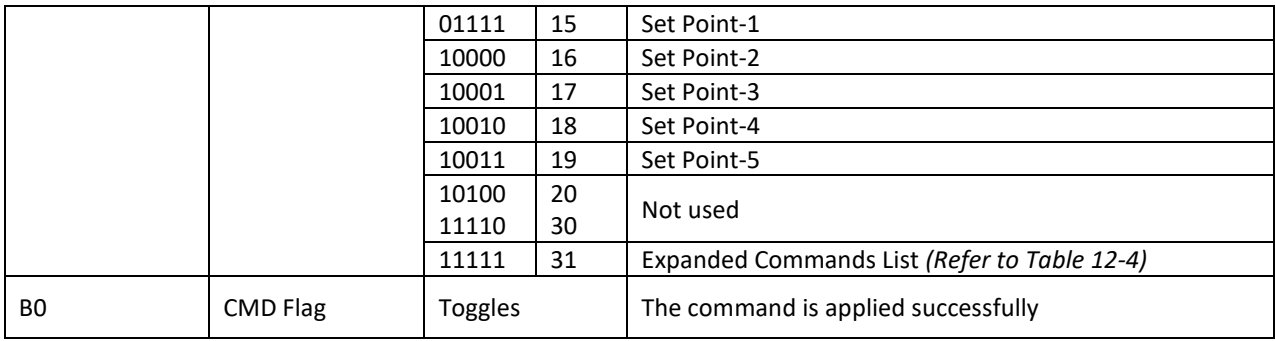

### **ALL Status (always 32 bit integer)**

1 st Dword (input) descriptions when read command is 'ALL Status'*. Refer to 2nd Dword of PLC Output to FT-111 Input.*

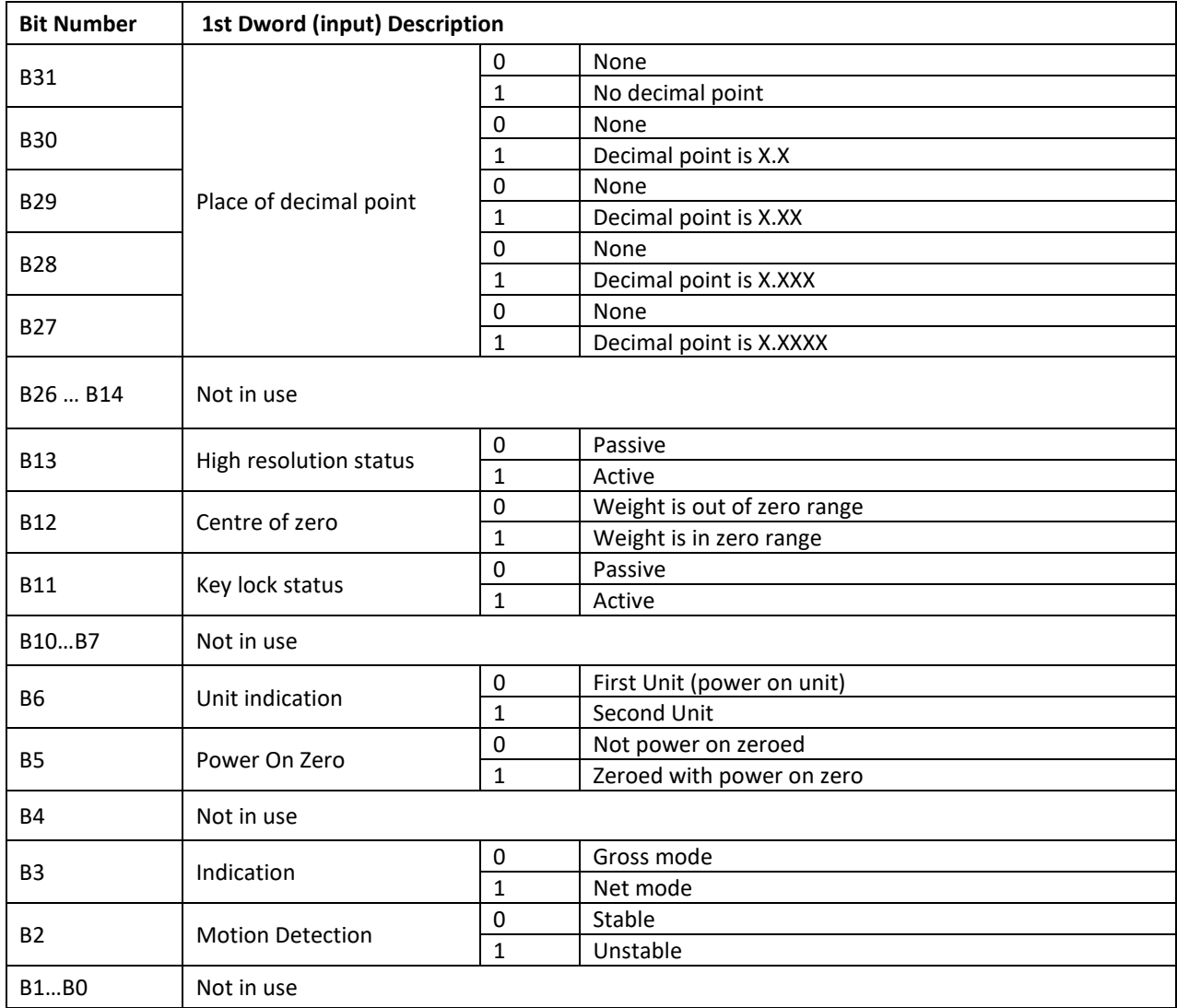

<span id="page-118-0"></span>Table 12-2 - ALL Status table

### **Calibration Status (always 32 bit integer)**

1<sup>st</sup> Dword (input) descriptions when read command is 'Calibration Status'. Refer to 2<sup>nd</sup> Dword of PLC Output to FT-111 Input

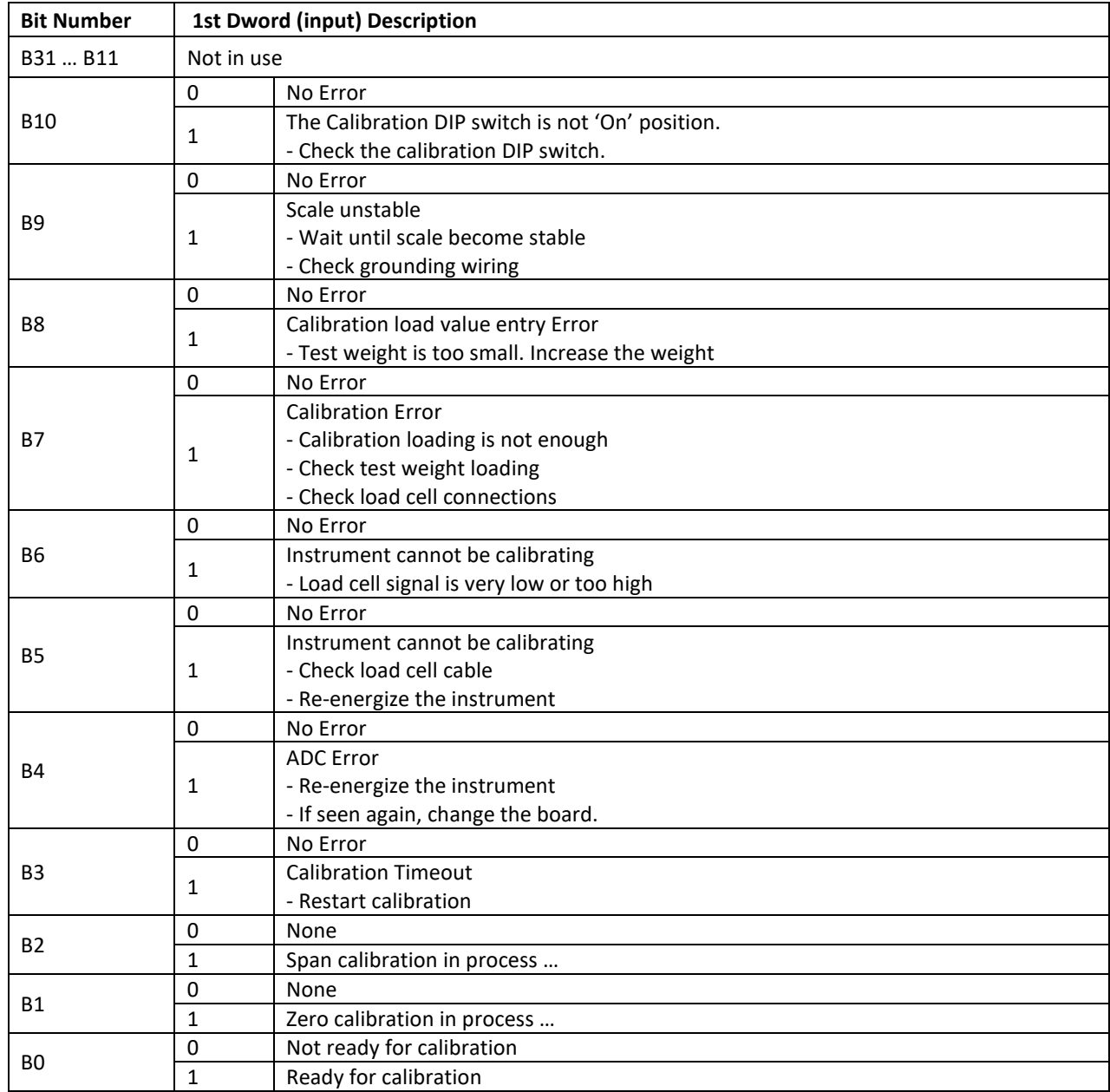

<span id="page-119-0"></span>Table 12-3 - Calibration status

## **PLC Output to FT-111 Input**

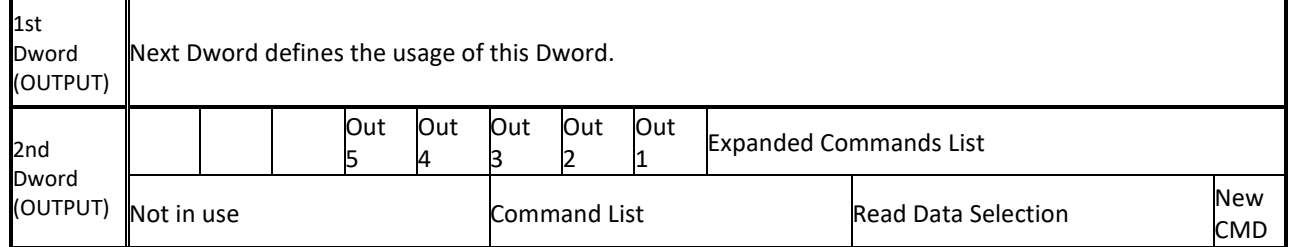

# **Description of Input 2nd Dword (OUTPUT)**

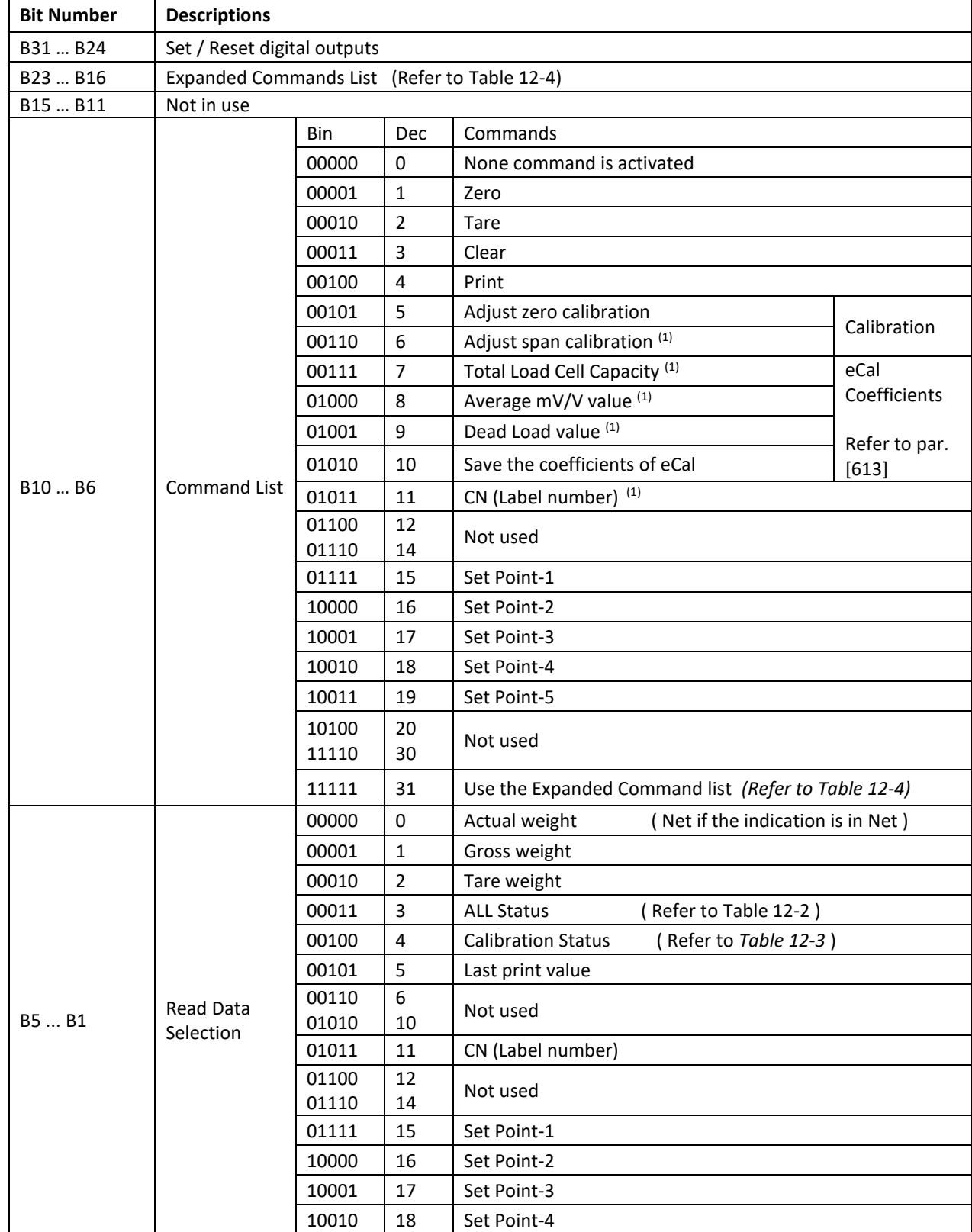

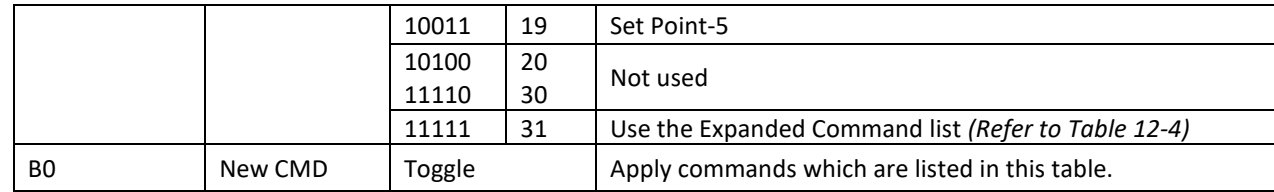

(1) Write this command after writing values to  $1<sup>st</sup>$  Dword, then apply this command with New CMD

### **Expanded Command List**

Here 1<sup>st</sup> Dword (Input) is the data receiving from PLC and the "B23 ... B16" bits describe below.

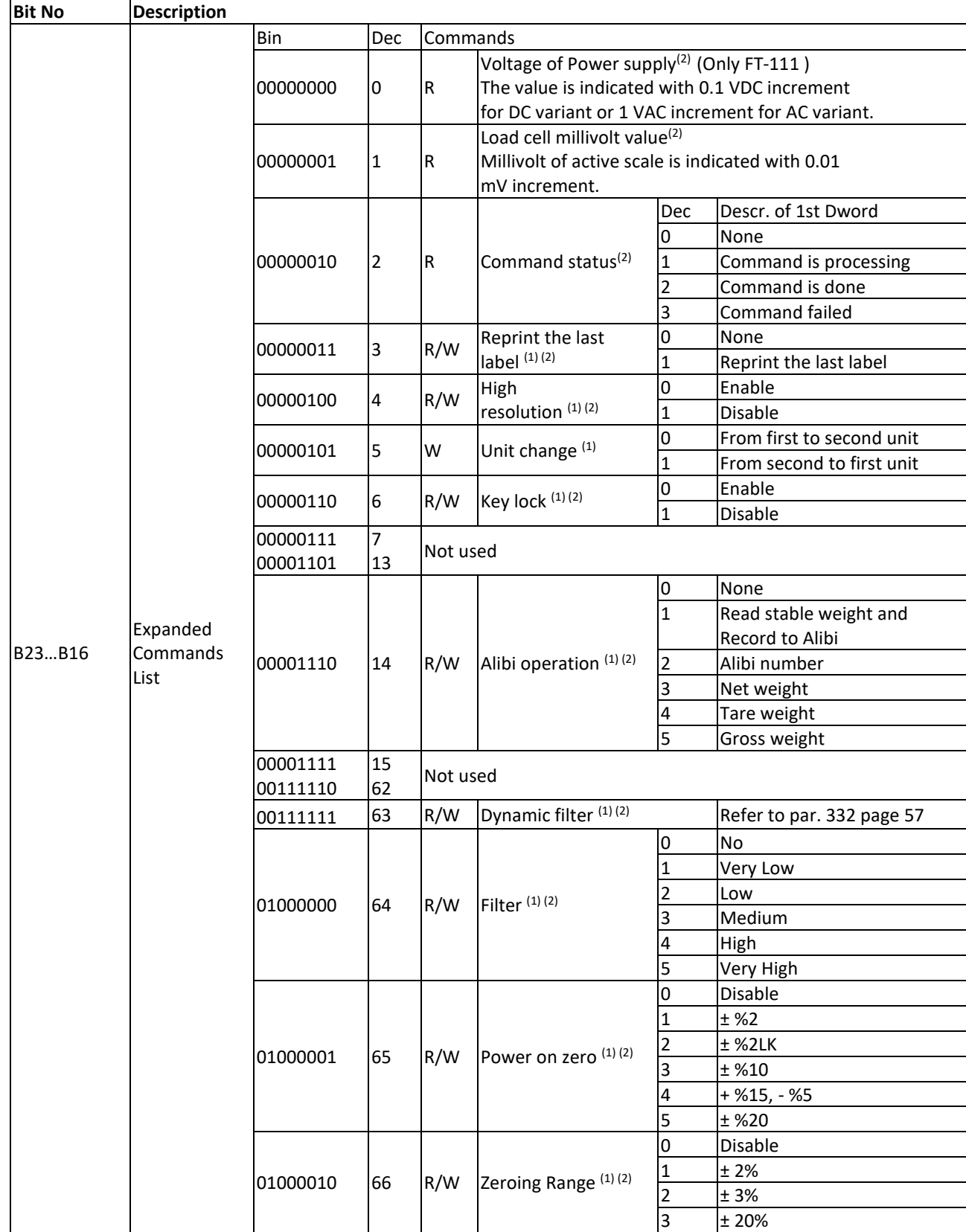

|        |          |          |     |              |                                          | 4                            | ±50%                      |  |
|--------|----------|----------|-----|--------------|------------------------------------------|------------------------------|---------------------------|--|
|        |          |          | 67  | R/W          | Auto Zero<br>Tracking <sup>(1)(2)</sup>  | 0                            | Disable                   |  |
|        |          | 01000011 |     |              |                                          | 1                            | ± 0,3d                    |  |
|        |          |          |     |              |                                          | $\overline{2}$               | ± 0,5d                    |  |
|        |          |          |     |              |                                          | 3                            | ±1d                       |  |
|        |          |          |     |              | 4                                        | ± 2d                         |                           |  |
|        |          |          |     |              | 5                                        | ±3d                          |                           |  |
|        | 01000100 | 68       | R/W | Tare (1) (2) | 0                                        | No                           |                           |  |
|        |          |          |     |              | 1                                        | Multi tare                   |                           |  |
|        |          |          |     |              | 2                                        | Tare only at gross           |                           |  |
|        |          |          | 69  | R/W          | Stability<br>Detection<br>Range $(1)(2)$ | 0                            | ± 0,3d                    |  |
|        |          |          |     |              |                                          | 1                            | ± 0,5d                    |  |
|        |          |          |     |              |                                          | 2                            | ±1d                       |  |
|        |          | 01000101 |     |              |                                          | 3                            | $±$ 2d                    |  |
|        |          |          |     |              |                                          | 4                            | ±3d                       |  |
|        |          |          |     |              |                                          | 5                            | ±4d                       |  |
|        |          |          |     |              |                                          | 6                            | Disable                   |  |
|        |          | 01000110 | 70  | R/W          | Stability Time (1)(2)                    |                              | Refer to par. 517 page 61 |  |
|        |          |          |     |              |                                          | 0                            | g                         |  |
|        |          |          |     |              | Unit (1)(2)                              | 1                            | kg                        |  |
|        |          | 01000111 | 71  | R/W          |                                          | 2                            | t                         |  |
|        |          |          |     |              |                                          | 3                            | Ib                        |  |
|        | Expanded |          |     |              |                                          | 4                            | <b>OZ</b>                 |  |
| B23B16 | Commands |          |     |              |                                          | 5                            | No                        |  |
|        | List     |          |     |              | Range $(1)(2)$                           | 0                            | Single range              |  |
|        |          |          | 72  | R/W          |                                          | 1                            | 2 x Multi Range           |  |
|        |          | 01001000 |     |              |                                          | 2                            | 3 x Multi Range           |  |
|        |          |          |     |              |                                          | 3                            | 2 x Multi Interval        |  |
|        |          |          |     |              |                                          | 4                            | 3 x Multi Interval        |  |
|        |          | 01001001 | 73  | R/W          | Capacity-1 <sup>(1)(2)</sup>             | Refer to par. 523 on page 62 |                           |  |
|        |          | 01001010 | 74  | R/W          | Decimal<br>point-1 <sup>(1)(2)</sup>     | 0                            | <b>XXXXOO</b>             |  |
|        |          |          |     |              |                                          | 1                            | XXXXXO                    |  |
|        |          |          |     |              |                                          | 2                            | XXXXXX                    |  |
|        |          |          |     |              |                                          | $\overline{3}$               | XXXXX.X                   |  |
|        |          |          |     |              |                                          | 4                            | XXXX.XX                   |  |
|        |          |          |     |              |                                          | 5                            | XXX.XXX                   |  |
|        |          | 01001011 | 75  | R/W          | Increment-1 <sup>(1)(2)</sup>            | 0                            | X1                        |  |
|        |          |          |     |              |                                          | $\mathbf{1}$                 | X <sub>2</sub>            |  |
|        |          |          |     |              |                                          | $\overline{2}$               | X5                        |  |
|        |          | 01001100 | 76  | R/W          | Capacity-2 <sup>(1)(2)</sup>             |                              |                           |  |
|        |          | 01001101 | 77  | R/W          | Decimal point-2(1)(2)                    |                              |                           |  |
|        |          | 01001110 | 78  | R/W          | Increment-2 <sup>(1)(2)</sup>            |                              |                           |  |
|        |          | 01001111 | 79  | R/W          | Capacity-3 <sup>(1)(2)</sup>             |                              |                           |  |
|        |          | 01010000 | 80  | R/W          | Decimal point-3(1)(2)                    |                              |                           |  |
|        |          | 01010001 | 81  | R/W          | Increment-3 <sup>(1)(2)</sup>            |                              |                           |  |
|        |          |          |     |              |                                          | 0                            | Over indication after Max |  |
|        |          | 01010010 | 82  | R/W          | Limit of<br>Indication <sup>(1)(2)</sup> | $\mathbf{1}$                 | 1 division more than Max  |  |
|        |          |          |     |              |                                          | 2                            | 9 division more than Max  |  |
|        |          |          |     |              |                                          | 3                            | 2% more than Max          |  |
|        |          |          |     |              |                                          | $\overline{4}$               | 5% more than Max          |  |

Table 12-4 - Expanded Command List

<span id="page-122-0"></span>(1) Write this command after writing values to  $1<sup>st</sup>$  Dword (Output) then apply this command with New CMD.

(2) To access the related value, read  $1<sup>st</sup>$  Dword (Input).

Programming steps of frequent used commands: Reading a weight value:

- 1. Check the B12...B15 bits of 'FT-111 Output to PLC Input 2<sup>nd</sup> Dword'.
- 2. If there is not any error, read the weight value ( gross, net or tare ).

Zero Calibration procedure:

- 1. Check the Bit-0 of Calibration Status. it should be '1'(set) to start adjustment.
- 2. Write 'Adjust Zero Calibration' command and apply New CMD to start Zero calibration.
- 3. Check the Bit-1 of Calibration Status. it is '1'(set) during zero calibration process.
- 4. The Bit-0 of Calibration Status changes to '1'(set) at the end of the Zero calibration.
- 5. If the Bit-3~Bit-10 of Calibration Status is '1'(set), check the description to understand the calibration error.

Span Calibration procedure:

- 1. Check the Bit-0 of Calibration Status. it should be '1'(set) to start adjustment.
- 2. Write 'Adjust Span Calibration' command after writing test weight values to 1<sup>st</sup> Dword, then apply this command with New CMD to start Span calibration.
- 3. Check the Bit-1 of Calibration Status. it is '1'(set) during span calibration process.
- 4. The Bit-0 of Calibration Status changes to '1'(set) at the end of the Span calibration.
- 5. If the Bit-3~Bit-10 of Calibration Status is '1'(set), check the description to understand the calibration error.

# **13 APPENDIX 2: DATA STRUCTURE – CANOPEN**

The write and read table are similarly structured and bitwise of a Unsigned Long (ULong) descripted below.

## **FT-111 Output to PLC Input**

#### **Bitwise of a Dword:**

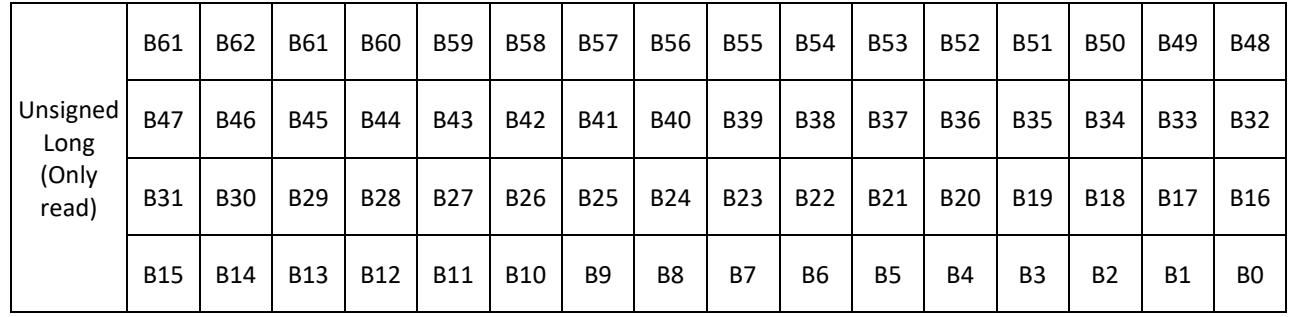

## **FT-111 Output to PLC Input**

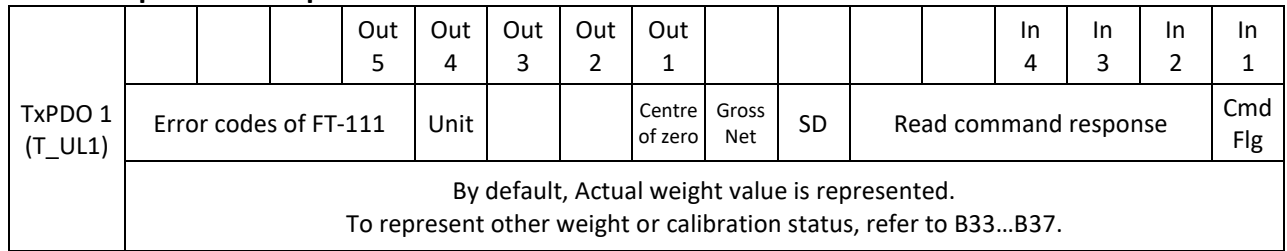

## **FT-111 Output to PLC Input 2nd Dword**

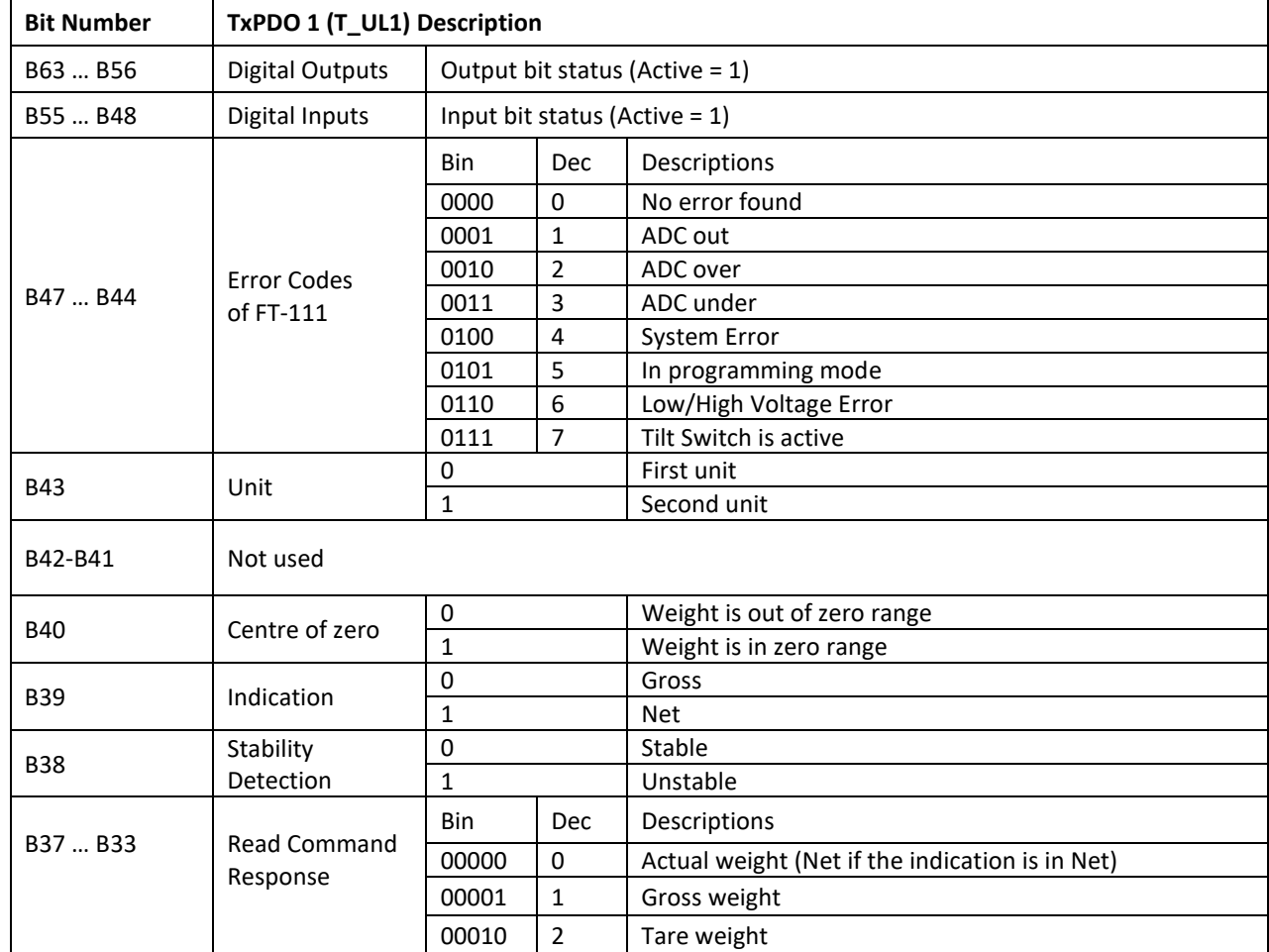

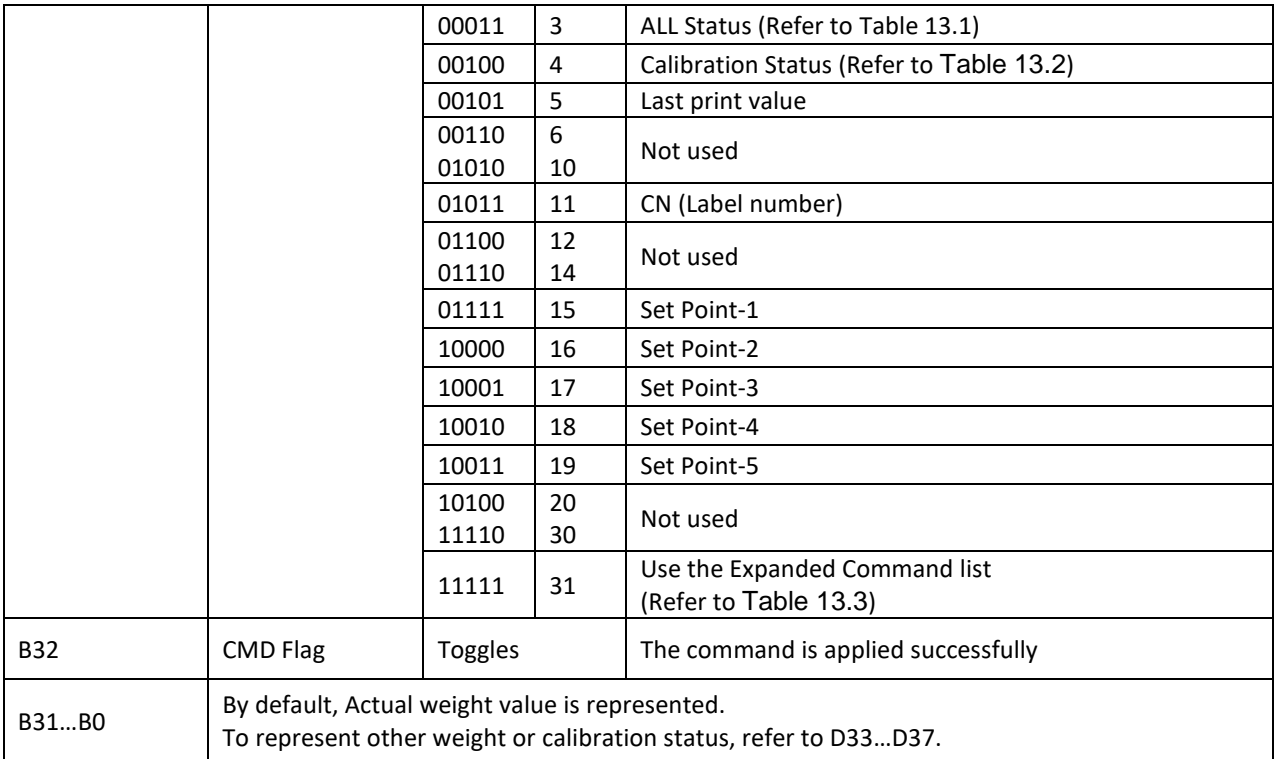

#### **ALL Status (always 32 bit integer)**

Low Dword of TXPDO 1(T\_UL1) descriptions when read command is 'ALL Status'. Refer to RxPDO 1(R\_UL1) of PLC Output to FT-111 Input.

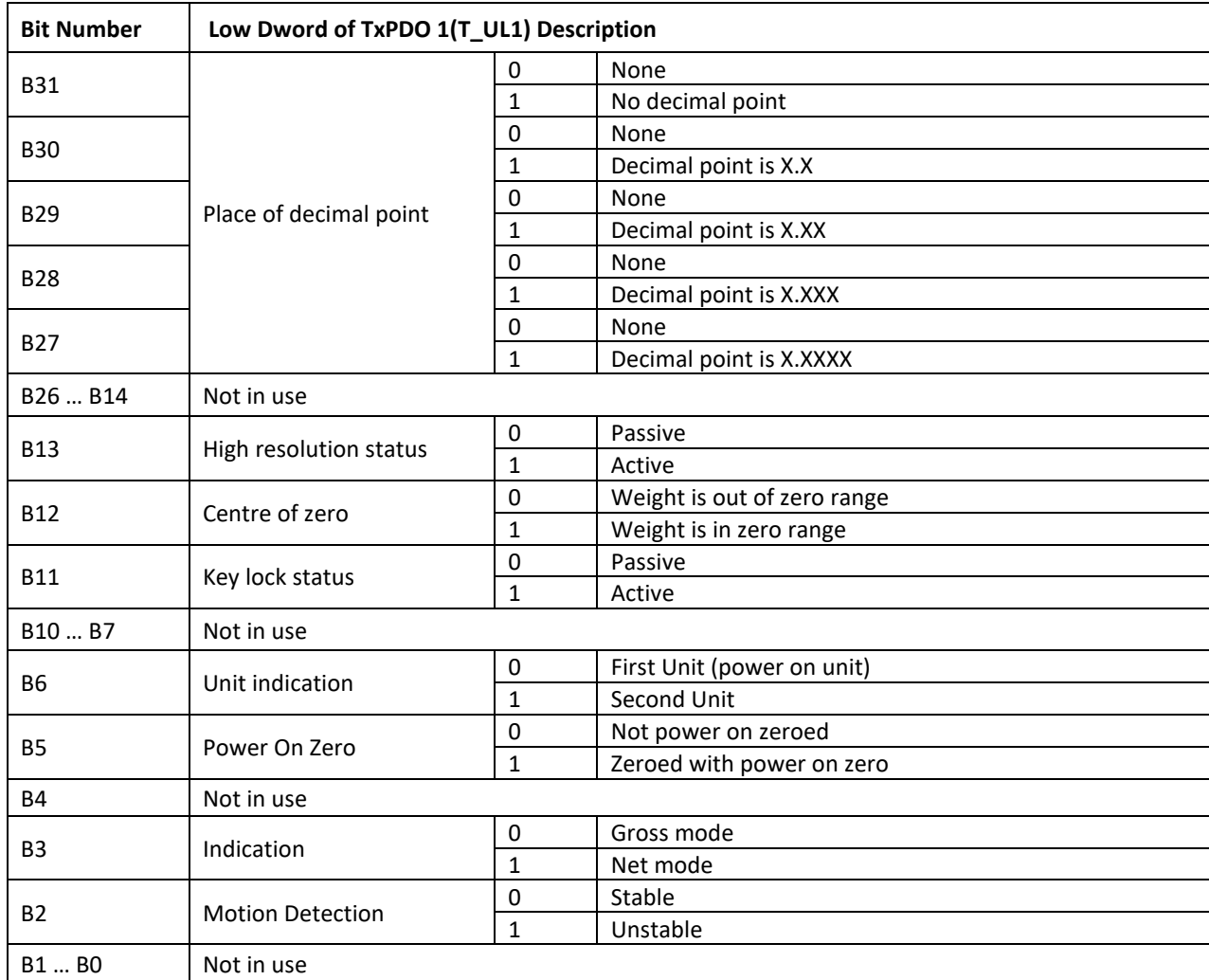

<span id="page-126-0"></span>Table 13.1– ALL Status table

#### **Calibration Status (always 32 bit integer)**

Low Dword of TXPDO 1(T\_UL1) descriptions when read command is 'Calibration Status'. Refer to RxPDO 1(R\_UL1) of PLC Output to FT-111 Input.

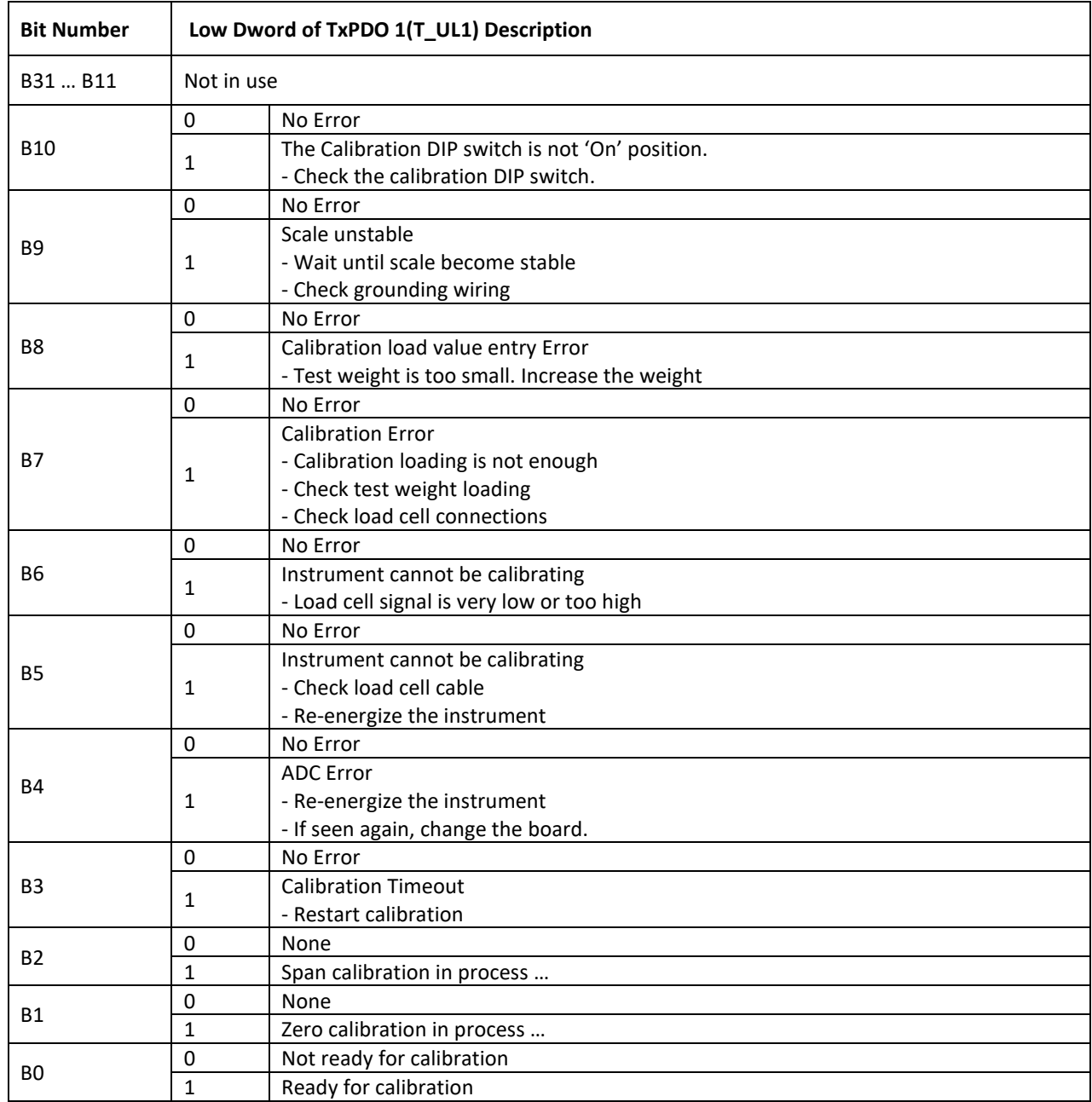

<span id="page-127-0"></span>Table 13.2 - Calibration status

## **PLC Output to FT-111 Input**

#### **Bitwise of a Dword:**

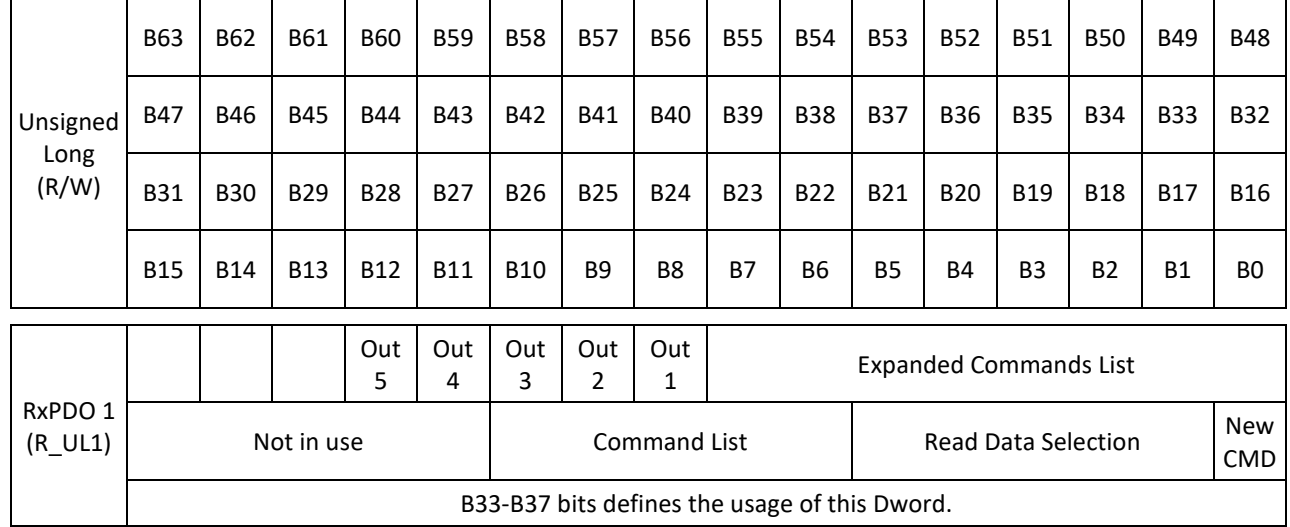

## **PLC Output to FT-111 Input RxPDO 1 (R\_UL1)**

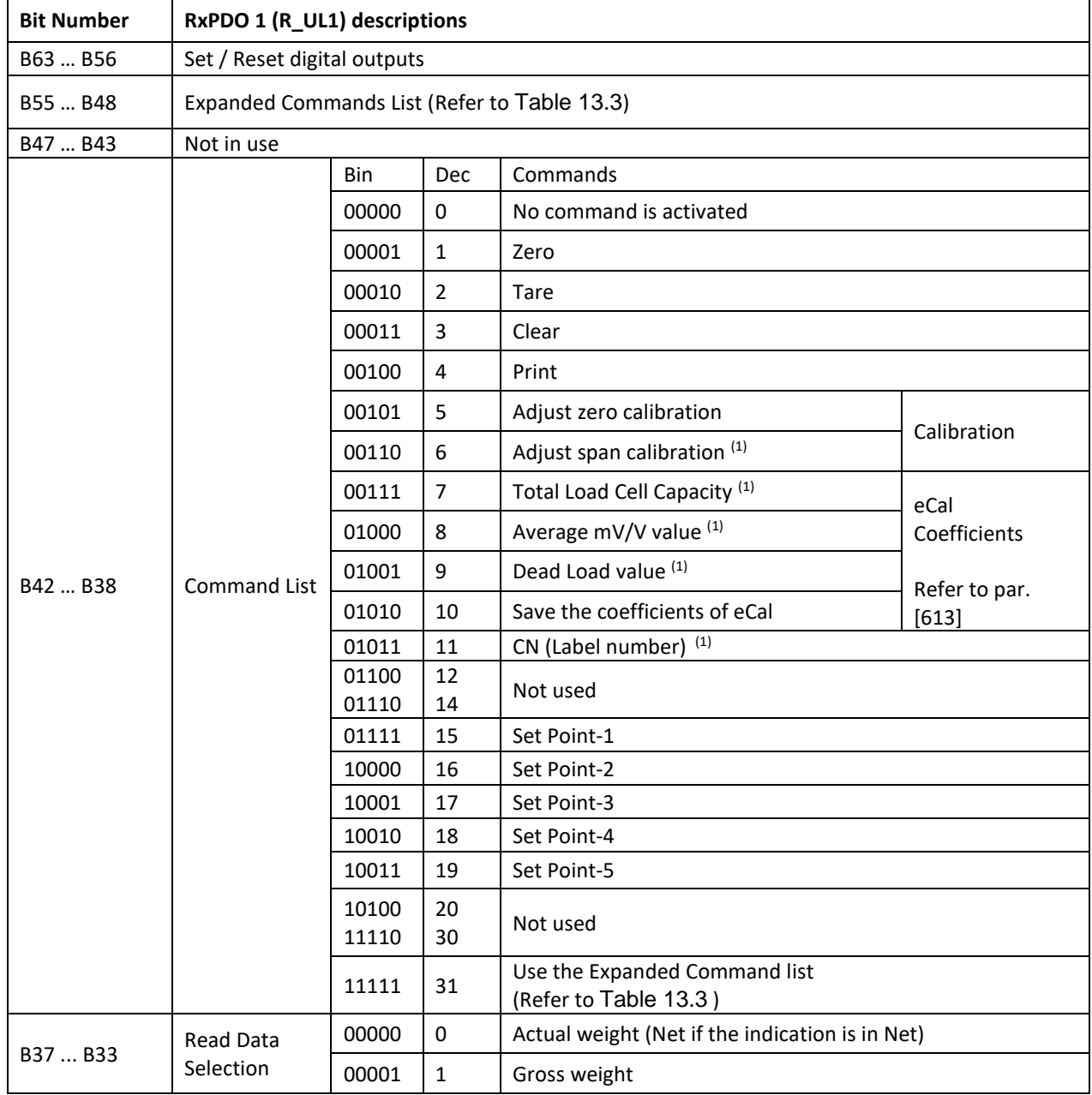

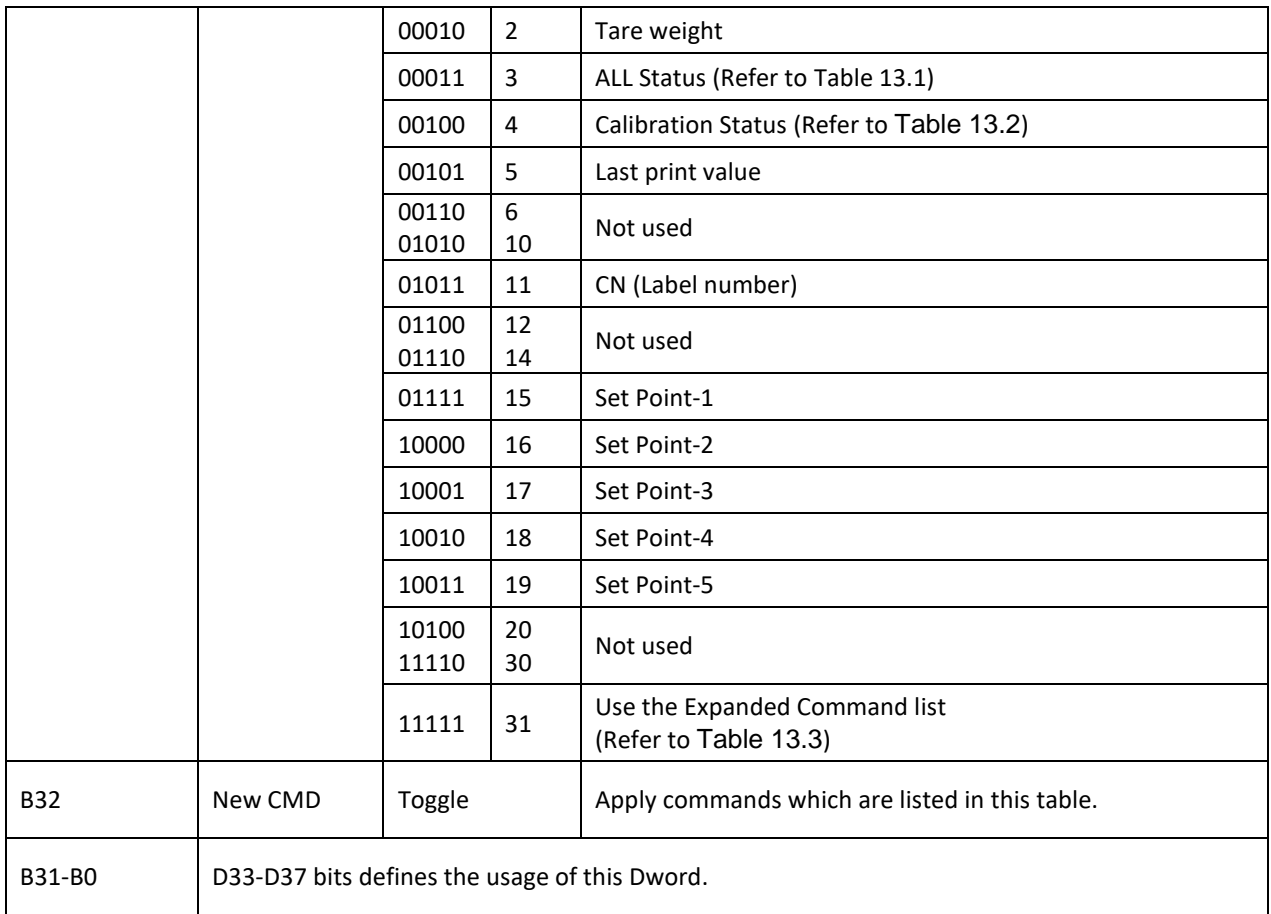

(1) Write this command after writing values to Low Dword of RxPDO then apply this command with New CMD.

#### **Expanded Command List**

ř.

The "B48…B55" bits in RxPDO describes below.

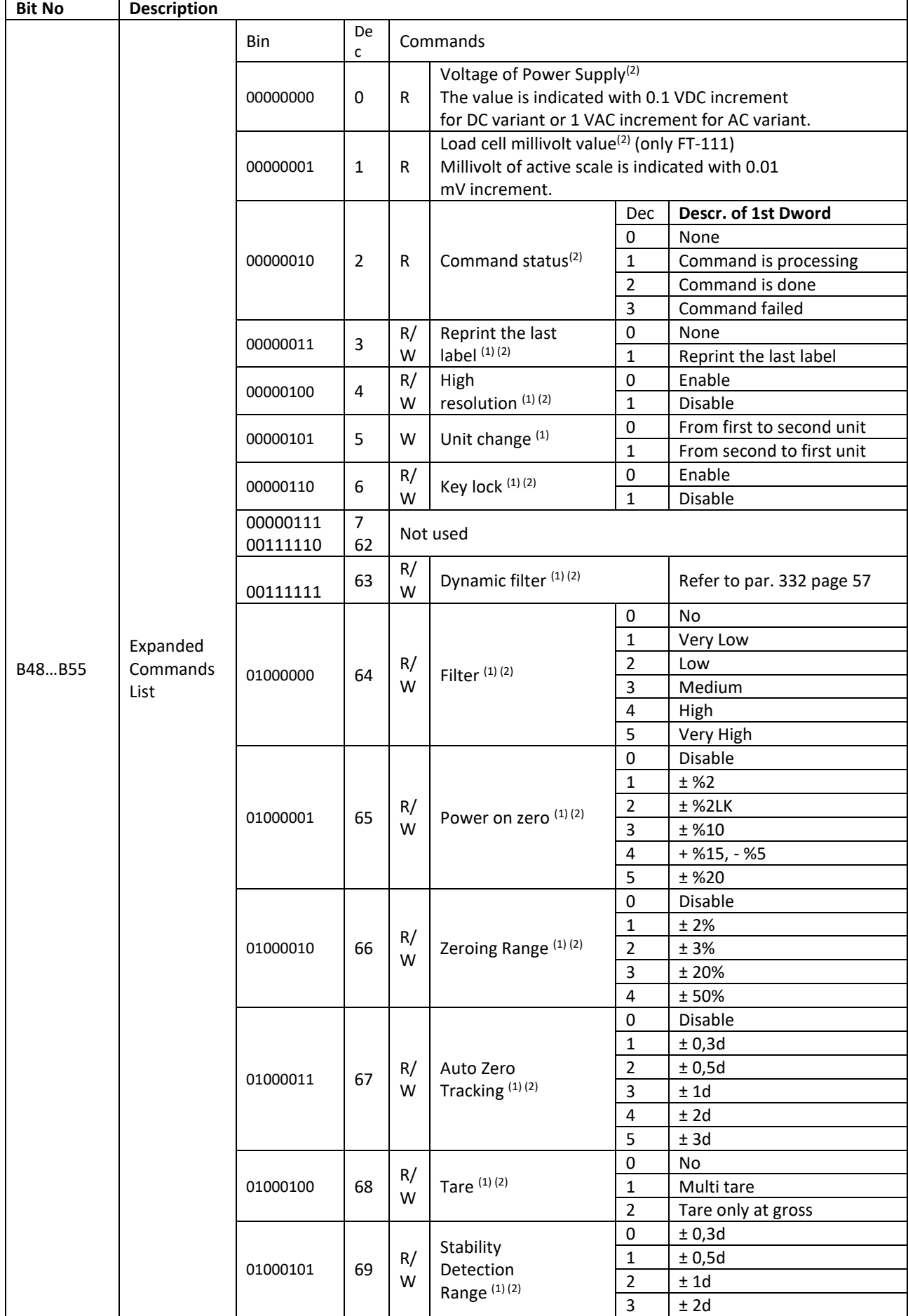

|  |          |          |         |                                 |                                      | 4                         | ±3d                          |
|--|----------|----------|---------|---------------------------------|--------------------------------------|---------------------------|------------------------------|
|  |          |          |         |                                 |                                      | 5                         | ±4d                          |
|  |          |          |         |                                 | 6                                    | Disable                   |                              |
|  |          | 01000110 | 70      | R/<br>W                         | Stability Time (1)(2)                |                           | Refer to par. [517] page 61  |
|  |          |          |         |                                 |                                      | 0                         | g                            |
|  |          |          |         |                                 |                                      | $\mathbf{1}$              | kg                           |
|  |          | 01000111 | 71      | R/<br>W                         | Unit (1) (2)                         | $\overline{2}$            | t                            |
|  |          |          |         |                                 |                                      | 3                         | I <sub>b</sub>               |
|  |          |          |         |                                 |                                      | $\overline{\mathbf{4}}$   | 0Z                           |
|  |          |          |         |                                 |                                      | 5                         | No                           |
|  |          |          | 72      | R/<br>W                         |                                      | $\pmb{0}$                 | Single range                 |
|  |          |          |         |                                 |                                      | $\mathbf{1}$              | 2 x Multi Range              |
|  |          | 01001000 |         |                                 | Range (1)(2)                         | $\overline{2}$            | 3 x Multi Range              |
|  |          |          |         |                                 |                                      | 3                         | 2 x Multi Interval           |
|  |          |          |         |                                 |                                      | 4                         | 3 x Multi Interval           |
|  |          | 01001001 | 73      | R/<br>W                         | Capacity-1 <sup>(1)(2)</sup>         |                           | Refer to par. 523 on page 62 |
|  |          |          |         |                                 |                                      | 0                         | <b>XXXXOO</b>                |
|  |          |          |         |                                 |                                      | $\mathbf{1}$              | XXXXXO                       |
|  |          |          |         | R/                              | Decimal<br>point-1 <sup>(1)(2)</sup> | $\overline{2}$            | XXXXXX                       |
|  |          | 01001010 | 74      | W                               |                                      | 3                         | XXXXX.X                      |
|  |          |          |         |                                 |                                      | $\overline{\mathbf{4}}$   | XXXX.XX                      |
|  |          |          |         |                                 |                                      | 5                         | XXX.XXX                      |
|  |          |          | 75      | R/<br>W                         | Increment- $1^{(1)(2)}$              | 0                         | X1                           |
|  |          | 01001011 |         |                                 |                                      | $\mathbf{1}$              | X <sub>2</sub>               |
|  |          |          |         |                                 |                                      | $\overline{2}$            | X <sub>5</sub>               |
|  |          | 01001100 | 76      | R/<br>W                         | Capacity-2 <sup>(1)(2)</sup>         |                           |                              |
|  |          | 01001101 | 77      | R/<br>W                         | Decimal point-2(1)(2)                |                           |                              |
|  |          | 01001110 | 78      | R/<br>W                         | Increment-2 <sup>(1)(2)</sup>        |                           |                              |
|  |          | 01001111 | 79      | R/<br>W                         | Capacity-3 <sup>(1)(2)</sup>         |                           |                              |
|  |          | 01010000 | 80      | R/<br>W                         | Decimal point-3(1)(2)                |                           |                              |
|  |          | 01010001 | 81      | R/<br>W                         | Increment-3 $(1)(2)$                 |                           |                              |
|  | 01010010 |          |         |                                 | 0                                    | Over indication after Max |                              |
|  |          | 82       |         | Limit of<br>Indication $(1)(2)$ | $\mathbf{1}$                         | 1 division more than Max  |                              |
|  |          |          | R/<br>W |                                 | $\overline{2}$                       | 9 division more than Max  |                              |
|  |          |          |         |                                 | $\mathsf{3}$                         | 2% more than Max          |                              |
|  |          |          |         |                                 | 4                                    | 5% more than Max          |                              |

Table 13.3 - Expanded Command List

<span id="page-131-0"></span>(1) Write this command after writing values to Low Dword of RxPDO then apply this command with New CMD.

(2) To access the related value, read Low Dword of TxPDO.

#### **Programming steps of frequent used**

Reading a weight value:

- 1. Check the B47...B44 bits of TxPDO 1 (T\_UL1).
- 2. If there is not any error, read a weight value (gross, net or tare).

Zero Calibration procedure:

- 1. Check the Bit-0 of Calibration Status. it should be '1'(set) to start adjustment.
- 2. Write 'Adjust Zero Calibration' command and apply New CMD to start Zero calibration.
- 3. Check the Bit-1 of Calibration Status. it is '1'(set) during zero calibration process.
- 4. The Bit-0 of Calibration Status changes to '1'(set) at the end of the Zero calibration.
- 5. If the Bit-3~Bit-10 of Calibration Status is '1'(set), check the description to understand the calibration error.

Span Calibration procedure:

- 1. Check the Bit-0 of Calibration Status. it should be '1'(set) to start adjustment.
- 2. Write 'Adjust Span Calibration' command after writing test weight values to Low Dword of RxPDO 1(R\_UL1), then apply this command with New CMD to start Span calibration.
- 3. Check the Bit-1 of Calibration Status. it is '1'(set) during span calibration process.
- 4. The Bit-0 of Calibration Status changes to '1'(set) at the end of the Span calibration.
- 5. If the Bit-3~Bit-10 of Calibration Status is '1'(set), check the description to understand the calibration error.

# **14 ERROR CODES**

FT-111 weighing terminal had been designed as a very reliable and virtually error free instrument. However, if there is an error occurs, do not attempt to repair the equipment before understanding what caused the error. Note the problems you have with your instrument and the error messages shown on the display. Then try to solve the problem according to the error table given below.

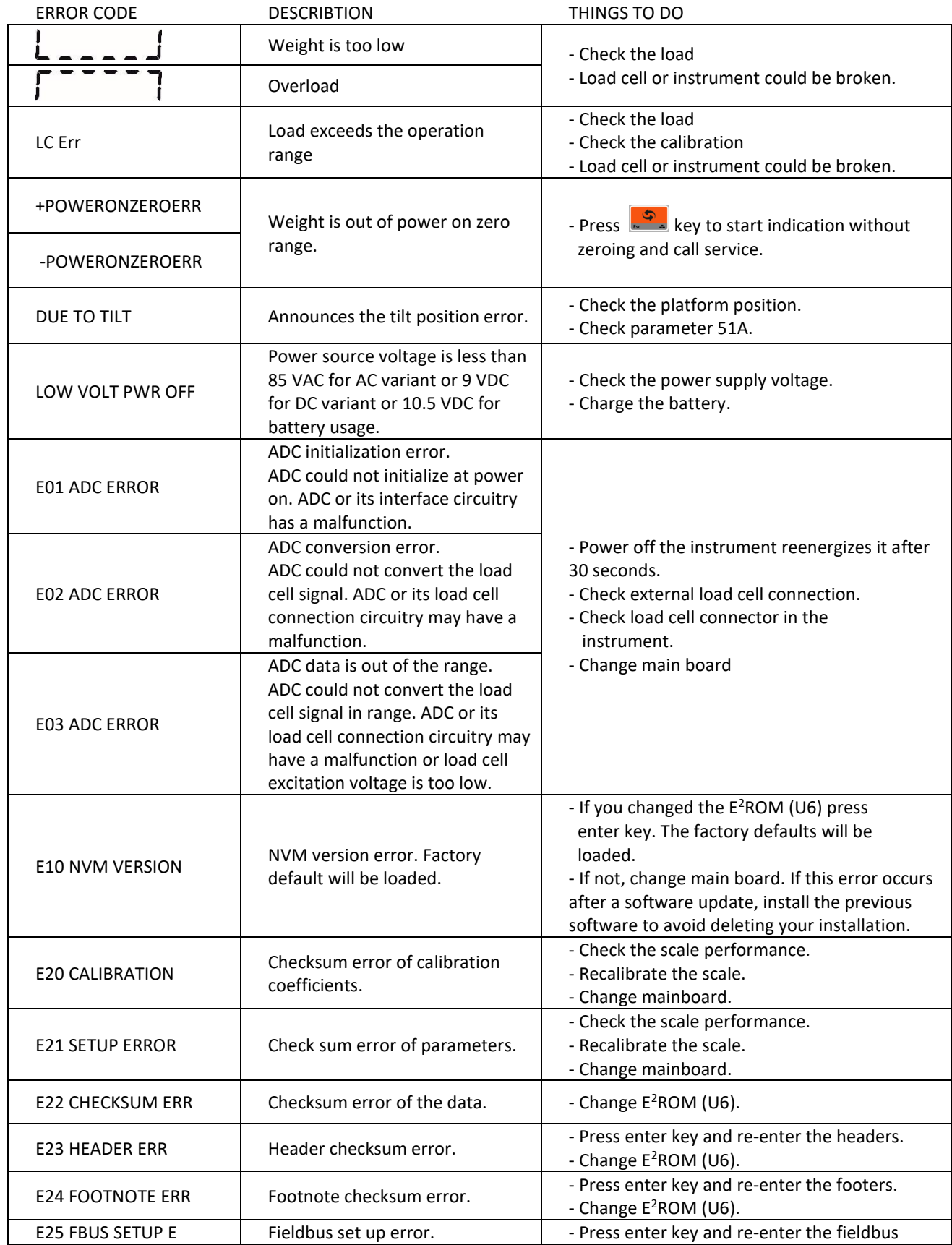

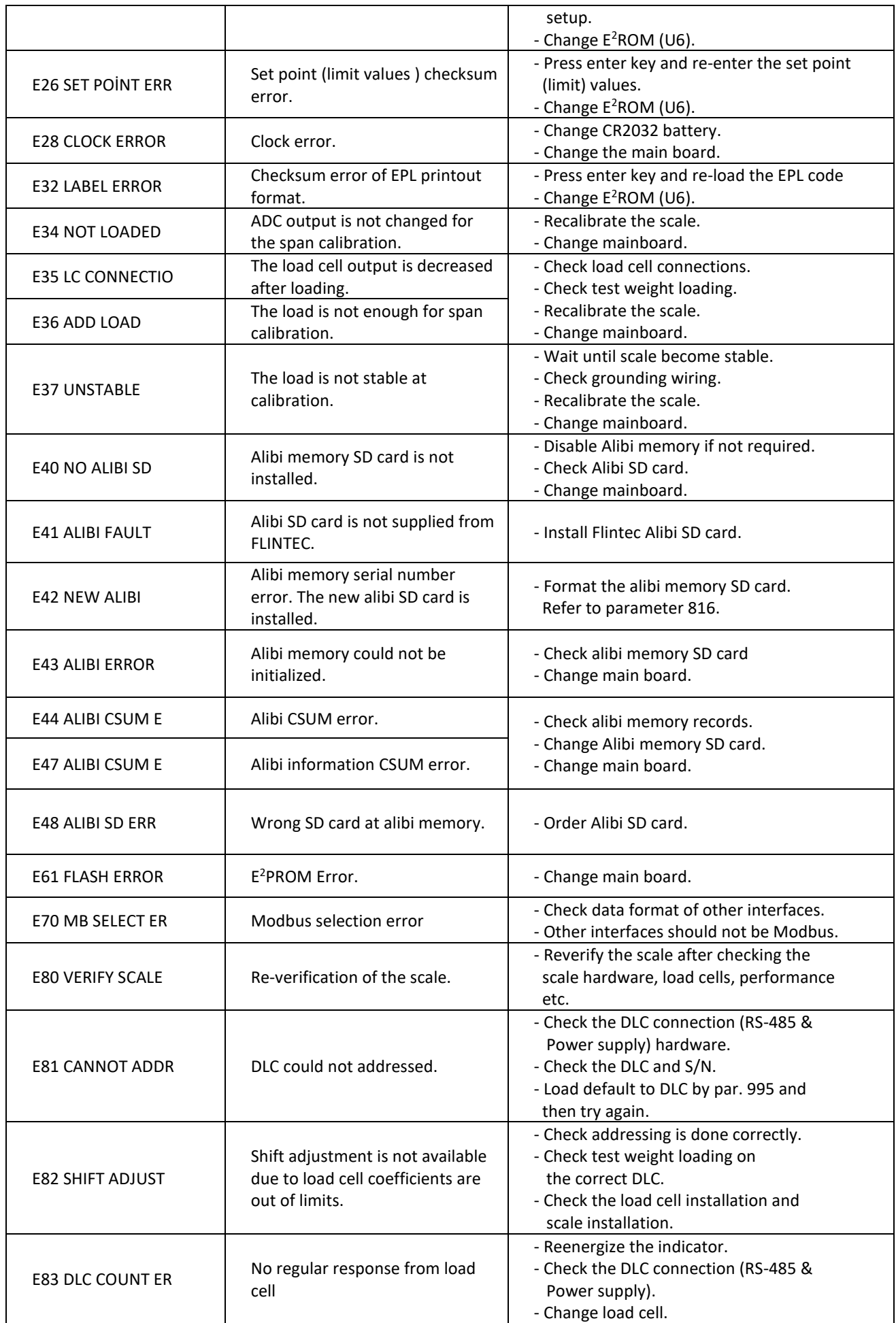

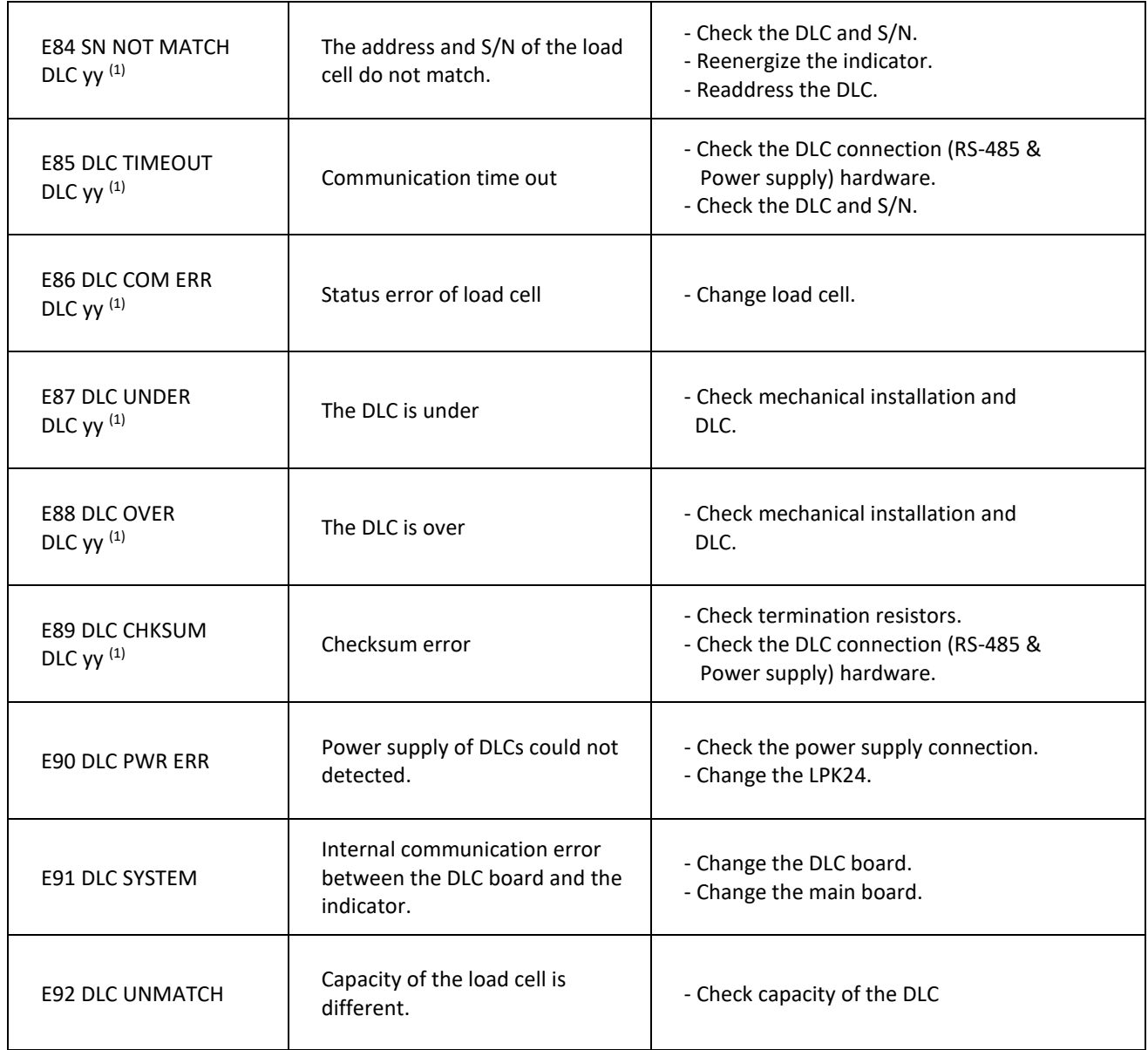

1) yy = Number/Address of the digital load cell.

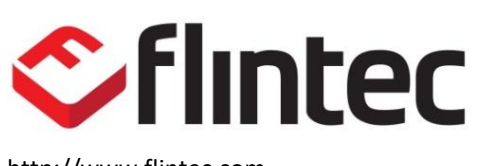

http://www.flintec.com